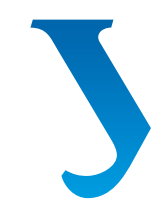

# Уральский<br>федеральный **УНИВЕРСИТЕТ**

имени первого Президента России Б.Н. Ельцина

**Институт** институт<br>фундаментального<br>образования

## **Л. Ю. СТРИГАНОВА С. А. ПОРОТНИКОВА**

# КОНСТРУИРОВАНИЕ ЭЛЕМЕНТОВ В КОМПАС-ГРАФИК

**Учебное пособие** 

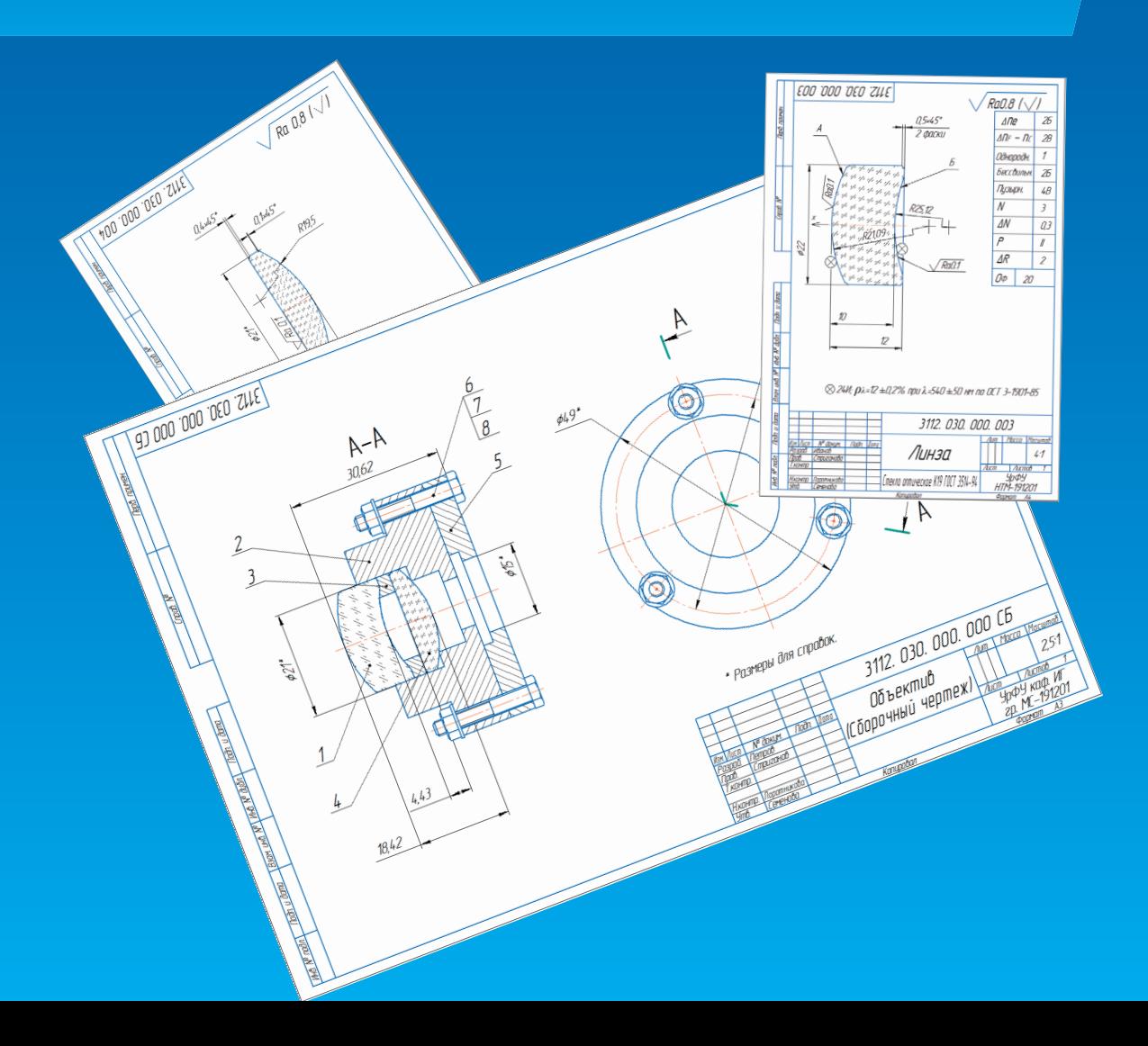

Министерство науки и высшего образования Российской Федерации Уральский федеральный университет имени первого Президента России Б.Н. Ельцина

**Л. Ю. Стриганова, С. А. Поротникова**

## **конструирование элементов В КОМПАС-График**

Учебное пособие

Рекомендовано методическим советом Уральского федерального университета для студентов вуза, обучающихся по направлению подготовки 12.03.02 — Оптотехника

Екатеринбург Издательство Уральского университета 2021

#### УДК 744 (075.8) ББК 30.119я73 С85

#### Рецензенты:

кафедра «Механическая обработка древесины и производственная безопасность» УГЛТУ (завкафедрой канд. техн. наук, доц. О.Н. Чернышев); канд. техн. наук, доц. кафедры «Автоматизация и инновационные технологии» УГЛТУ В.Г. Новоселов

Научный редактор — канд. техн. наук, доц. Н. В. Семенова

#### **Стриганова, Л.Ю.**

- С85 Конструирование элементов вКОМПАС-График : учебное пособие / Л.Ю. Стри
	- ганова, С.А. Поротникова ; под общ. ред. канд. техн. наук, доц. Н.В. Семеновой; М-во науки и высш. образования РФ.— Екатеринбург : Изд-во Урал. ун-та, 2021.— 150 с.

ISBN 978-5-7996-3269-4

Учебное пособие содержит пять разделов по созданию конструкторских документов средствами системы КОМПАС. В пособии представлены основы работы в КОМПАС-График, примеры оформления конструкторской документации, задания для проектирования, рекомендованная литература в библиографических ссылках, приложения с образцами выполнения работы.

Учебное пособие предназначено для студентов института материаловедения и металлургии, может быть использовано в процессе выполнения проекта по модулю «Инженерная графика и элементы конструирования».

Библиогр.: 13 назв. Рис. 174. Табл. 7. Прил. 6.

УДК 744 (075.8) ББК 30.119я73

ISBN 978-5-7996-3269-4 © Уральский федеральный университет, 2021

## **Оглавление**

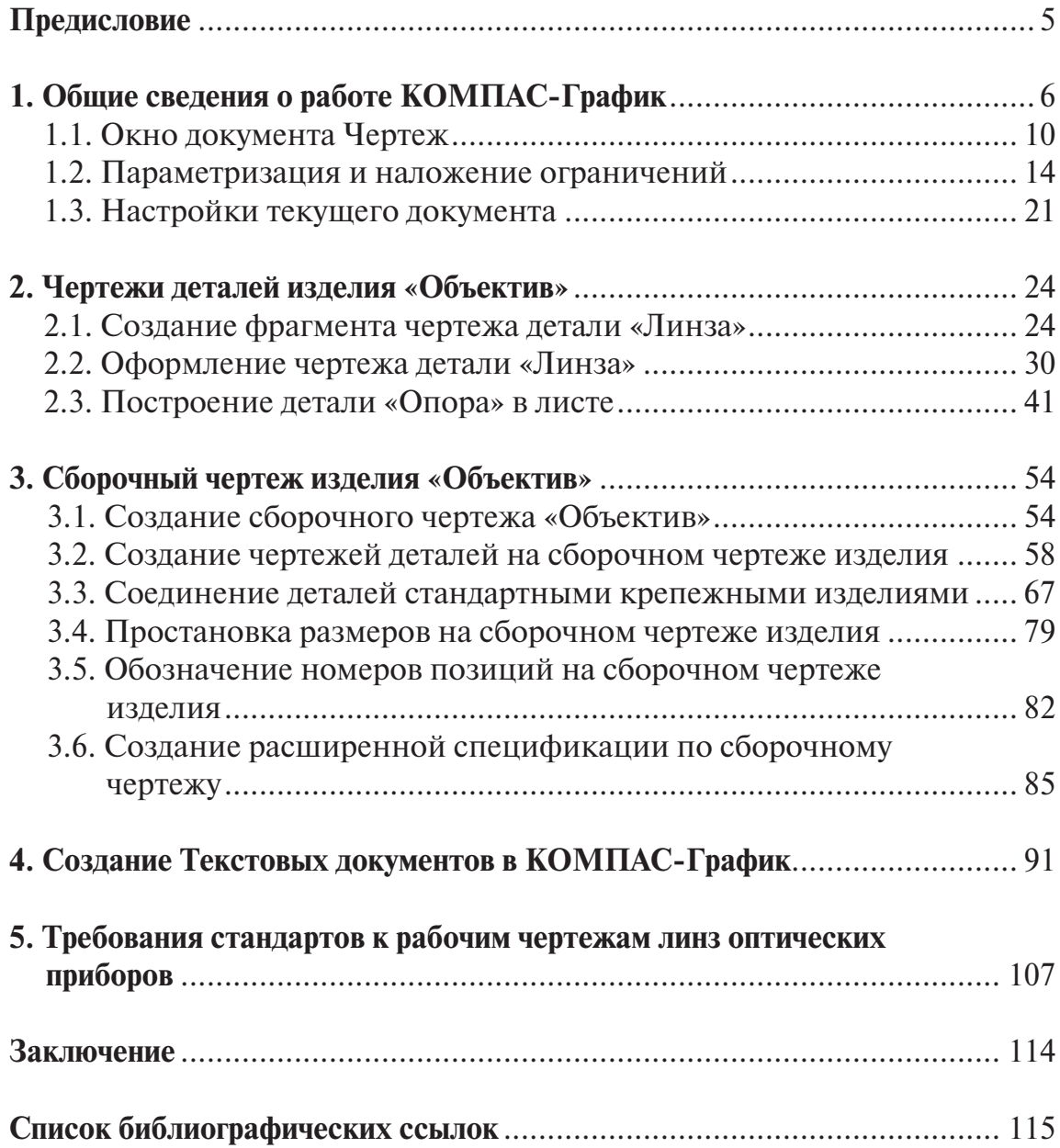

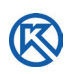

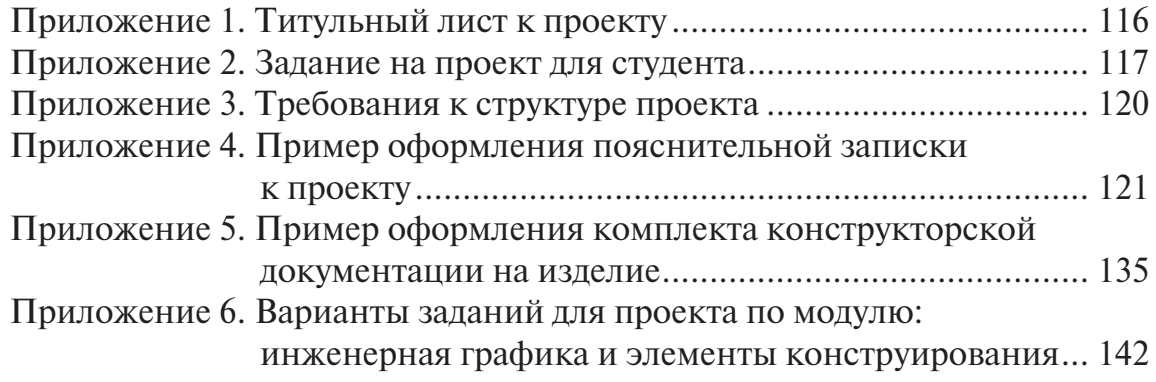

## **Предисловие**

Образовательная программа «Оптотехника» обеспечивает подготовку<br>Высококвалифицированных кадров в области исследования, разработ-<br>Ки и организации производства приборов и систем, основанных на исвысококвалифицированных кадров в области исследования, разработки и организации производства приборов и систем, основанных на использовании оптического излучения. Выпускники получают углубленные знания в области элементной базы оптотехники, технологии производства и контроля оптических, оптико-электронных элементов, приборов и систем. В процессе обучения студенты выполняют учебные проекты практической направленности. Образовательный процесс ведется в тесном сотрудничестве с АО «Производственное объединение «Уральский оптико-механический завод имени Э.С. Яламова» (в соответствии с Соглашением о сотрудничестве с УрФУ).

В рамках учебной проектной деятельности студент должен осуществлять сбор и подготовку данных, разрабатывать конструкторскую документацию в соответствии со стандартами, техническими условиями и нормативными документами с использованием информационных компьютерных технологий.

Целью учебного пособия является оказание методической помощи студентам при выполнении проекта по модулю «Инженерная графика и элементы конструирования» с применением системы КОМПАС.

В пособии представлены выдержки из стандартов на изображения оптических изделий, даются приложения с требованиями к проектированию изделия «Объектив», структура проекта, применяемая в УрФУ, примеры оформления работы средствами КОМПАС-График.

Можно отметить, что студенты уже знакомы с теоретическими положениями инженерной графики и имеют некоторый опыт выполнения чертежей, конструкторских документов общеинженерной направленности. В связи с этим, в пособии не рассматриваются теоретические вопросы элементов конструирования, а представлены практические рекомендации основ работы в КОМПАС-График.

В результате проектирования студент должен продемонстрировать навыки и опыт деятельности в принятии обоснованных технических решений конструирования несложного оптического изделия, подготовки конструкторской документации средствами компьютерной графики.

# **1. Общие сведения о работе КОМПАС-График**

Тертежно-графический редактор КОМПАС-График предназначен для автоматизации проектно-конструкторских работ в различных отраслях деятельности. Он может успешно использоваться в машиностроении, автоматизации проектно-конструкторских работ в различных отраслях деятельности. Он может успешно использоваться в машиностроении, приборостроении, строительстве, составлении планов и схем — везде, где необходимо разрабатывать графические и текстовые документы.

После установки запуск системы КОМПАС выполняется двумя способами: при помощи ярлыка на рабочем столе (рис. 1), либо — через кнопку Пуск → Программы → КОМПАС-3D v 18.1. Учебная версия.

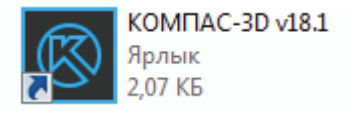

Рис. 1. Ярлык программы

Перед пользователем открывается вид *Стартовой страницы* КОМПАС, в центре которой иконки (условные изображения документов), например: Деталь, Сборка, Чертеж, Текстовый документ, Спецификация, Фрагмент и Специальные документы (рис. 2).

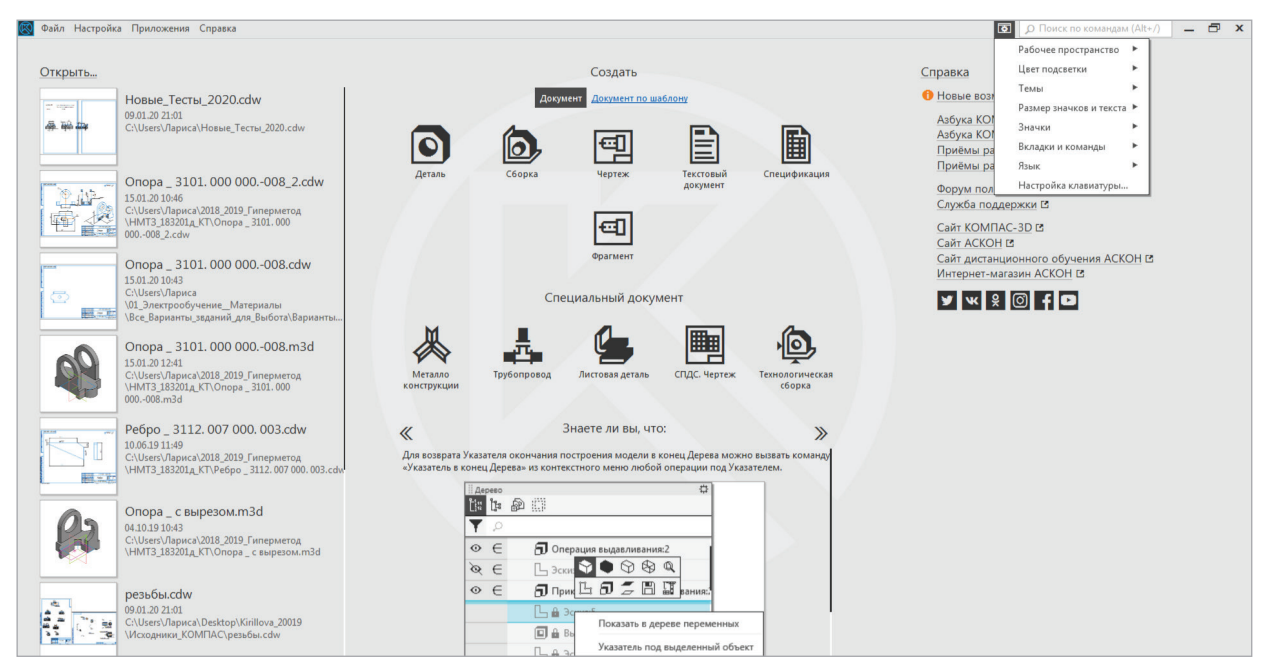

Рис. 2. Вид Стартовой страницы КОМПАС

В правой стороне стартовой страницы кнопка вызова меню настройки интерфейса (рис. 3), которая позволяет настраивать удобные для пользователя параметры: Рабочее пространство, Цвет подсветки, Темы, Размер значков и текста, Значки, Вкладки и команды, Язык, Настройка клавиатуры и т.д.

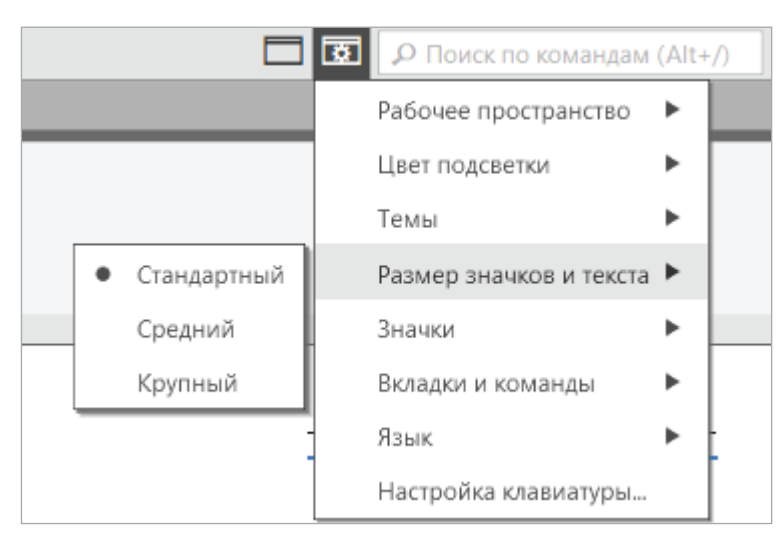

Рис. 3. Кнопка вызова меню настройки интерфейса

Кликнув левой кнопкой мыши (ЛКМ) по иконке документа (рис. 4), например Фрагмент, откроется окно системы (рис. 5).

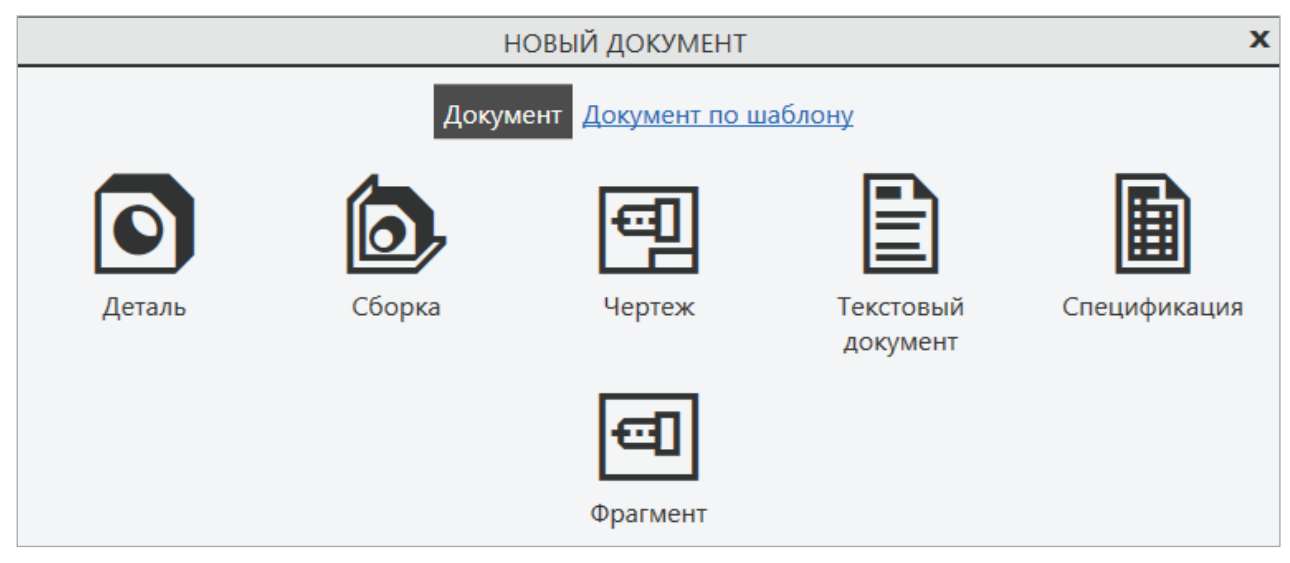

Рис. 4. Выбор нового документа

Можно работать с несколькими документами одновременно, если открыть имеющиеся со стартовой страницы (см. рис. 2) или через Меню → Файл → Открыть → Недавние → пройти по ссылке (рис. 6).

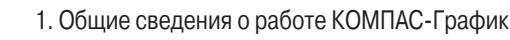

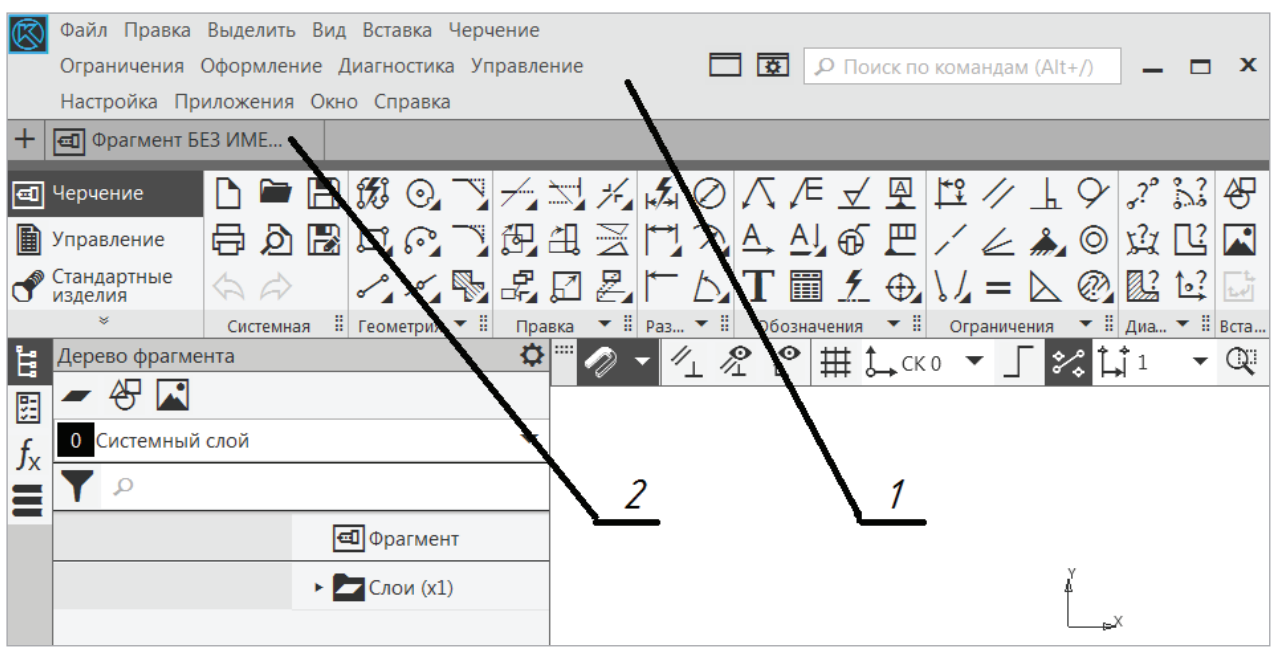

Рис. 5. Окно документа Фрагмент:

*1* — Главное меню; *2* — Вкладка документа

|                            |               |                     |  |  |  |            |                                                                                        |                                                                                      |  | Файл Правка Выделить Вид Эскиз Моделирование Оформление Диагностика Управление Настройка Приложения Окно Справка |  |  |  |  |  |  |  |                                                                                                    |
|----------------------------|---------------|---------------------|--|--|--|------------|----------------------------------------------------------------------------------------|--------------------------------------------------------------------------------------|--|----------------------------------------------------------------------------------------------------|--|--|--|--|--|--|--|----------------------------------------------------------------------------------------------------|
|                            | Создать…      |                     |  |  |  | $Ctrl + N$ | $\circ$ вилка.m3d<br><b>cdw</b>                                                        |                                                                                      |  |                                                                                                    |  |  |  |  |  |  |  |                                                                                                    |
|                            | Открыть       |                     |  |  |  |            | $Ctrl + O$                                                                             | Точка по<br>⊿координатам                                                             |  | 999 Массив по                                                                                                    |  |  |  |  |  |  |  | $\mathcal{F}$ $\mathcal{F}$ $\Box$ $\mathcal{S}$ $\mathcal{S}$ $\mathbf{\oplus}$ $\mathcal{L}$ $\Sigma$ $\mathcal{F}$ $\mathcal{F}$ $\mathcal{F}$ $\mathcal{F}$ $\mathcal{F}$ $\mathcal{F}$ $\mathcal{F}$ $\mathcal{F}$ $\mathcal{F}$ $\mathcal{F}$ $\mathcal{F}$ $\mathcal{F}$ $\mathcal{F}$ $\mathcal{F}$ $\mathcal{F}$ $\mathcal{F}$ $\mathcal{F}$ $\math$ |
| <i><b><del>⊗</del></b></i> |               | Открыть с проверкой |  |  |  |            |                                                                                        | Контур                                                                               |  | • Копировать                                                                                                    |  |  |  |  |  |  |  | $Z$ $\otimes$ $Z$ $Z$ $Z$ $Z$ $Y_{VCO}$                                                                                                    |
| $\mathfrak{n}_1$           | Недавние      |                     |  |  |  |            |                                                                                        | 1 C:\Users\Лариса\Documents\Зимняя школа\3D упражнения\Сборки\Сборка блока\вилка.m3d |  |                                                                                                    |  |  |  |  |  |  |  |                                                                                                    |
|                            | Специализация |                     |  |  |  |            | 2 C:\Users\Лариса\2018_2019_Гиперметод\НМТ3_183201д_КТ\Опора _ 3101.000 000.-008_2.cdw |                                                                                      |  |                                                                                                    |  |  |  |  |  |  |  |                                                                                                    |

Рис. 6. Открытие имеющегося документа

Открытые документы скрыты в виде вкладок под главным меню (рис. 5, 6). Если подвести мышку к вкладке, отображается миниатюра скрытого документа (рис. 7), который для удобства работы может быть перенесен в другое окно при нажатии правой кнопкой мыши (ПКМ) на вкладку (рис. 8, *а*).

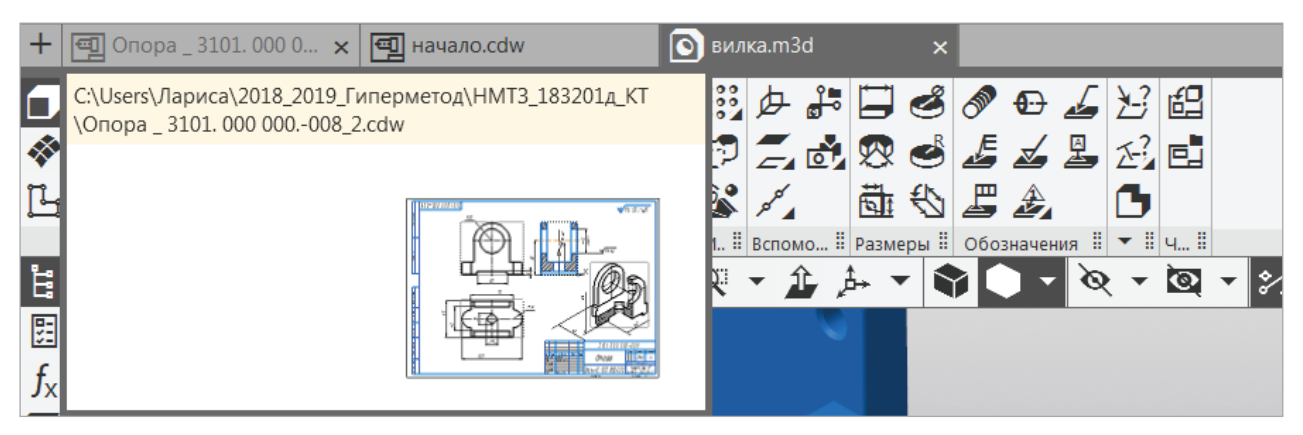

Рис. 7. Миниатюра скрытого документа на вкладке

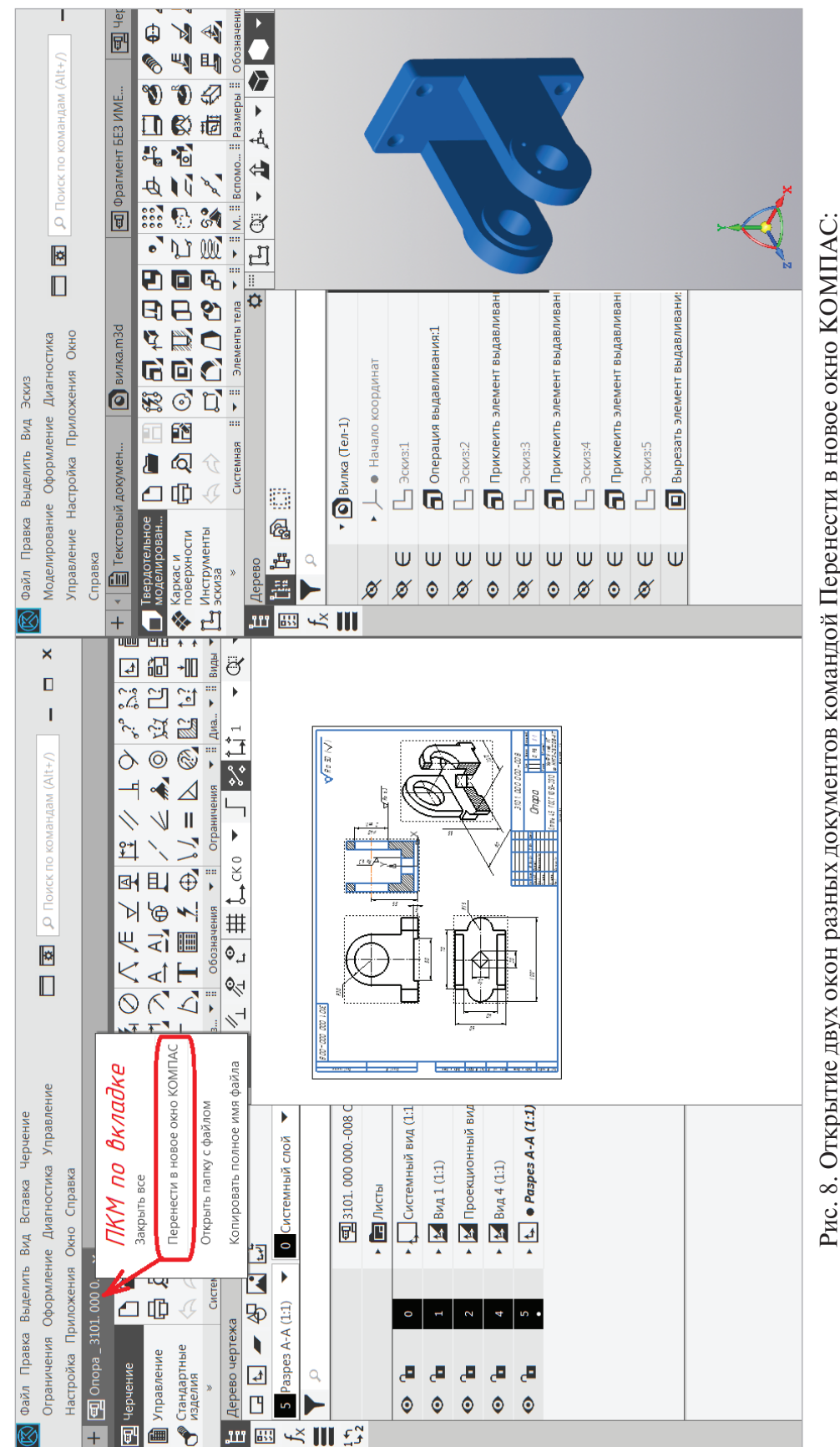

*а б*

 $\overline{a}$ 

 $\tilde{\sigma}$ 

 — Документ Чертеж детали Опора; *б* — Окно детали Вилка с множественными вкладками документов: *а —* Документ Чертеж детали Опора; *6 —* Окно детали Вилка с множественными вкладками документов: Текстовый документ, вилка.m3d, Фрагмент Текстовый документ, вилка.m3d, Фрагмент

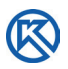

Двойной щелчок на свободном месте окна вкладок документа также вызывает диалог создания нового (см. рис. 4) или открытия уже созданного документа (см. рис. 6). Окна открытых документов можно расположить рядом на одном экране монитора (рис. 8, *а*, *б*).

Каждое окно системы и документы имеют общие и отличительные панели инструментов. Ознакомимся с элементами управления окна КОМПАС-График на примере документа Чертеж.

#### **1.1. Окно документа Чертеж**

Откроем документ Чертеж (см. рис. 2, 4) — раскроется рабочее поле документа (рис. 9) со стандартным листом формата А4 в центре графической области документа и элементами управления.

Главное меню содержит все основные меню системы, сгруппированные по темам: Файл, Правка, Выделить, Вид, Вставка, Черчение, Ограничения, Оформление и т.д.

Под Главным меню находится строка закладок документа, в которой отображаются наименования всех открытых документов в данном сеансе работы. Под строкой закладок расположена длинная Лента с Системной панелью и Инструментальными панелями.

Над графической областью документа располагается Панель быстрого доступа к часто применяемым командам, например: «Привязки» — включение и отключение привязок курсора к объектам, команда «Ортогональное черчение», команда «Перестроить», «Свойства объекта» и т.п.

Слева от графической области расположена Панель управления, в которой отображаются все действия с командами и объектами в Дереве чертежа. Через эту панель можно выполнять вставки в текущий документ в виде рисунков, фрагментов, изображений элементов с других чертежей и т.д.

В КОМПАС-График применяется Инструментальная панель Черчение, которая подсвечена темным цветом на рис. 10. Команды черчения могут быть вызваны как из Главного меню, так и из инструментальной области.

Инструментальная область представлена набором панелей (рис. 10), с которыми мы будем знакомиться по мере их необходимости при построении объектов чертежа, фрагмента или вставки.

При вызове команды используют щелчок левой клавиши мыши (ЛКМ) по названию панели или по пиктограмме (рисунок кнопки команды). Для компактности некоторые команды объединены в группы, раскрыть которые можно ЛКМ по черному треугольнику  $\blacktriangleright$  у кнопки. Каждую панель можно расширить или раскрыть для выбора встроенных команд (рис. 11).

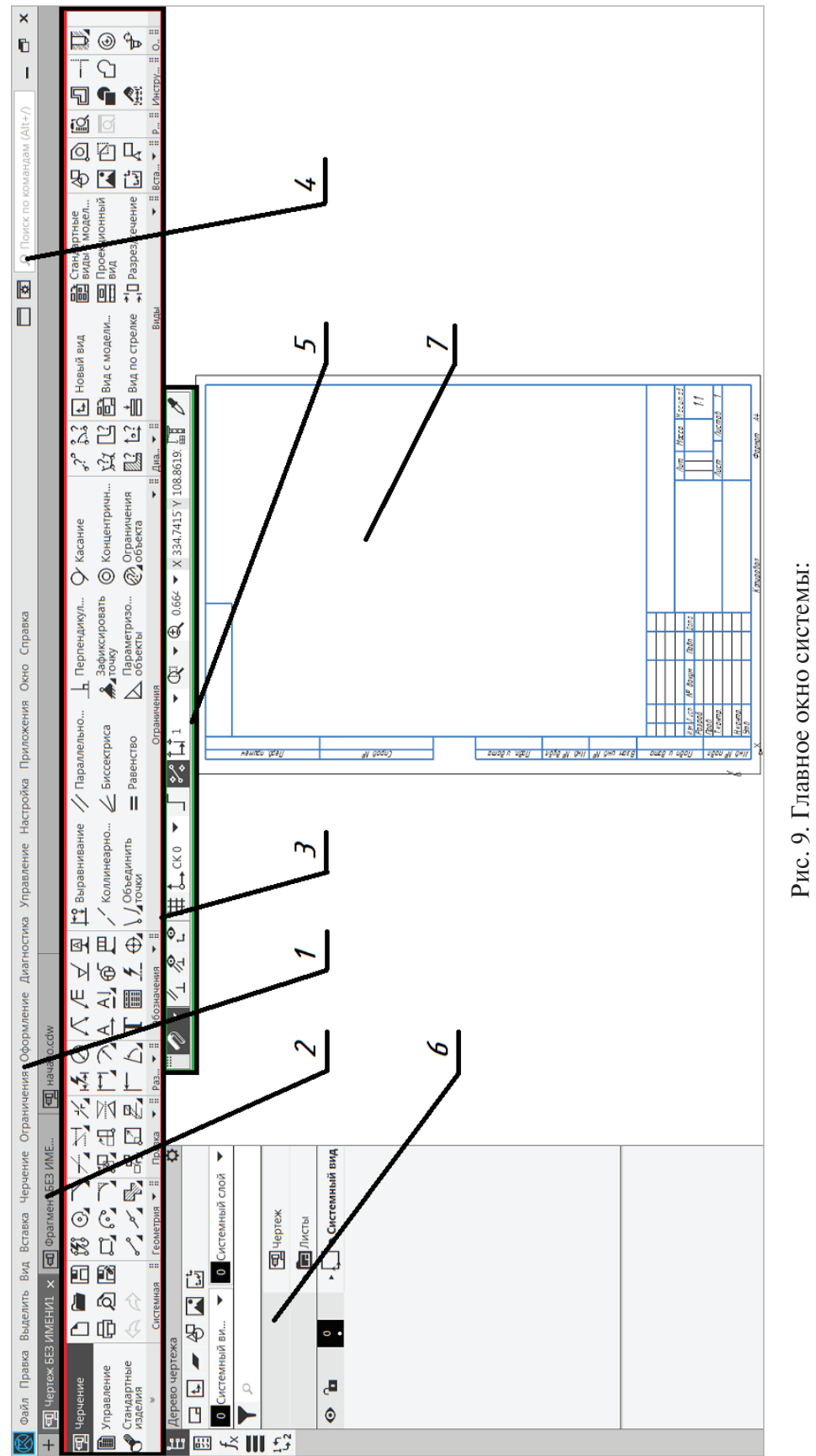

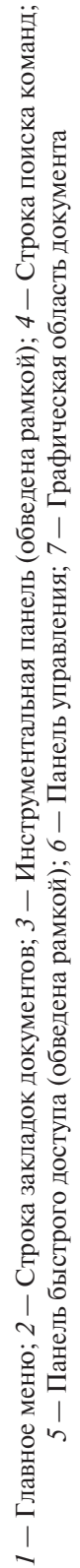

*1*

R

11

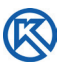

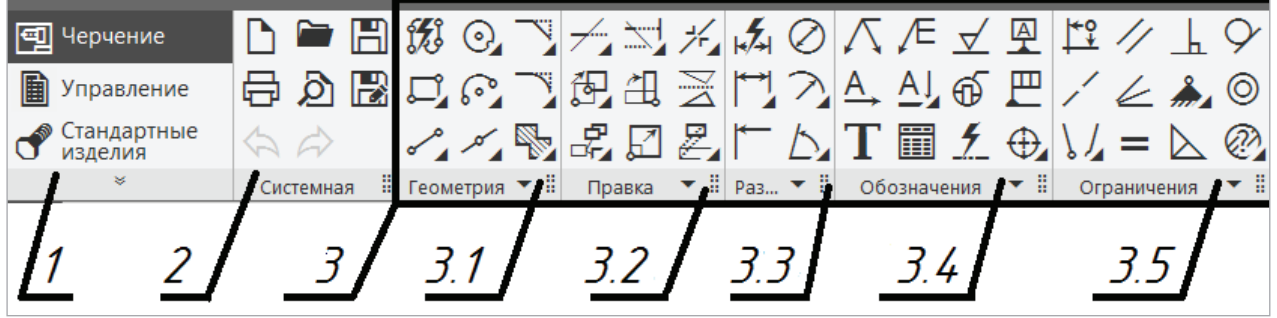

Рис. 10. Инструментальная область:

*1* — Список наборов инструментальных панелей; *2* — Системная панель; *3* — Инструментальная панель: *3.1* — Геометрия, *3.2* — Правка, *3.3* — Размеры, *3.4* — Обозначения, *3.5* — Ограничения и т.д.

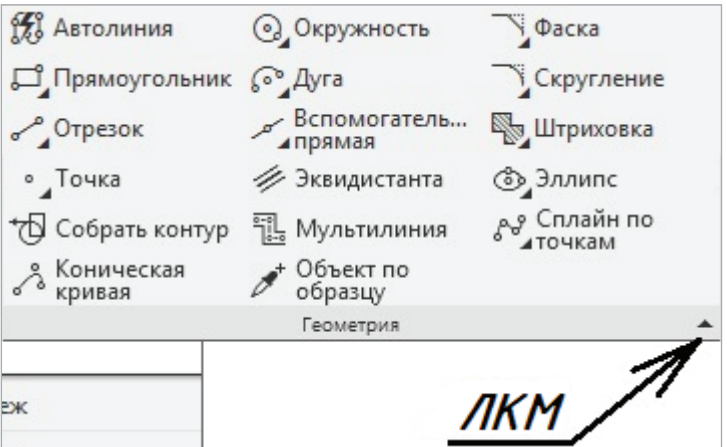

Рис. 11. Раскрывшаяся инструментальная панель **Геометрия**

Можно применять расширенное использование кнопок на панели параметров команды. Например, для вызова перпендикулярного отрезка ЛКМ по кнопке **Отрезок** (рис. 12) или в отобразившемся окне Панели управления — Параметры — Перпендикулярный отрезок.

Для отображения названия команд рядом с пиктограммами растягивают (или сжимают для свертывания наименований до уровня изображения кнопок) панель (рис. 13), потянув ЛКМ за границу группы команд, например растягивание панели *Правка*.

При растягивании одной панели другие сжимаются. Пользователь решает самостоятельно, какие панели ему необходимы в конкретном случае, и может для удобства работы перемещать панели (рис. 14) с нажатой ЛКМ за название панели.

Перед началом работы пользователь выполняет настройки текущего документа. Они сохраняются в каждом сеансе работы, что важно при повторном открытии и продолжении работы с документами. Особенно настройки нужны для простановки размеров на чертежах, о чем будет говориться в дальнейшем (см. подраздел 1.3 данного пособия). Сейчас рассмотрим еще один важный прием работы в КОМПАС-График, который является основой моделирования в КОМПАС-3D.

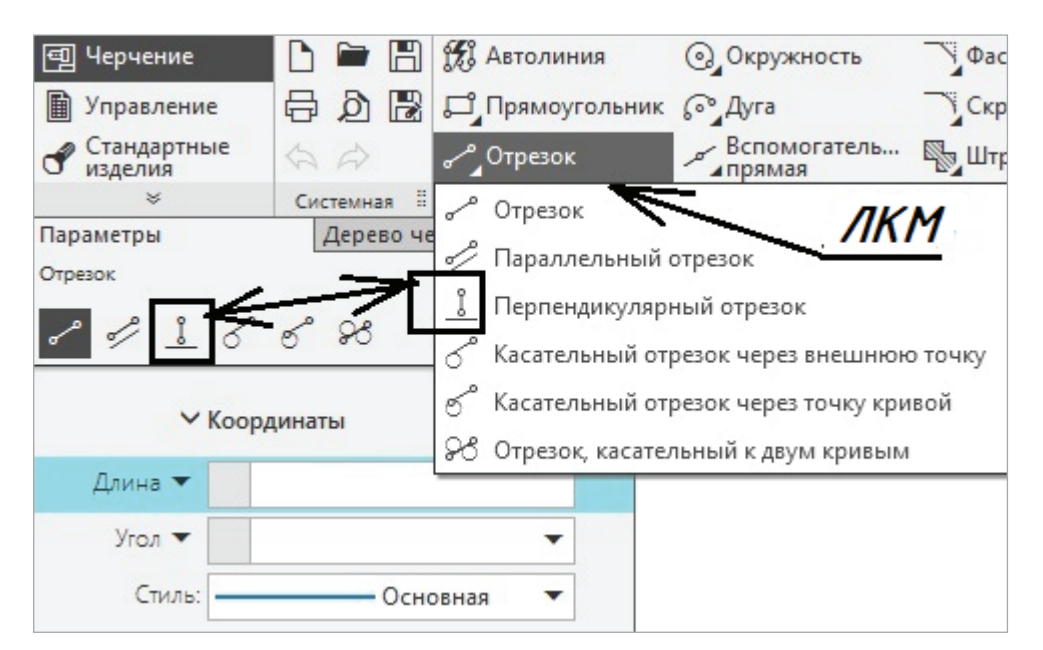

Рис. 12. Окно параметров команды **Отрезок**

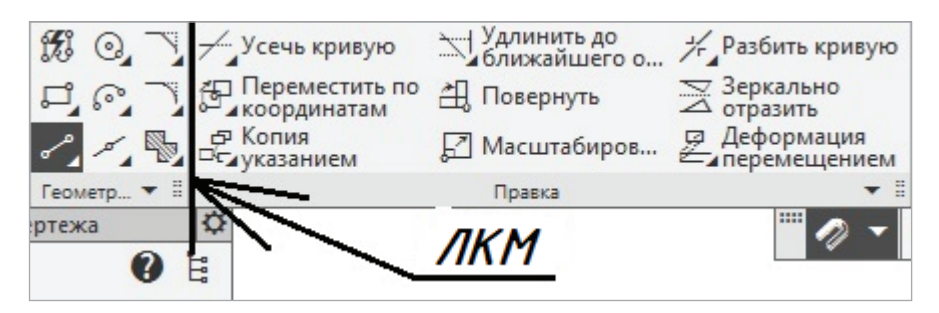

Рис. 13. Растягивание панели **Правка**

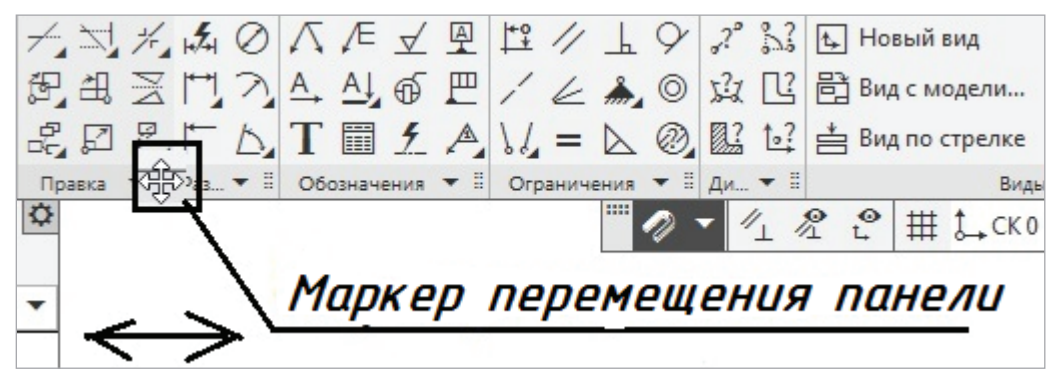

Рис. 14. Пример перемещения панели **Размеры**

## **1.2. Параметризация и наложение ограничений**

Отличие параметрического изображения от обычного состоит в том, что в нем хранится информация не только о расположении и характеристиках геометрических объектов, но и о *взаимосвязях между объектами* и наложенных на них ограничениях [1].

Под *взаимосвязью* объектов подразумевается зависимость между параметрами нескольких объектов. При редактировании одного из взаимосвязанных параметров изменяются другие.

При работе с объектом должны быть включены привязки и *Параметрический режим* на панели быстрого доступа (рис. 15).

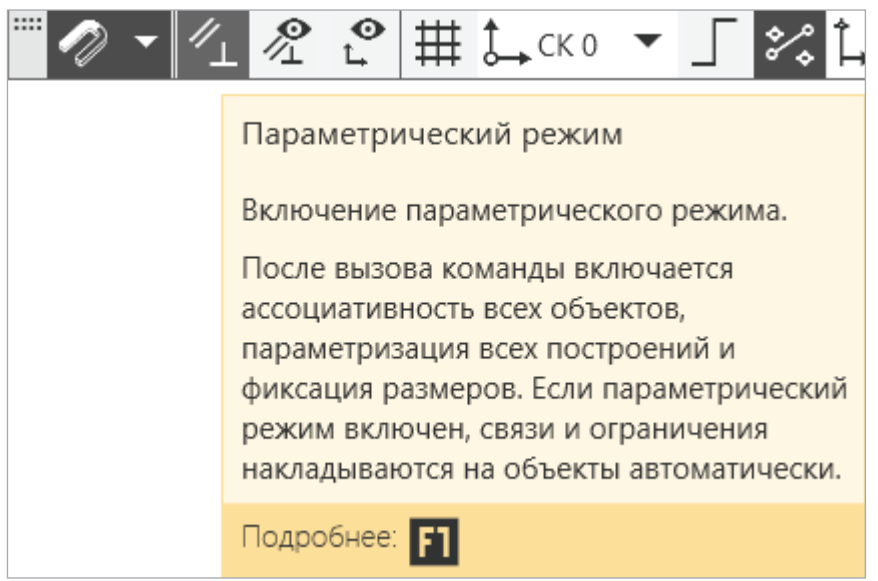

Рис. 15. Включение параметрического режима

Редактирование параметров одного объекта, не связанных с параметрами других объектов, не влияет ни на какие свойства и параметры. При удалении одного или нескольких объектов взаимосвязь исчезает.

Изобразим в параметрическом режиме три произвольные окружности на свободном поле рабочего пространства, приблизительно как на рис. 16.

Обратимся к панели **Ограничения** (рис. 17) и наложим ограничения равенства диаметров.

Под ограничением подразумевается зависимость между параметрами отдельного объекта или равенство параметра объекта константе.

Вызовем команду Равенство → на Панели управления в Строке сообщений запрос → Укажите первый объект для установки длин/радиусов → ЛКМ по первому объекту (например, меньшей окружности) → ЛКМ по второму объекту (окружно-

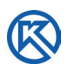

сти выровняются) → ЛКМ по первой и третьей. Для просмотра наложенных ограничений включим кнопку  $\frac{1}{2}$  (рис. 18) — они подсветятся голубыми символами.

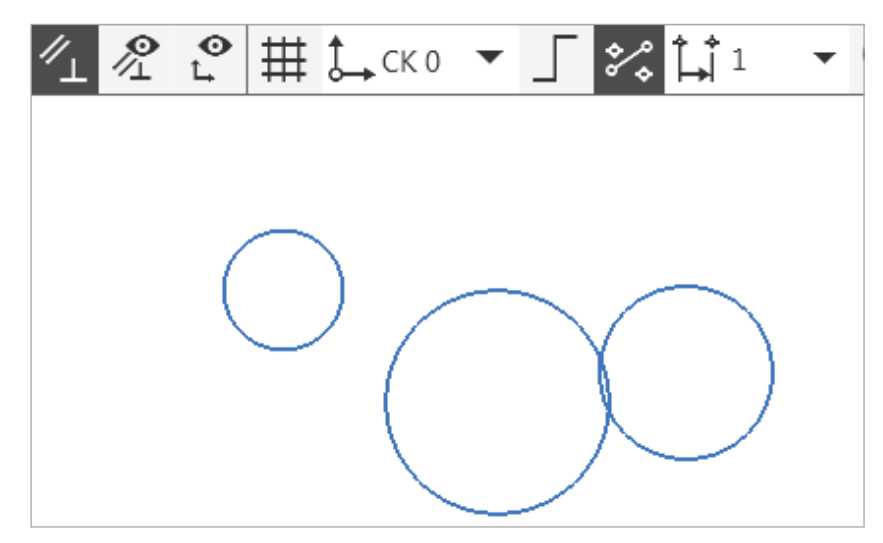

Рис. 16. Изображение окружностей до наложения ограничений

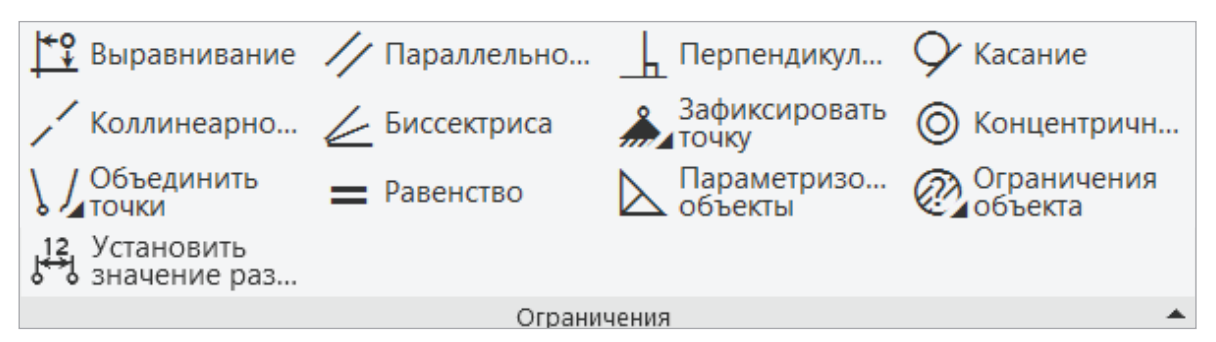

Рис. 17. Инструментальная панель **Ограничения**

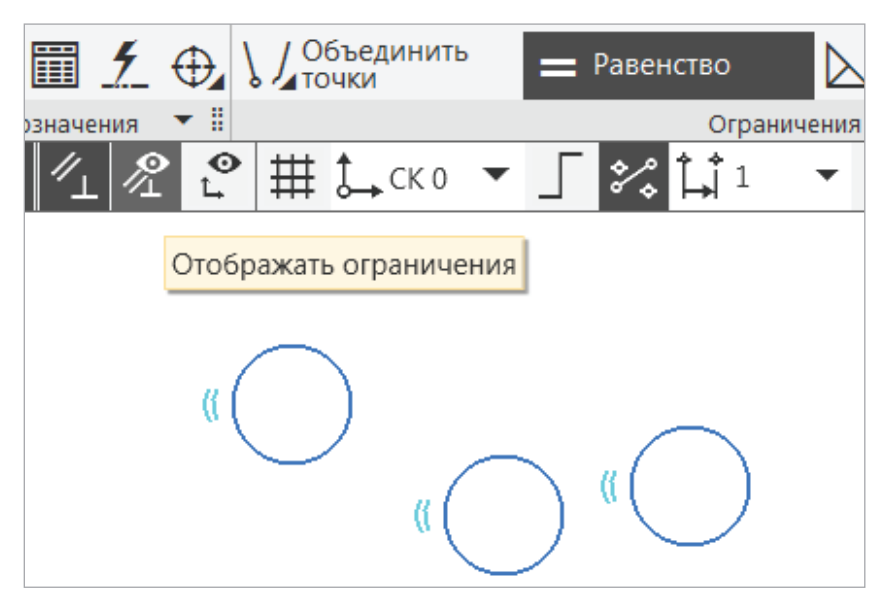

Рис. 18. Наложение ограничений **Равенство окружностей**

В качестве примеров ограничений, наложенных на геометрические объекты, выровняем по горизонтали все окружности, первой выбрав одну из них.

Вызов команды Выравнивание → в Строке сообщений — Укажите отрезок, прямую или точку для выравнивания — ЛКМ укажем точку центра окружности → на рабочем пространстве в центре второй окружности возникают горизонтальная и вертикальная прямые (рис. 19) — ЛКМ укажем горизонталь.

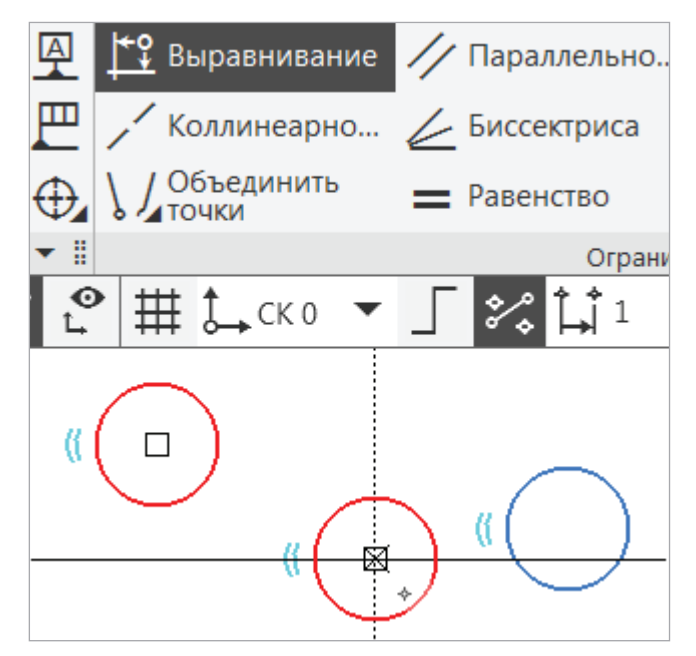

Рис. 19. Выравнивание окружностей по горизонтали

Таким же приемом выровняем третью окружность: ЛКМ укажем первую, а затем — третью. Теперь окружности взаимозависимы. Включим просмотр степеней свободы (рис. 20), который подсвечен фиолетовыми стрелками у объектов. В этом случае ограничения дают возможность перемещения объектов только по горизонтали (направление стрелки). При необходимости смещения одного объекта относительно другого по вертикали или углу смещения, ограничения нужно снять (рис. 21).

При редактировании параметризованных и ассоциативных объектов перестроение изображения происходит таким образом, что соблюдаются все наложенные на объекты ограничения и сохраняются связи между объектами.

Снять ограничения при выделенном объекте возможно кнопкой (рис. 21). Удалим Равенство радиусов и Выравнивание по горизонтали одной из окружностей. Для этого ЛКМ укажем сначала одно, например Равенство радиусов — появится знак  $[%$ , ЛКМ удалим из списка, затем снимем второе ограничение. Только после этого объект будет свободным.

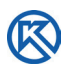

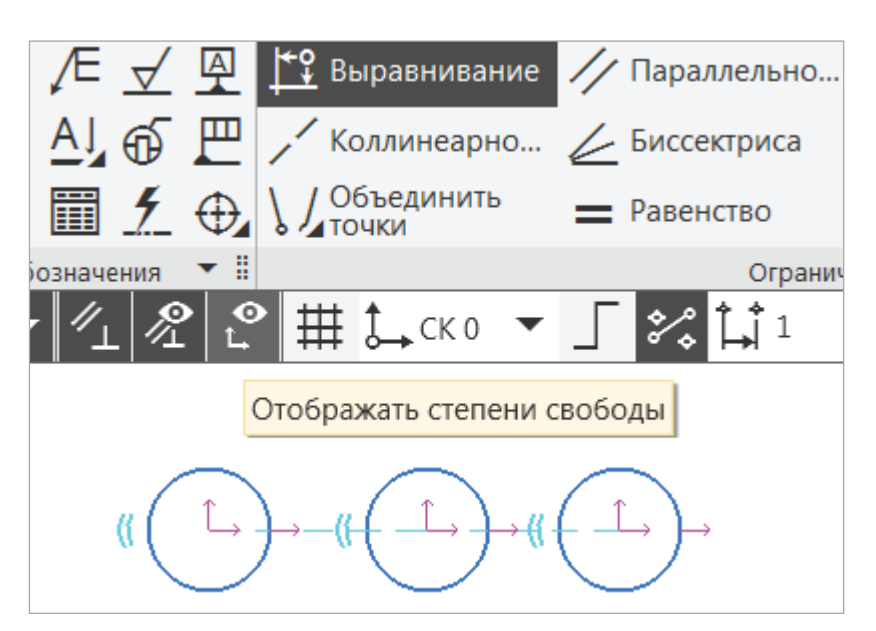

Рис. 20. Просмотр выравнивания и степеней свободы объектов

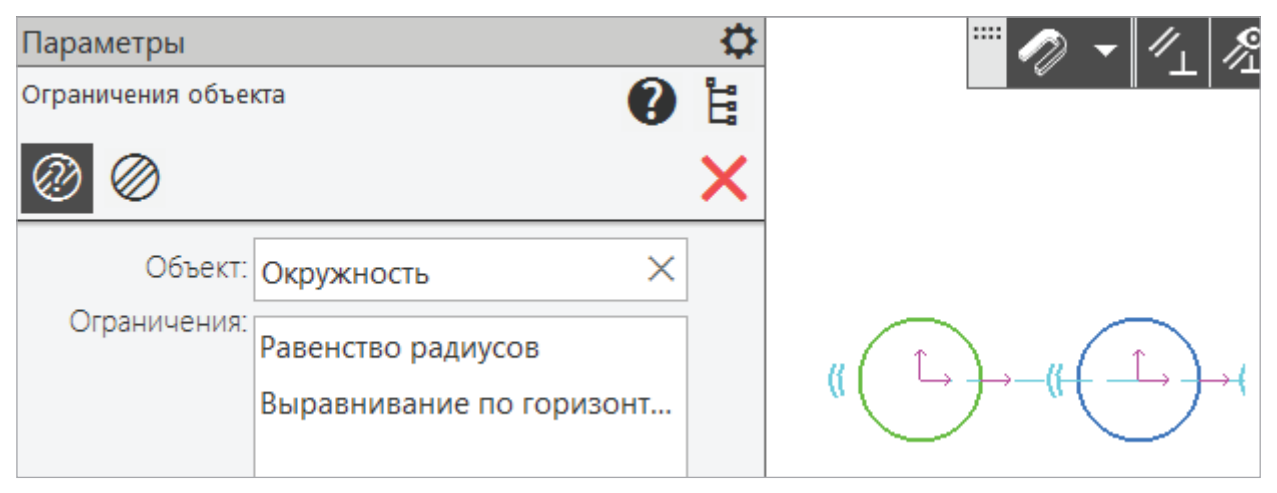

Рис. 21. Снятие ограничений с объекта

Свободный от ограничений объект может быть перемещен и изменен. Здесь уместно сказать об ассоциативных размерах. Так, например, проставим диаметральный размер командой  $\circledcirc$  на одной из окружностей (рис. 22).

Размерное число будет условно подсвечено рамкой, а под ним появится обозначение ассоциативного размера. Отключим параметрический режим и проставим размер на другой окружности (рис. 22).

На изображении (рис. 22) видно, что без параметризации размер теряет ассоциативную связь с самими объектами. Проставленный размер на нижней окружности (без рамки и зависимости (x3)) называется *информационным*, т.е. можно редактировать числовое значение размера, которое не будет отражаться на самом объекте.

Еще один способ наложения ограничений — фиксация ассоциативного размера. Например, нужно изменить диаметр с 16 мм на 8,5 мм, для этого щелкнуть

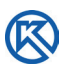

2 раза ЛКМ на ассоциативный размер  $\rightarrow$  в выпадающее окно ввести значение 8,5  $\rightarrow$ отжать флажок  $\vee$  (рис. 23, *а*).

Как видно из рис. 23, *б*, размеры и сами окружности изменились только у объектов с ограничениями, они равны 8,5 мм. Информационный размер 16 мм и сама окружность остались без изменений.

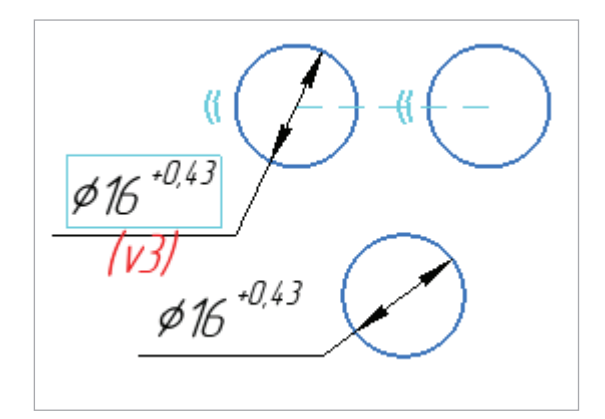

Рис. 22. Простановка размеров

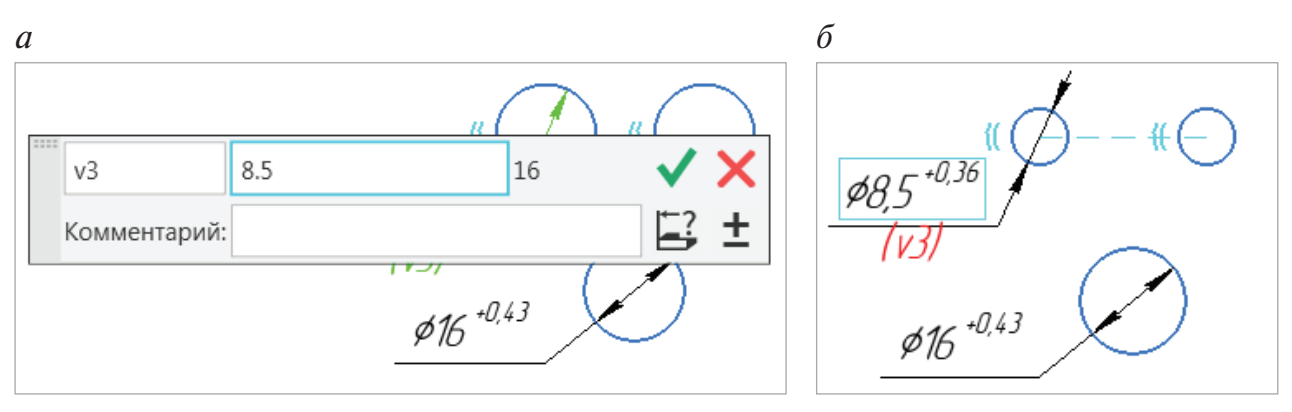

Рис. 23. Изменение ассоциативного размера:

*а* — наложение ограничений на ассоциативный размер; *б* — ассоциативный и информационный размеры

Таким образом, значение каждого конкретного фиксированного размера можно изменить при помощи специальной команды, но нельзя изменить путем редактирования самих объектов.

Наложение каждого вида ограничений зависит от конструктивных особенностей объекта и выбирается пользователем в зависимости от стиля работы и целесообразности.

Все виды ограничений приведены в табл. 1, их конкретные примеры будем использовать в процессе работы над чертежом и созданием комплекта конструкторской документации на изделие.

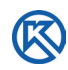

#### *Таблица 1*

#### **Принципы наложения ограничений в параметрическом режиме рисования**

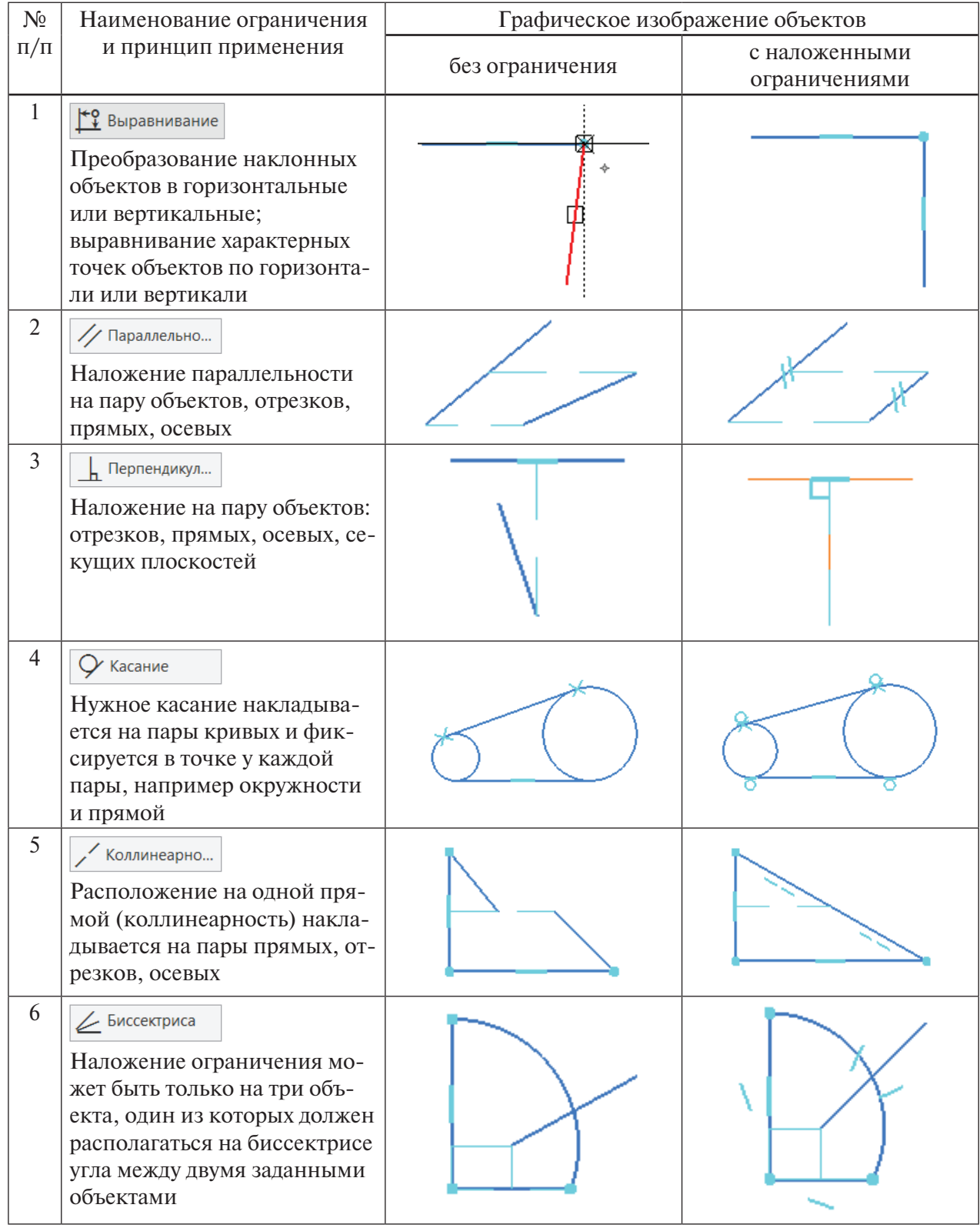

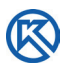

#### *Окончание табл. 1*

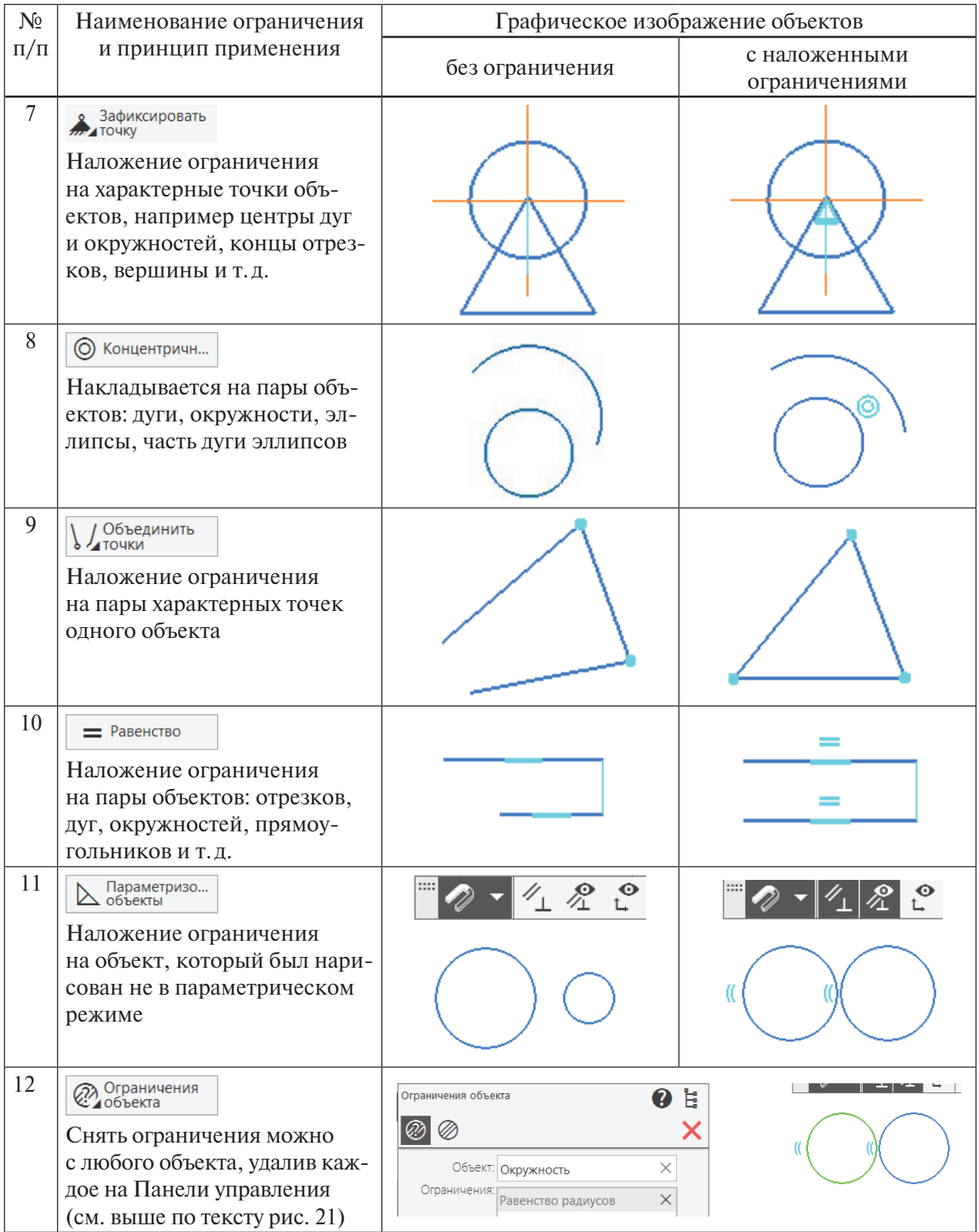

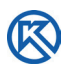

В табл. 1 показаны основные приемы наложения ограничений на объекты в параметрическом режиме. В одной работе можно совмещать оба стиля работы над чертежом.

Важно отметить, что к применению параметрических возможностей при работе с конструкторской документацией следует подходить взвешенно, оценивая степень реальной необходимости полной параметризации того или иного чертежа.

КОМПАС-График дает следующие общие рекомендации, связанные с параметризацией чертежей.

- Имеет смысл параметризировать чертежи деталей, при модификации которых изменяются только размеры и не меняется топология. Поэтому однажды созданное параметрическое изображение детали может быть быстро перестроено простым изменением значений ассоциативных размеров.
- *Если выполняется новая разработка, оцените, будет ли она применяться в будущем как прототип. Если нет, тогда параметризация чертежа нецелесообразна, так как отпадает необходимость в последующей быстрой модификации.* Если же новая деталь будет часто использоваться как стандартный прототип, параметризация ее чертежа или создание параметрического фрагмента имеет смысл.
- Скорее всего, не будет оправданной полная параметризация сложных сборочных чертежей, так как в этом случае возникает большой объем работы по вводу ограничений и управляющих размеров [1].

## **1.3. Настройки текущего документа**

В программном продукте КОМПАС-График по умолчанию установлены стандартные параметры работы для машиностроения, которые можно использовать для создания конструкторской документации. Однако при простановке размеров по ГОСТ 2.307–2011 (в учебных целях) нам нет необходимости указывать допуски и предельные значения размеров (см. рис. 22, 23, цифры вверху).

Отключим в текущем чертеже и новых документах допуски. На панели главного меню → *Настройка* → *Параметры* (рис. 24).

Открывается Окно параметров с вложениями, из которых выбрать: *Размеры* → *Допуски и предельные значения* → *Параметры* (рис. 25).

Можно настраивать другие параметры, но мы остановимся только на размерах. Выберем строку Допуски по умолчанию (рис. 26).

Изменим значение установленных линейных, угловых, диаметральных и радиальных размеров. Щелкнуть ЛКМ по вкладке и очистить (мышкой выделить и клавишей *Delete*) каждое поле допуска (рис. 26). Все параметры можно активизировать и отключать по мере их необходимости. Остальные настройки мы пока не рассматриваем.

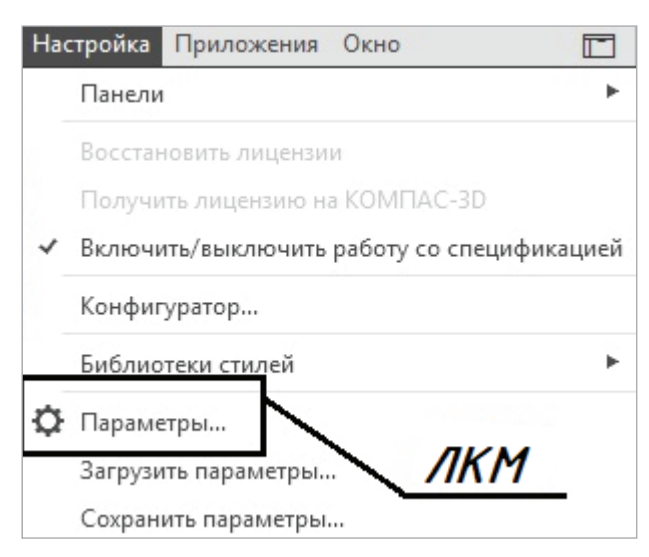

Рис. 24. Окно **Настройка — Параметры**

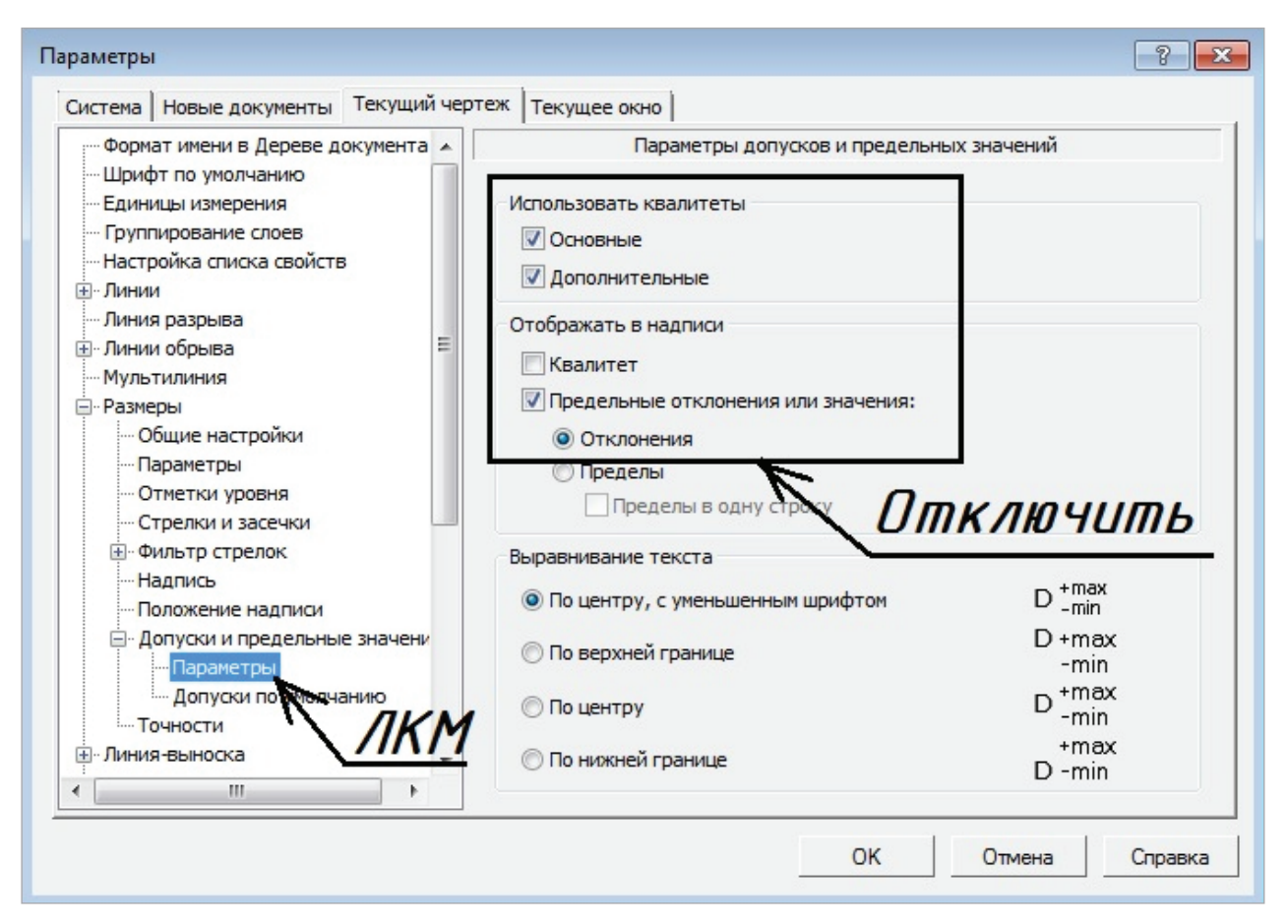

Рис. 25. Окно **Параметры**. Отключение **Параметров допусков и предельных значений**

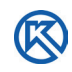

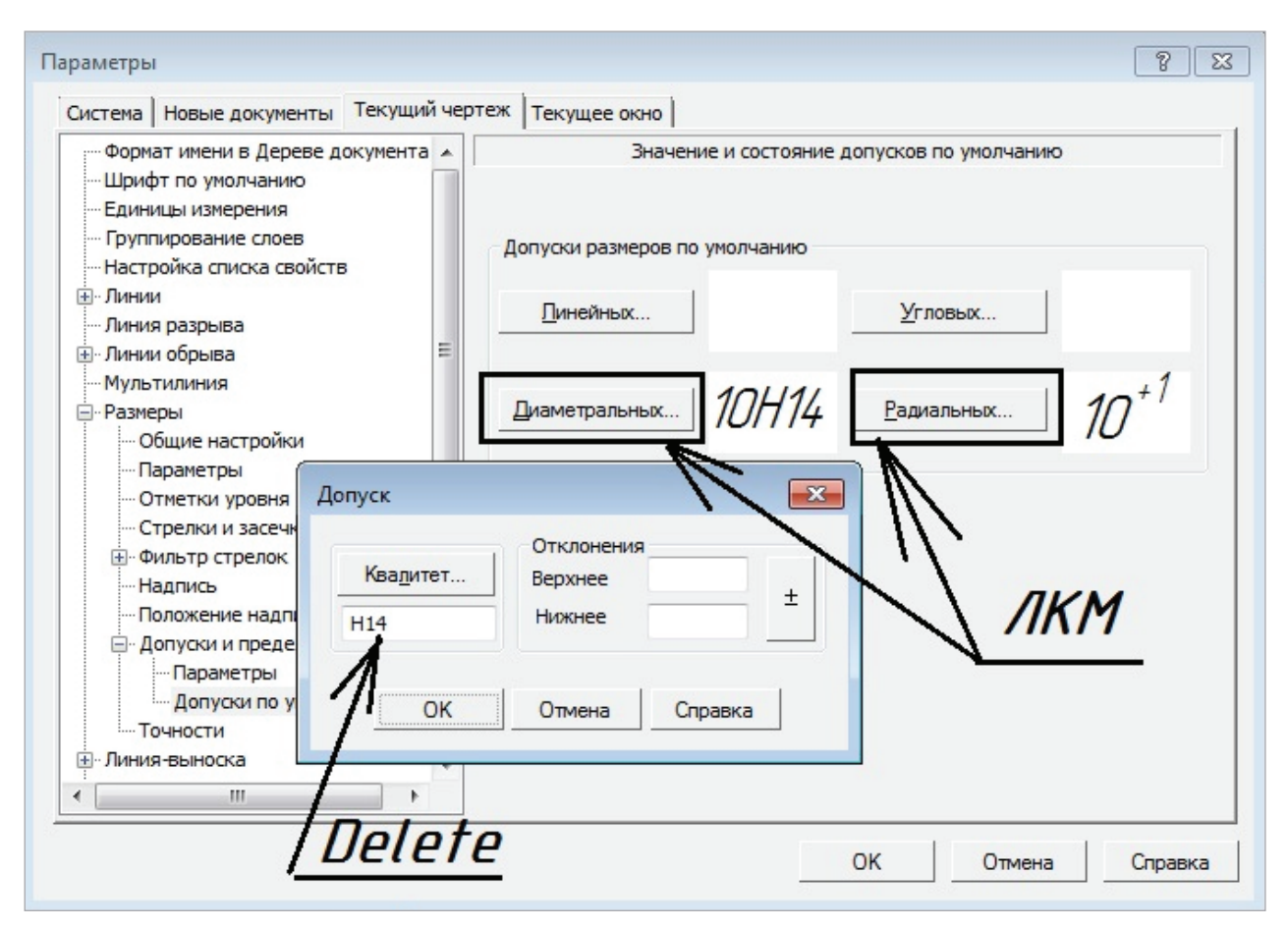

Рис. 26. Окно **Параметры**. Настройка значений и состояний допусков по умолчанию

Установку изменений в параметрах настройки системы для текущего чертежа, а также для новых документов завершим клавишей  $\langle$ OK $>$ .

Для выполнения чертежа деталей ознакомимся с параметрическим режимом и ограничениями при рисовании и редактировании объектов в окне документов Фрагмент и Чертеж.

## **2. Чертежи деталей изделия «Объектив»**

ертеж детали — это документ, содержащий изображение детали и дру-<br>
тие данные, необходимые для ее изготовления и контроля в соответ-<br>
ствии со стандартами ЕСКД.<br>
В КОМПАС-3D изображение детали может быть создано нескольки гие данные, необходимые для ее изготовления и контроля в соответствии со стандартами ЕСКД.

В КОМПАС-3D изображение детали может быть создано несколькими способами:

- моделирование детали средствами 3D и создание по модели ассоциативного чертежа;
- построение в пространстве формата листа в документе Чертеж;
- выполнение в пространстве документа Фрагмент с последующим перемещением изображения в другие форматы чертежей или в текстовые документы.

Приемы моделирования в КОМПАС-3D не входят в данное пособие и могут быть изучены дополнительно. Ознакомимся с работой в пространстве документа Фрагмент.

## **2.1. Создание фрагмента чертежа детали «Линза»**

Вид рабочего пространства документа *Фрагмент* в КОМПАС-График отличается от пространства чертежа только отсутствием форматов листов (см. рис. 5 и рис. 9). Во фрагменте вместо формата А4 — обозначение начала координат *х* и *у* рабочего пространства на белом поле. Остальные параметры и панели имеют такой же вид (см. рис. 9).

В соответствии с заданием необходимо выполнить чертеж детали Линза (прил. 5, рис. П 5. 3), оформить его в соответствии со стандартами.

У нас уже открыт документ (рис. 27), который виден в строке закладок «Фрагмент БЕЗ ИМЕНИ» с установленными параметрами простановки размеров. Переименуем документ в *Свойствах документа*. В Дереве фрагмента — ПКМ вызовем меню (рис. 28), в Параметрах напишем Наименование — Линза.

Можно также заполнить обозначение (это шифр документа). Массу не указываем (рис. 28). Сохраним фрагмент с наименованием в нужной папке для проектирования.

R

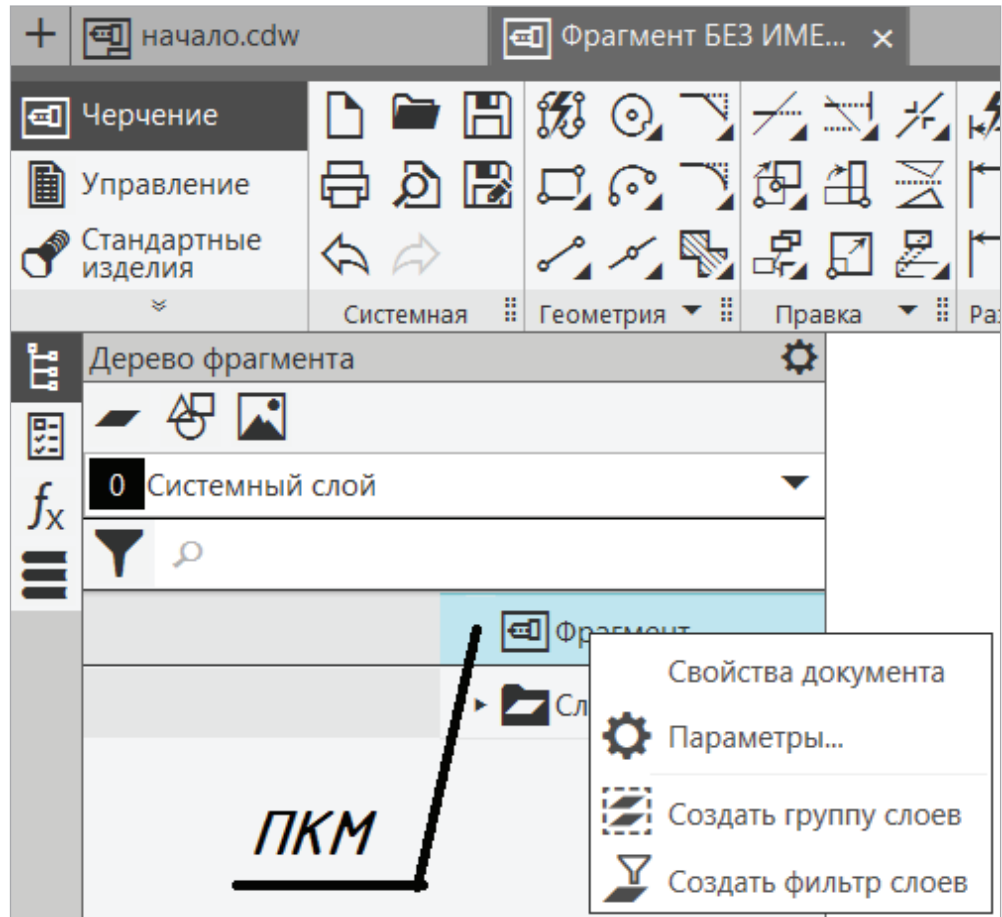

Рис. 27. Вызов меню Свойства документа

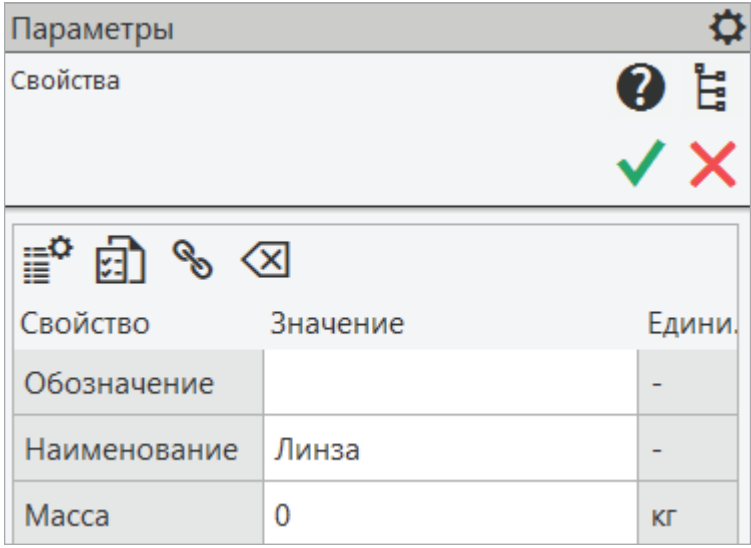

Рис. 28. Параметры. Свойства

В окне управления документом — в Дереве фрагмента (рис. 29) будет отображаться последовательность создания объекта.

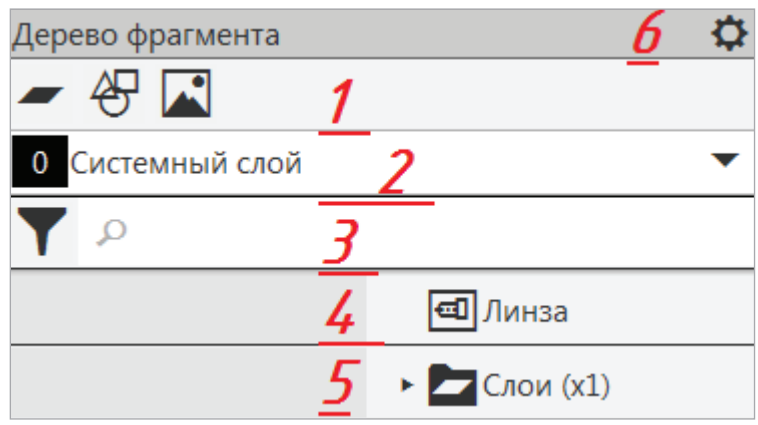

Рис. 29. Дерево фрагмента:

*1* — кнопки вызова команд по созданию слоев и вставок объектов; *2* — список для выбора текущего слоя; *3* — кнопка фильтра объектов; *4* — наименование и обозначение фрагмента; *5* — текущий слой; *6* — элементы управления состоянием объекта

Включим параметрический режим, на Панели Геометрия выберем Отрезок и проведем две горизонтальные прямые произвольных размеров, наложим на них ограничения параллельности и равенства. Проставим ассоциативные размеры: длина 10 мм, расстояние между ними — 21 мм (рис. 30).

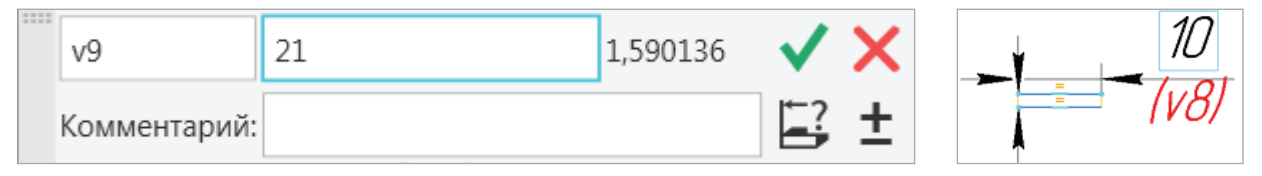

Рис. 30. Наложение ограничений на отрезки

Изображение линзы имеет маленькие размеры, а числовые значения на чертеже занимают много места, что затрудняет рисование. Поэтому создадим новый слой (рис. 31) ЛКМ по Слою и переименуем его, чтобы включать и отключать его в процессе работы.

Переименование вызывается ПКМ по новому слою из контекстного меню. Назовем слой Размеры.

Перенесем проставленные размеры на документе в слой Размеры: ЛКМ с нажатой клавишей <Ctrl> выделим ассоциативные размеры (рис. 32) → ПКМ вызовем контекстное меню → Перенести на слой → укажем слой Размеры → Перенести.

Каждый слой имеет свои свойства: Погашенный (видимость); Активность (блокировка); Печать разрешена (запретить или печатать слой на листе). Отключим (зачеркнутый глаз) слой Размеры (рис. 33), они будут погашенными (рис. 34), но при необходимости их всегда можно посмотреть (включить видимость).

Проведем вертикальную прямую от концов отрезка. Через середину — перпендикулярную ось симметрии линзы, длиной 16 мм (рис. 34).

K

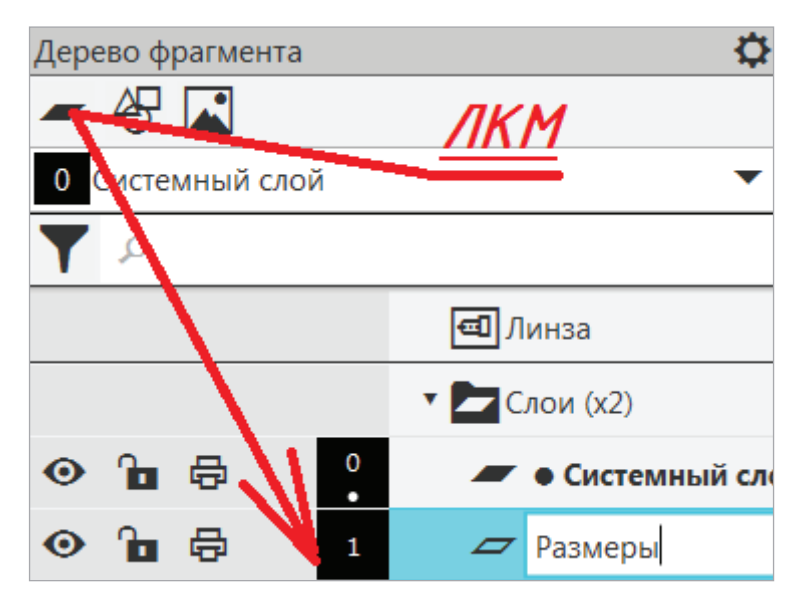

Рис. 31. Создание нового слоя

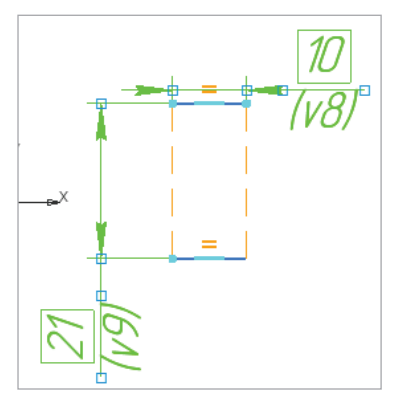

Рис. 32. Выделение ассоциативных размеров

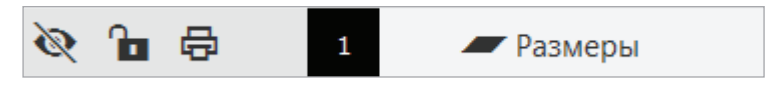

Рис. 33. Панель свойств слоев (Погашенный слой)

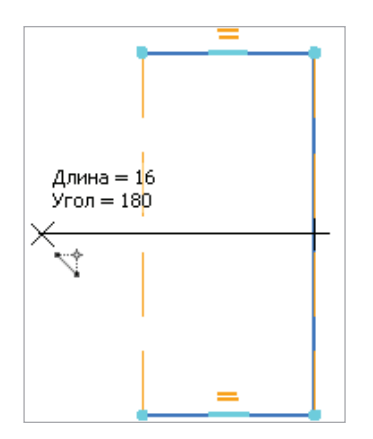

Рис. 34. Построение осевой линии

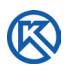

Обратите внимание, что тип линии должен быть выбран из списка Стилей начертания линии (рис. 35).

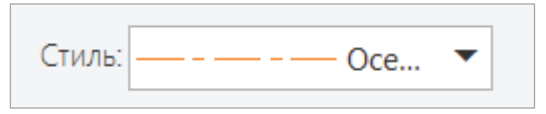

Рис. 35. Выбор Стиля начертания линии

Проведем дугу окружности основной линией по трем точкам (рис. 36).

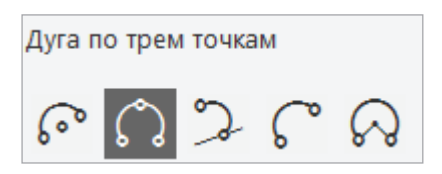

Рис. 36. Панель инструментов Дуга: Дуга по трем точкам

Наложим ограничения ассоциативным размером на дугу  $\frac{f}{f}$  и введем нужное значение 22 мм (рис. 37).

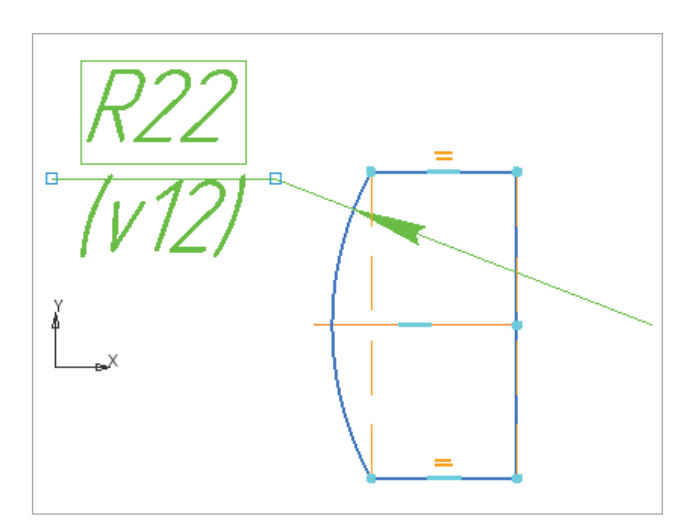

Рис. 37. Ассоциативный размер дуги

Для построения второй дуги линзы перенесем размер радиуса на слой Размеры, воспользуемся вспомогательными прямыми на Панели Геометрия. ЛКМ вызовем команду , выберем Параллельная прямая с двух сторон, введем значение 8,8 мм (рис. 38, *а*), укажем ЛКМ ось симметрии. На изображении отобразятся две горизонтальные линии (рис. 38, *б*). Через полученные точки пересечения вспомогательных прямых и вертикального отрезка построим дугу радиуса 25 мм через две точки (см. рис. 36). Проставим ассоциативный размер 21 мм (рис. 39), дуга изменит свое изображение. Ассоциативный размер перенесем на погашенный слой Размеры.

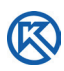

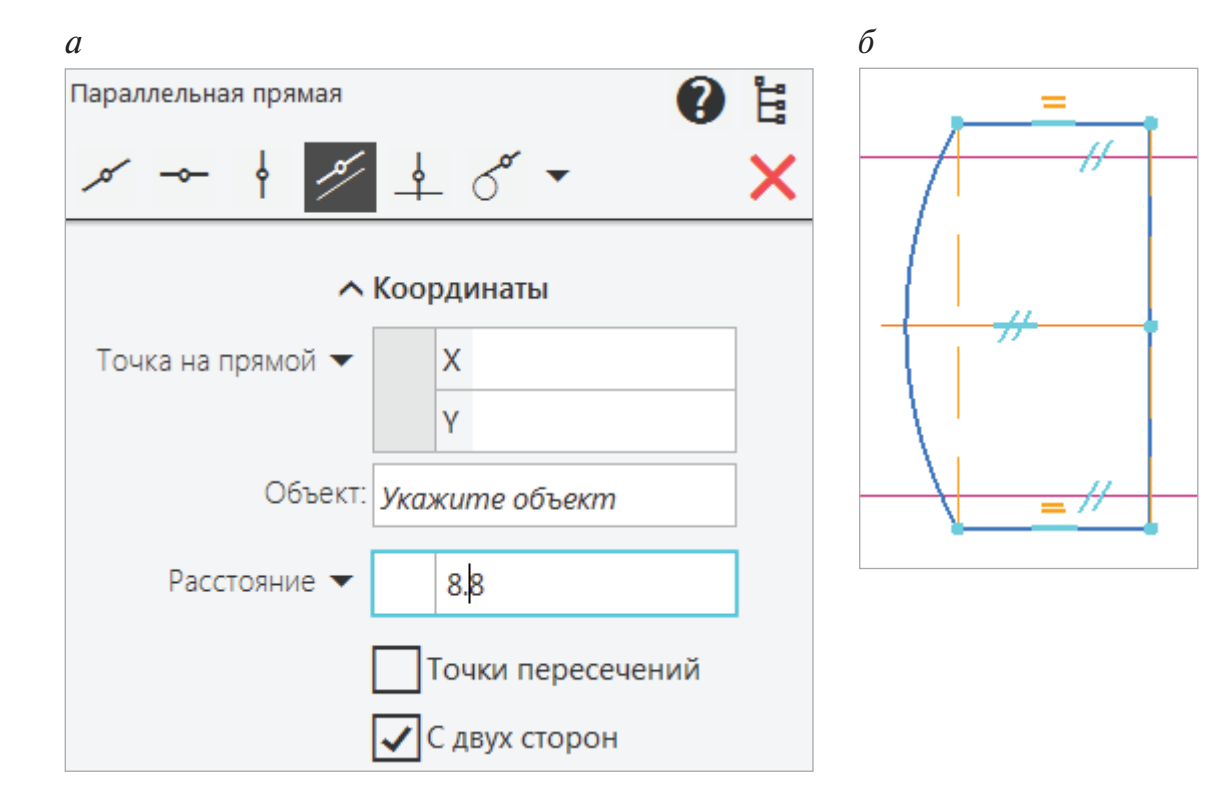

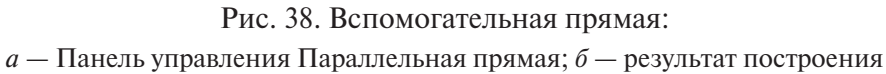

Линза выполнена из материала — Стекло определенного стандарта. Для графического изображения материала на Панели Геометрия вызовем команду Штриховка **. Из списка материалов установим Стекло**, изменим шаг (расстояние между штрихами) на 2 мм (рис. 39), угол наклона оставим 45°.

Вспомогательные прямые также перенесем на погашенный слой Размеры, предварительно наложим ограничения, т.е. зафиксируем точки  $\stackrel{*}{\bullet}$  пересечения вертикальной прямой с дугой окружности радиуса 21 мм. Это даст возможность фиксирования размеров относительно оси симметрии.

*Сохраним фрагмент*, чтобы в дальнейшем вставить Линзу в чертеж. Обратите внимание, если фрагмент не будет сохранен, он будет недоступен для вставки на лист чертежа.

Создадим новый документ Чертеж, не выходя из этого сеанса работы. Два раза щелчком ЛКМ по вкладке документов (см. рис. 4). Откроется новое окно Чертеж БЕЗ ИМЕНИ, вставим в формат листа А4 фрагмент Линзы.

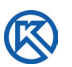

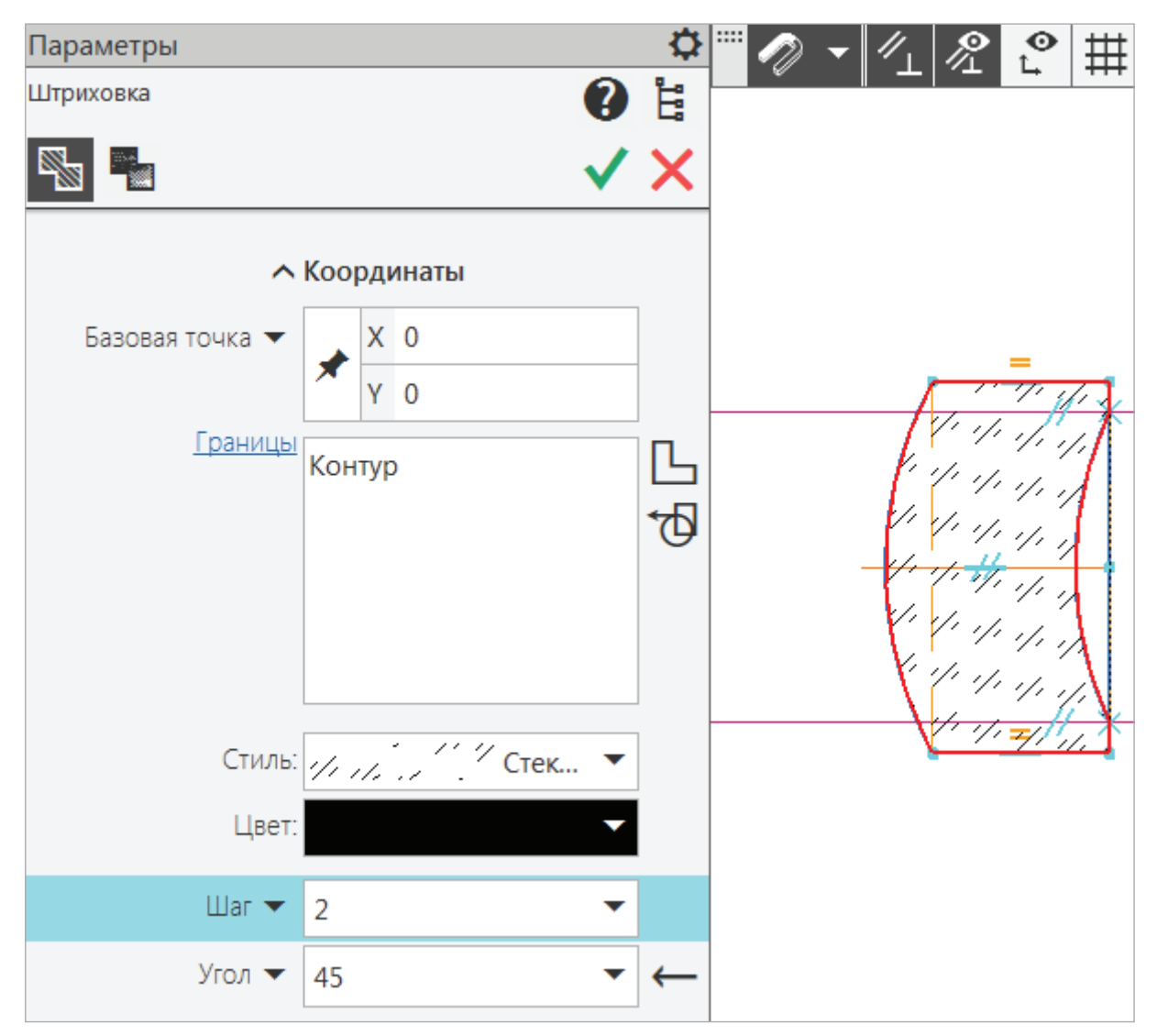

Рис. 39. Изображение материала на объекте

## **2.2. Оформление чертежа детали «Линза»**

Создадим в центре формата Новый вид  $\bigcup$ с масштабом 4:1, ЛКМ укажем точку вставки (оси *х* и *у*) — примерно центр формата А4 (рис. 40).

При работе с чертежами целесообразно применять в Дереве чертежа элементы управления (рис. 41). На инструментальной панели находятся кнопки вызова команд по созданию листов, видов, слоев и вставок объектов (фрагментов, рисунков, изображений из видов другого чертежа).

На Инструментальной панели (рис. 41) выберем ЛКМ вставку фрагмента. Откроется новое окно (рис. 42) с созданными фрагментами.

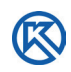

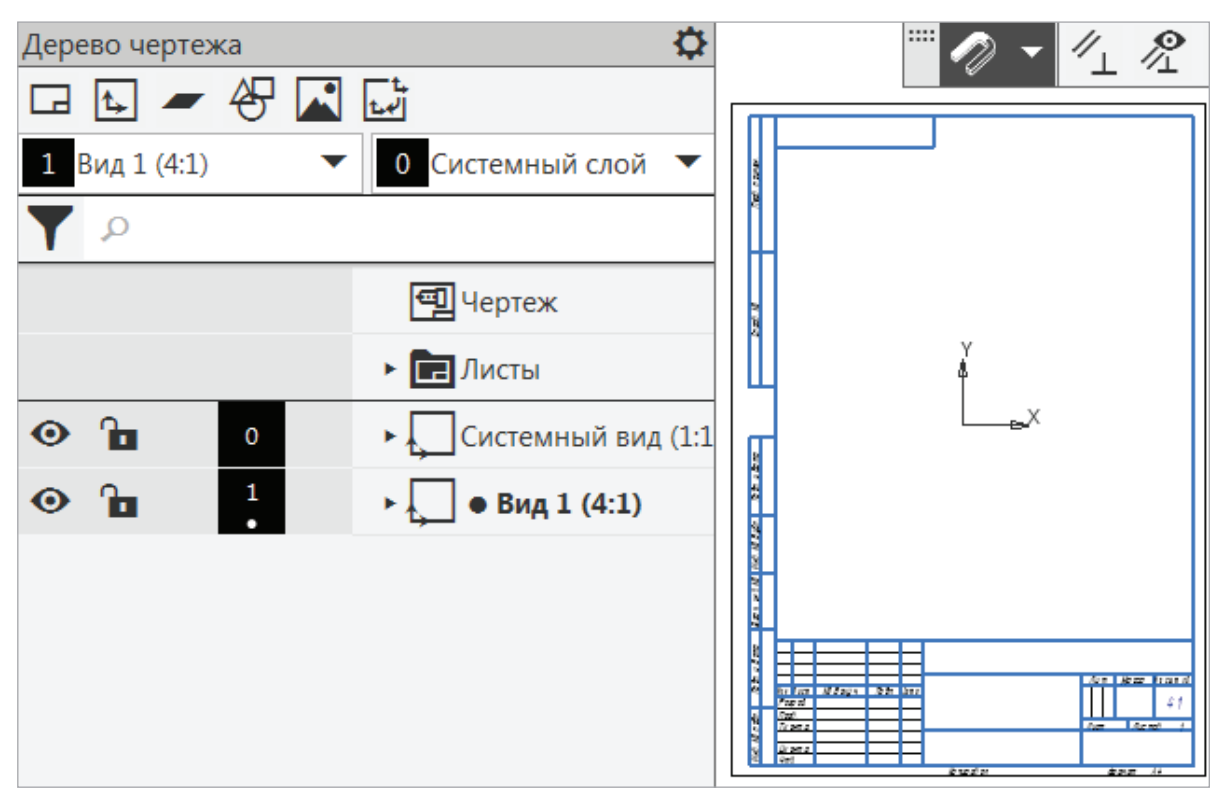

Рис. 40. Создание Нового вида в Листе

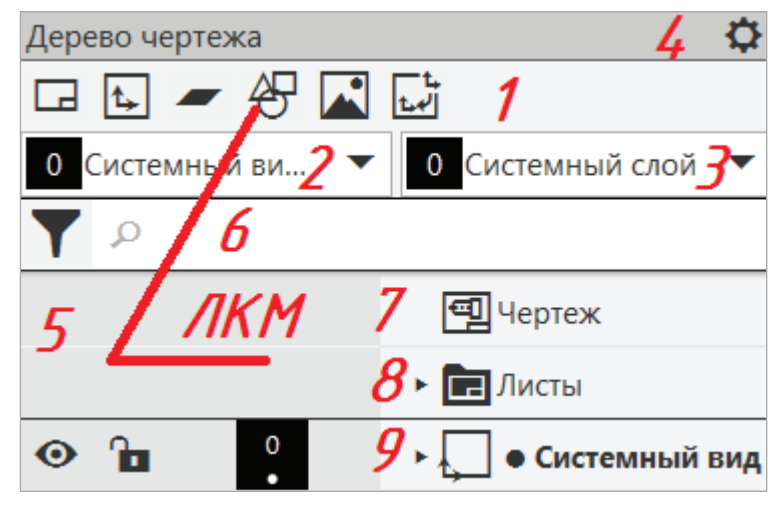

Рис. 41. Дерево чертежа:

 — инструментальная панель; *2* — список выбора текущего вида; *3* — список выбора текущего слоя; *4* кнопка для вызова диалогов настройки отрисовки видов и слоев; *5* — кнопка фильтра объектов; — поле поиска видов, листов и слоев по наименованию; *7* — наименование и обозначение чертежа; — список листов; *9* — текущий вид и его наименование в Дереве

Выберем Фрагмент Линза, ее изображение отобразится в окошке просмотра справа (рис. 42). ЛКМ укажем точку вставки на лист в начале нового вида. Изменим Наименование и обозначение чертежа. При первом сохранении докумен-

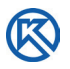

та внесем наименование чертежа и шифр документа в основную надпись. Тогда файл будет сохранен с таким именем, как указано в строке «Наименование» основной надписи.

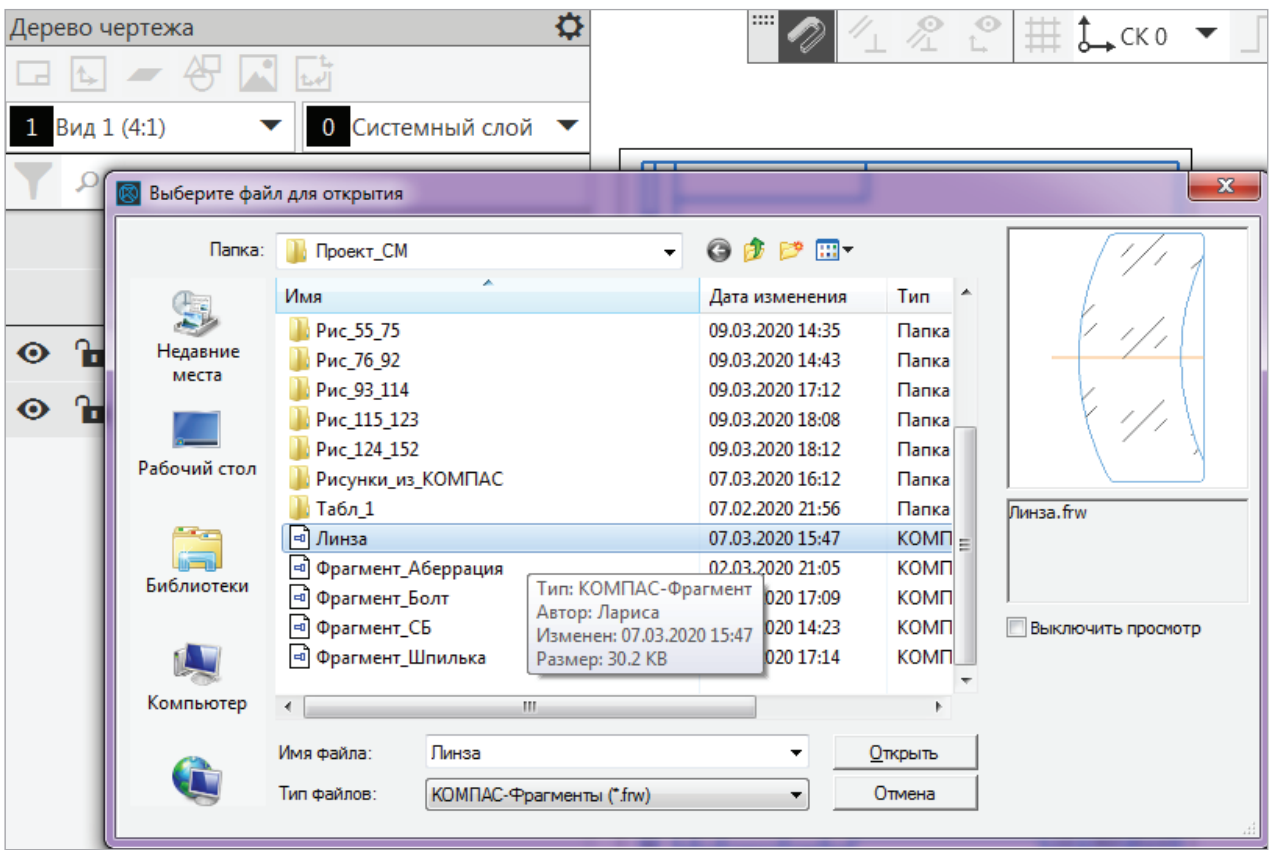

Рис. 42. Новое окно для выбора вставки Фрагмента в чертеж

Вызовем команду Оформление → Основная надпись → Заполнить или ЛКМ 2 раза щелкнем по основной надписи — она станет активной (рис. 43).

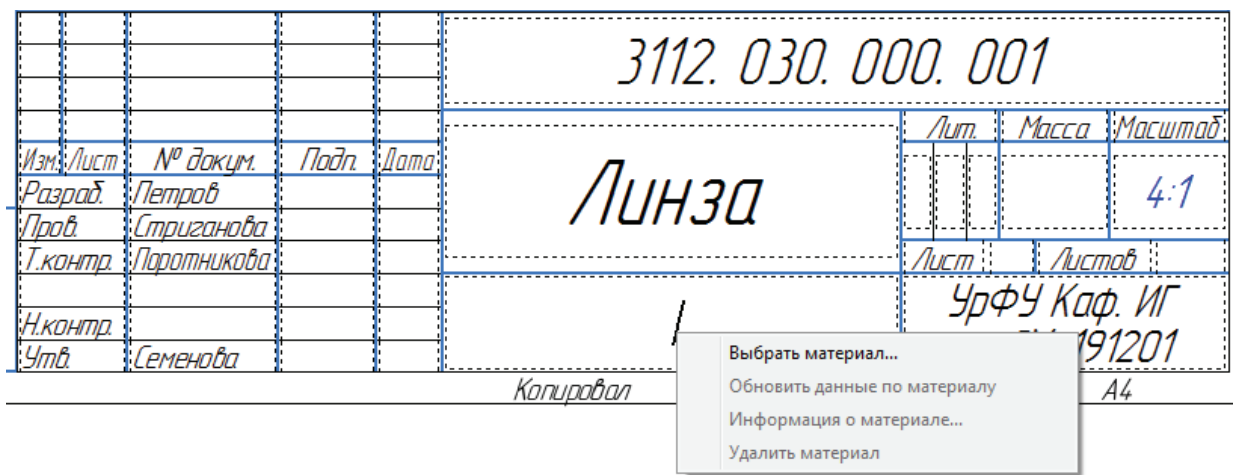

Рис. 43. Заполнение Основной надписи

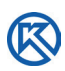

Заполним все графы основной надписи, особо отметим графу «Материал» (рис. 41), в которой может быть выбран материал из списка (ЛКМ 2 раза по графе) или заполнен вручную (Стекло БК10 ГОСТ 3514–94).

На панели управления документом в окне Параметры нажать флажок  $\blacktriangledown$  Создать объект (рис. 44), после чего основная надпись будет закрыта, а чертеж изменит свое наименование и обозначение (рис. 45).

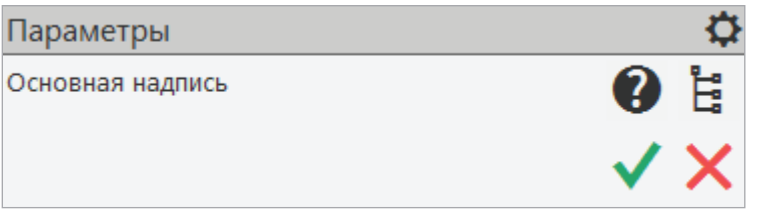

Рис. 44. Сохранение Основной надписи

Основную надпись можно отредактировать в любое время, если щелкнуть ЛКМ 2 раза внутри рамки. Теперь можно сохранить документ.

На Панели Системная (рис. 45) выбрать *Сохранить как* и указать папку. Особо обратите внимание на имя сохраняемого документа. В этой папке должны быть все документы проекта, поэтому она должна быть систематизирована.

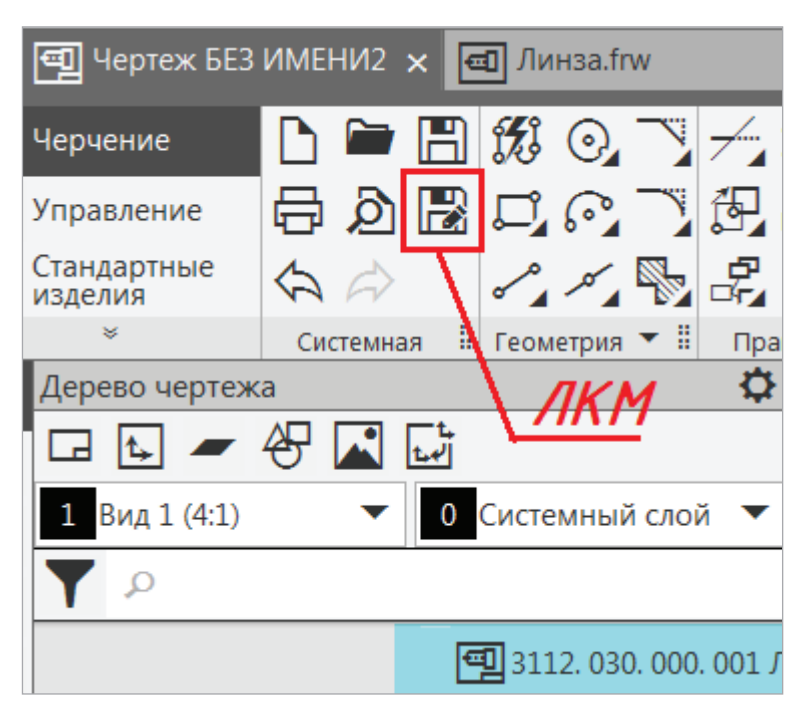

Рис. 45. Сохранение документа с изменением наименования и обозначения чертежа детали Линза

Перейдем к простановке размеров на чертеже. Теперь они не являются ассоциативными, а будут информационными и проставляются командой *Авторазмер*.

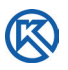

При вызове команды внизу Панели управления в строке сообщений идет запрос — Укажите объект для простановки размера → ЛКМ первую и вторую точки диаметрального размера линзы  $\rightarrow$  на панели управления ЛКМ Текст  $\rightarrow$  в выпадающем меню с обозначениями (рис. 46) выбрать знак  $\emptyset$  → указать местоположение размера на чертеже.

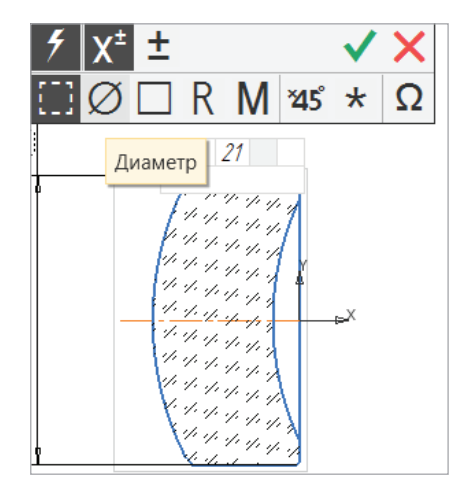

Рис. 46. Простановка диаметрального размера

Не выходя из режима *Авторазмер*, проставить второй диаметр, затем указать линейные размеры толщины Линзы. Две дуги окружности обозначить радиальным размером с изломом (рис. 47).

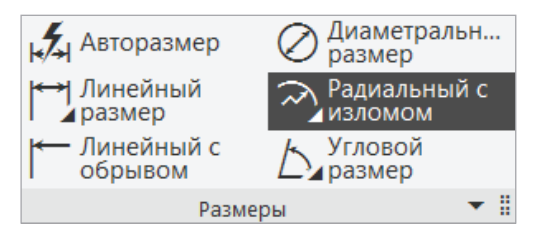

Рис. 47. Инструментальная панель **Размеры**

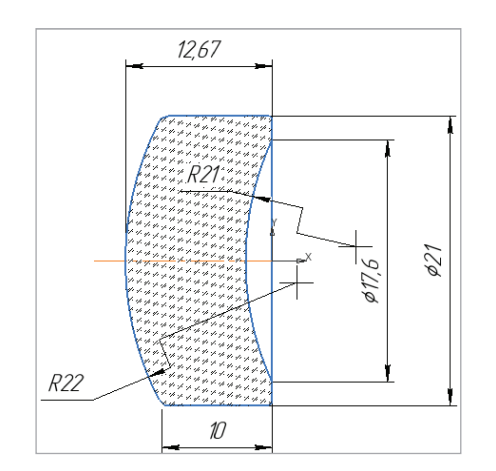

Рис. 48. Простановка информационных размеров
Можно заметить, что штриховка стекла стала плохо читаться на чертеже, кроме этого, внесем изменения в конструкцию и выполним фаски на объекте. Для этого в Дереве чертежа раскроем Фрагменты  $(x1) \rightarrow \Pi KM$  по фрагменту Линза  $\rightarrow$ из контекстного меню Редактировать источник (рис. 49).

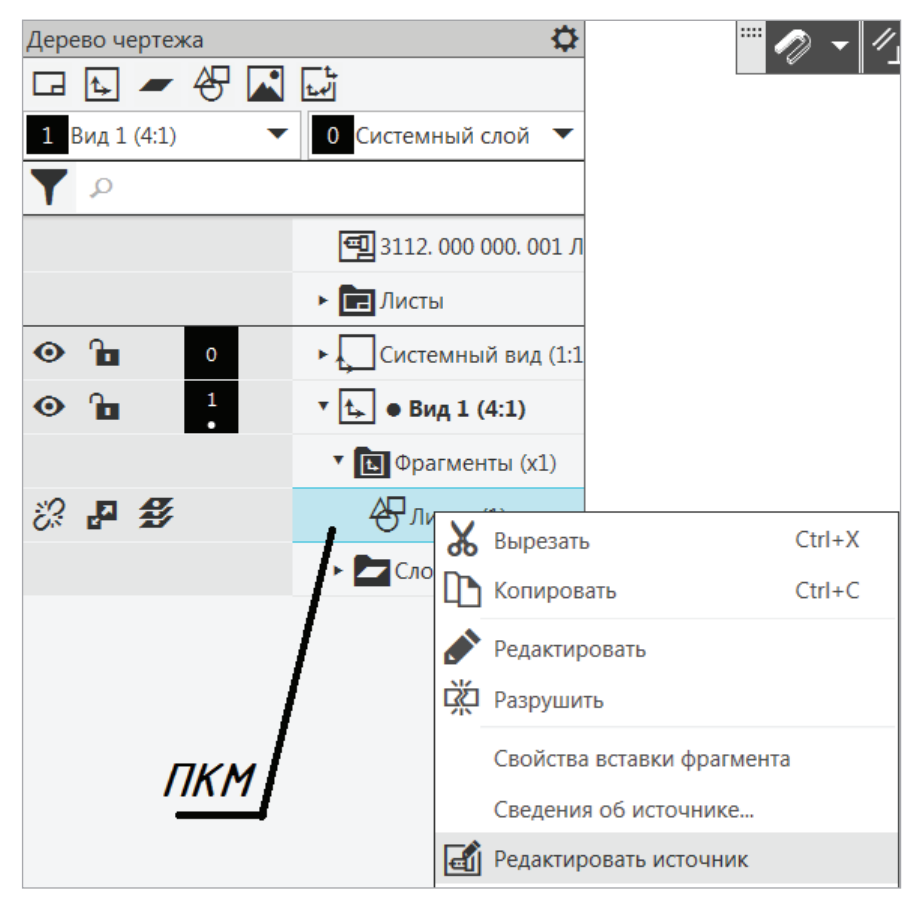

Рис. 49. Вызов команды Редактировать источник (вставленный фрагмент)

На Линзе (рис. 50) изменим ассоциативный размер ее толщины с 10 мм на 8 мм (он автоматически заменится вместе с изображением толщины). Для изменения размеров погашенный слой источника редактирования должен быть включен. ЛКМ 2 раза щелкнем по размеру и в ассоциативном размере проставим  $8 - \langle OK \rangle$ .

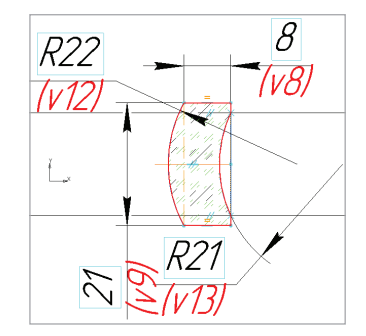

Рис. 50. Открытие Фрагмента для редактирования с включенным слоем Размеры

Вызовем команду редактировать штриховку ЛКМ внутри объекта → в Параметрах расстояние между штрихами установим  $-5 \rightarrow$  Создать объект.

Стекло не может иметь острых кромок, поэтому выполним фаски *с условным пересечением* на концах стеклянной линзы, усекая элементы углов (рис. 51), с размерами 0,2 мм  $\times$  45°.

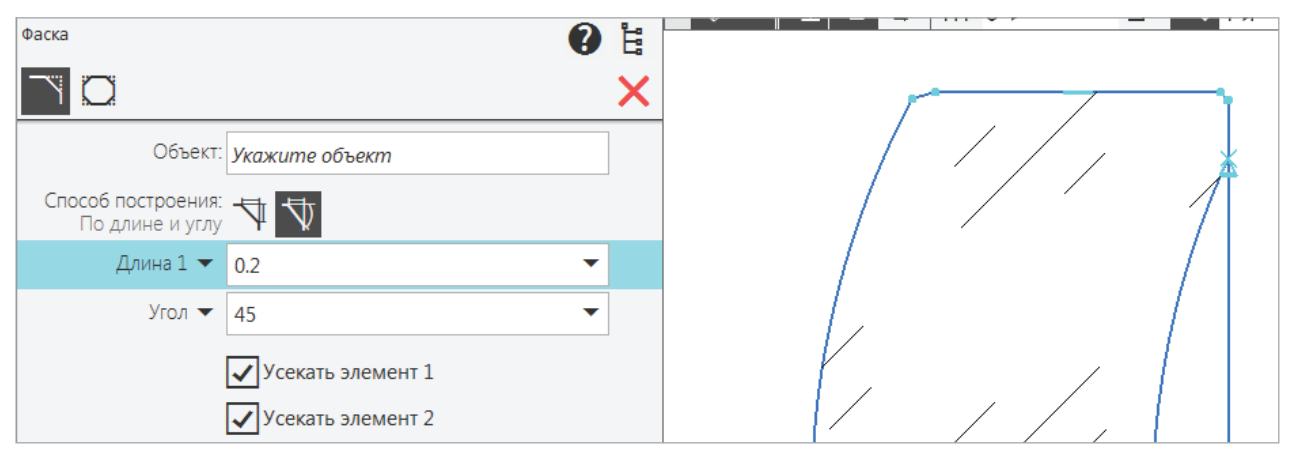

Рис. 51. Снятие фасок на Линзе

Можно отметить, что при редактировании фрагмента на месте чертежа изменяется вид рабочего пространства (рис. 52).

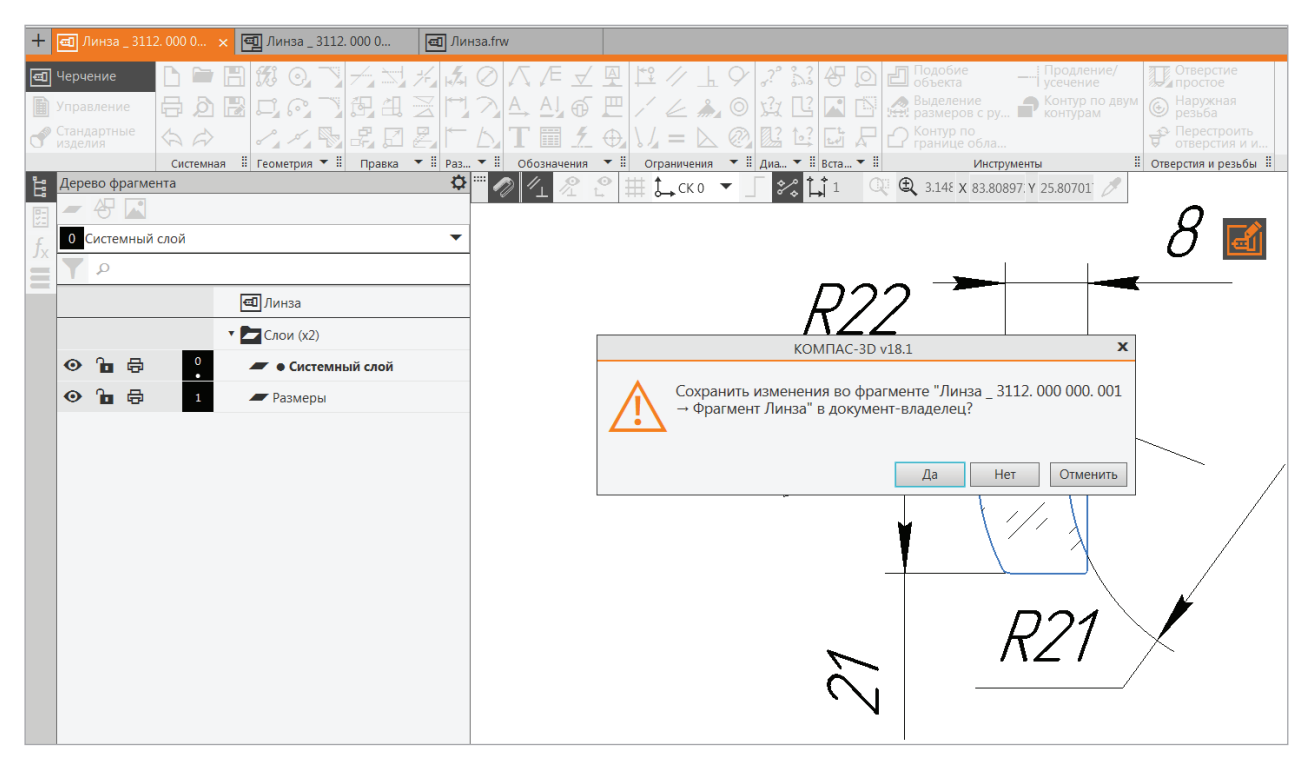

Рис. 52. Сохранение изменений в редактируемом фрагменте

Справа отображается значок **вад** редактирования на месте, на Панели вкладок документов появляется дополнительный документ — Линза (оранжевого цвета). Для сохранения изменений  $\rightarrow$  ЛКМ по значку  $\rightarrow$  в отрывшемся окне запрос на сохранение изменений → нажать кнопку <Да>.

Проставим шероховатость поверхностей обработки оптического стекла. На Панели Обозначения → ЛКМ кнопка шероховатость → Окно Параметры в Строке сообщений → Укажите объект → ЛКМ указать первую дугу → выбрать способ обработки (рис. 53), ввести в тексте значение *Ra* 0,2 (рис. 54) → ЛКМ указать другую дугу → ЛКМ определить местоположение других поверхностей, которые обрабатываются → ЛКМ Создать объект (рис. 55). Возможно изменение числового значения шероховатости поверхностей.

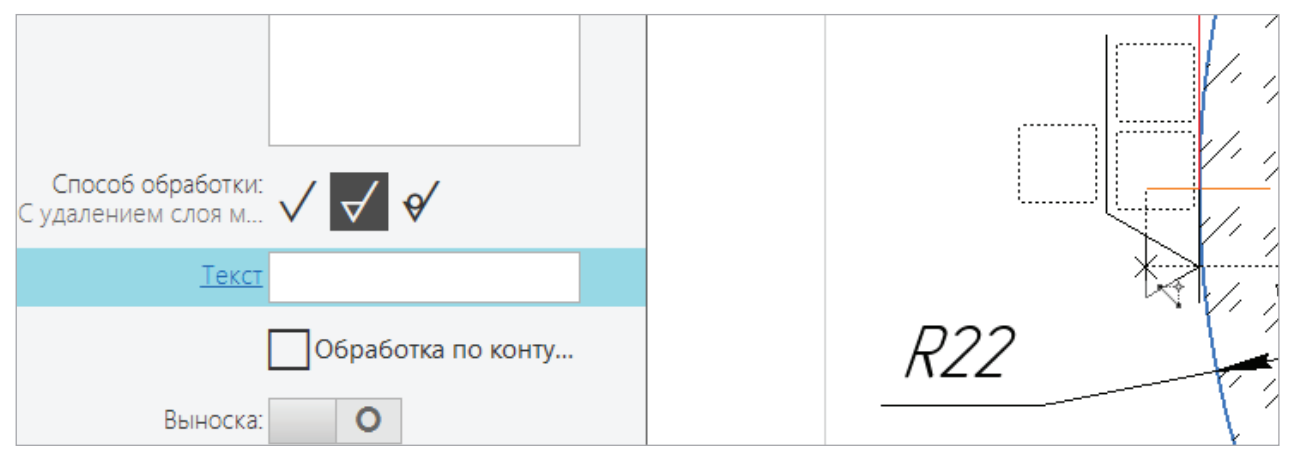

Рис. 53. Выбор способа обработки поверхностей

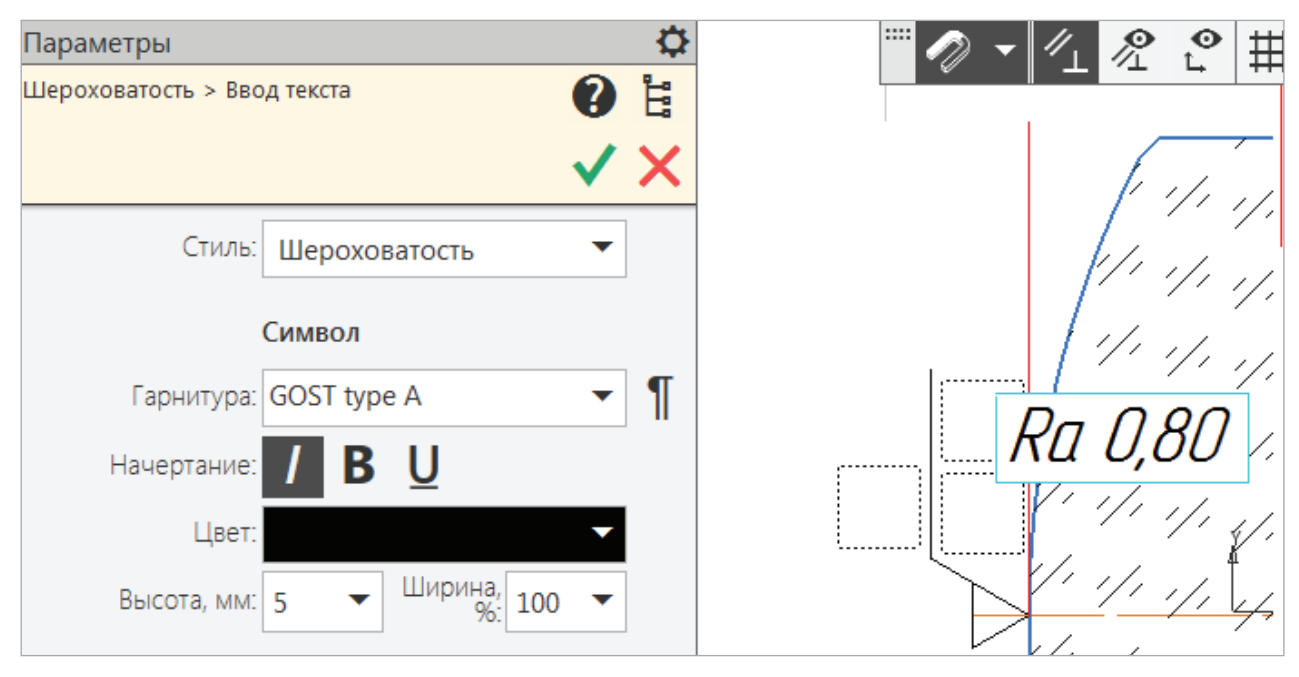

Рис. 54. Ввод текста для указания шероховатости

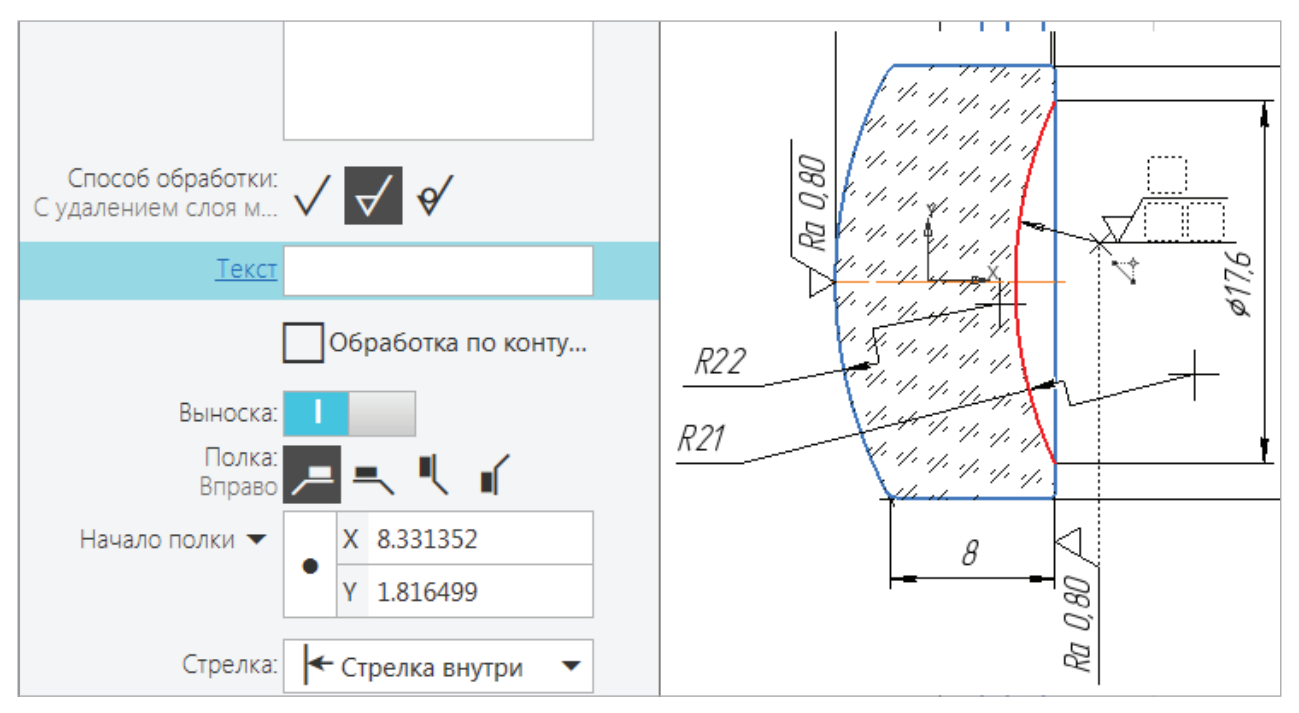

Рис. 55. Указание на чертеже всех обработанных поверхностей

Простановка неуказанной шероховатости вызывается с Главного меню → Оформление → Неуказанная шероховатость → Задать (рис. 56) → Параметры → Выбор знака Без удаления слоя материала → 2 раза ЛКМ около знака в углу чертежа — вызвать меню с параметрами шероховатости (рис. 57) → *Ra* — выбрать числовое значение → Создать объект.

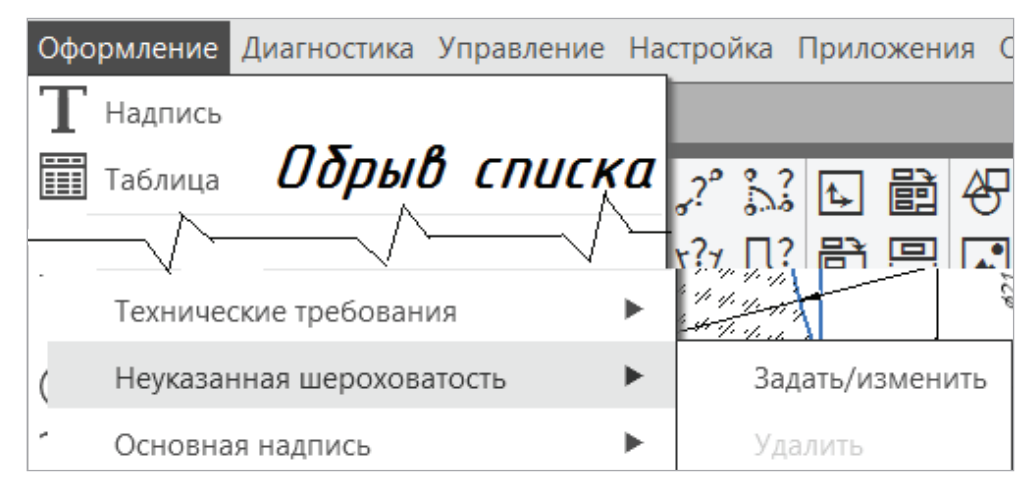

Рис. 56. Выбор: Неуказанная шероховатость (показан не весь выпадающий список команд во вкладке Оформление, сделан обрыв списка)

Нужно отметить, что на чертеже уже проставлены знаки обработанных поверхностей, поэтому необходимо выбрать Добавить знак в скобках (рис. 58) прежде, чем создать объект.

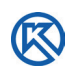

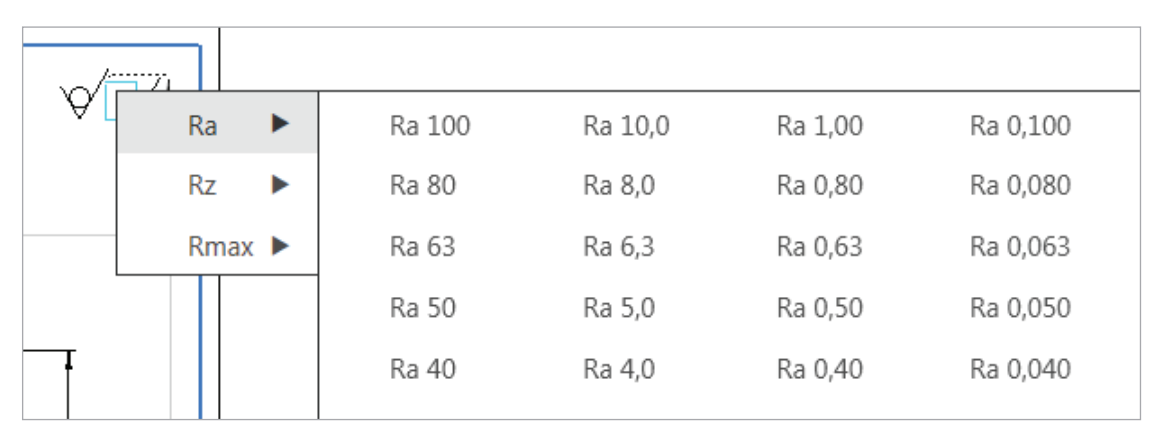

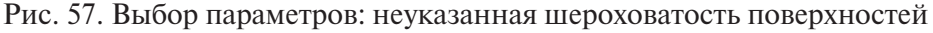

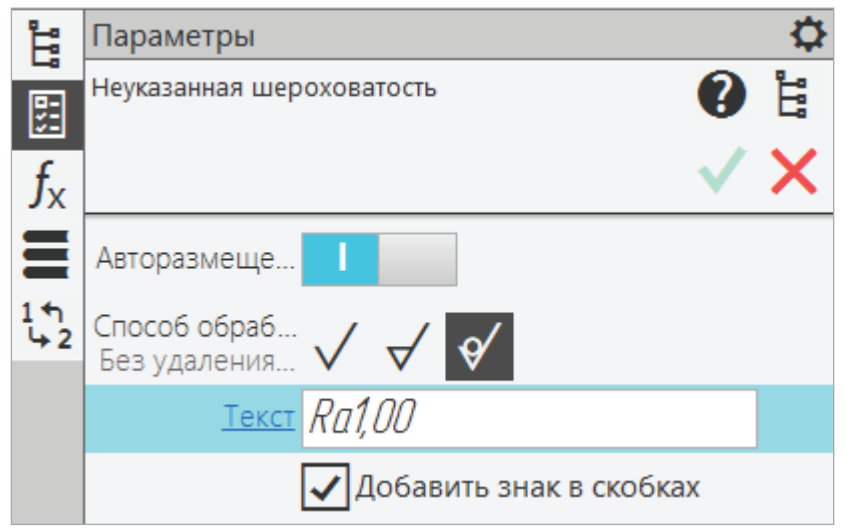

Рис. 58. Добавление знака в скобках (остальные указаны на чертеже)

При необходимости двойным щелчком ЛКМ по знаку (его числовому значению) можно отредактировать команду и выбрать другие параметры.

Перед сохранением документа нужно проверить правильность и полноту изображений на чертеже, а также материал, обработку поверхностей и достаточность размеров для изготовления Линзы (рис. 59 и рис.П. 5.3).

В процессе работы всегда можно вернуться к редактированию фрагмента или к оформлению чертежа. Пока наложенные ограничения не сняты, все изменения формы и размеров детали будут выполняться автоматически.

Так как первоначально файл был сохранен в папке, его повторное сохранение произойдет при нажатии кнопки  $\Box$  или Главное меню  $\rightarrow \Phi$ айл  $\rightarrow$  Сохранить. Можно сохранить файл для печати в виде рисунка, в этом случае выбирается Сохранить как → указать папку → выбрать тип файла с определенным расширением рисунка BMP, GIF JPEG и т.п. (рис. 60). Иногда целесообразно сохранять чертеж в виде файла (\*pdf), тогда все слои будут просматриваться в файле.

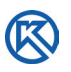

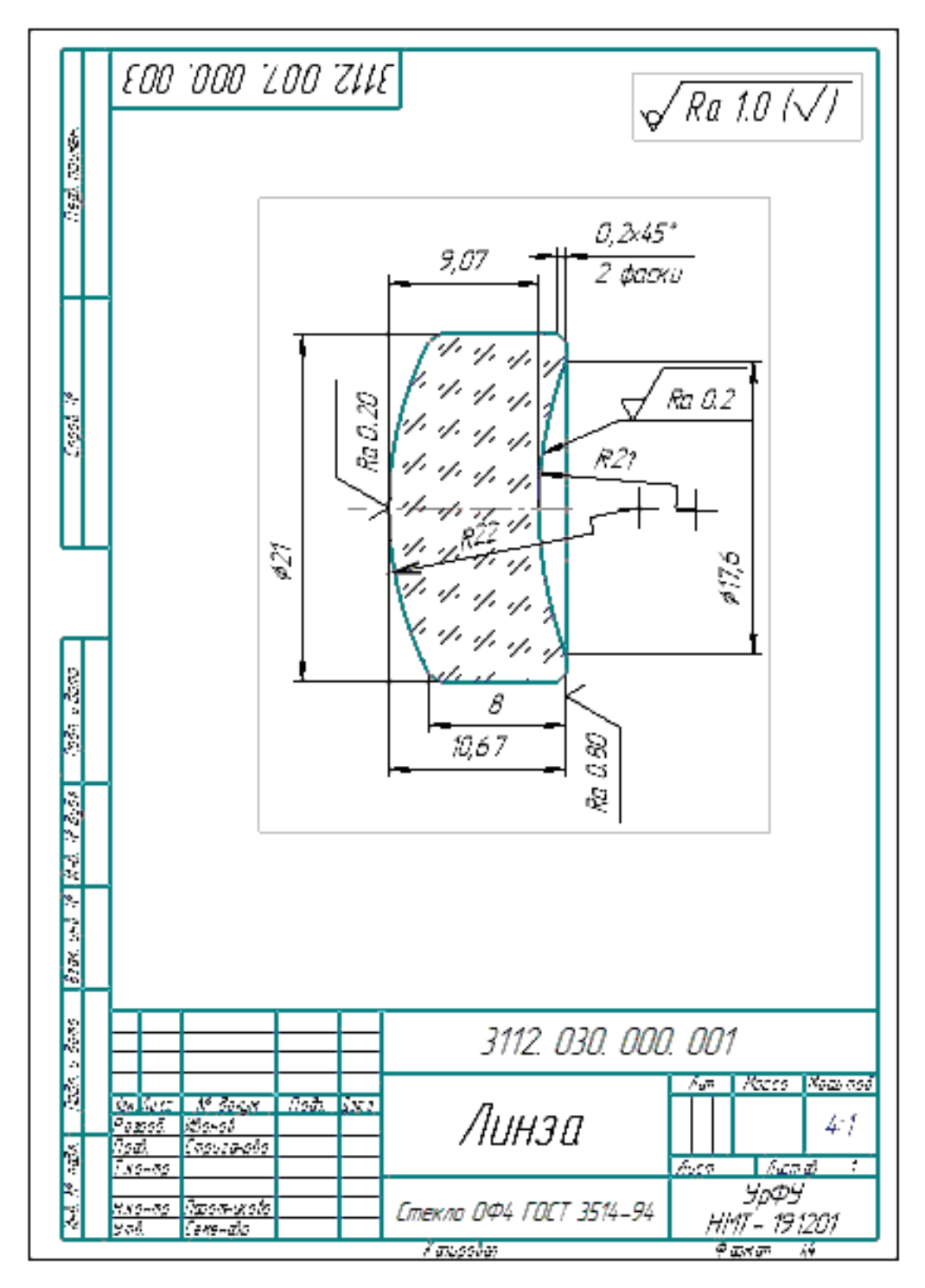

Рис. 59. Чертеж детали Линза

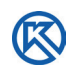

|                                                                             | Укажите имя файла для записи |                                                                  |                  |               | $\mathbf{x}$            |
|-----------------------------------------------------------------------------|------------------------------|------------------------------------------------------------------|------------------|---------------|-------------------------|
| Папка:                                                                      | Проект СМ                    |                                                                  | 0 0 0 0 0        |               |                         |
| Имя                                                                         |                              |                                                                  | Дата изменения   | Тип           |                         |
|                                                                             | Рис_114_122                  |                                                                  | 26.02.2020 20:32 | Папка         |                         |
| Недавние                                                                    | Рис_123_140                  |                                                                  | 04.03.2020 16:47 | Папка         |                         |
| места                                                                       | Рисунки_из_КОМПАС            |                                                                  | 03.03.2020 10:20 | Папка         |                         |
|                                                                             | Табл 1                       |                                                                  | 07.02.2020 21:56 | Папка         |                         |
|                                                                             | ] Втулка _ 3112.000 000.003  |                                                                  | 18.02.2020 20:26 | <b>KOMITI</b> |                         |
| Рабочий стол                                                                | ]] Втулка _ 3112.000 000.004 |                                                                  | 19.02.2020 19:37 | <b>KOMN</b>   |                         |
|                                                                             | 김 Линза _ 3112.000 000.001   |                                                                  | 15.02.2020 20:36 | <b>KOMN</b>   | Не определено имя файла |
| Библиотеки                                                                  |                              | ] Линза выпуклая _ 3112.000 000.003                              | 18.02.2020 20:26 | <b>KOMFI</b>  | документа               |
|                                                                             | لع начало                    |                                                                  | 25.01.2020 17:30 | <b>KOMN</b>   |                         |
|                                                                             |                              | ] Объектив _ 3112.000 000.100 СБ                                 | 26.02.2020 17:47 | <b>KOMN</b>   |                         |
|                                                                             | Onopa _ 3112, 000 000, 002   |                                                                  | 18.02.2020 20:26 | <b>KOMFI</b>  | Выключить просмотр      |
|                                                                             |                              | ] Основание _ 3112.000 000.005                                   | 18.02.2020 20:26 | <b>KOMFI</b>  |                         |
|                                                                             |                              |                                                                  |                  |               |                         |
| Компьютер                                                                   |                              | m.                                                               |                  |               |                         |
|                                                                             | Имя файла:                   | Линза 3112.000 000.001                                           |                  | Сохранить     |                         |
|                                                                             | Тип файла:                   | КОМПАС-Чертежи (*.cdw)                                           | Отмена           |               |                         |
|                                                                             |                              | КОМПАС-Чертежи (*.cdw)                                           |                  |               |                         |
|                                                                             |                              | Шаблон КОМПАС-Чертежа (*.cdt)<br>КОМПАС-Чертежи 5.11 R03 (*.cdw) |                  |               |                         |
|                                                                             |                              | КОМПАС-Чертежи V16.1 (*.cdw)                                     |                  |               |                         |
| КОМПАС-Чертежи v17.1 (*.cdw)<br>IGES (".igs, ".iges)<br>AutoCAD DWG (*.dwg) |                              |                                                                  |                  |               |                         |
|                                                                             |                              |                                                                  |                  |               |                         |
|                                                                             |                              | AutoCAD DXF (*.dxf)<br>BMP (*.bmp)                               |                  |               |                         |
|                                                                             |                              | $GIF$ $(*.qif)$                                                  |                  |               |                         |
|                                                                             |                              | JPEG (*.jpg)                                                     |                  |               |                         |
|                                                                             |                              | PNG (*.png)<br>$T$ IFF $($ <sup>*</sup> .tif)                    |                  | 8             |                         |
|                                                                             |                              | TGA (*.tga)                                                      |                  |               |                         |
|                                                                             |                              | Enhanced Metafile (*.emf)<br>Portable Document Format (*.pdf)    |                  |               |                         |

Рис. 60. Сохранение чертежа в виде рисунка

#### **2.3. Построение детали «Опора» в листе**

Построение деталей в параметрическом режиме можно выполнять и на листе определенного формата, например, для детали Опора выберем лист формата А3 (рис. 61 и прил. 5, рис. П5.4). Создать → Чертеж → Дерево чертежа → Управление листами → ЛКМ раскрыть список (A0, A1, A2, A3 ...) Формат листа → установить горизонтальную ориентацию.

Заполним основную надпись (рис. 62), документ изменит наименование в Дереве чертежа, как в основной надписи, сохраним файл в папке проекта.

По правилам работы в КОМПАС-График в системном виде не выполняют изображений.

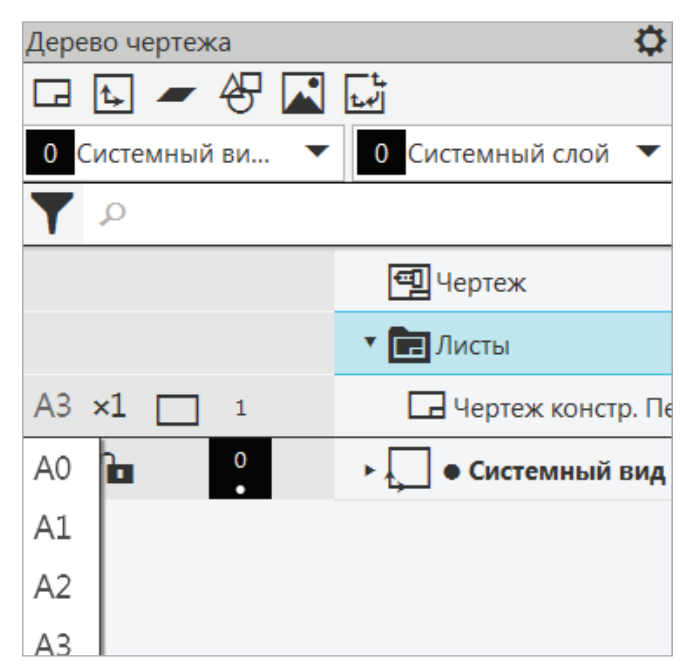

Рис. 61. Выбор формата и ориентации листа

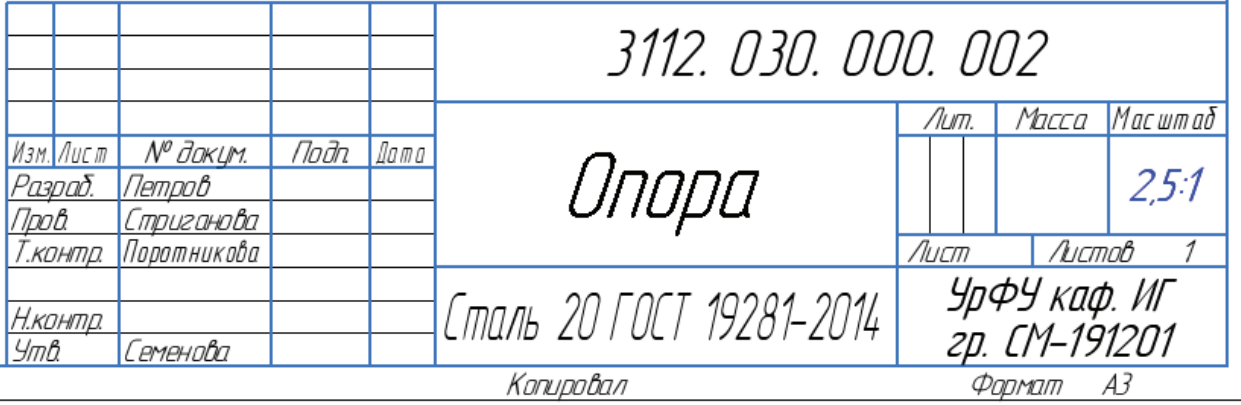

Рис. 62. Заполнение основной надписи чертежа детали Опора

Создадим на формате листа *Новый вид* на панели *Виды* или в Дереве чертежа  $\left| \right|$  (рис. 63). Форма курсора изменится — он превратится в изображение координатных осей *х* и *у*. Система ожидает указания точки привязки вида.

Размеры детали Опора мелкие, поэтому выберем из установленного списка Масштаб 2,5: 1 → изменим *Имя* вида — Слева → укажем Точка привязки — расположение нового вида ЛКМ над основной надписью, не вводя Координаты в окна команды.

Для удобства отрисовки настроим параметры округления линейных величин. На панели быстрого доступа (рис. 64) раскроем список шагов курсора, установим 0.5.

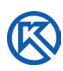

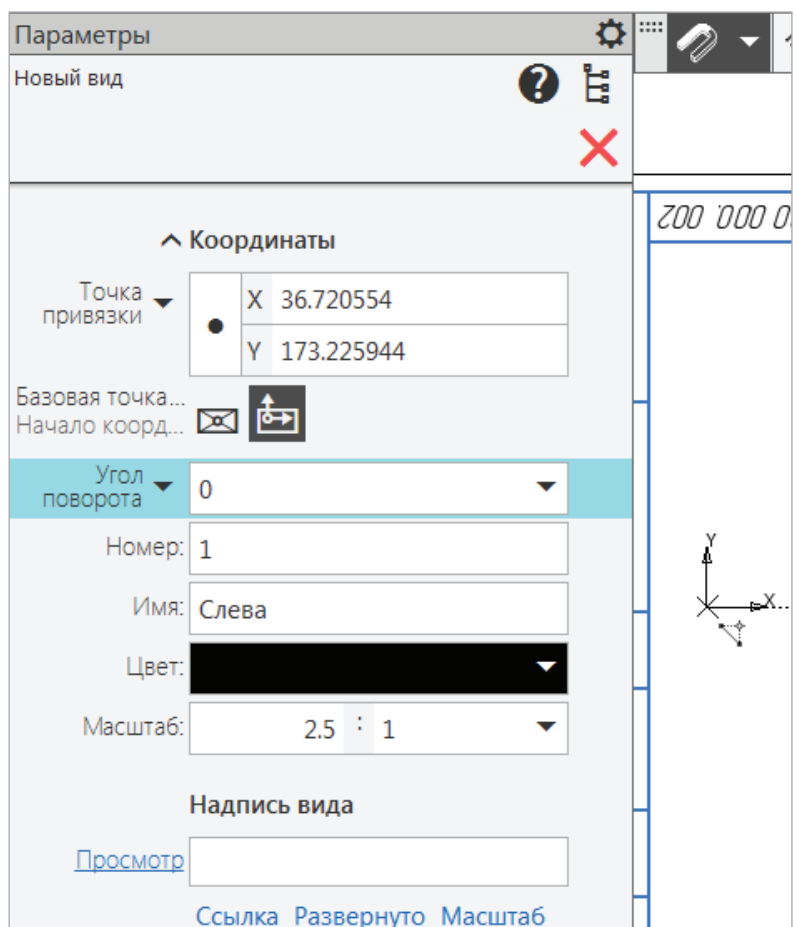

Рис. 63. Параметры: Новый вид

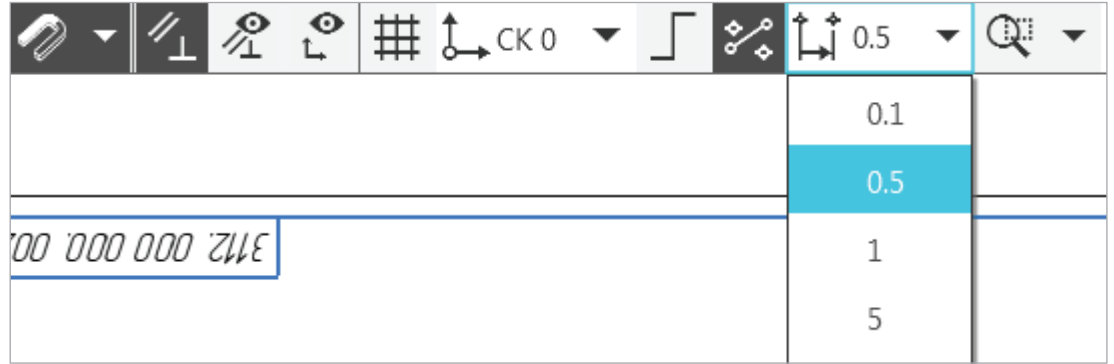

Рис. 64. Панель быстрого доступа: настройка шага курсора

В этом режиме размеры создаваемого объекта, например отрезка, отображаемые на курсоре, будут изменяться дискретно с установленным шагом. Начнем рисование окружностей разного диаметра из одного центра в параметрическом режиме (рис. 65). На Панели управления будем отслеживать Строку сообщений, в которой даются команды действий.

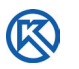

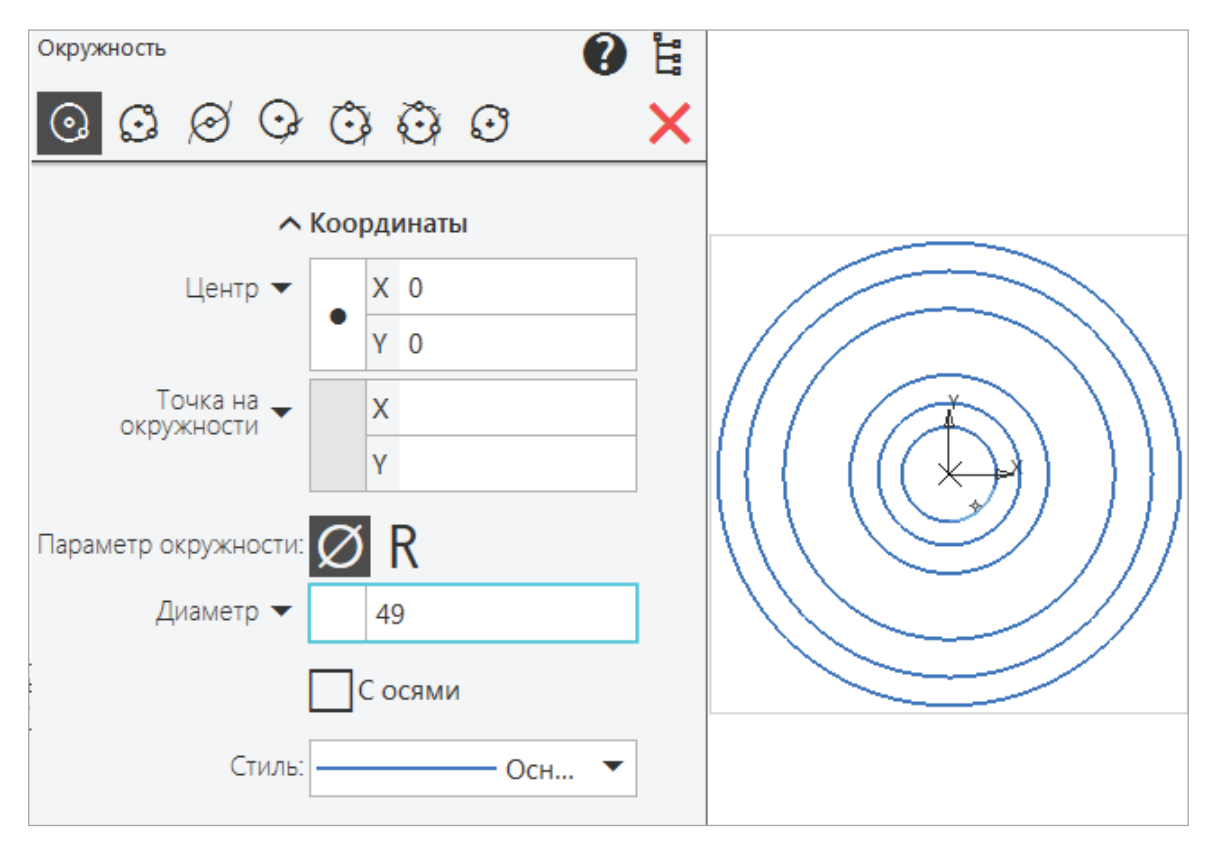

Рис. 65. Рисование окружностей из одного центра

На панели Геометрия → Окружность → в Строке сообщений — Укажите точку центра окружности или введите ее координаты → введем X — 0, *клавиша Tab позволяет перейти в следующее окно*, введем Y − 0, Диаметр 10 <Enter>, → не выходя из команды и не сдвигая курсор → Диаметр 15 <Enter>, → 21 <Enter>, → 35 <Enter>,  $\rightarrow$  43 <Enter>,  $\rightarrow$  49 <Enter>,  $\rightarrow$  Указать ЛКМ точку на окружности диаметра 43  $\rightarrow$ ввести значение 3,5 <Enter> → Создать объект → Закрыть.

В связи с тем, что одна из окружностей диаметром 43 мм должна иметь другой стиль начертания, выделим нужный объект ЛКМ (рис. 66) → окружность подсвечивается зеленым цветом, а около объекта появляется меню выбора действий с объектом и стилей линий → из выпадающего списка выберем Осевая → клавишей <Enter> завершим команду.

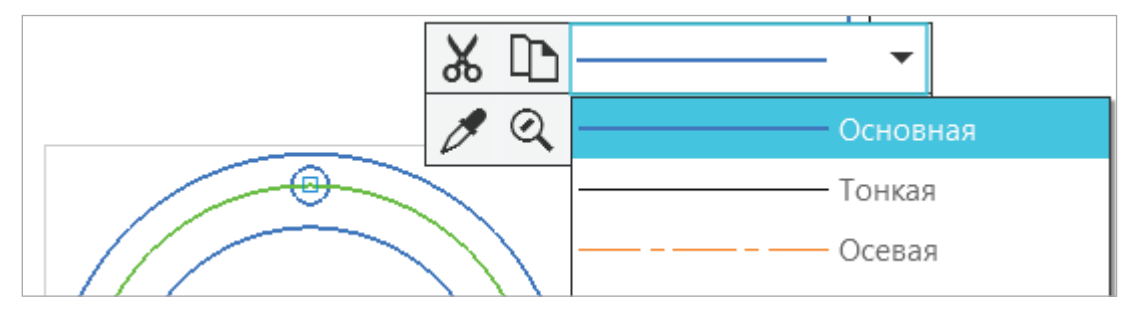

Рис. 66. Изменение Стиля линии

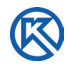

Нарисуем осевые линии всех окружностей командой Обозначение центра на Панели Обозначения, не изменяя стандартные параметры: Выступ осевой, Длина пунктира, Промежуток. ЛКМ укажем самую большую окружность диаметром 49 мм (рис. 67).

На панели Ограничения командой Выравнивание определим точный центр маленькой окружности 3,3 мм на окружности диаметром 43 мм (рис. 67).

На этой окружности (∅ 43 мм) должны располагаться три равных отверстия (∅ 3,3 мм) под болты на одинаковом расстоянии друг от друга.

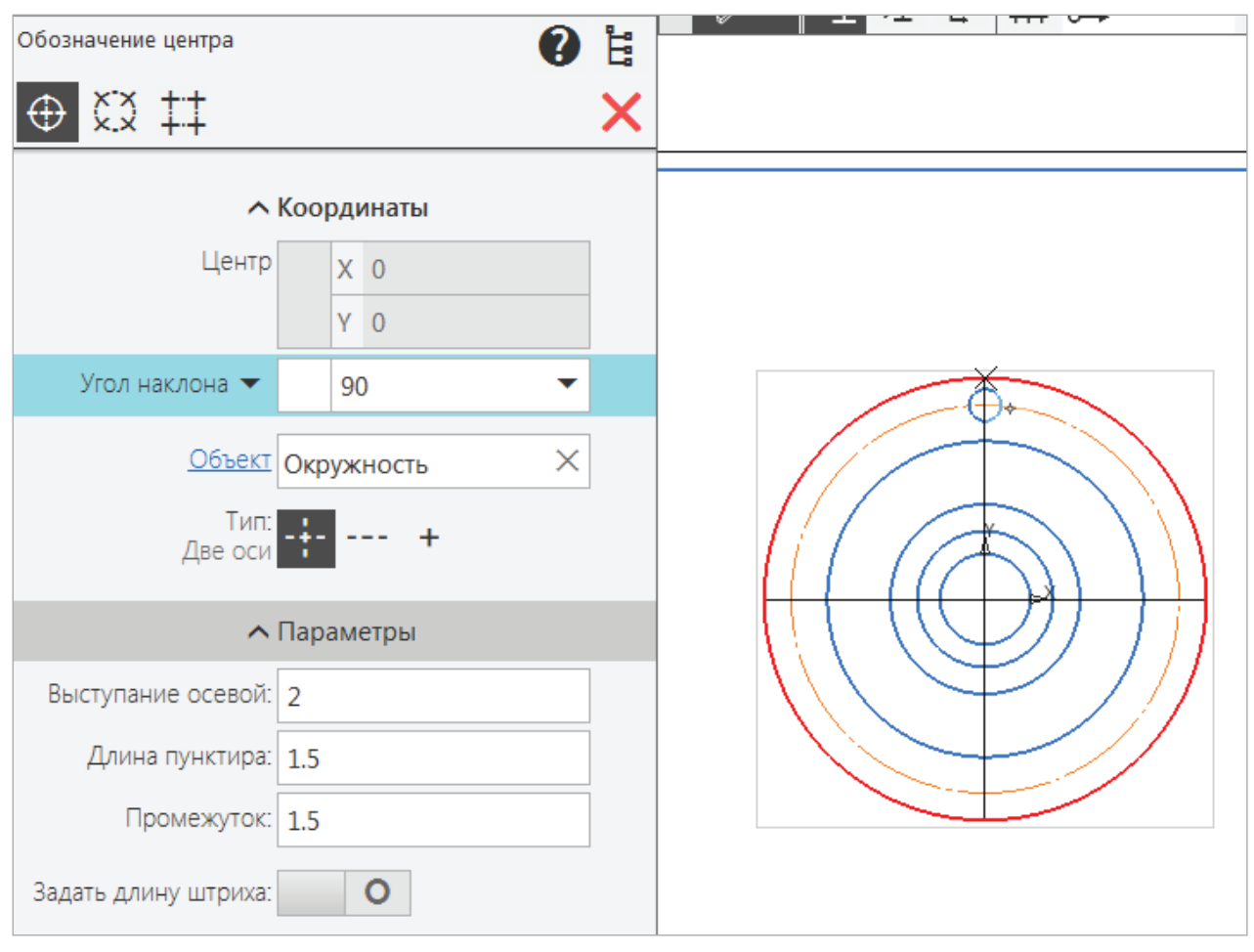

Рис. 67. Команда Обозначение центра

Перед копированием окружности определим точки вставки двух других отверстий. На раскрытой Панели Геометрия → команда Точка → Точки по кривой (рис. 68, *а*) → в Строке сообщений — Укажите кривую, по которой нужно поставить точки  $\rightarrow$  ЛКМ указать диаметр 43 мм  $\rightarrow$  Укажите количество участков  $-$  3  $\rightarrow$ Стиль — выбрать Вспомогательная (рис. 68, *б*) → Создать объект.

На Панели Правка выберем команду Копия указанием  $\mathbb{F}_4$ , выполним копирование отверстий под болты, следуя Строке сообщений на панели Управления

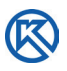

объектами → Укажите центры вставки объектов → ЛКМ точно определим вспомогательные точки центров окружностей диаметром 3,3 мм. Результат проведенных действий (рис. 69, *а*) показывает, что целесообразно сразу изобразить осевые линии в двух копированных окружностях. Это можно выполнить командой Автоосевая  $\frac{1}{2}$ 

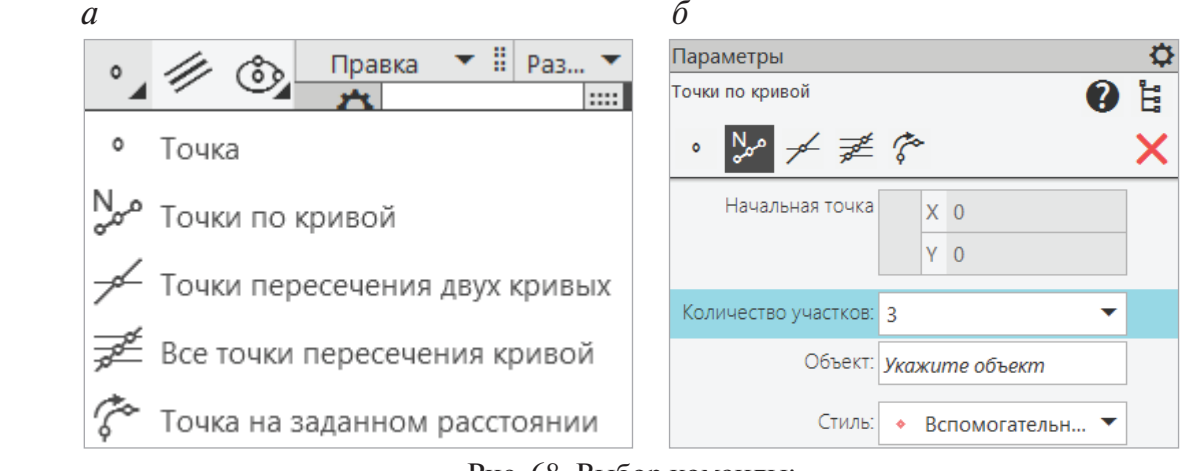

Рис. 68. Выбор команды: *а* — точки по кривой; *б* — выбор параметров

Окружности под болты выделить. Разрушить и удалить лишние осевые линии. Вспомогательные точки также удалить (рис. 69, *б*).

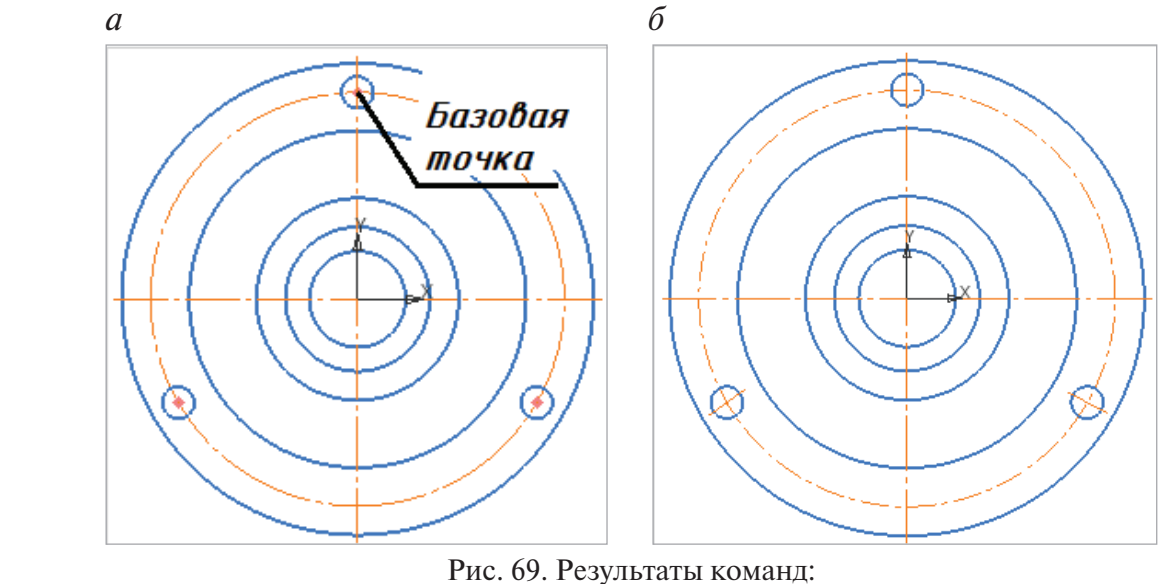

*а* — копия указанием Базовой точки; *б* — удаление лишних вспомогательных линий и точек

Мы построили вид слева у детали Опора. Выполним сложный ломаный разрез детали, чтобы показать ее внутренние отверстия (см. рис.П. 5.4).

На Панели Обозначения → Линия разреза/сечения  $\frac{A}{4}$  → в окне Параметры выберем Линия сложного разреза (рис. 70) → в Строке сообщений — укажите первую точку разреза → укажем осевую на большей окружности → в Строке сообщений укажите точку излома или направляющий объект ЛКМ укажем точку пересечения осевых  $\rightarrow$  в Строке сообщений — укажите конечную точку разреза — ЛКМ выберем третью точку ломаной плоскости → <Enter> → Создать объект.

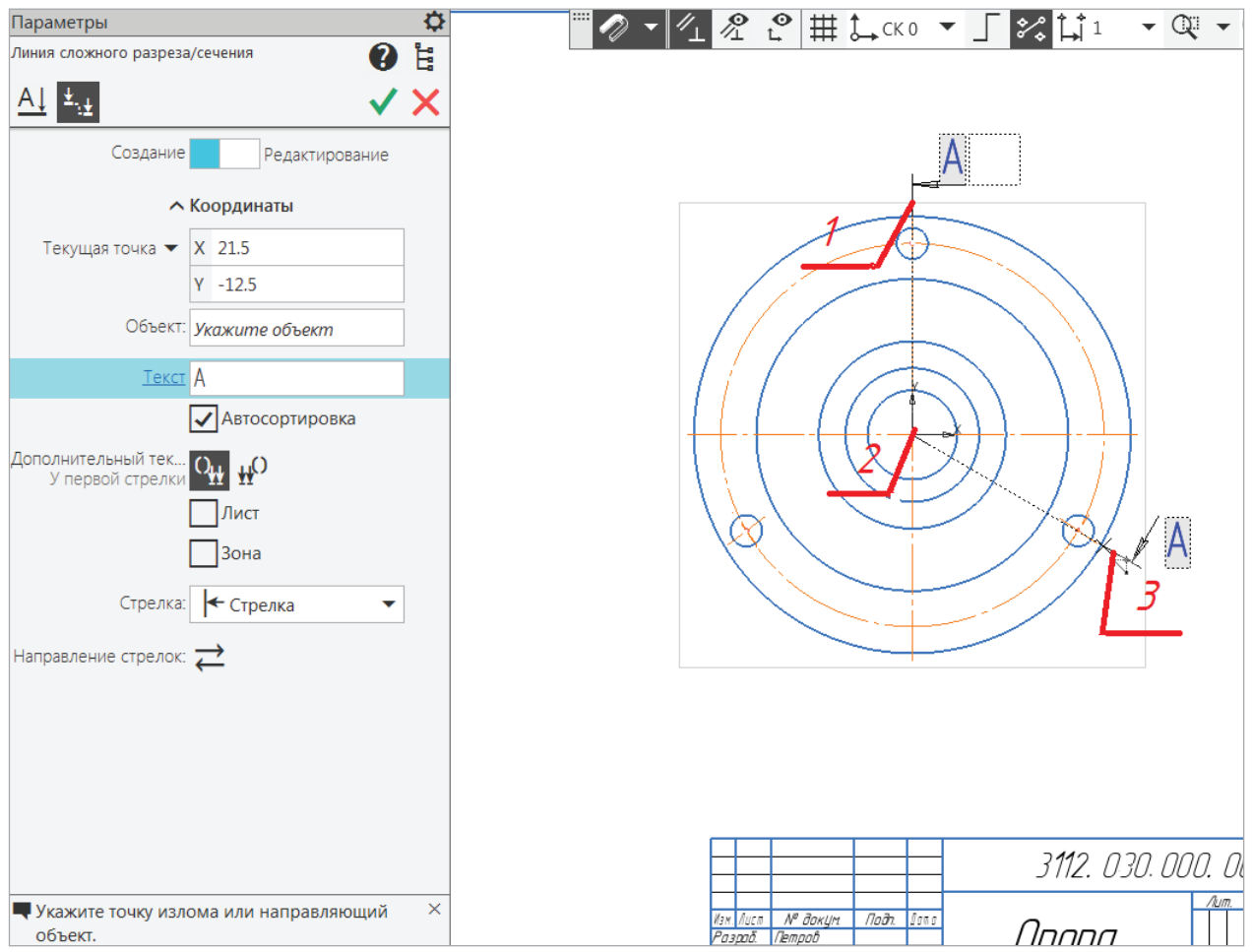

Рис. 70. Построение сложного ломаного разреза

После завершения команды курсор меняет свой вид на оси координат, система ожидает точки привязки вида → на Панели Параметры: Новый вид выберем масштаб 2,5: 1 → ЛКМ укажем точку вставки разреза А-А слева от созданного изображения (рис. 71).

Обратите внимание, что в Дереве чертежа под цифрой 2 появилась новая запись: Разрез А-А (2.5: 1), надпись подсвечена активно синим (текущий вид), а изображение окружностей стало черным цветом (осталось в виде 1 — Слева).

Продолжим построение разреза А-А на месте главного вида. Так как мы работаем в параметрическом режиме, можно обвести наружный контур главного вида приблизительно по размерам, а затем наложить Ограничения.

Включим режим ортогонального черчения  $\blacksquare$ .

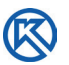

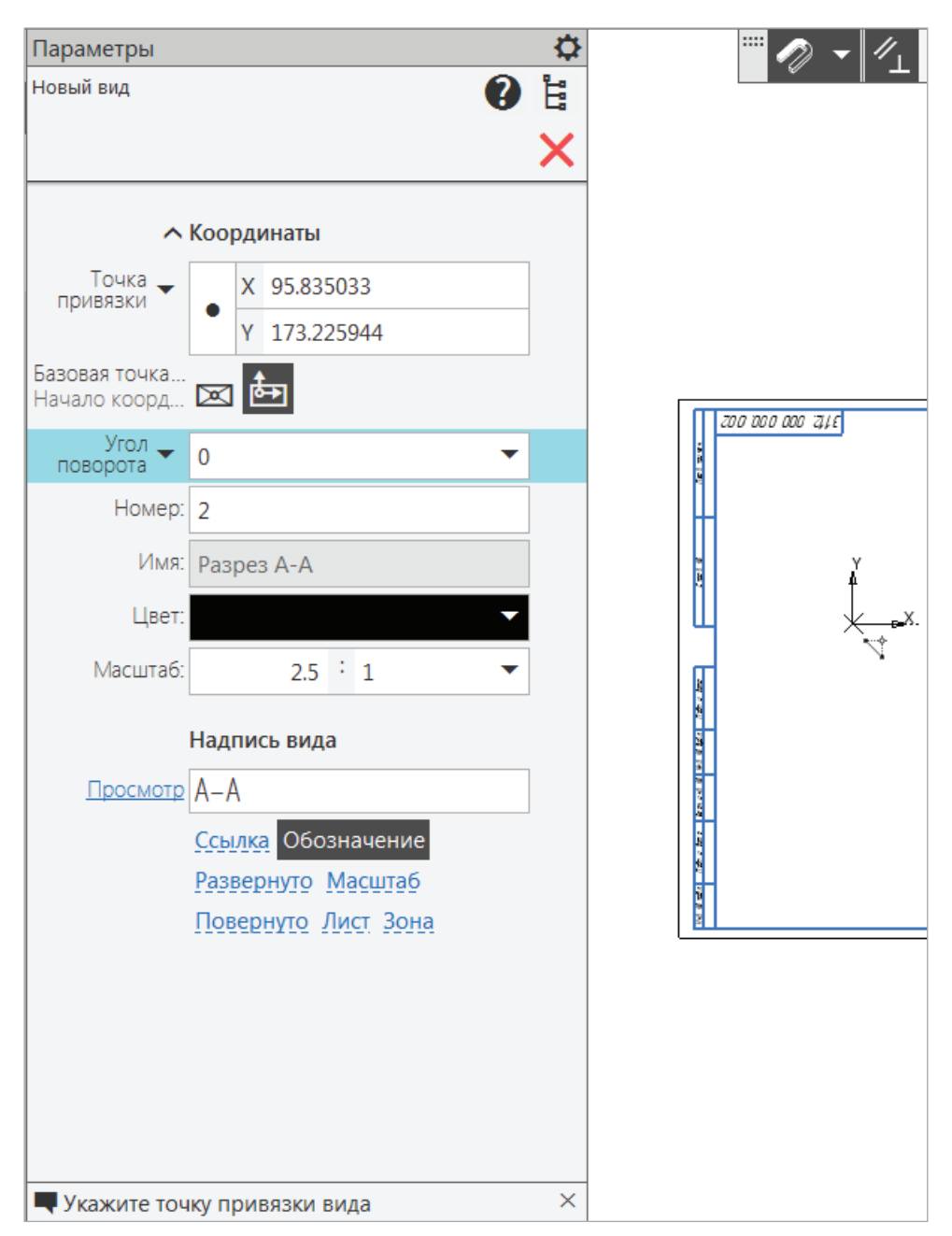

Рис. 71. Параметры: Новый вид

На панели Геометрия командой Автолиния будем последовательно вводить значения отрезков, показывая мышкой их направления: первую точку укажем на произвольном расстоянии от вида слева, отслеживая ее положение по горизонтали ЛКМ (рис. 72) → направление вниз  $-49 \rightarrow$  ЛКМ, → направление влево  $-10 \rightarrow$ ЛКМ, → направление вверх — подведем курсор к окружности диаметра 35 мм на виде слева и построим отрезок: ЛКМ  $\rightarrow$  направление влево  $-11 \rightarrow$  ЛКМ,  $\rightarrow$  направление вверх — 35 → ЛКМ, мышкой покажем выравнивание с отрезком 11 → ЛКМ,  $\rightarrow$  выравнивание с отрезком диаметра 49  $\rightarrow$ ЛКМ,  $\rightarrow$  замкнуть контур  $\rightarrow$  Создать объект.

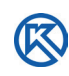

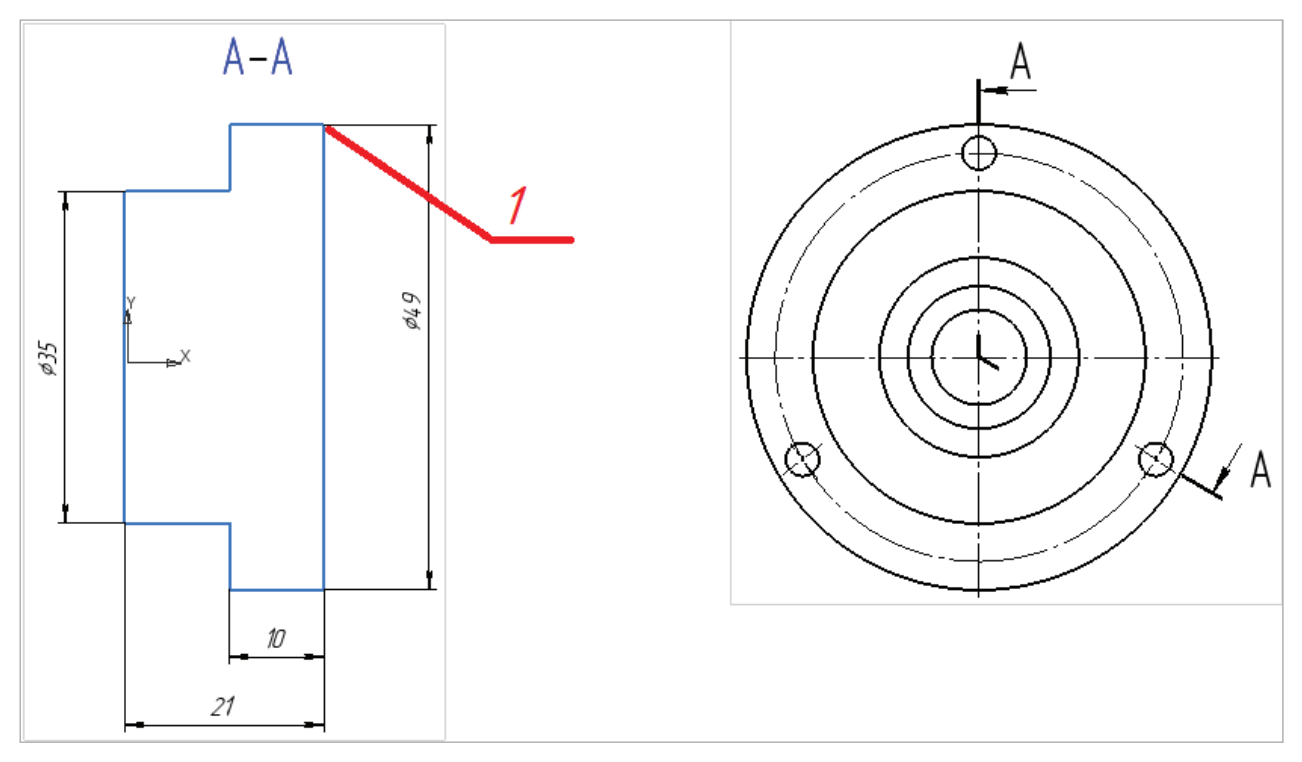

Рис. 72. Рисование контура разреза командой Автолиния

Проведем Автоосевую  $\mathcal{I}$  на разрезе А-А и выполним внутренний контур отверстий, сверху от оси симметрии (рис. 73). Автопривязка к контуру объектов будет отслеживаться на экране в виде трассера (пунктирной линией).

Привяжемся ЛКМ к диаметру 10 мм → проведем произвольный небольшой горизонтальный отрезок  $\rightarrow$  ЛКМ,  $\rightarrow$  направление вверх — привяжемся ЛКМ к диаметру 15 мм → ЛКМ, → направление влево — горизонтальный отрезок → ЛКМ, → направление вверх — привязка к диаметру 21 мм (рис. 73) → ЛКМ, → горизонтальный отрезок до контура фигуры → Создать объект.

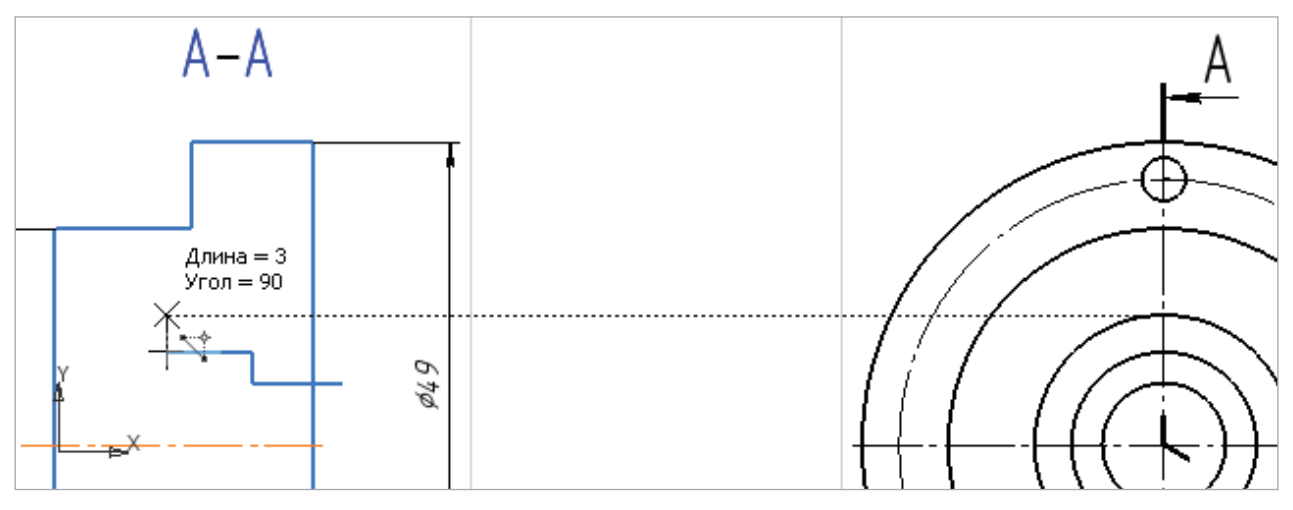

Рис. 73. Отрисовка половины внутреннего контура отверстий

Внутренние отверстия симметричны, выполним их редактирование командами на Панели Правка: Усечь кривую (рис. 74, *а*), Зеркально отразить от оси симметрии (рис. 74, *б*).

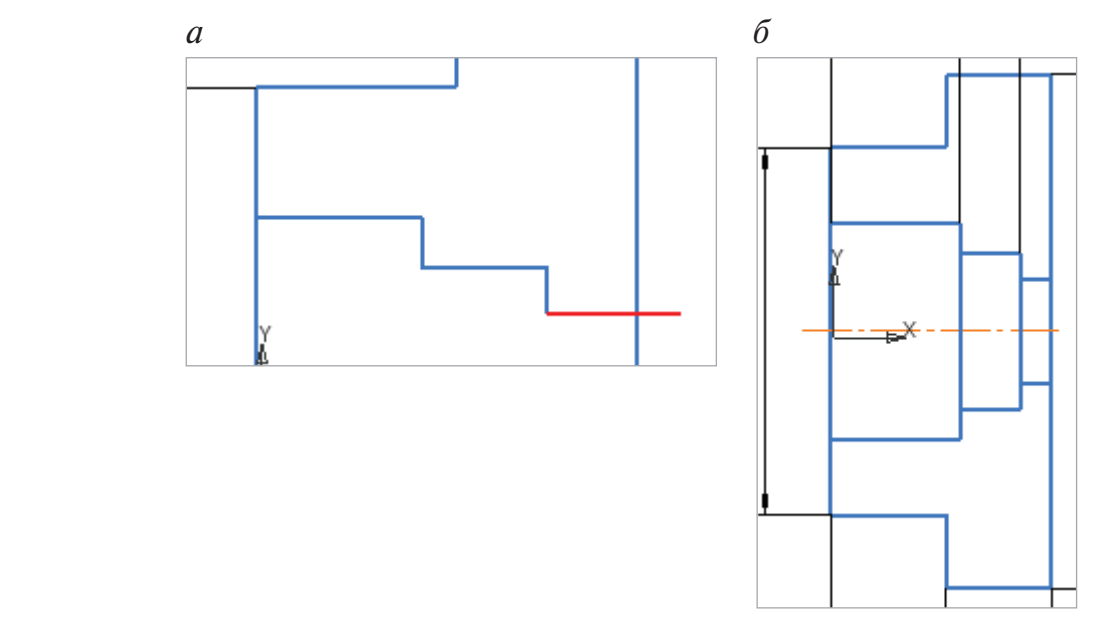

Рис. 74. Корректирование внутреннего контура: *а* — обрезание объекта; *б* — зеркальное отражение объекта

Командой Усечь кривую  $\neq$ на панели Правка обре<u>жем</u> ненужный участок выступающего отрезка (рис. 74, *а*). При нажатии кнопки  $\overline{Z}$  в Строке сообщений — Укажите участок кривой для удаления → ЛКМ выделим выступающую часть горизонтального отрезка, он удалится с изображения. Зеркально отразим построенную  $\phi$ орму командой  $\geq$ , следуя указаниям в Строке сообщений на Панели управления, и проведем недостающие линии внутренней формы отверстий (рис. 74, *б*).

Построим в проекционной связи сквозное отверстие диаметром 3,3мм и так же его зеркально отразим (рис. 75).

Выполним штриховку материала в разрезе А-А и проставим размеры командой Авторазмер. Некоторые размеры перенесем на вид слева, так как в соответствии с ГОСТ 2.307–2011 [12] предпочтительным является проставлять размеры для внутренней формы деталей на разрезах, а для внешней формы деталей — на видах.

На разрезе необходимо указать обработку поверхностей и неуказанную шероховатость в правом вернем углу чертежа детали Опора (см. рис. 53–57). Для перехода на вид слева в Дереве чертежа из списка видов выберем → Слева → вид становится активным (рис. 76), подсвечивается зеленым цветом → снять выделение клавишей <Esc>.

По ГОСТ 2.305–2008 [12] обозначения разрезов: секущие плоскости и буквенные обозначения рис. 76, 77 не должны касаться контура детали.

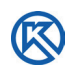

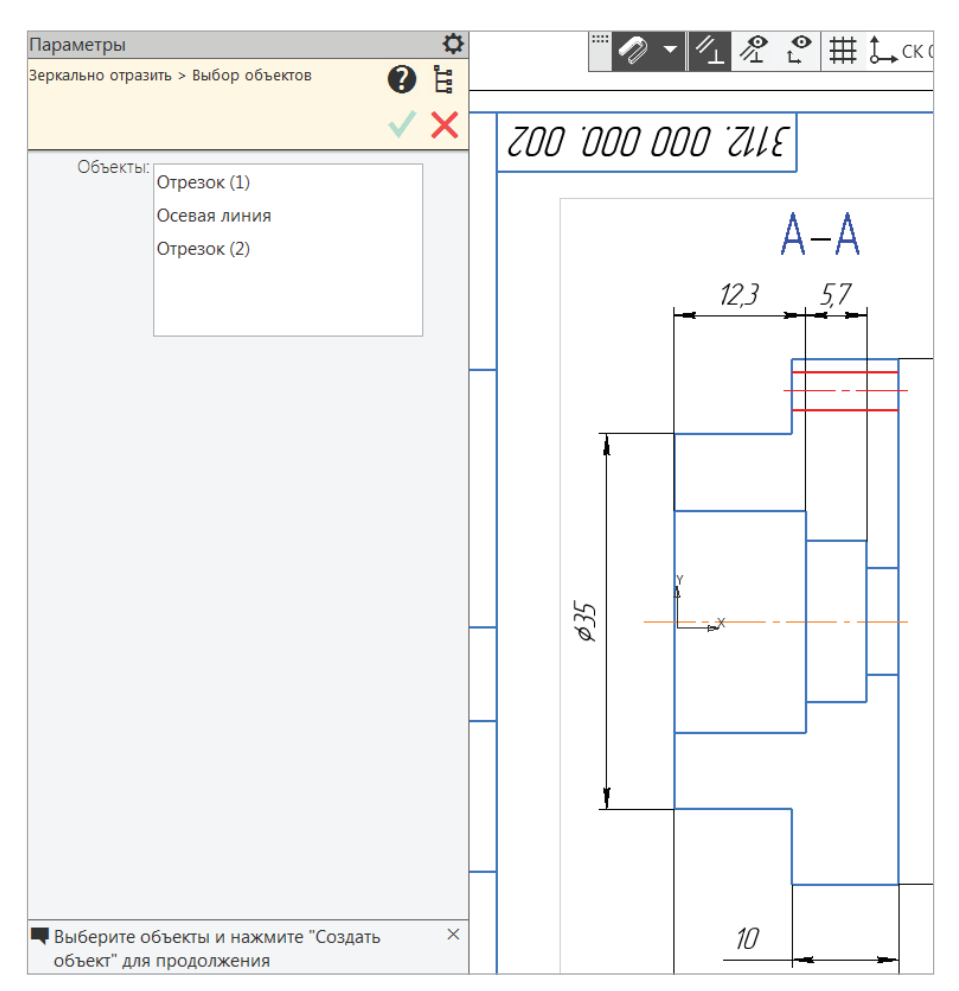

Рис. 75. Построение сквозного отверстия

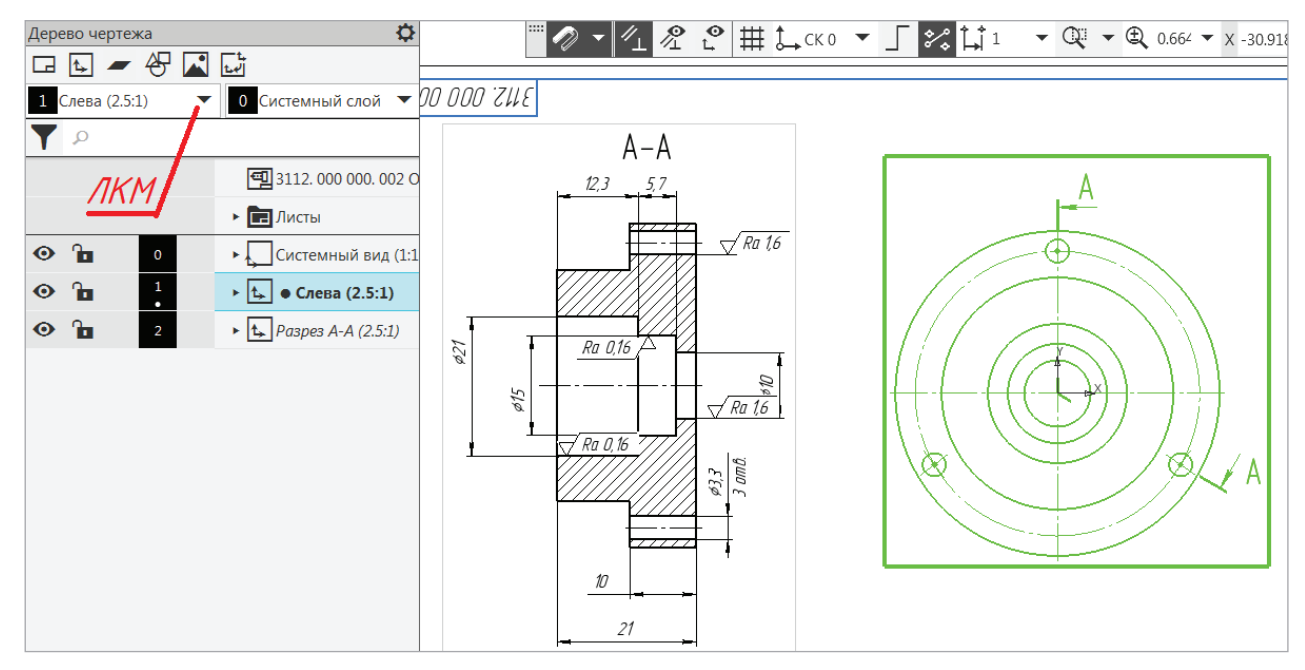

Рис. 76. Переход на вид Слева в Дереве чертежа

K

Перенесем обозначение секущих плоскостей ломаного разреза с направлением взгляда и буквами А. ПКМ вызовем контекстное меню, кликнем по изображению секущей плоскости  $\rightarrow$  Редактировать  $\rightarrow$  укажем ЛКМ новое положение разомкнутой (утолщенной) линии сверху → Создать объект (рис. 77).

Таким же образом отредактируем обозначение секущей плоскости снизу. Освободилось место для простановки оставшихся диаметральных размеров (рис. 78).

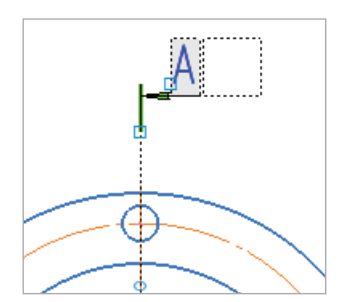

Рис. 77. Редактирование положения секущей плоскости

Чертеж детали Опора закончен (рис. 78). Сохраним его в папке.

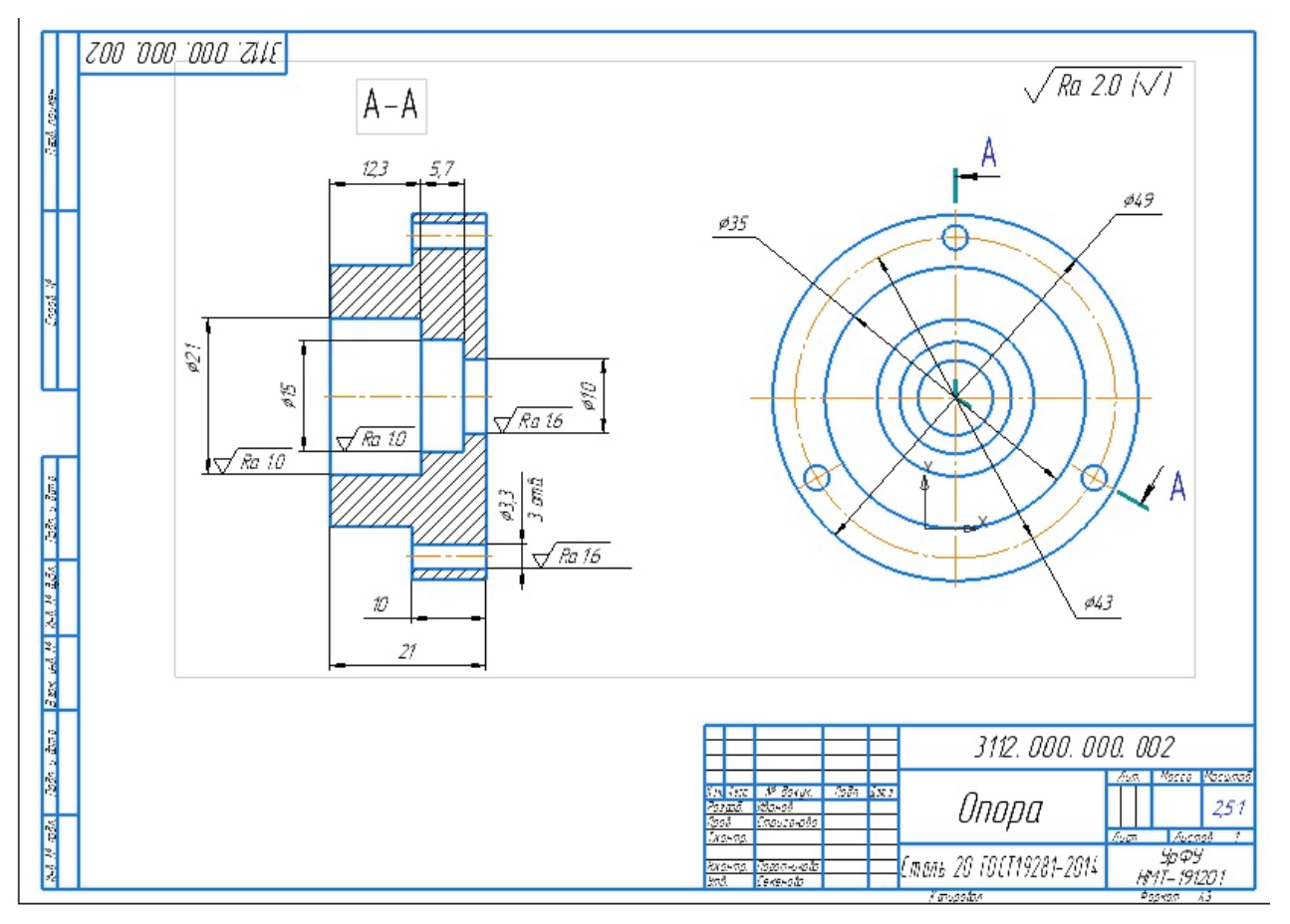

Рис. 78. Законченный чертеж детали Опора

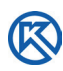

Средствами КОМПАС-График создадим сборочный чертеж из двух деталей Линза и Опора. Чертежи этих деталей уже выполнены в других документах, необходимо их соединить. Затем непосредственно на сборочном чертеже создадим изображения других деталей, входящих в сборку изделия Объектив. В дальнейшем и по этим изображениям выполним их чертежи, оформим их в соответствии со стандартами.

# **3. Сборочный чертеж изделия «Объектив»**

борочный чертеж — это документ, содержащий изображение сбороч-<br>ной единицы (изделия) и другие данные, необходимые для ее сборки<br>(изготовления) и контроля [12]. ной единицы (изделия) и другие данные, необходимые для ее сборки (изготовления) и контроля [12].

По сборочному чертежу все детали, изготовленные в различных цехах предприятия, собирают (свинчиванием, пайкой, сваркой и т.д.) в сборочные единицы или окончательное изделие.

Сборочный чертеж должен содержать:

- изображения сборочной единицы, дающие представление о расположении и взаимной связи составных частей, соединяемых по данному чертежу, и обеспечивающие возможность осуществления сборки и контроля сборочной единицы;
- указания о выполнении неразъемных соединениях (сварных, паяных, клееных и др.);
- габаритные, установочные, присоединительные и другие необходимые размеры для сборки изделия;
- техническую характеристику изделия (при необходимости) [13].

## **3.1. Создание сборочного чертежа «Объектив»**

Создадим новый чертеж. Заполним основную надпись (рис. 79) для изделия Объектив (Сборочный чертеж), указав в шифре документа — СБ.

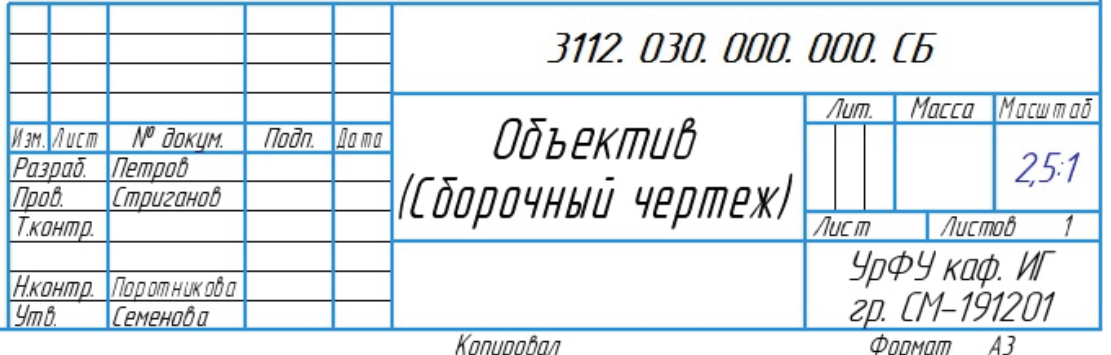

Рис. 79. Основная надпись сборочного чертежа

Для сборочного чертежа выберем формат А3 горизонтальной ориентации. Сохраним файл в папке проекта. Откроем оба файла деталей Линза и Опора, перенесем изображения из этих чертежей в сборочный чертеж Объектива. Сначала перенесем все обозначения и размеры на чертежах деталей на новый слой Размеры (см. рис. 33) и сделаем его погашенным.

На листе сборочного чертежа создадим Новый вид с масштабом 2,5: 1. В Дереве чертежа командой перенести Изображение из другого чертежа выберем Опору, укажем точку вставки Вида Слева (рис. 80).

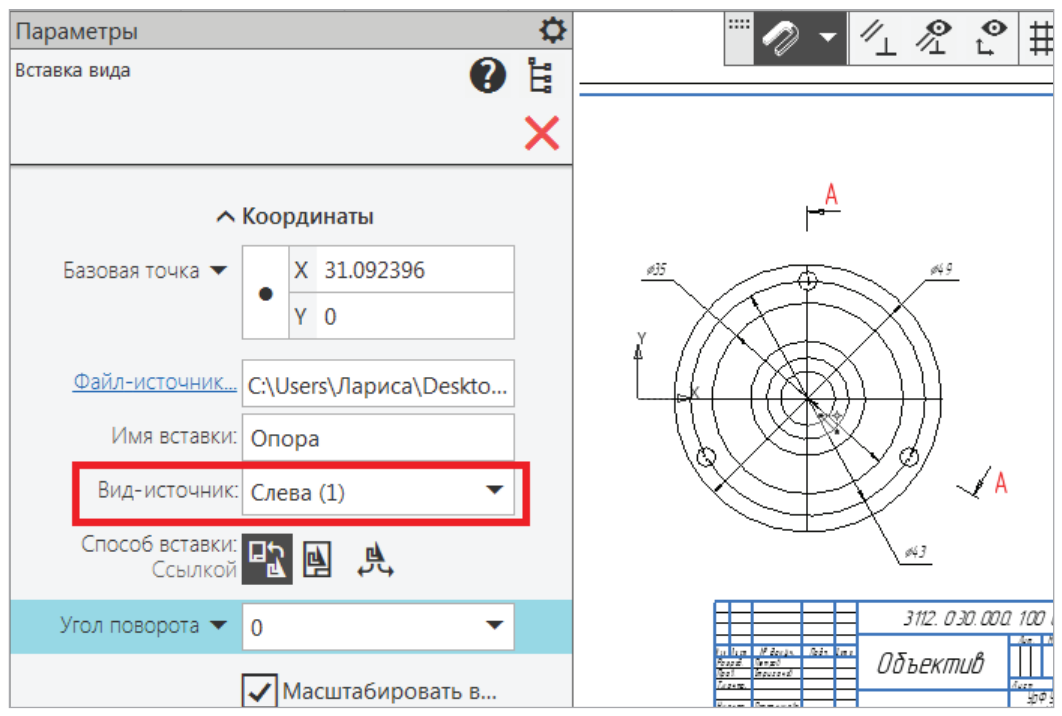

Рис. 80. Перенос изображения с другого чертежа Вид-источник Слева

Такой же командой перенесем изображение разреза А-А (рис. 81). Обратите внимание на проекционную связь, чтобы она не нарушилась используйте горизонтальное отслеживание.

В разрез Опоры вставим изображение детали Линза таким образом, чтобы диаметр Линзы совпадал с диаметром внутреннего отверстия Опоры (рис. 82).

Нужно отметить, что взаимосвязь всех элементов одного чертежа с другими остается до тех пор, пока изображение не потеряет ассоциативную связь и не будет *разрушенным*. Приведем пример. Допустим, что нам необходимо изменить глубину отверстия диаметра 21 мм для вставки Линзы: в чертеже Опоры (рис. 83, *а*) выберем размеры для редактирования: глубину 12,3 мм заменим ассоциативно на 10,3 мм, а толщину — вместо 21 мм — 19. Вернемся на сборочный чертеж Объектива (рис. 83, *б*) — размеры изменились автоматически. Этот пример можно использовать для любых элементов чертежей, в зависимости от наложенных ранее ограничений.

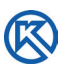

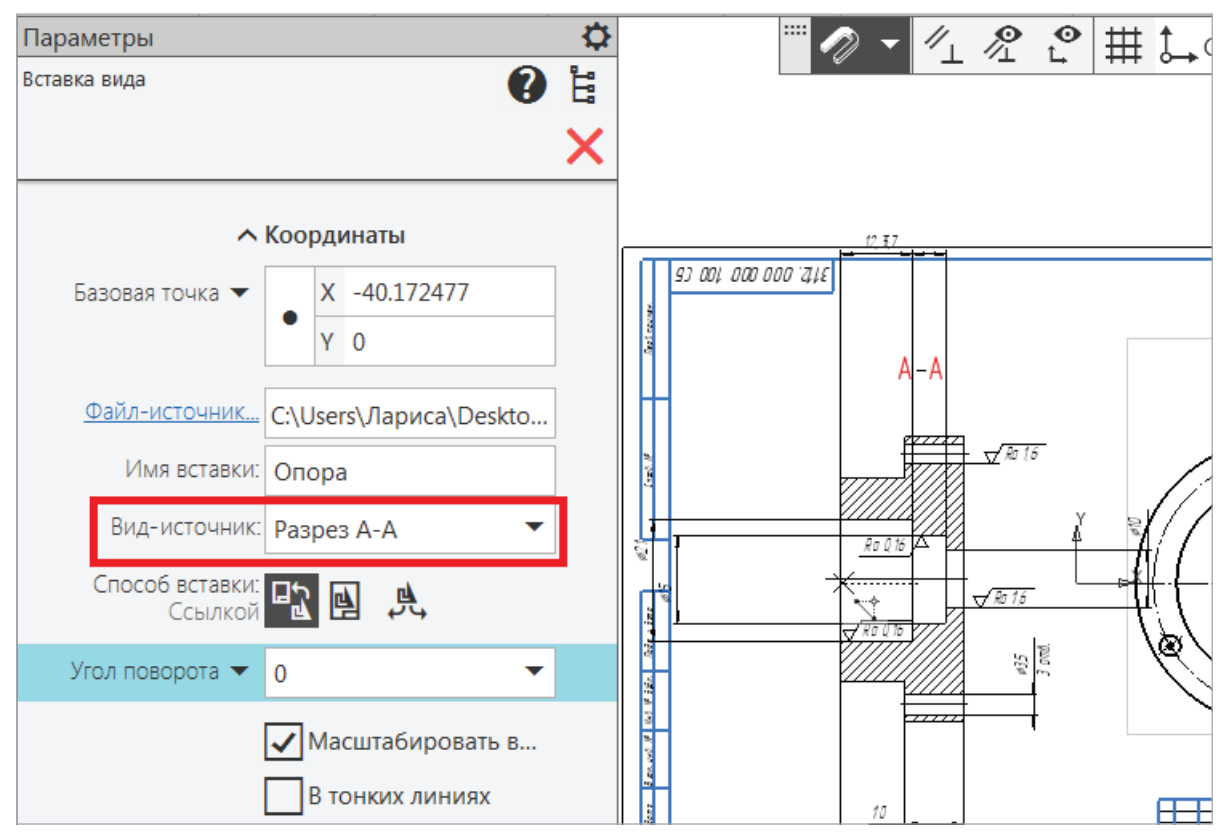

Рис. 81. Перенос Разреза А-А на лист сборочного чертежа

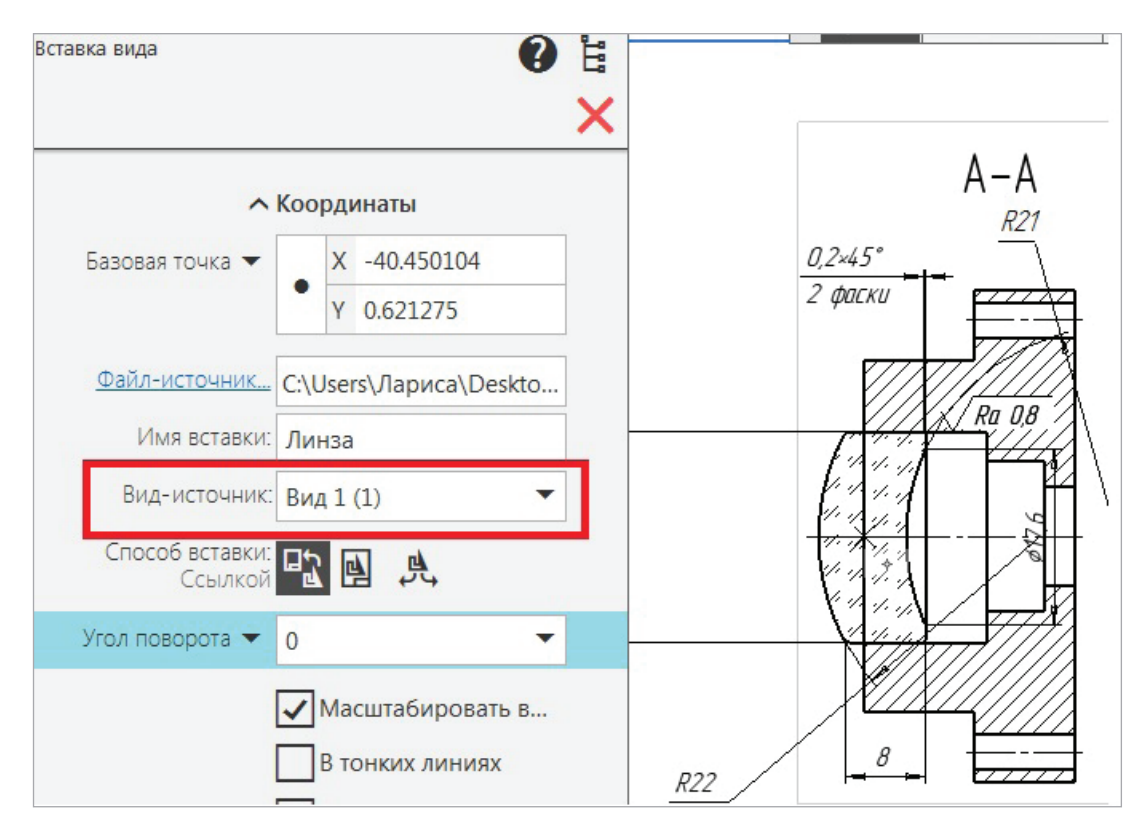

Рис. 82. Перенос изображения Линзы на лист сборочного чертежа

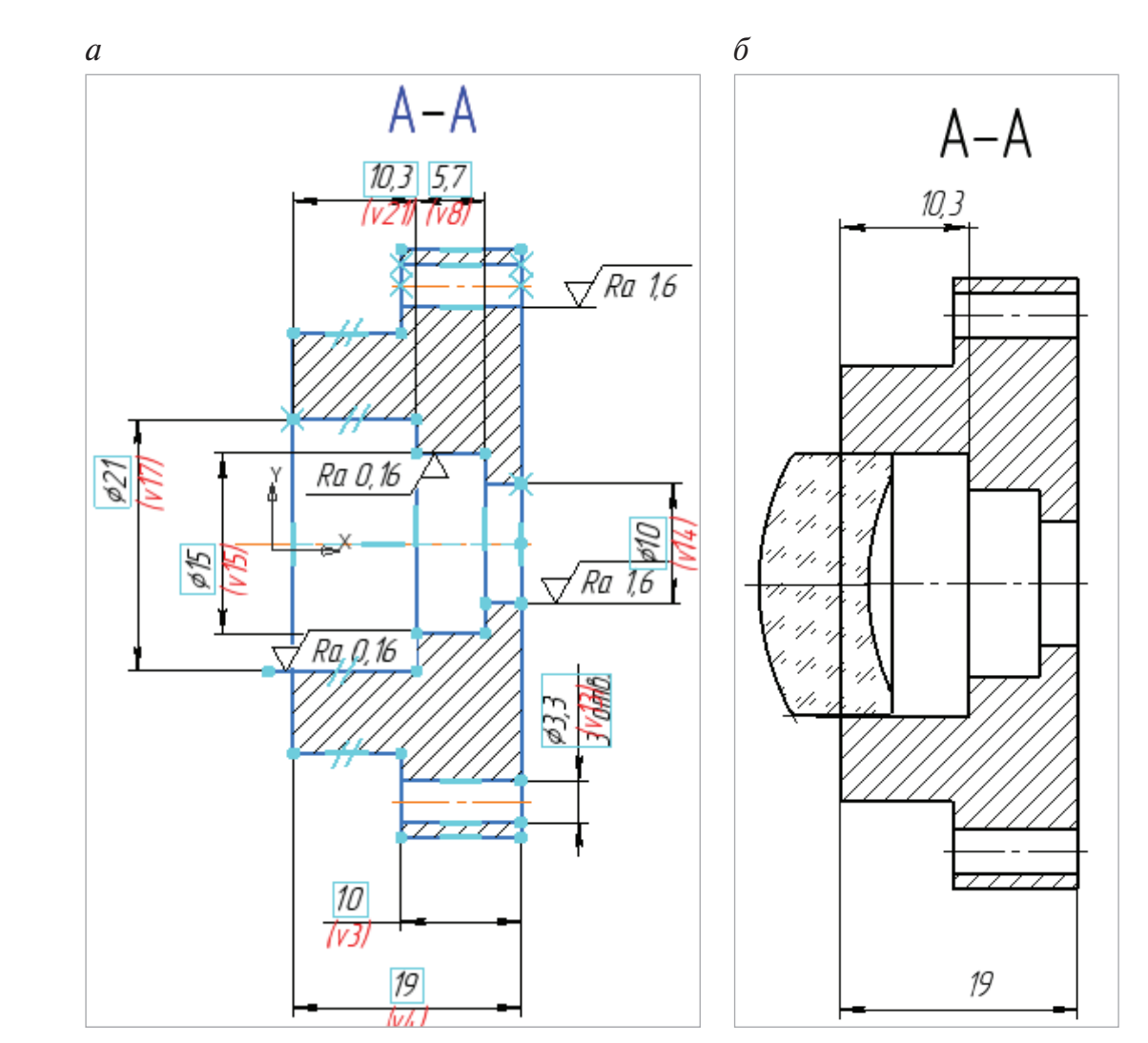

Рис. 83. Изменение размеров на разрезе А-А детали Опора: *а* — в чертеже детали; *б* — ассоциативные изменения в сборочном чертеже Объектива

Вернемся к сборочному чертежу. Как видно из рис. 83, *б*, вертикальную линию за Линзой у детали Опора нужно удалить. С этой целью разрушим изображение разреза: ЛКМ по изображению → в Меню выбрать Разрушить (рис. 84, *а*) → ЛКМ по кнопке Усечь кривую  $\overline{\mathscr{L}}$  она находится на Панели Правка → ЛКМ указать отрезок до осевой и ниже осевой (рис. 84, *б*) → Закрыть.

Предположим, что в изделии Объектив имеются и другие нестандартные детали: Втулка, Линза выпуклая и Основание. Чертежи на эти детали можно создать из сборочного чертежа.

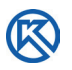

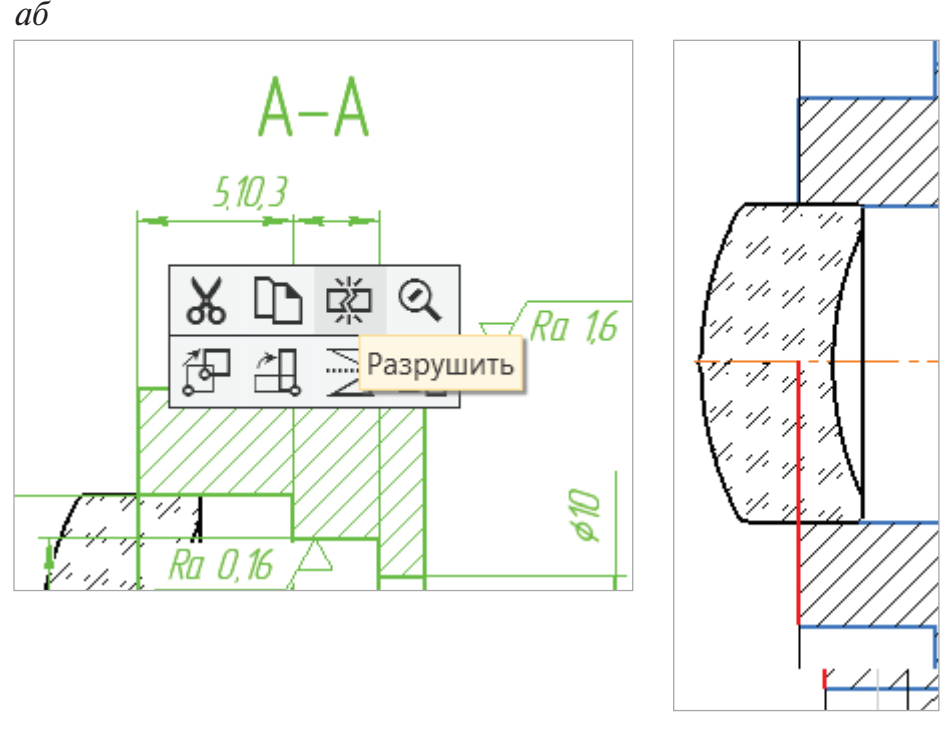

Рис. 84. Редактирование изображения: *а* — Вызов Команды Разрушить; *б* — Команда Усечь кривую

## **3.2. Создание чертежей деталей на сборочном чертеже изделия**

В Дереве чертежа в **Виде 1** (2.5:1) имеется Системный вид, в котором находится Системный слой. Создадим два дополнительных слоя: Слой 2 — Втулка фиолетового цвета, Слой 3 — Линза выпуклая (рис. 85) фисташкового цвета (цвет по вашему усмотрению). В этом случае при выборе одного из слоев изображение может быть выделено и просмотрено отдельно. Это даст нам возможность выполнить отдельные чертежи деталей на форматах чертежей.

Сделаем активным Слой Линза выпуклая, надпись текущего слоя появится в окне списка слоев (рис. 85).

На листе сборочного чертежа выполним дополнительные построения, следуя указаниям в Строке сообщений при вызове команды. На панели Геометрия выбрать Вспомогательная прямая → Параметры → Параллельная прямая → Объект — выбрать ЛКМ вертикальный отрезок (рис. 86) → Расстояние — ввести 1,5 мм → установить флажок — С двух сторон — на чертеже появляются вспомогательные прямые → Закрыть.

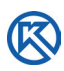

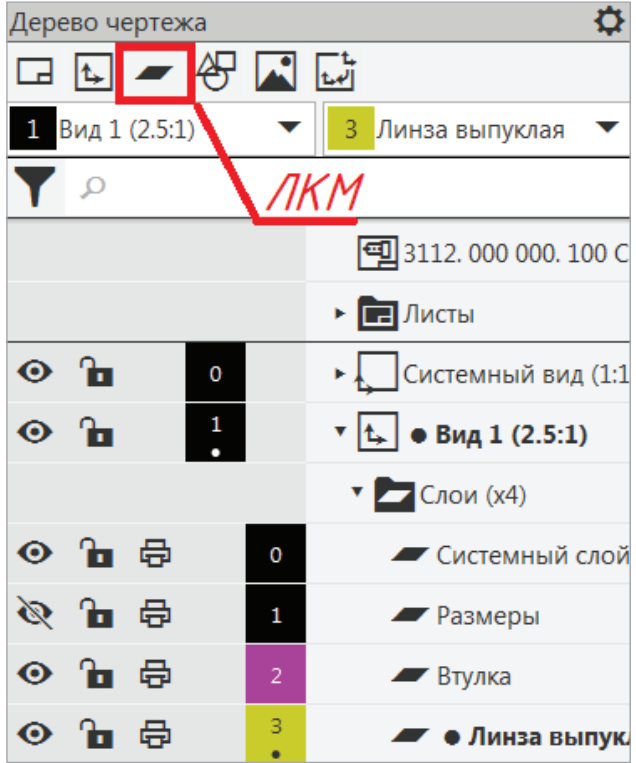

Рис. 85. Создание новых слоев

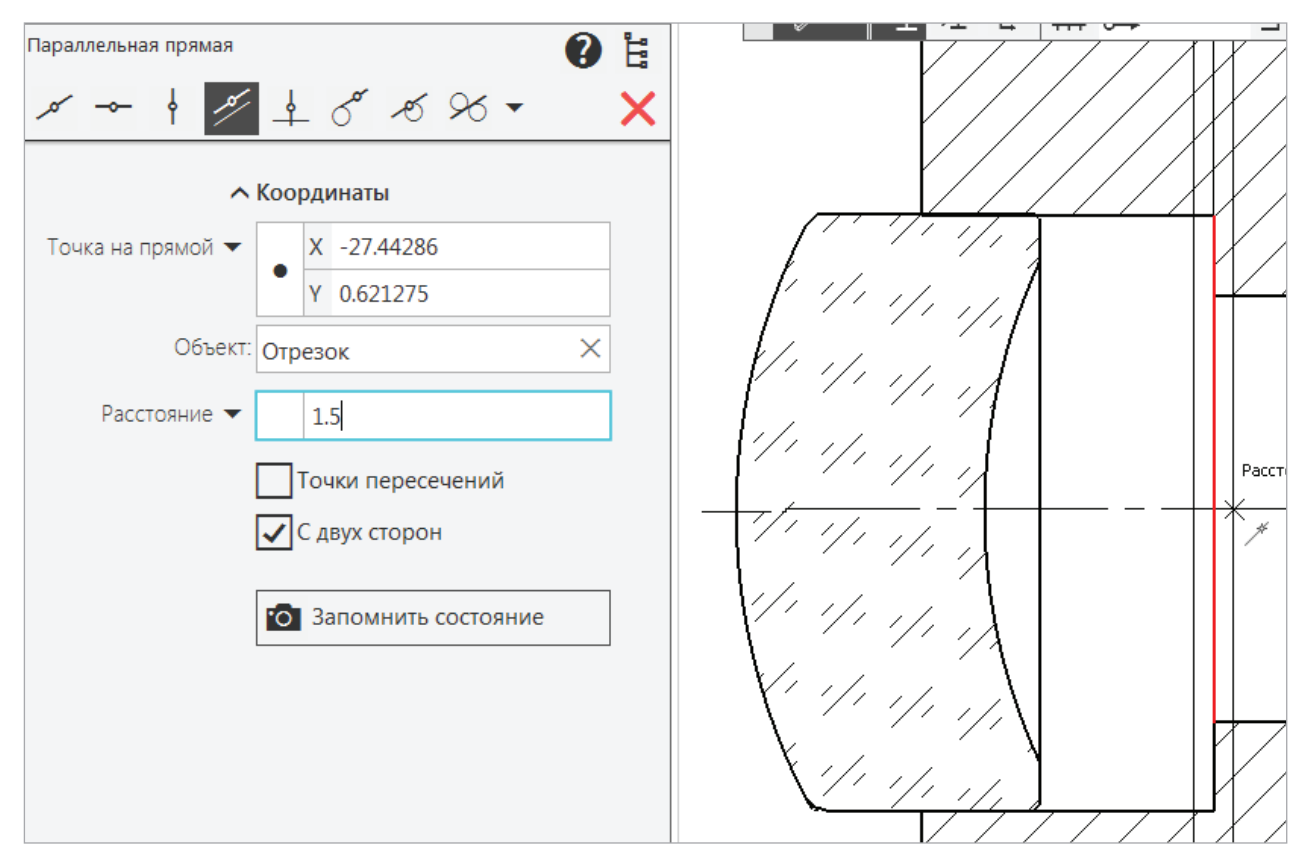

Рис. 86. Построение вспомогательных прямых

Вспомогательные прямые дадут возможность построить контур выпуклой Линзы по трем точкам. ЛКМ по команде Дуга по трем точкам  $\mathbb{C}$ ,  $\rightarrow$  в Строке сообщений — Укажите первую точку дуги → ЛКМ по нижнему краю отрезка, далее по подсказкам в Строке сообщений → Укажите вторую точку дуги → Укажите третью точку дуги или введите ее координаты (рис. 87, *а*) → Создать объект. Так как третью точку дуги по координатам указать проблематично, можно ЛКМ указать точку на вспомогательной вертикальной прямой, указав ее выпуклость.

Построенную дугу отредактируем командой  $\mathbb{E}$  Удлинить до ближайшего  $\rightarrow$ в Строке сообщений — Укажите объект для удлинения → ЛКМ по первой дуге два раза до внутреннего диаметра 21 мм → ЛКМ по второй дуге (рис. 87, *б*) → Закрыть.

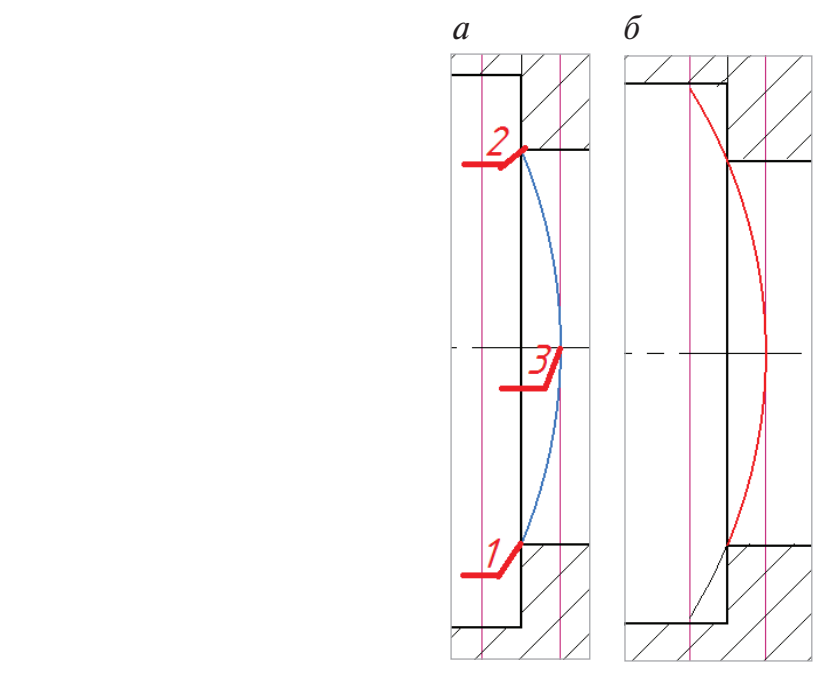

Рис. 87. Построение части Линзы Командами: *а* — Дуга по трем точкам; *б* — Удлинить до ближайшего

Завершим построение выпуклой Линзы, достроив ее толщину — 2 мм, сняв фаски 0,4×45° (рис. 88, *а*) со стороны диаметра и 0,1×45° со стороны выпуклости дуги. Удалим вспомогательные линии и за Линзой — заднюю стенку детали Опора. Выполним штриховку с шагом 3 мм (рис. 88, *б*).

Выполним чертеж Линзы выпуклой на отдельном формате из сборочного чертежа. Прежде создадим новый чертеж, заполним основную надпись: шифр документа 3112. 030. 000. 003, наименование, материал и все остальные графы (см. рис. 43, рис.П. 5.3). Сохраним файл в папке проекта. На формате А4 создадим Новый вид с масштабом 4: 1 в центре листа.

На сборочном чертеже сделаем погашенным системный слой на Виде 1 (2.5:1), выделим нарисованную Линзу ЛКМ (рис. 89, 90).

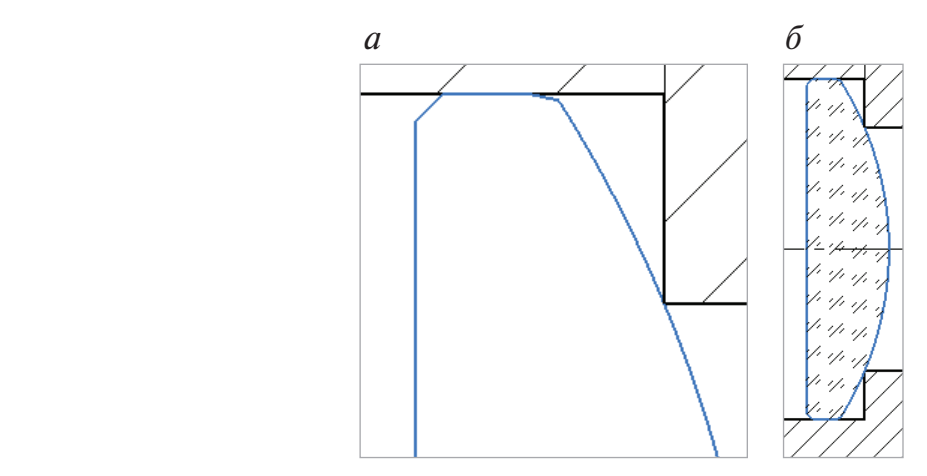

Рис. 88. Достраивание Линзы: *а* — снятие фасок; *б* — выполнение штриховки

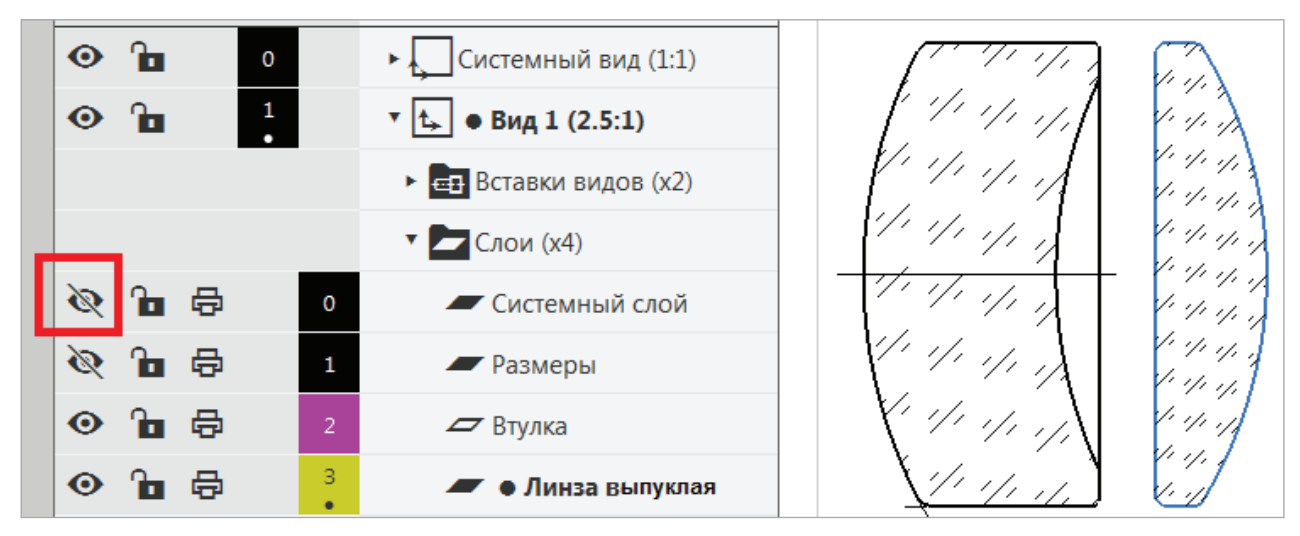

Рис. 89. Сборочный чертеж с погашенным Системным слоем

После выделения Линзы выпуклой (она подсвечивается зеленым цветом) → Главное Меню → Правка → Копировать → на запрос в Строке сообщений — Укажите базовую точку копирования — ЛКМ указать точку центра Линзы (точка 1 на рис. 90, *б*).

| a |                                            |  |  |            |  |  |
|---|--------------------------------------------|--|--|------------|--|--|
|   | Правка Выделить Вид Вставка Черчение Огран |  |  |            |  |  |
|   | Отменить                                   |  |  | $Ctrl+Z$   |  |  |
|   | Повторить                                  |  |  | $Ctrl+Y$   |  |  |
|   | Повторить последнюю команду F4             |  |  |            |  |  |
|   | Вырезать                                   |  |  | $Ctrl+X$   |  |  |
|   | Копировать                                 |  |  | $Ctrl + C$ |  |  |

Рис. 90. Копирование объекта с базовой точкой вставки

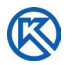

Перейти на чертеж Линза выпуклая → Правка → Вставить → ЛКМ указать точку вставки в начале нового вида → Масштаб — 1 → Закрыть (рис. 91).

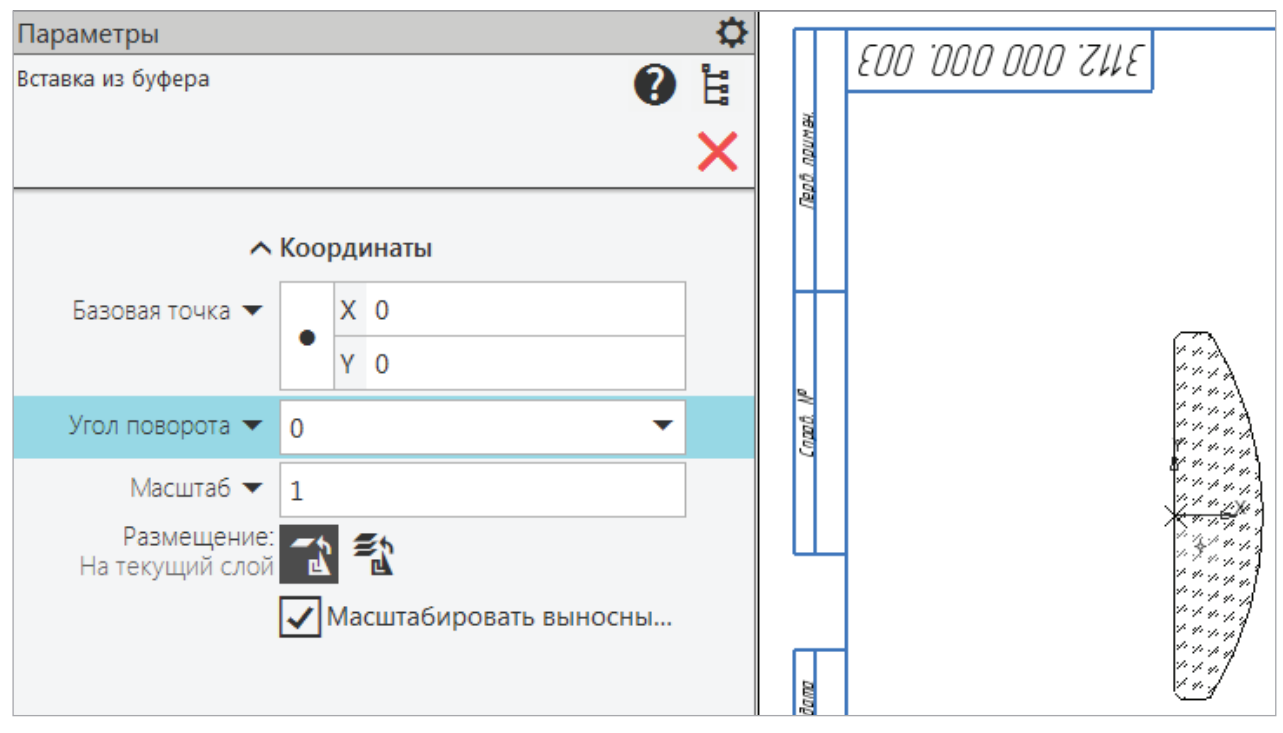

Рис. 91. Вставка копированного изображения из другого чертежа

Оформить чертеж в соответствии с требованиями: провести осевую, проставить размеры, указать шероховатость поверхностей (рис. 92, см. рис.П. 5.6), сохранить чертеж в папке проекта.

Втулка находится между двумя линзами в изделии Объектив. Форму Втулки нарисуем по контуру Линзы, которая находится слева — дугой по трем точкам, остальные размеры возьмем с чертежа (рис. 93, *а*). Как видно на изображении, Втулка должна перекрывать вертикальную линию Линзы при соединении деталей. Для ее удаления Линзу необходимо *разрушить*, чтобы получить доступ к редактированию линий, а затем командой Усечь кривую удалить ненужные участки вертикальных линий (рис. 93, *б*).

Опора, обе линзы находятся в Виде 1 (2.5:1) и Системном слое (рис. 94), их нужно сделать погашенными, чтобы осталось изображение одной Втулки.

Для переноса изображения Втулки из сборочного чертежа: выделить Втулку → Меню → Правка → Копировать с базовой точкой. Создадим новый чертеж формата А4 с наименованием Втулка, в котором определим масштаб Нового вида: 4: 1 и его положение в центре формата. Командой Вставить с базовой точкой перенесем изображение Втулки из сборочного чертежа. Оформим чертеж по стандарту (рис. 95), сохраним в папке проекта.

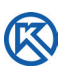

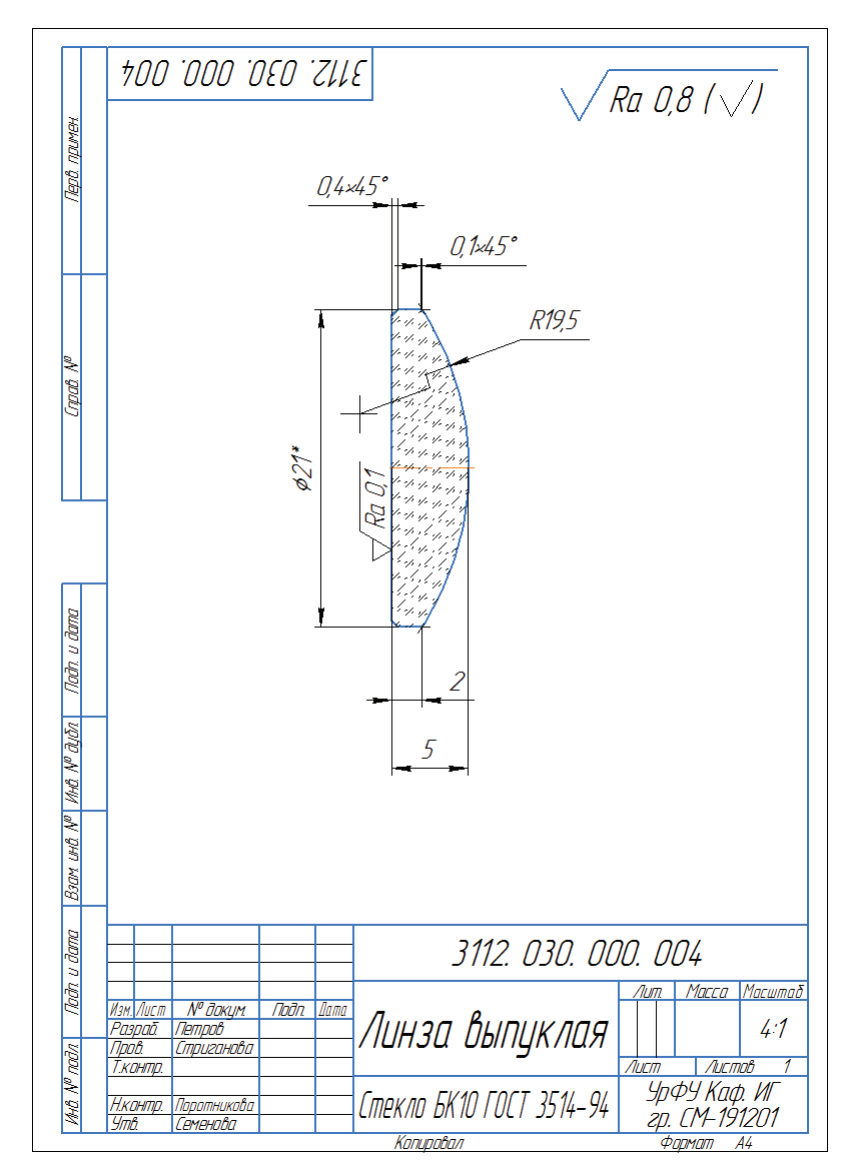

Рис. 92. Чертеж детали Линза выпуклая

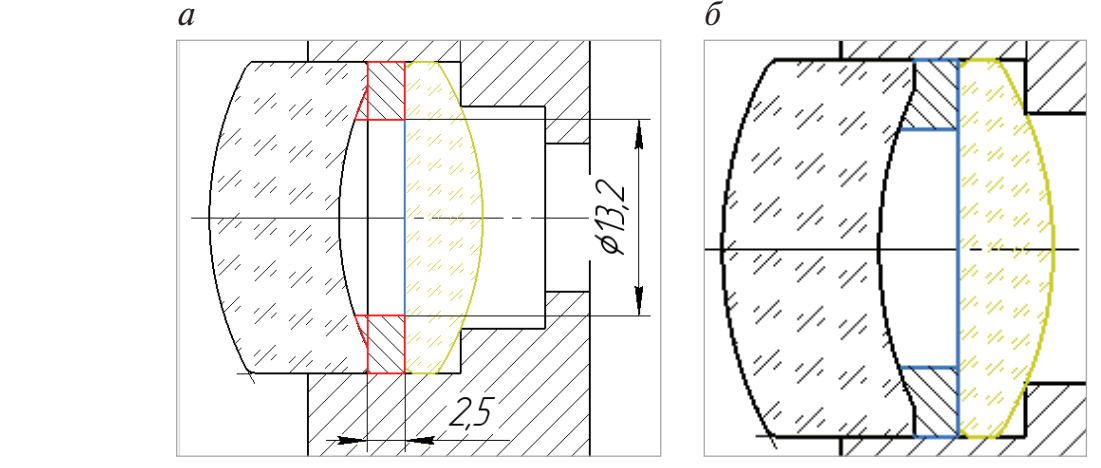

Рис. 93. Рисование втулки:

*а* — на сборочном чертеже Объектива по размерам; *б* — редактирование втулки на месте чертежа

K

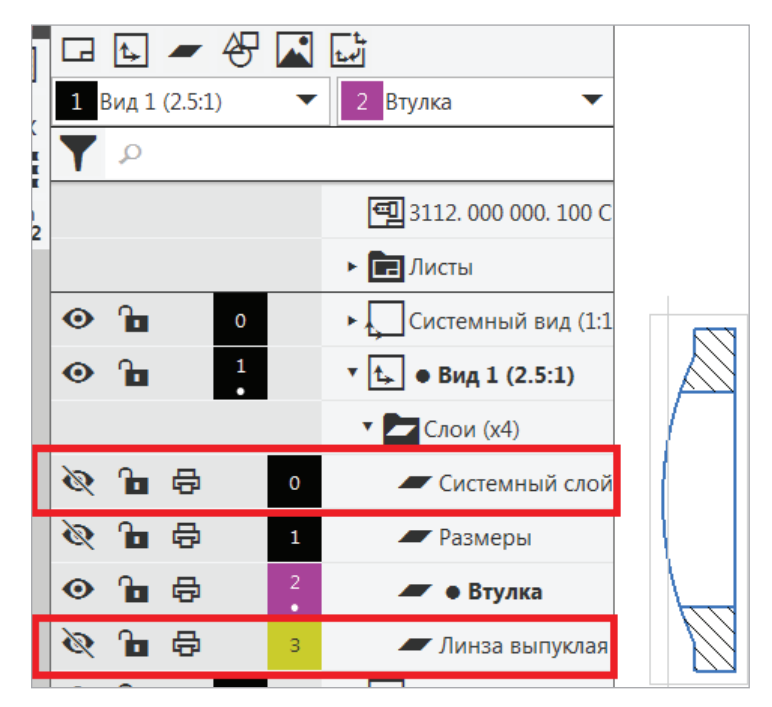

Рис. 94. Отключение двух слоев: Системный слой, Линза выпуклая

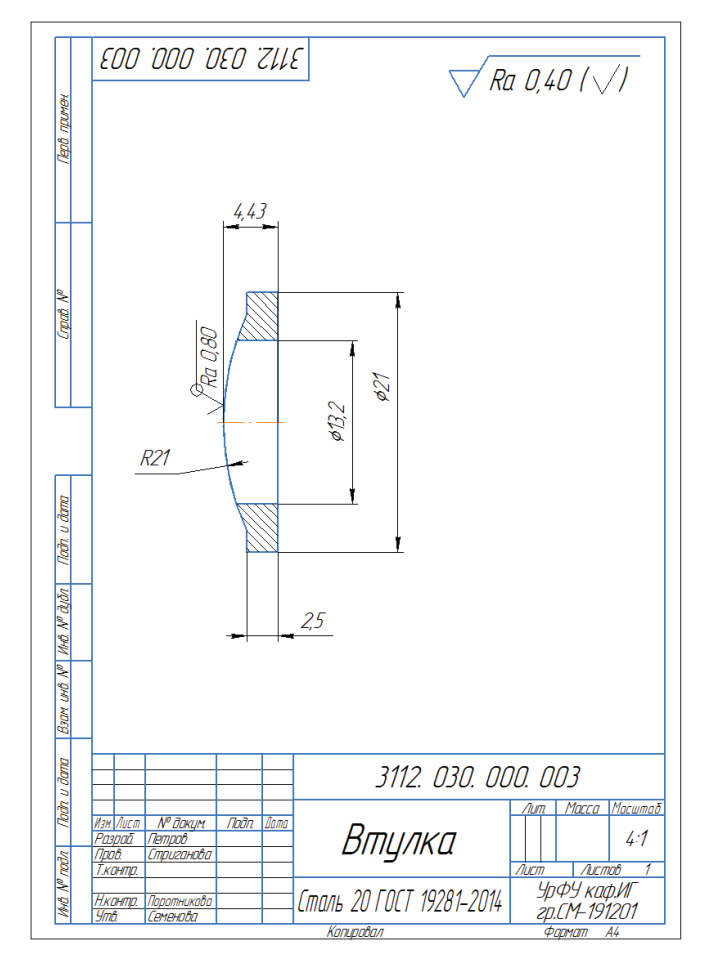

Рис. 95. Чертеж Втулки

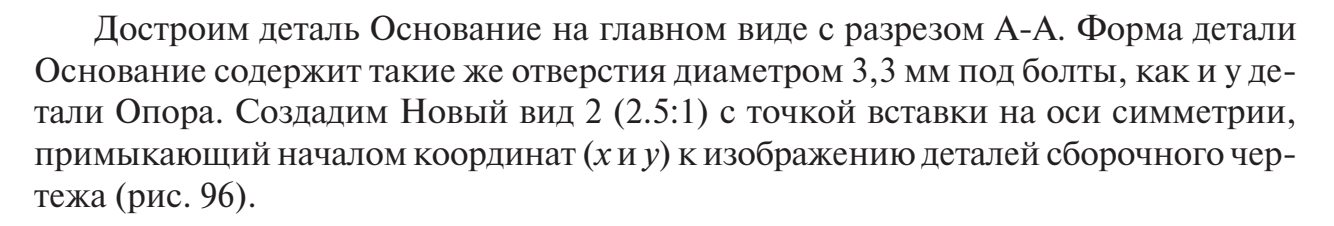

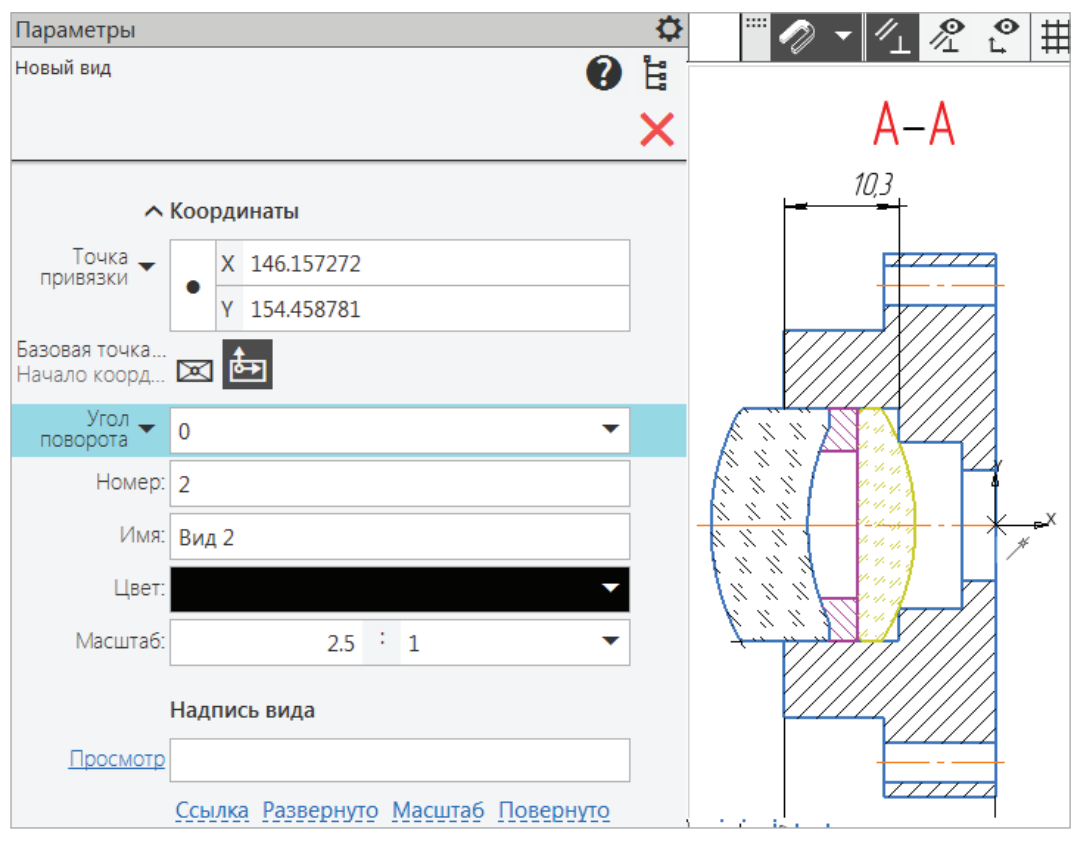

Рис. 96. Создание Нового вида 2

Нарисуем контур детали Основание командой Автолиния в текущем Виде 2 с масштабом 2,5:1, по размерам, указанным на чертеже (рис. 97, *а*).

Следует создать Новый слой — Размеры, так как на сборочном чертеже размеры деталей не проставляются. Изображение будет выполняться в Системном слое Вида 2, поэтому размеры этой детали нужно перенести на Новый слой Размеры и его погасить (рис. 97, *б*).

Создадим чертеж детали Основание на формате А3 из сборочного чертежа. Как один из множества вариантов, рассмотрим такой.

Сделать погашенным Вид 1 (2.1:1) → Создать чертеж формата А3 горизонтальной ориентации с Новым видом в масштабе 2,5: 1 → заполнить основную надпись с обозначением и наименованием — Основание → сохранить файл в папке проекта → Главное Меню → Выделить → Выделить все → Правка → Копировать → указать базовую точку вставки вида → перейти на новый лист чертежа Основание → Правка → Вставить с базовой точкой скопированное изображение → Закрыть.

K

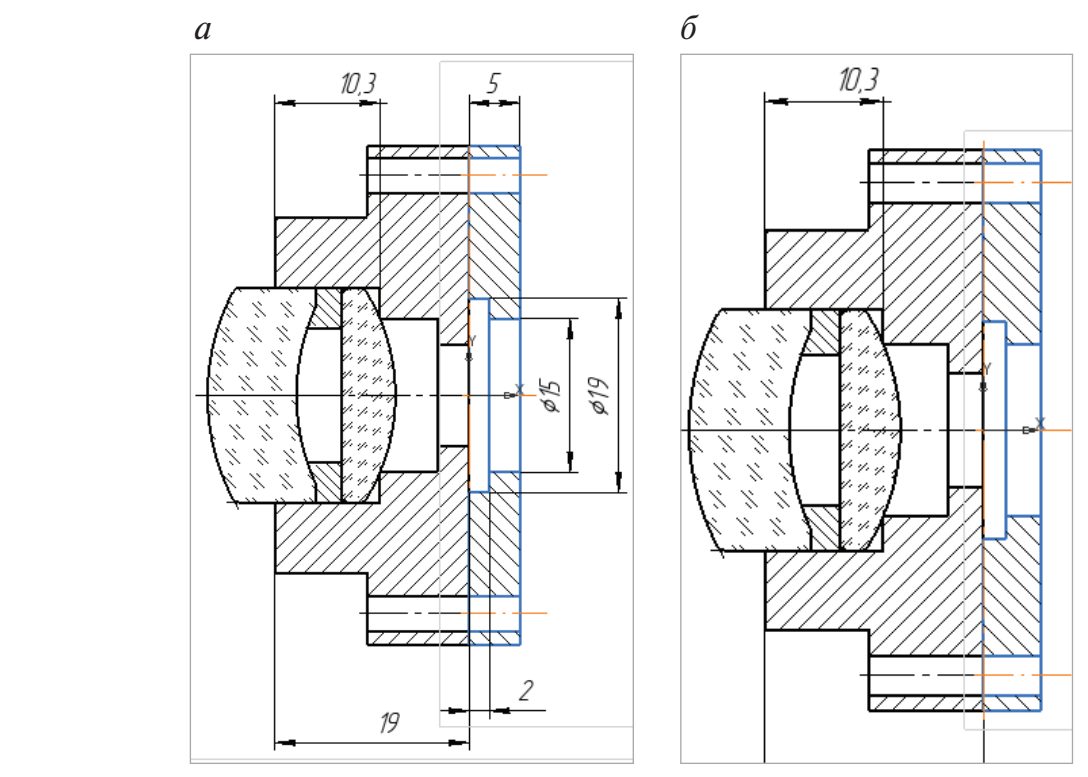

Рис. 97. Рисование детали Основание:

*а* — рисование Командой Автолиния по размерам; *б* — перенос размеров на погашенный слой

Перейти на чертеж детали Опора, сделать погашенным Разрез А-А (2.5:1), останется только Вид Слева. Скопировать и вставить изображение вида Слева на чертеж детали Основание (рис. 98).

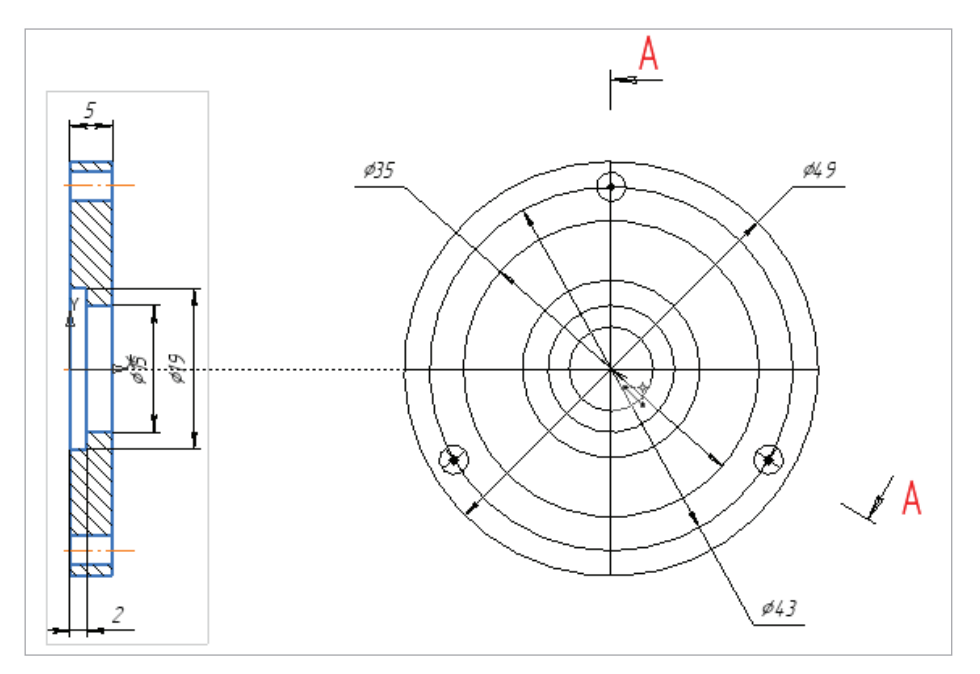

Рис. 98. Вставка копированных изображений из других чертежей

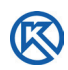

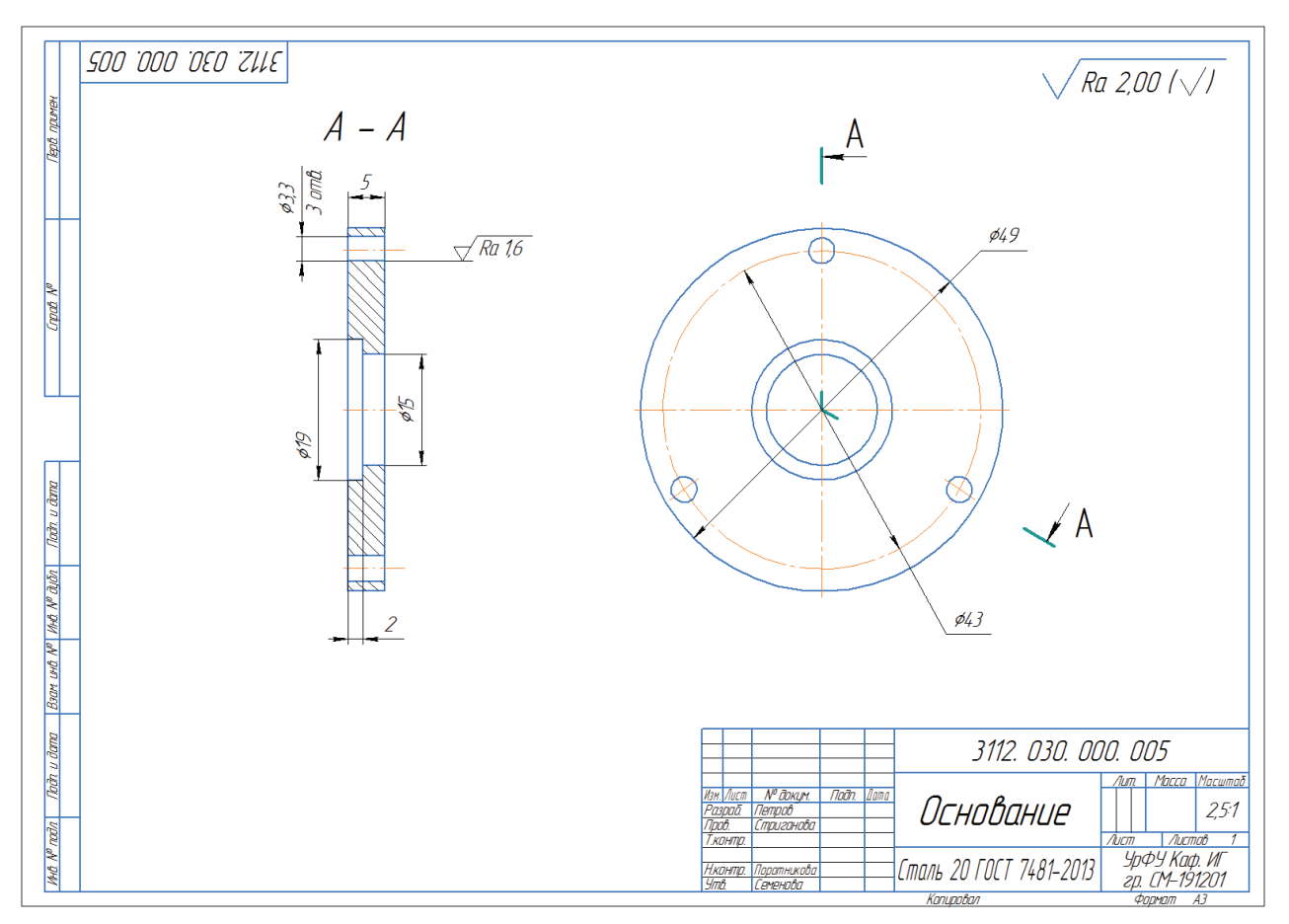

Оформить чертеж детали Основание по стандартам (рис. 99).

Рис. 99. Оформленный чертеж детали Основание

Удалим ненужные размеры и изображения окружностей (рис. 98), обозначим разрез А-А, проставим шероховатость поверхностей (рис. 99), сохраним файл в папке проекта.

Все нестандартные детали изделия Объектив выполнены. Для них созданы отдельные документы. Выполним редактирование сборочного чертежа, обратимся к стандартным резьбовым изделиям для соединения деталей Основание и Опора.

### **3.3. Соединение деталей стандартными крепежными изделиями**

На сборочном чертеже Объектива необходимо отредактировать вид Слева, на котором внутренние отверстия диаметров перекрываются Линзой. В Дереве чертежа выберем вставку детали Опора (рис. 100), разрушим изображение.

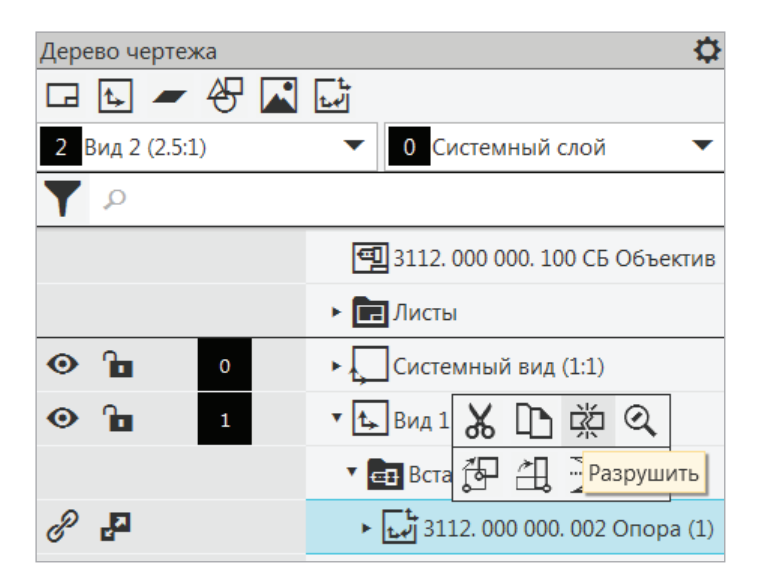

Рис. 100. Дерево чертежа Объектив. Команда Разрушить деталь Опора

Команда Разрушить даст возможность удалить ненужные диаметры на виде слева — это отверстия диаметрами 10 мм и 15 мм. В отверстия  $\varnothing$  3,3 мм необходимо вставить болтовые соединения. На Виде 2 (2.5:1) создадим новый слой красного цвета с именем Стандартные изделия (рис. 101).

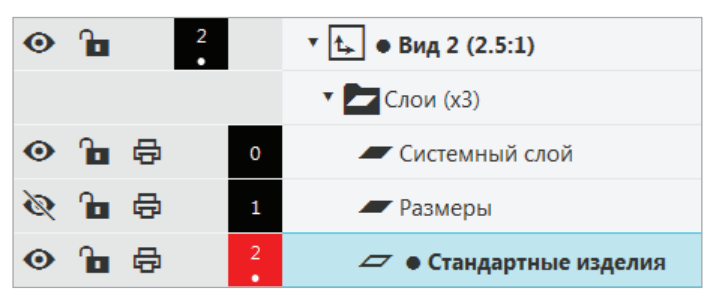

Рис. 101. Создание слоя Стандартные изделия в Виде 2

Перейдем на панели управления в Стандартные изделия (рис. 102). ЛКМ — Вставить элемент. Перед нами раскроется Библиотека КОМПАС со стандартными изделиями для машиностроения.

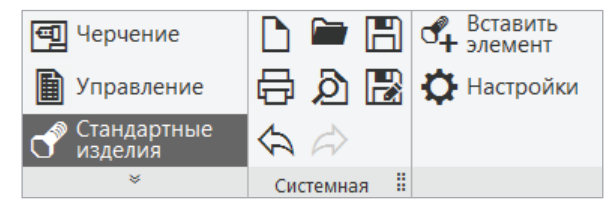

Рис. 102. Панель управления Стандартные изделия

Раскроем ЛКМ вкладку Крепежные изделия (рис. 103), которые находятся в папках.

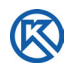

| Файл<br>Вид<br>Сервис Справка<br>0<br>$\begin{array}{c} \boxed{\mathbf{i}} \end{array}$<br>圈<br>£<br>£<br>⊞<br>燡<br>鹧<br>$\circledcirc$<br>8<br><b>Bee</b><br>$\equiv$<br>T<br>$\frac{\Lambda}{\Lambda}$<br>H<br>₩<br><b>ED</b> Детали и арматура трубопроводов<br><b>E</b> Детали и узлы сосудов в аппаратов<br><b>E Детали крепления трубогроводов и кабелей</b><br><b>E</b> Детали пневмо- и гидросифтем<br>Детали и арматура<br>Детали и узлы сосудов и<br>Детали крепления<br>Детали пневмо-и<br>Крепежные изделия<br>трубопроводов<br>трубопроводов и кабелей<br>аппаратов<br>гидросистем<br><b>E</b> Крепежные изделия<br><b>E</b> Крепежные изделия ОСТ92<br><b>E</b> Подшипники и детали машин<br><b>Е- Профили</b><br><b>E</b> Пружины<br>1Kr<br><b>E</b> Стандарты DIN<br><b>E</b> Стандарты ISO<br>Профили<br>Крепежные изделия<br>Подшипники и детали<br>Пружины<br>Стандарты DIN<br><b>E</b> Влементы станочных приспособлений<br>OCT92<br>машин<br><b>E</b> Неактуальные<br>Стандарты ISO<br>Элементы станочных<br>Неактуальные<br>приспособлений | С. Библиотека Стандартные Изделия |  |  | $\mathbf{x}$<br><b>London</b> |
|----------------------------------------------------------------------------------------------------|-----------------------------------|--|--|-------------------------------|
|                                                                                                    |                                   |  |  |                               |
|                                                                                                    |                                   |  |  |                               |
|                                                                                                    |                                   |  |  |                               |
|                                                                                                    |                                   |  |  |                               |
|                                                                                                    |                                   |  |  |                               |
|                                                                                                    |                                   |  |  |                               |
|                                                                                                    |                                   |  |  |                               |
|                                                                                                    |                                   |  |  |                               |
|                                                                                                    |                                   |  |  |                               |
|                                                                                                    |                                   |  |  |                               |
| Применить<br>Отмена<br>Справка                                                                                                    |                                   |  |  |                               |

Рис. 103. Библиотека Стандартные Изделия

В наборе крепежных изделий выберем Болтовое соединение (рис. 104).

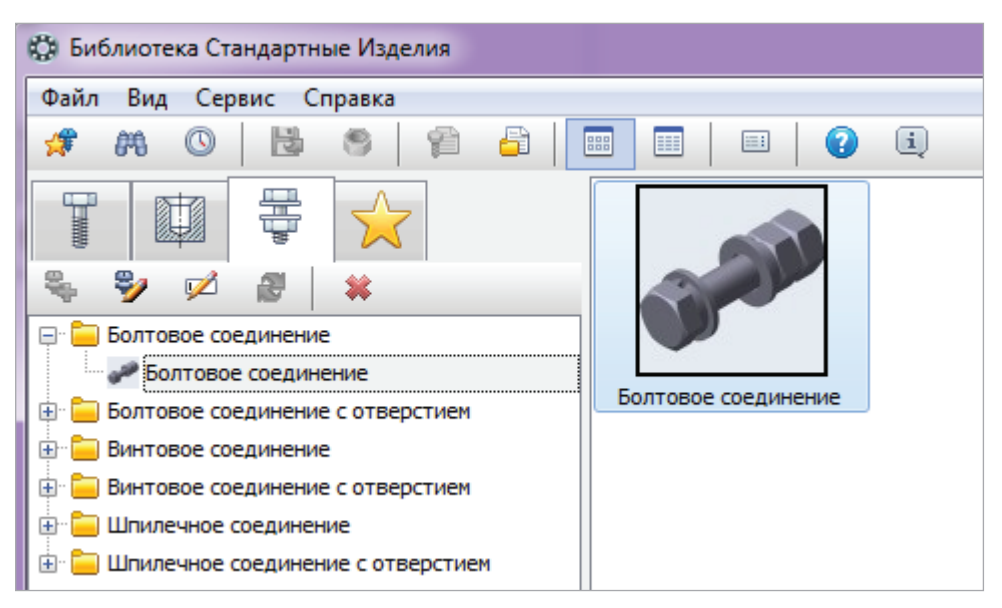

Рис. 104. Библиотека Стандартные изделия: Болтовое соединение

При первом обращении в Библиотеке к набору Болтовое соединение открывается Стандартный набор деталей (рис. 105), который необходимо отредактировать: изменить параметры соединения, заменить часть стандартных деталей, а некоторые детали удалить из набора.

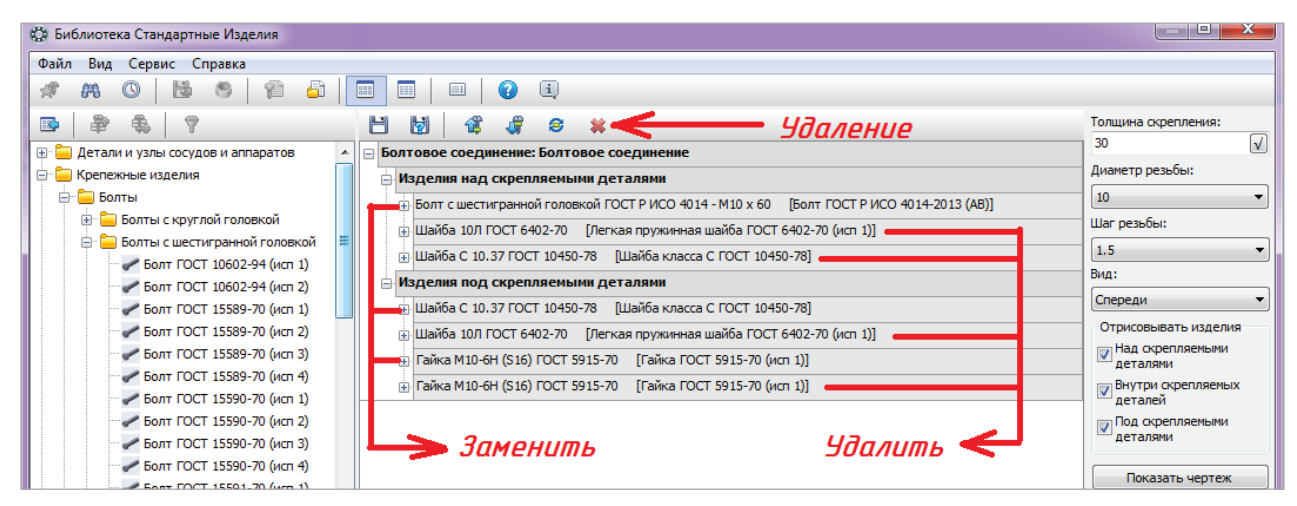

Рис. 105. Стандартный набор деталей: Болтовое соединение

Для удаления изделий над скрепляемыми деталями (две Шайбы) и под скрепляемыми деталями (Шайба и Гайка) необходимо выделять удаляемое изделие ЛКМ и нажимать значок удаления.

При замене каждого из элементов обращаемся к папке Крепежные изделия, которая находится слева. Папки содержат вложения изделий. Заменим Болт ГОСТ Р ИСО 4014 М10 х 60 на Болт ГОСТ 7805–70 (исп. 1), удалим изделия над скрепляемыми деталями: Шайба 10 Л ГОСТ 6402–70 (Легкая пружинная шайба ГОСТ 6402–70), Шайба С 10.37 ГОСТ 10450–78. Два изделия под скрепляемыми деталями также удалим (рис. 105) и заменим одну шайбу на Шайбу ГОСТ 11371–78, а Гайку ГОСТ 5915–70 (исп. 1) оставим в наборе.

Установим толщину скрепления в деталях 15 мм: диаметр резьбы — 3 мм, шаг резьбы — 0,5 мм, длина болта 20 мм; выберем в детализации не стандартное, а упрощенное изображение (рис. 106).

Параметры шайбы и гайки установятся автоматически после выбора размеров Болта. Включим просмотр — Команда — *Показать чертеж* (рис. 106). При изменении одного из изделий команда *Показать чертеж* меняется на Команду *Перестроить чертеж* (рис. 107). Команда открывает в окне просмотра конструктивные особенности изображения набора стандартных изделий. Если набор изделий создан, его можно сохранить или сохранить как и ввести свое название набора соединений (рис. 106) для дальнейшего использования.

Обратимся к сборочному чертежу и выполним вставку болтового соединения на главном виде. Для этого в Дереве чертежа установим Вид 2 (2,5:1), активизируем слой Стандартные изделия (см. рис. 101, рис. 108).
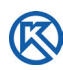

| К. Библиотека Стандартные Изделия                      |                                                                         |                                        | a la                                  |  |  |  |  |  |  |  |
|--------------------------------------------------------|-------------------------------------------------------------------------|----------------------------------------|---------------------------------------|--|--|--|--|--|--|--|
| Файл<br>Вид<br>Сервис Справка                          |                                                                         |                                        |                                       |  |  |  |  |  |  |  |
| 6<br>煒<br>O<br>Ħ<br>騗                                  | <b>BBB</b><br>$\left  \mathbf{i} \right $<br>E<br>$\equiv$<br>$\bullet$ |                                        |                                       |  |  |  |  |  |  |  |
| 畠<br>$\mathbb{E}$                                      | H<br>s<br>簺<br>lo                                                       | Сохранить набор                        | Толщина скрепления:                   |  |  |  |  |  |  |  |
| Болт ГОСТ 18125-72 (исп 2 В)<br>$\blacktriangle$       | <b>Болтовое соединение</b>                                              |                                        | $\sqrt{}$<br>15                       |  |  |  |  |  |  |  |
| Болт ГОСТ 22353-77                                     | Изделия над скрепляемыми деталями                                       | Диаметр резьбы:                        |                                       |  |  |  |  |  |  |  |
| Болт ГОСТ 32484.3-2013 (С)                             |                                                                         |                                        |                                       |  |  |  |  |  |  |  |
| Болт ГОСТ 32484.4-2013 (В)                             | Отображение                                                             |                                        |                                       |  |  |  |  |  |  |  |
| Болт ГОСТ 7795-70 (исп 1)                              | Вид                                                                     | Спереди                                | 0.5<br>▼                              |  |  |  |  |  |  |  |
| Болт ГОСТ 7795-70 (исп 2)                              |                                                                         |                                        | Вид:                                  |  |  |  |  |  |  |  |
| Болт ГОСТ 7795-70 (исп 3)                              | Детализация                                                             | Стандартный                            | Спереди<br>$\blacktriangledown$       |  |  |  |  |  |  |  |
| Болт ГОСТ 7795-70 (исп 4)                              |                                                                         | Конструкция и размеры                  |                                       |  |  |  |  |  |  |  |
| Болт ГОСТ 7795-70 (исп 5)                              | Диаметр резьбы                                                          | 3                                      | Отрисовывать изделия                  |  |  |  |  |  |  |  |
| Болт ГОСТ 7796-70 (исп 1)                              | Шаг резьбы                                                              | 0.5                                    | <b>И</b> Над скрепляемыми<br>деталями |  |  |  |  |  |  |  |
| Болт ГОСТ 7796-70 (исп 2)                              | Длина болта                                                             | 20                                     | <b>Внутри скрепляемых</b>             |  |  |  |  |  |  |  |
| Болт ГОСТ 7796-70 (исп 3)                              | Размер под ключ                                                         | 5.5                                    | деталей                               |  |  |  |  |  |  |  |
| Болт ГОСТ 7796-70 (исп 4)                              | Конструкция и размеры +Материалы                                        |                                        | Под скрепляемыми<br>деталями          |  |  |  |  |  |  |  |
| Болт ГОСТ 7796-70 (исп 5)                              |                                                                         |                                        |                                       |  |  |  |  |  |  |  |
| Болт ГОСТ 7798-70 (исп 1)                              | Группа прочности                                                        |                                        | Показать чертеж                       |  |  |  |  |  |  |  |
| Болт ГОСТ 7798-70 (исп 2)                              | Наименование                                                            | Без указания материала                 |                                       |  |  |  |  |  |  |  |
| Болт ГОСТ 7798-70 (исп 3)                              | <b>Покрытия</b>                                                         |                                        |                                       |  |  |  |  |  |  |  |
| Болт ГОСТ 7798-70 (исп 4)                              | Толщина покрытия                                                        | Her                                    |                                       |  |  |  |  |  |  |  |
| Болт ГОСТ 7805-70 (исп 1)                              | Вид покрытия                                                            | Без покрытия                           |                                       |  |  |  |  |  |  |  |
| Болт ГОСТ 7805-70 (исп 2)<br>Болт ГОСТ 7805-70 (исп 3) | Изделия под скрепляемыми деталями                                       |                                        |                                       |  |  |  |  |  |  |  |
| Болт ГОСТ 7805-70 (исп 4)                              | 中 Шайба А.3.37 ГОСТ 11371-78                                            | [Шайба класса А ГОСТ 11371-78 (исп 1)] |                                       |  |  |  |  |  |  |  |
| Болт ГОСТ 7808-70 (исп 1)                              |                                                                         |                                        |                                       |  |  |  |  |  |  |  |
|                                                        | Гайка 2М3-6Н ГОСТ 5915-70 [Гайка ГОСТ 5915-70 (исп 2)]                  |                                        |                                       |  |  |  |  |  |  |  |

Рис. 106. Выбор параметров Болта

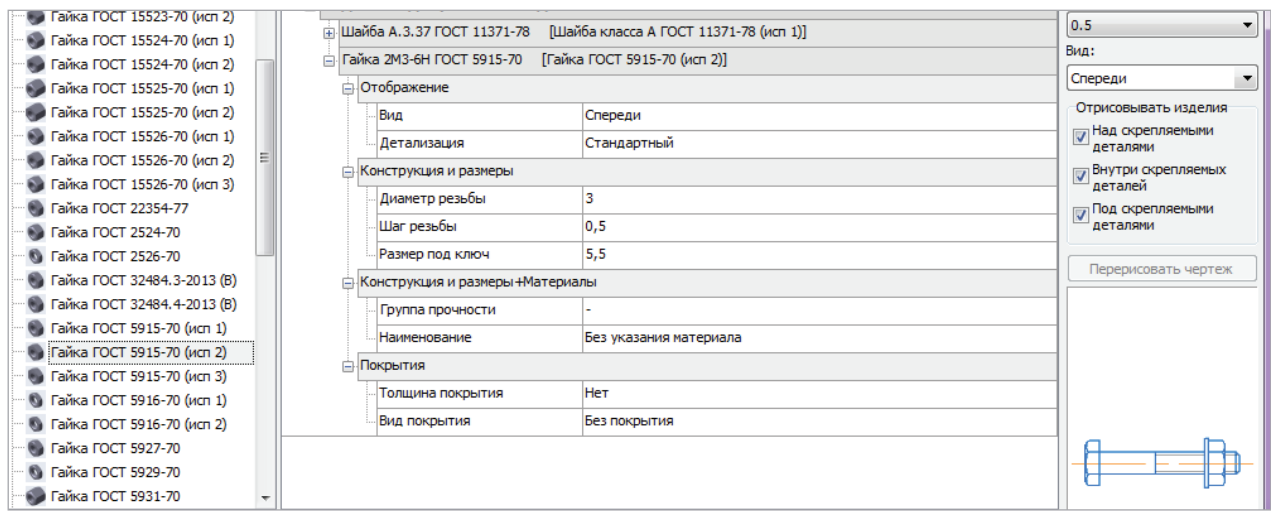

Рис. 107. Выбор параметров Гайка и просмотр соединения

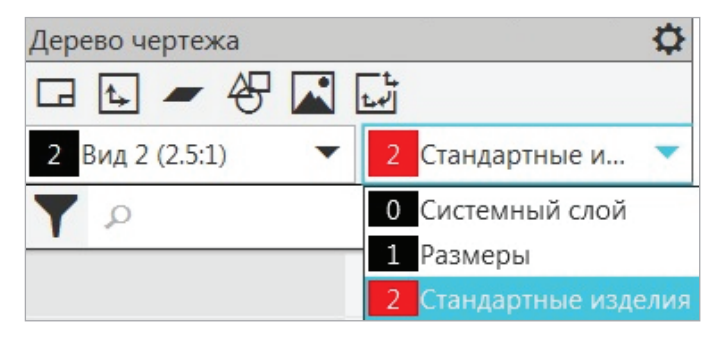

Рис. 108. Параметры: активный слой Стандартные изделия

Откроем в Библиотеке стандартных изделий сохраненный набор Болтового соединения (рис. 109), он может быть сохранен у вас под другим именем.

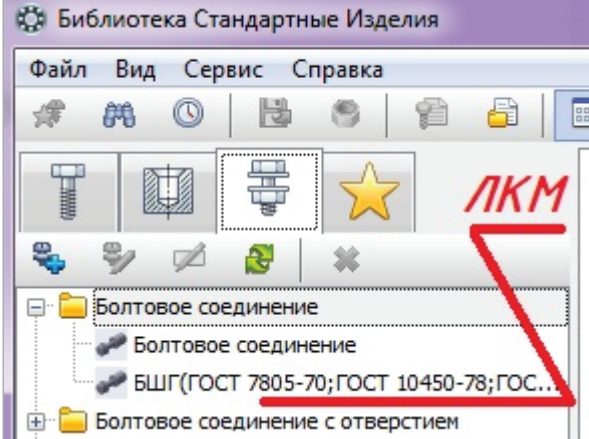

Рис. 109. Библиотека. Сохраненный набор болтового соединения

При открытом сборочном чертеже ЛКМ → Применить (рис. 110) появляется фантом болтового соединения → определить точку вставки на рис. 111, *а* — точка 1  $\rightarrow$  повернуть изображение до точки 2 (рис. 111, *а*)  $\rightarrow$  не выходя из команды, вставить соединение с другой стороны (рис. 111, *б*) → Создать объект → Закрыть команду.

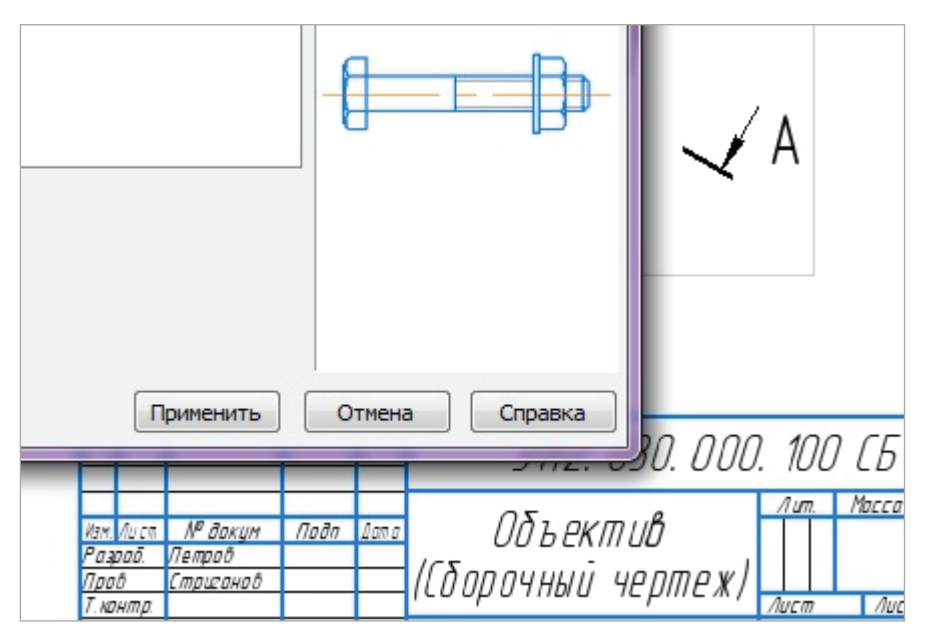

Рис. 110. Библиотека: Применить изображение соединения

Вставка резьбовых соединений в КОМПАС возможна только для вида Спереди, поэтому на виде Слева выполним изображение болтового соединения отдельными стандартными изделиями.

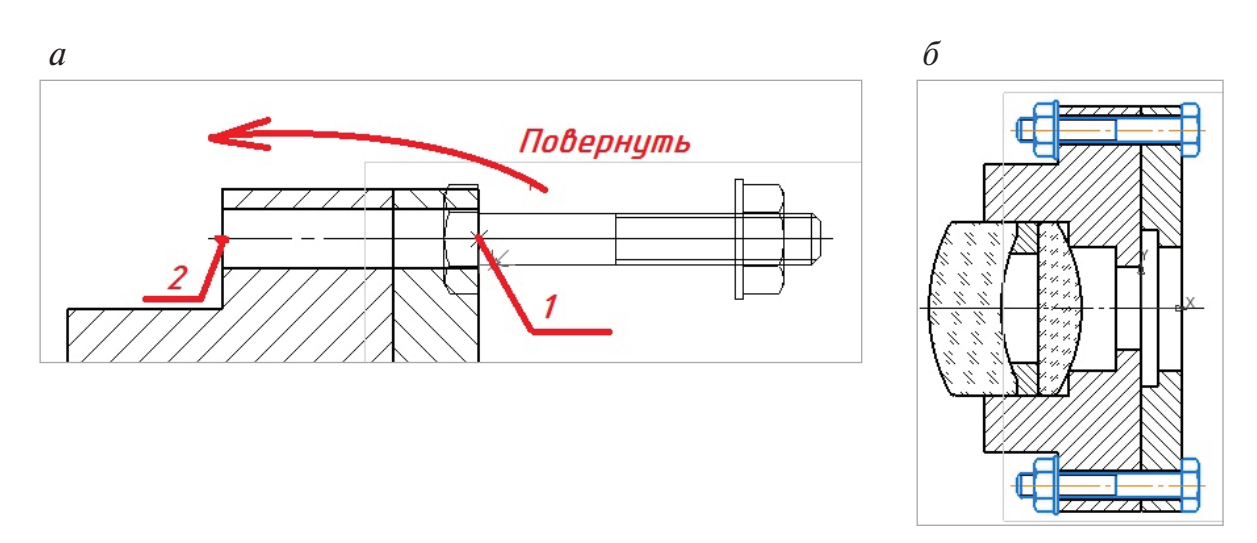

Рис. 111. Вставить изображение соединения:

*а* — с базовой точкой *1* и поворотом до точки *2*; *б* — вставка соединения с другой стороны

Сначала вставим Шайбу ГОСТ 11371–78 (исп. 1), затем Гайку ГОСТ 5915–70 (исп. 1). Снова зайдем в Библиотеку Стандартные изделия, раскроем папку Крепежные изделия, раскроем папку Шайбы с перечнем имеющихся шайб; найдем нужную, установим ее параметры (рис. 112) — Применить.

| Сервис Справка<br>Файл<br>Вид             |   |                                            |                            |                                              |                     | -- 0<br>$\mathbf{x}$ |  |
|-------------------------------------------|---|--------------------------------------------|----------------------------|----------------------------------------------|---------------------|----------------------|--|
| €<br>問<br>$\circ$<br>课<br>m               | 8 | 0<br>(i)<br>$\boxed{288}$<br>E<br>$\equiv$ |                            |                                              |                     |                      |  |
|                                           |   |                                            |                            |                                              |                     |                      |  |
| T<br>₩<br>I                               |   | Все размеры<br>Ограничительный перечень    |                            |                                              |                     |                      |  |
|                                           |   |                                            |                            | Шайба А.3.37 ГОСТ 11371-78                   |                     |                      |  |
| <b>ГЕНИИ ДЕТАЛИ ПНЕВМО- И ГИДООСИСТЕМ</b> | A | ⊟ Отображение                              |                            |                                              |                     |                      |  |
| <b>В Крепежные изделия</b>                |   | Вид                                        |                            | Слева                                        |                     |                      |  |
| E- Болты                                  |   | Детализация                                |                            | Стандартный                                  |                     |                      |  |
| <b>E</b> Бонки                            |   | <b>Е Конструкция и размеры</b>             |                            |                                              |                     |                      |  |
| E-Винты                                   |   | Диаметр крепежной детали                   |                            | 3.                                           |                     |                      |  |
| <b>E</b> Гайки                            |   | <b>E</b> Материалы                         |                            |                                              |                     |                      |  |
| <b>E</b> Гвозди                           |   | Наименование                               |                            | АД 1 ГОСТ 4784-97<br>37                      |                     |                      |  |
| <b>E</b> Гужоны                           |   | Класс материала<br><b>- Покрытия</b>       |                            |                                              |                     |                      |  |
| <b>ПРИ Ваклепки</b>                       |   | Толщина покрытия                           |                            | Нет                                          |                     |                      |  |
| <b>E</b> Шайбы<br>3                       |   | Вид покрытия                               |                            | Без покрытия                                 |                     |                      |  |
| <b>E Шайбы</b> и кольца упорные           |   |                                            |                            |                                              |                     |                      |  |
| <b>E</b> Шайбы стопорные                  |   |                                            |                            |                                              |                     |                      |  |
| <b>• Шайба ГОСТ 22355-77</b>              |   |                                            |                            |                                              |                     |                      |  |
| Шайба ГОСТ 32484.5-2013 (A)               |   |                                            |                            |                                              |                     |                      |  |
| © Шайба ГОСТ 32484.6-2013 (A)             |   | Название                                   | Значение                   |                                              | Изображение Чертёж  |                      |  |
| <b>6</b> Шайба ГОСТ Р 52646-2006          |   | Обозначение                                | Шайба А.3.37 ГОСТ 11371-78 |                                              |                     |                      |  |
| ● Шайба класса С ГОСТ 11371-78            |   | Код изделия                                | <Код не задан>             |                                              |                     |                      |  |
|                                           |   |                                            |                            |                                              |                     |                      |  |
| <b>• Шайба класса А ГОСТ 10450-78</b>     |   |                                            |                            |                                              |                     |                      |  |
| О Шайба класса А ГОСТ 11371-78            |   | Наружный диаметр                           | 7                          |                                              |                     |                      |  |
| ◎ Шайба класса А ГОСТ 11371-78            |   | Толшина шайбы                              | 0, 5                       |                                              |                     |                      |  |
| <b>• Шайба класса А ГОСТ 6958-78</b>      |   | Внутренний диаметр                         | 3.2                        |                                              |                     |                      |  |
| <b>• Шайба класса А ГОСТ 9649-78</b>      |   | Обозначение стандарта<br>Указатель         | <b>FOCT 11371-78</b>       |                                              |                     |                      |  |
| <b>О Шайба класса С ГОСТ 10450-78</b>     |   | Macca                                      |                            | 0^Material:VD2B9447AEEF9412D904A5DAA6BD7348C |                     |                      |  |
| ● Шайба класса С ГОСТ 28848-90            |   |                                            | 0,000119                   |                                              |                     |                      |  |
| ● Шайба класса С ГОСТ 6958-78             |   | Типоразмер<br>Код ОКП                      | A.3.37<br>128000           |                                              |                     |                      |  |
| № Шайба косая ГОСТ 10906-78               |   | Вид изделия                                | Шайба                      |                                              |                     |                      |  |
| <b>E</b> Шпильки                          |   |                                            |                            |                                              |                     |                      |  |
| <b>E</b> Шплинты                          |   | Раздел спецификации                        | Стандартные изделия        |                                              |                     |                      |  |
| <b>E</b> Штифты                           |   |                                            |                            |                                              |                     |                      |  |
| க். <del>உ</del> யக                       |   |                                            |                            | 5                                            | Отмена<br>Применить | Справка              |  |

Рис. 112. Выбор Шайбы из Библиотеки

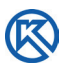

В слое Стандартные изделия на виде Слева сборочного чертежа укажем точку вставки Шайбы в центе отверстия ∅ 3,3 мм (рис. 113, *а*) и выйдем из команды вставки (дважды нажать  $\blacktriangledown$  Создать объект)  $\rightarrow$  Закрыть. Разрушим изображение ПКМ (рис. 113, *б*). Удалим ненужные отверстия и горизонтальную ось симметрии, т.к. второй осью будет являться окружность, на которой находится Шайба (рис. 113, *в*).

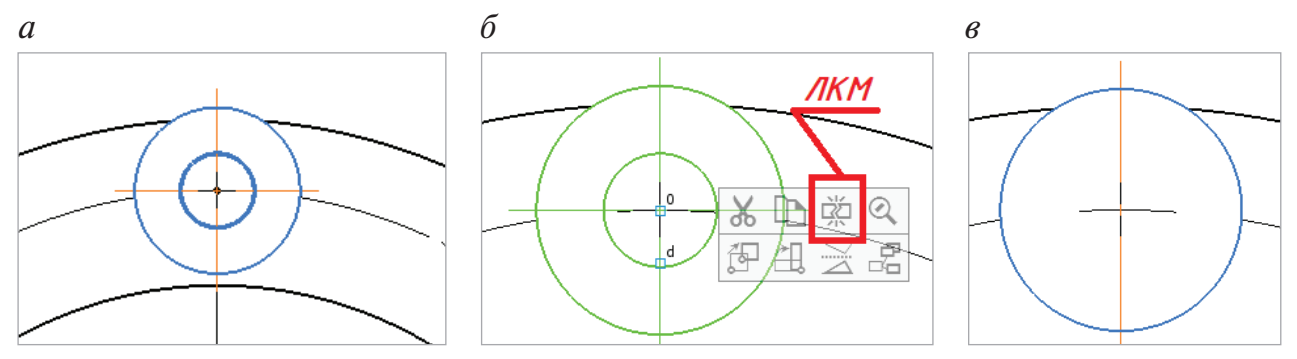

Рис. 113. Вставка Шайбы на сборочный чертеж:

*а* — с осями симметрии, не разрушенная; *б* — разрушение макроэлемента; *в* — без оси и отверстий

В Библиотеке КОМПАС стандартные изделия могут просматриваться в виде наглядных изображений. Выберем справа изображение Гайка шестигранная ГОСТ 5915–70 (исп. 1) из представленного набора (рис. 114). Два раза ЛКМ по изображению гайки — откроется окно ее параметров.

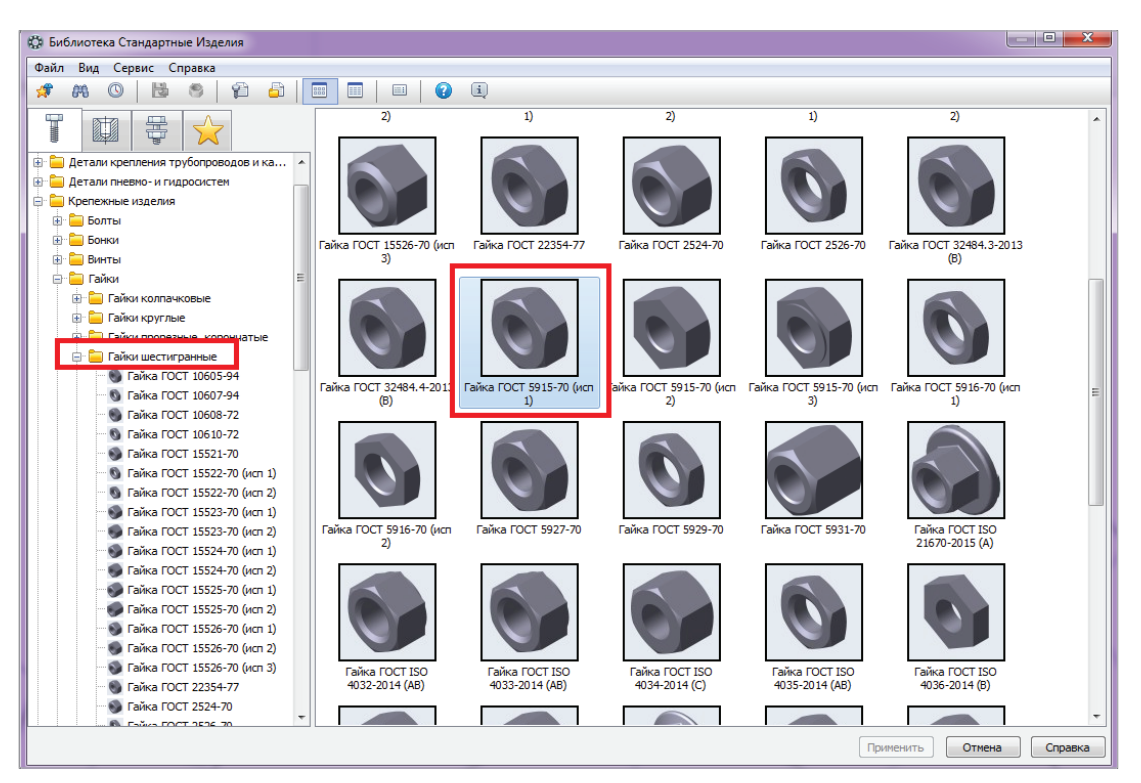

Рис. 114. Выбор Гайки ГОСТ 5915–70 (исп. 1) из Библиотеки

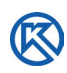

В окне параметров установим Отображение: Вид — Слева; Детализация — Стандартный; Конструкция и размеры: диаметр резьбы 3 мм, как и у Болта — шаг резьбы 0,5 мм (рис. 115) — Применить.

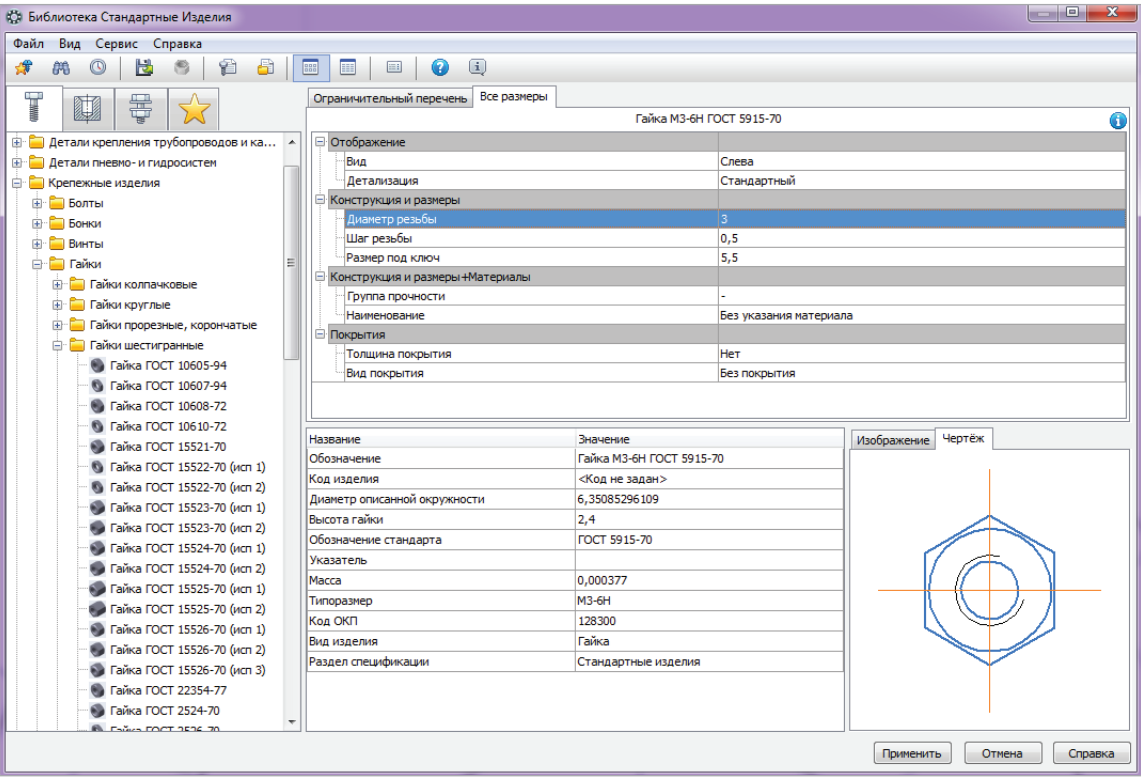

Рис. 115. Определение параметров Гайки для Болтового соединения

На виде Слева укажем точку вставки Гайки в центре Шайбы (рис. 116, *а*), завершим выбор стандартных изделий из Библиотеки — Создать объект — Закрыть. Болт вкручивается в Гайку, следовательно резьба на стержне болта закрывает резьбу в отверстии гайки. Резьба болта должна быть изображена тонкой линией, а наружный диаметр стержня Болта — основной. Сам Болт на этом виде ставить не надо. Разрушим изображение Гайки (рис. 116, *б*). Выполним редактирование (116, *в*).

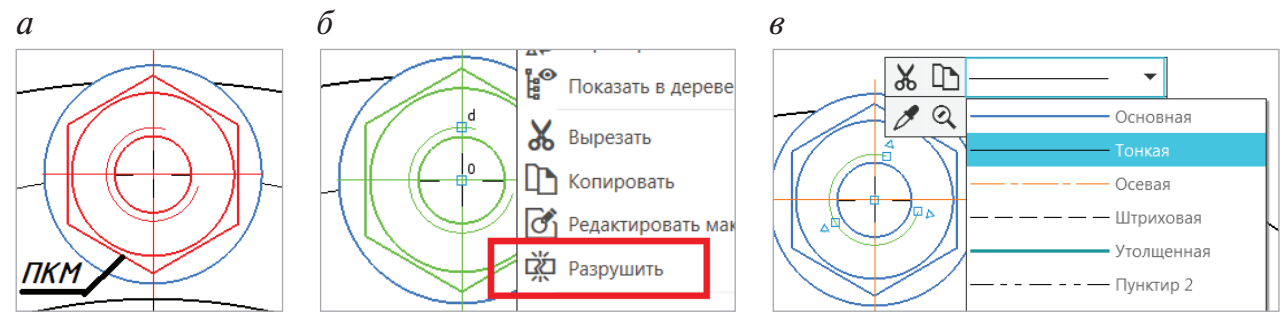

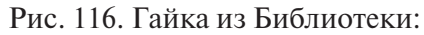

*а* — вставка Гайки; *б* — разрушение Гайки; *в* — выбор стиля линии Основная для диаметра стержня Болта

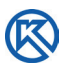

Меняем резьбу в отверстии на резьбу на стержне. Вернемся на панель Черчение → Правка → Удлинить до ближайшего (рис. 117, *а*) → выбрать ЛКМ дугу (она подсветится красным цветом) с одной стороны оси (рис. 117, *б*), → не выходя из команды, выбрать ЛКМ дугу с другой стороны оси симметрии, чтобы окружность замкнулась.

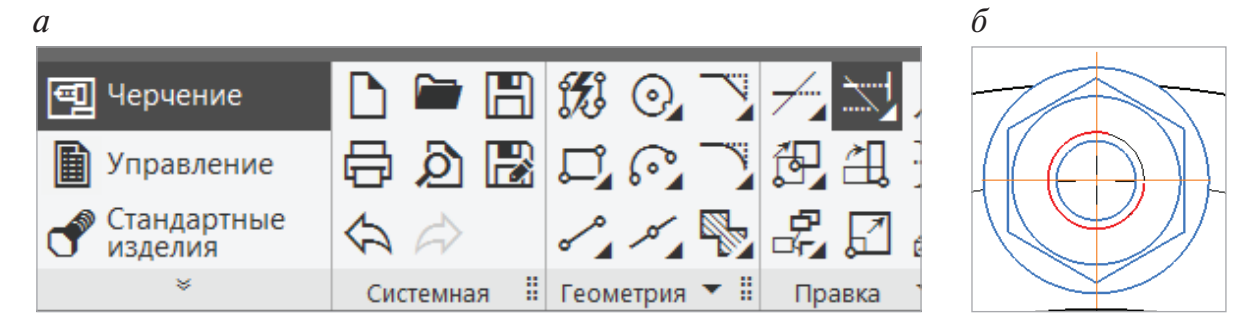

Рис. 117. Панель Черчение:

```
а — Правка, Удлинить до ближайшего; б — удлинение окружности до оси симметрии с двух сторон
```
У второй окружности изменим стиль на тонкую (рис. 118, *а*) → Правка → Усечь кривую → в строке сообщений запрос → Укажите участок кривой для удаления — ЛКМ указать часть дуги окружности (рис. 118, *б*) → Закрыть.

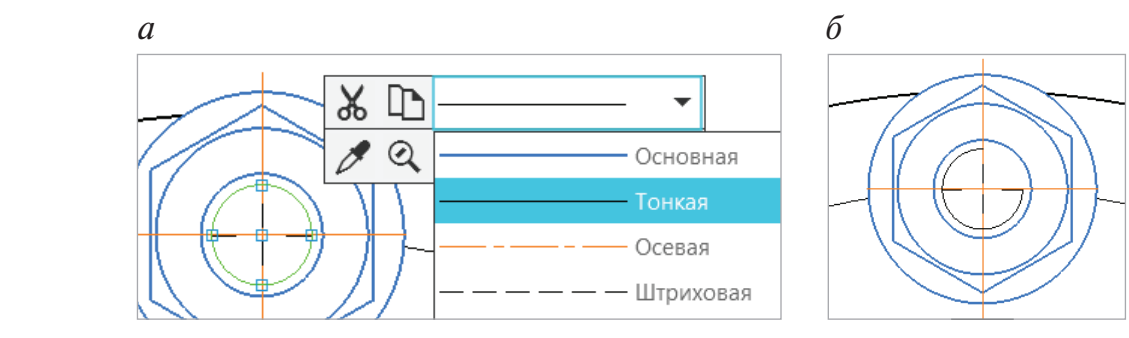

Рис. 118. Редактирование: *а* — изменение стиля линии; *б* — удаление участка окружности

ГОСТ 2.311–68 устанавливает правила изображения резьбы на чертежах, т. е. тонкую линию проводят по внутреннему диаметру резьбы в виде дуги, приблизительно равной 3/4 окружности [12] и разомкнутой — с одной стороны переходящей за ось симметрии, а с другой — пересекающей ее. Повернем дугу на 15° от оси в любую сторону, а затем удалим горизонтальную ось симметрии.

Панель Правка → Повернуть → на запрос строки сообщений Выберите объекты и нажмите Создать объект для продолжения — ЛКМ укажем дугу → на запрос — указать базовую точку или ввести ее координаты — ЛКМ укажем центр дуги (рис. 119, *а*) — введем Угол поворота 15° → Создать объект → Закрыть.

Клавишей <Delete> удалим горизонтальную ось симметрии Гайки в изображении болтового соединения (рис. 119, *б*).

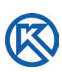

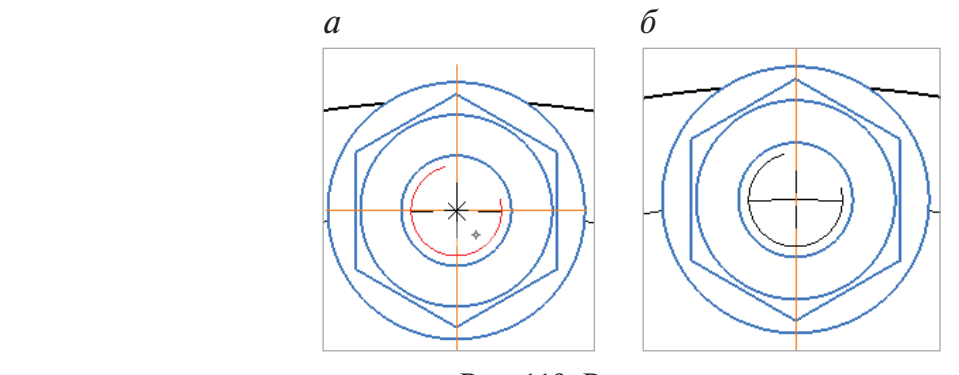

Рис. 119. Редактирование: *а* — поворот дуги окружности; *б* — удаление горизонтальной оси

При вставке стандартных изделий программа Компас устанавливает их одновременно в двумерной и трехмерной графике. Трехмерные изображения на чертежах следует убирать. ЛКМ выделим гайку, она подсветится зеленым цветом — это трехмерное изображение (рис. 120, *а*). Удалим его. Аналогично поступим с шайбой (рис. 120, *б*). Получим двумерное изображение болтового соединения (рис. 120, *в*).

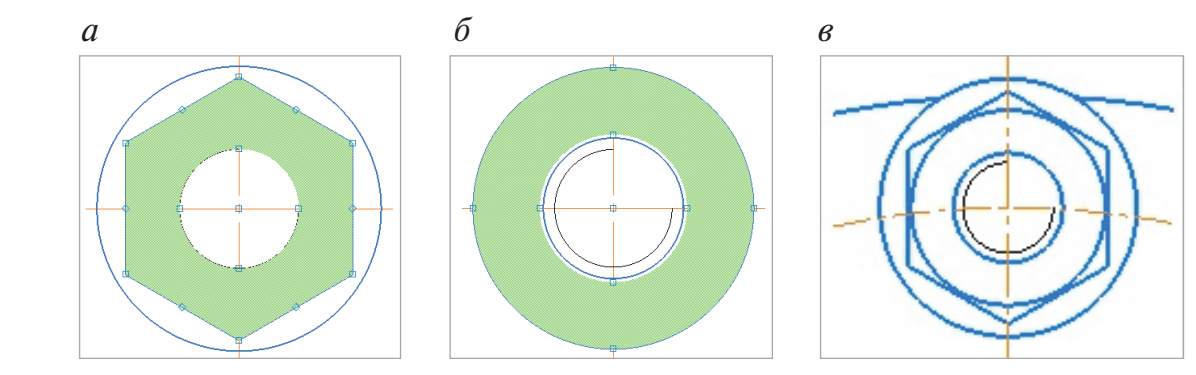

Рис. 120. Вид слева болтового соединения: *а*, *б* — выделение трехмерных изображений; *б* — болтовое соединение на виде Слева

Командой Копировать с базовой точкой скопируем изображение болтового соединения на окружность ∅ 43 мм. Две гайки на виде Слева должны быть повернуты таким образом, чтобы их вертикальные оси направлялись в центр вида (рис. 121).

За двумерными изображениями видны части окружности ∅ 49 мм, которые необходимо удалить. Перейдем на Вид 1 в панели управления, активной будет окружность для редактирования. Командой Разбить кривую (рис. 122, *а*) на Панели Правка, выполним редактирование объектов, указав точки 1 и 2 (рис. 122, *б*), а затем удалим часть дуги окружности. Результат операции показан на рис. 123.

Осевая окружность ∅ 43 мм, на которой находятся болтовые соединения, должна быть видна. Выделим ее. Главное меню Правка → Изменить порядок → Впереди всех. Изменить порядок можно в контекстном меню, которое вызывается ПКМ (рис. 123).

K

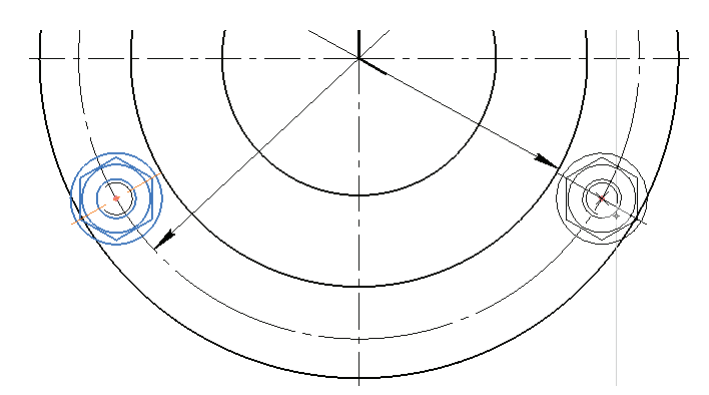

Рис. 121. Вставка болтовых соединений на окружность ∅ 43 мм командой Копировать с базовой точкой

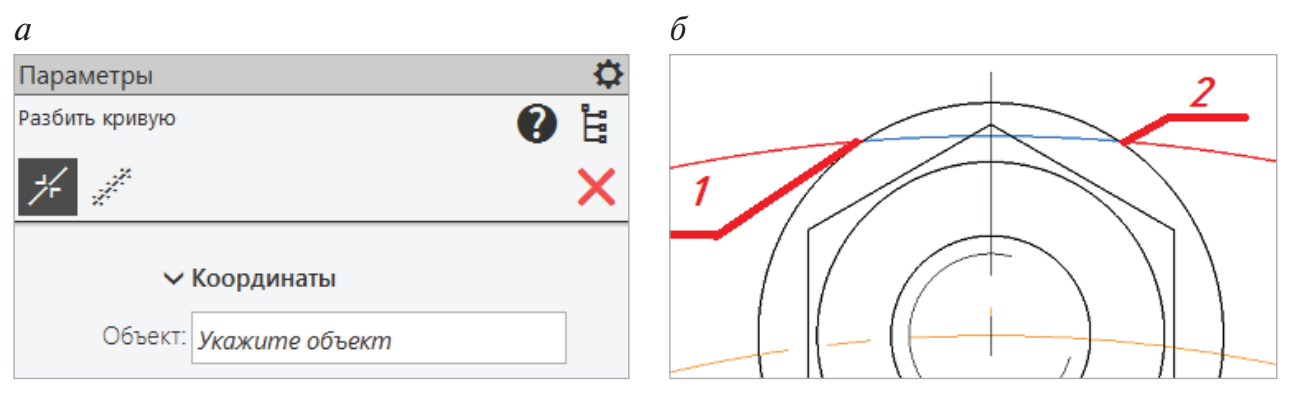

Рис. 122. Редактирование: *а* — команда Разбить кривую; *б* — указание точек объекта

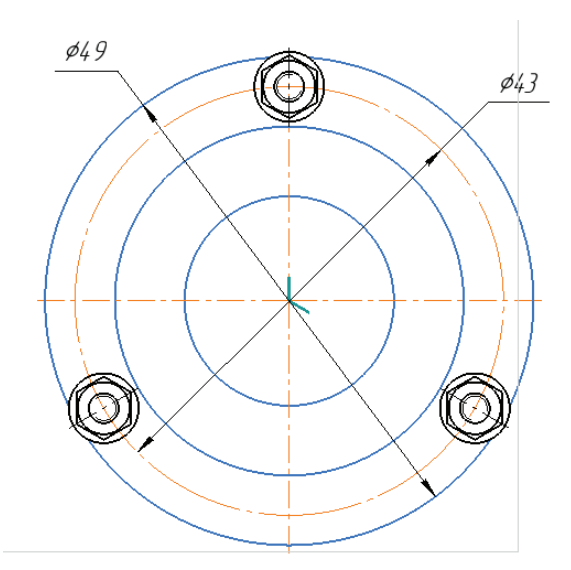

Рис. 123. Результат редактирования окружности ∅ 49 мм

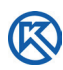

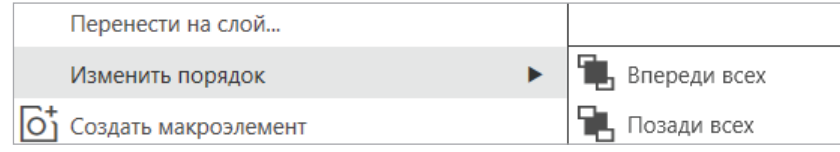

Рис. 124. Фрагмент контекстного меню

На сборочных чертежах, в отличие от рабочих чертежей деталей, проставляют не все размеры, рассмотрим их особенности.

## **3.4. Простановка размеров на сборочном чертеже изделия**

Сборочный чертеж должен содержать две группы размеров: *исполнительные и справочные.*

*Исполнительные размеры* — это размеры, которые должны быть выполнены или проконтролированы по данному сборочному чертежу.

В эту группу входят:

— *монтажные размеры,* указывающие взаимное расположение деталей в изделиях, например монтажные зазоры. Эти размеры могут быть заменены текстом в технических требованиях или не указываться;

— *размеры элементов деталей*, которые выполняются в процессе сборки или после сборки (нарезание резьбы, чистовое точение отверстий и привалочных плоскостей после сварки на чертеже сварного корпуса);

— *размеры сопрягаемых элементов* на рабочих чертежах деталей, которые обуславливают характер соединения в дальнейшем процессе сборки, например, посадки (подшипник на вал садится внатяг) [12].

На рабочих чертежах деталей размеры сопрягаемых элементов должны быть равны. В приведенном примере это сопряженные размеры диаметров Линзы и Объектива, диаметр отверстия под Втулку и Линзу выпуклую и т. д. Они обеспечивают заданное положение детали в сборочной единице, точность ее работы, надлежащие условия сборки и разборки, требуемую взаимозаменяемость деталей;

— *эксплуатационные*, характеризующие положение отдельных элементов изделия (расстояние между линзами, общая длина всех линз в сборе; в других изделиях это межосевые расстояния, ход поршня, угол хождения рычага и т.п.).

## *Справочные размеры* включают:

— *габаритные размеры*, определяющие предельные внешние (внутренние) очертания деталей, входящих в изделие, сборочной единицы и всего узла;

— *установочные и присоединительные размеры*, необходимые для установки изделия на месте монтажа или присоединения к другому изделию. К ним относятся размеры центровых окружностей на фланцах, расстояния между осями крепежных изделий (болтов, винтов и др.), присоединительные размеры резьб и т.п.;

— *монтажные размеры* необходимы для надлежащего соединения деталей в сборочной единице, а также для установки сборочных единиц и деталей в изделии. В зависимости от свойств изделия эти размеры могут быть заменены текстом в технических требованиях на чертеже;

— *сопрягаемые размеры* — это размеры сопрягаемых (соединяемых) в процессе сборки деталей, которые должны быть одинаковыми, например, сопряженные размеры диаметров Линзы и Опоры (на нашем чертеже Объектива), диаметр отверстия под Втулку и Линзу вогнутую и т.д. Они обеспечивают заданное положение детали в сборочной единице, точность ее работы, надлежащие условия сборки и разборки, требуемую взаимозаменяемость деталей;

— *размеры, характеризующие основные показатели* работы изделия. Такими размерами могут быть межосевые расстояния [12].

Размеры сборочного чертежа будут проставляться в Системном слое того вида, в котором находится элемент чертежа. Числовые значения округляются до десятых, поэтому выполним настройки параметров для размеров (рис. 125). Главное Меню → Настройка → Параметры → Размеры → Точности → Число знаков после запятой в размерных надписях — установить 1.

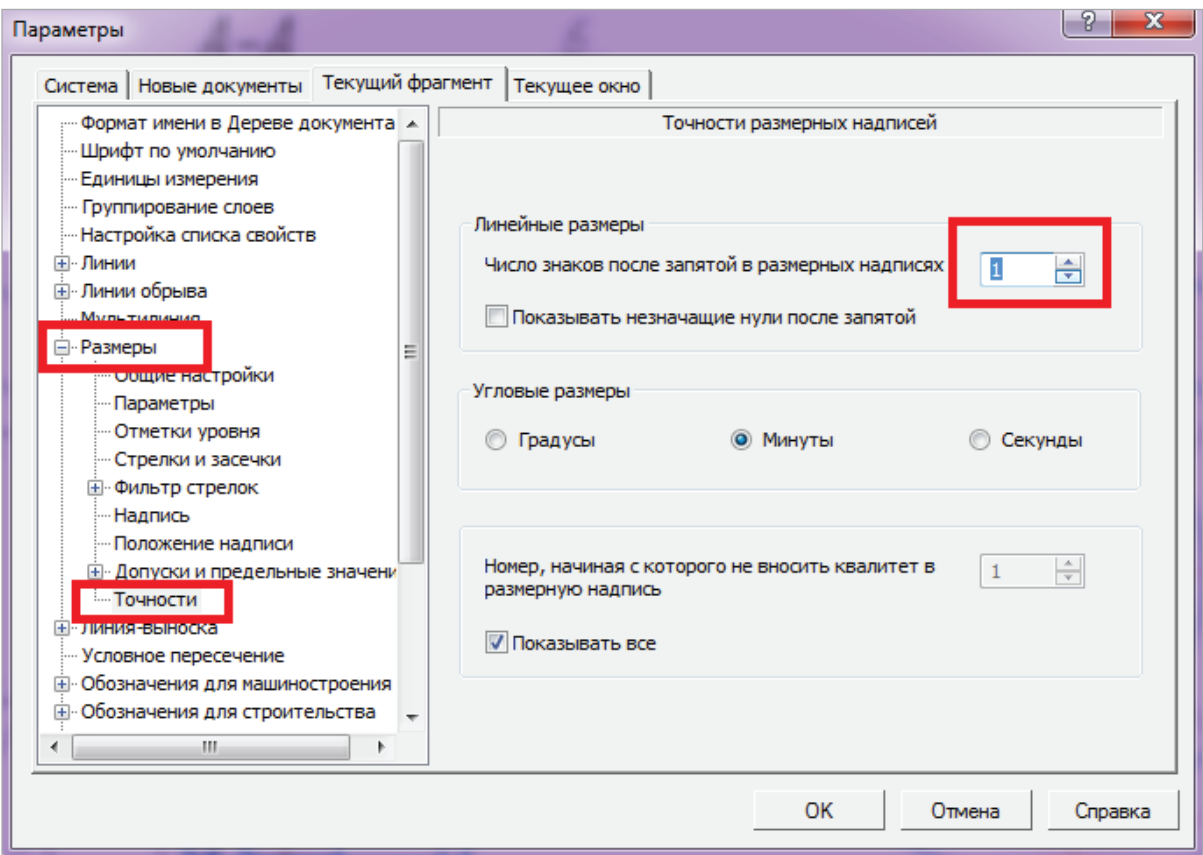

Рис. 125. Настройка точности размерных надписей

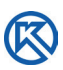

Все справочные размеры указываются со знаком звездочка «\*», которая выбирается из обозначений при определении размера, например диаметр 21 мм (рис. 126).

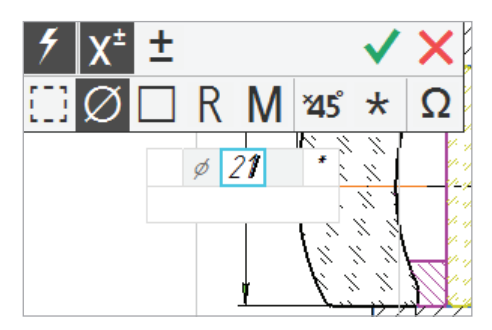

Рис. 126. Простановка справочного размера

Над основной надписью чертежа записывают, отступив от ее края 10 мм обозначение «\* Размеры для справок» (рис. 127).

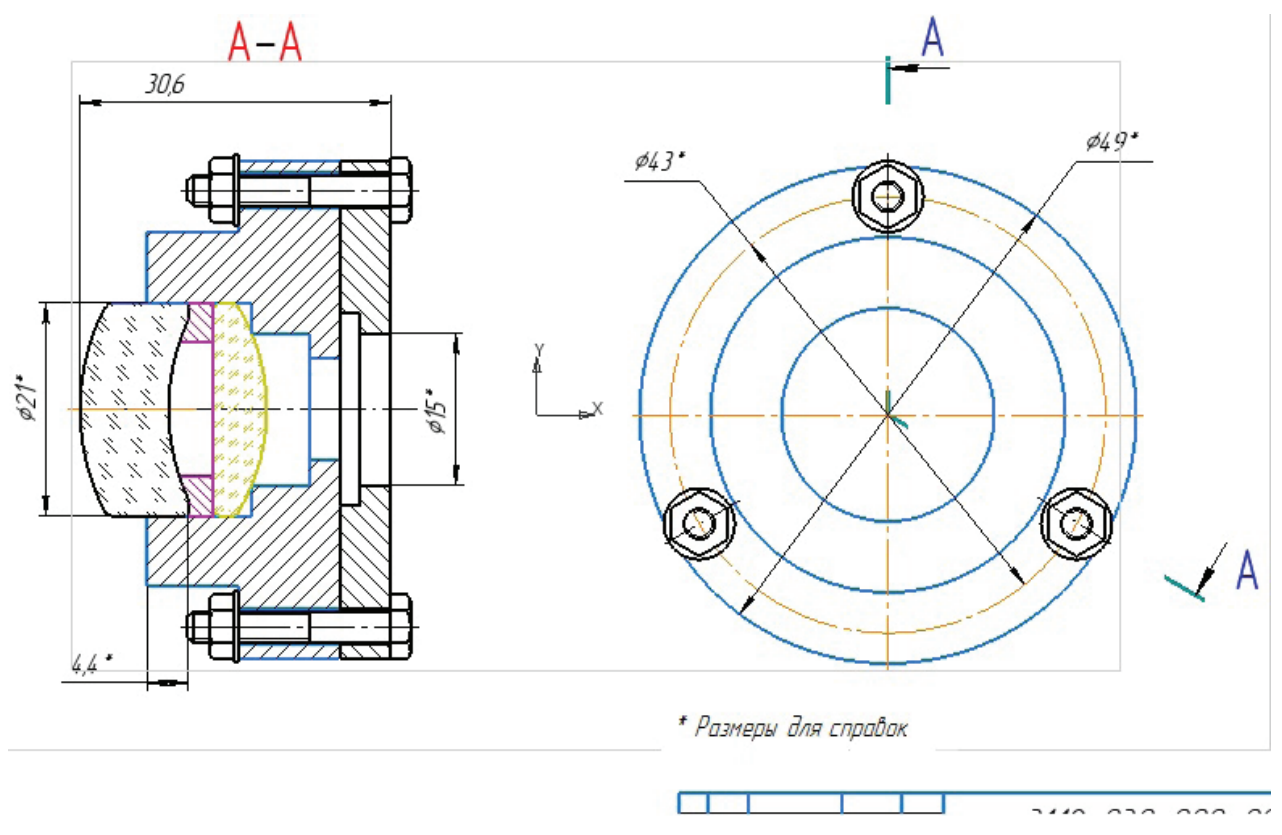

Рис. 127. Размеры на сборочном чертеже (надпись \* Размеры для справок — это техническое требование)

## **3.5. Обозначение номеров позиций на сборочном чертеже изделия**

Каждая деталь и сборочная единица имеют на сборочном чертеже порядковый номер, который называется номером позиции.

От всех изображенных деталей проводят линии-выноски, при этом один ее конец имеет точку, поставленную на изображение детали, второй конец содержит излом и заканчивается горизонтальным отрезком, называемым полкой. Над полкой указывается порядковый номер детали, который не повторяется на одном и том же чертеже дважды. Полки должны быть выровнены по горизонтали и вертикали.

В КОМПАС-График создана специальная Команда <sup>[Е]</sup> Обозначение позиции, при ее нажатии открывается окно Параметры (рис. 128), в котором устанавливаются необходимые позиции.

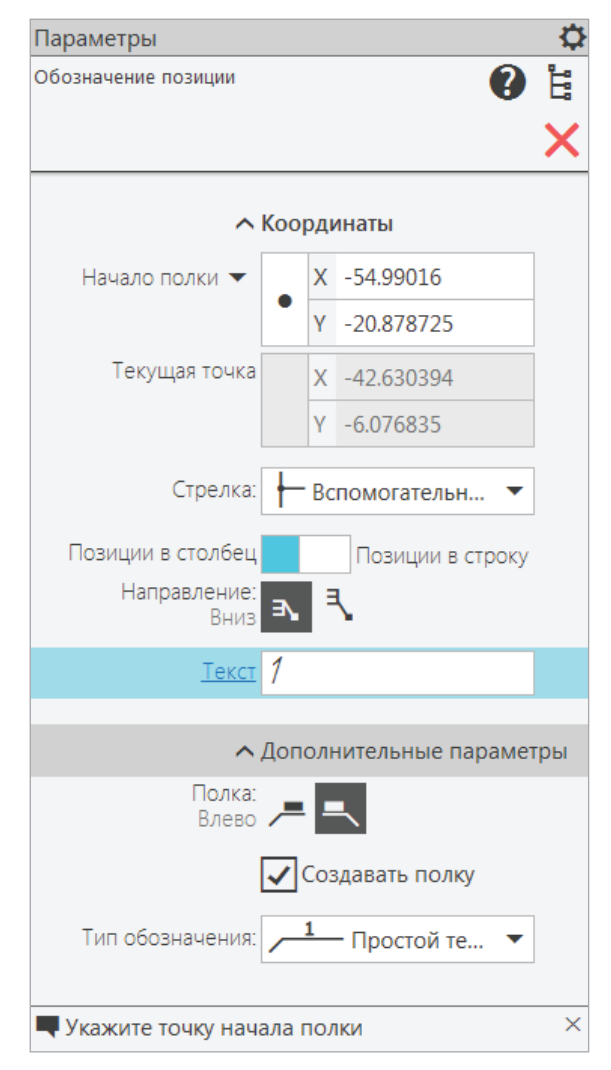

Рис. 128. Окно Параметры. Обозначение позиций

Позиции номеров деталей могут быть поставлены произвольно, а затем отредактированы и выровнены на чертеже. Номера позиций автоматически начинаются с цифры *1.* В Строке сообщений указывается последовательность действий

при обозначении и дальнейшие действия. Номера позиций могут быть проставлены в строку, в столбец, справа или слева от полки-выноски и т.д. в зависимости от расположения деталей на сборочном чертеже.

С целью лучшего чтения чертежа линии-выноски не должны пересекаться между собой, пересекать размерные линии (выносные можно) и совпадать с направлением штриховки материала детали (рис. 129).

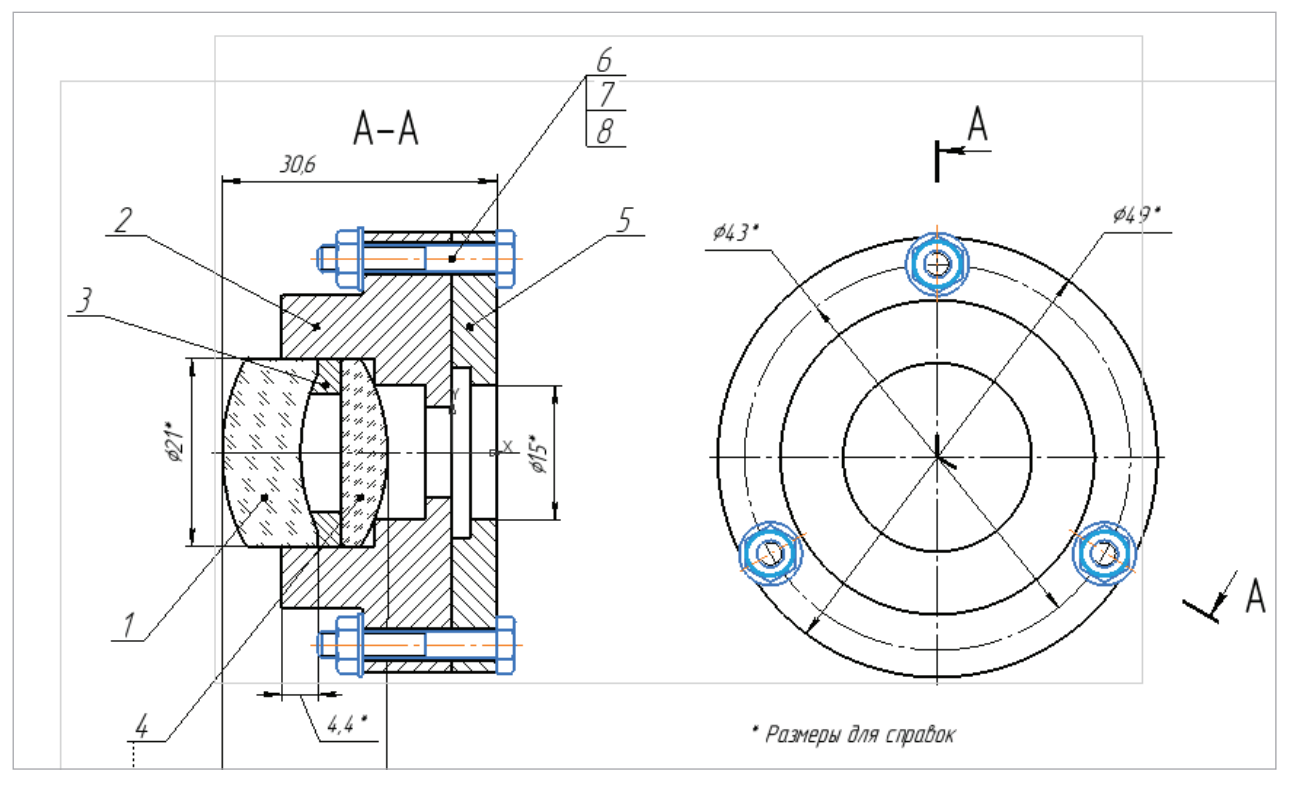

Рис. 129. Обозначение номеров позиций на чертеже

Номера позиций соединения деталей стандартными изделиями проставляются в столбец — на одной линии (рис. 129). С этой целью указывают одну точку на одной из деталей, а затем клавишей <Enter> проставляют позиции столбцом.

Когда позиции на чертеже проставлены, их необходимо выровнять по горизонтали и вертикали Командой <u>В</u>ыровнять полки-выноски, которая находится на расширенной Панели Обозначения. ЛКМ выделить нужные позиции (их перечень отобразится на Панели управления, рис. 130) → Создать объект → в строке сообщения идет запрос — Укажите базовую точку выравнивания (например, на рис. 130, точка *3*) → на экране возникает фантом двух пересекающихся линий — горизонтальной и вертикальной → на запрос — Выберите прямую для выравнивания *по ней объектов* → ЛКМ указать нужную прямую (например, горизонтальную по цифре *3*).

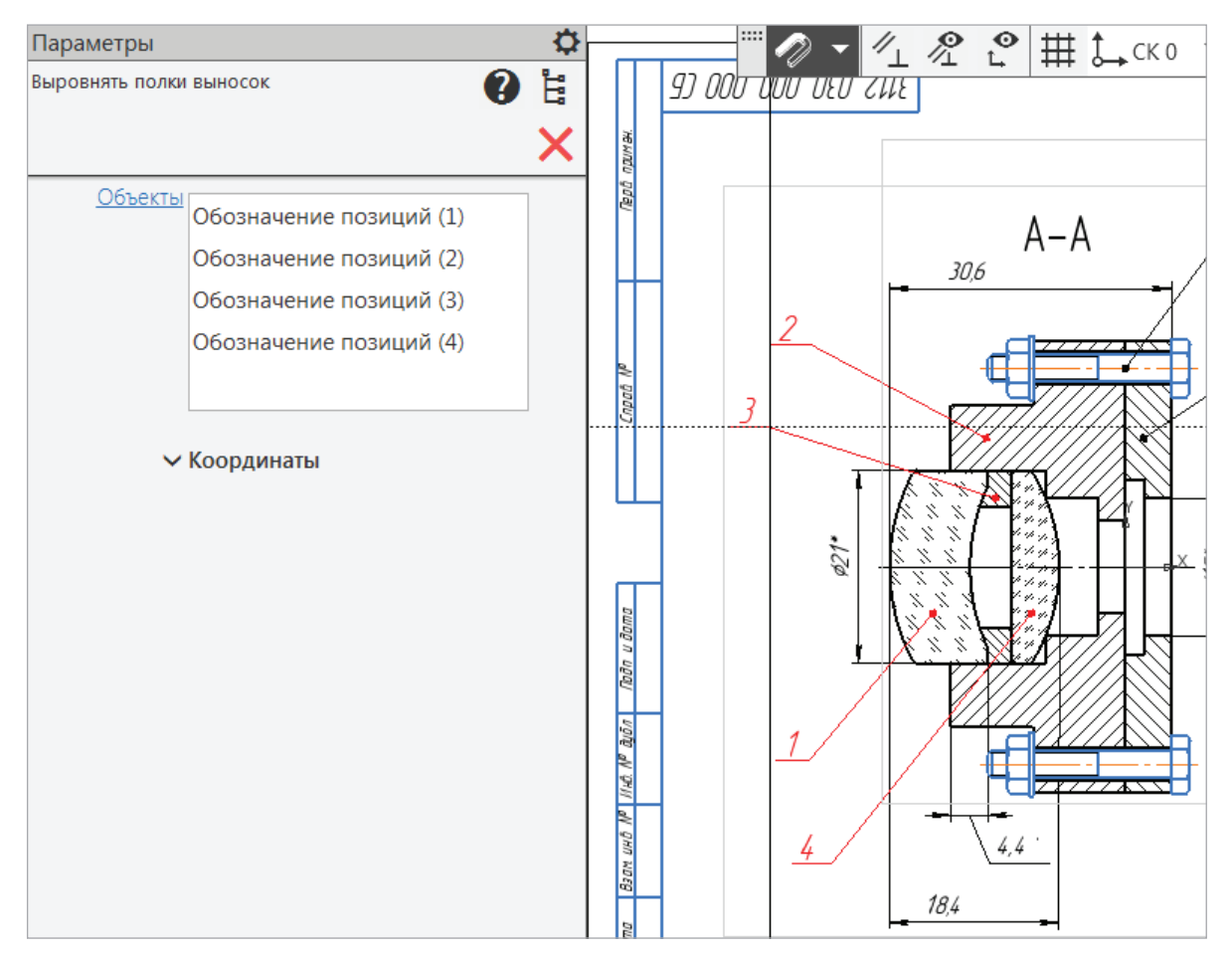

Рис. 130. Выбор номеров позиций для выравнивания

На рис. 131 показан результат выполненных операций. После обозначений номеров позиций на сборочном чертеже, которые соответствуют номерам позиций, указанным в спецификации задания, на формате А4 составляют спецификацию на изделие.

В данном пособии имеется отдельный раздел «Текстовые документы», в котором содержится информация для составления Спецификации. Рассмотрим логику составления этого текстового документа после простановки номеров позиций на сборочном чертеже.

*Спецификация* — основной текстовый конструкторский документ, определяющий состав сборочной единицы [12].

Спецификация состоит из восьми разделов, которые располагают в определенном порядке: документация, комплексы, сборочные единицы, детали, стандартные изделия, прочие материалы, комплекты. Разделы включаются в спецификацию по мере необходимости. Ниже каждого заголовка раздела должна быть оставлена свободная строка, а после каждого раздела оставляют одну резервную строку.

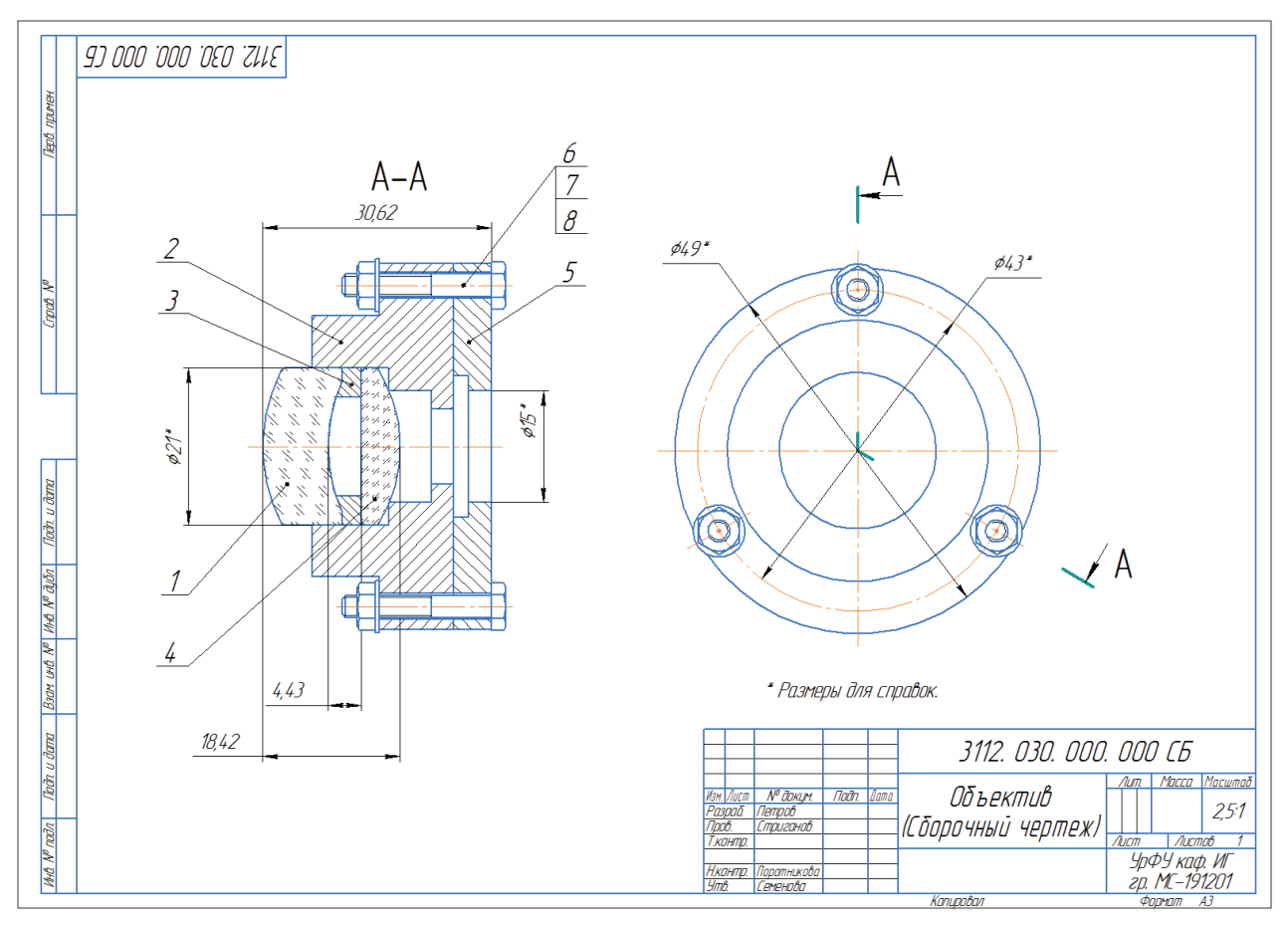

Рис. 131. Сборочный чертеж с выровненными номерами позиций

## **3.6. Создание расширенной спецификации по сборочному чертежу**

Создадим новый документ-спецификацию, для работы в этом документе сохраним его под именем Спецификация\_Объектив в папке проекта. Документ будет иметь вид рабочего пространства (рис. 132) в виде таблицы. Установим связь между сборочным чертежом и Спецификацией.

| <b>•</b> Спецификация_Объ $\times$ <b>••</b> Объектив _ 3112.00 |              |                        |         |   |        |      |    |   |             |   |             |              |   |                     |    |                        |
|-----------------------------------------------------------------|--------------|------------------------|---------|---|--------|------|----|---|-------------|---|-------------|--------------|---|---------------------|----|------------------------|
| ■問國員2 ▲ 盖盖球2 典奏                                                 |              |                        |         |   |        |      | 団  | 歐 | 的 锰         | 制 | Страница: 1 |              |   | из 1 Масштаб: 100 % |    |                        |
| Системная                                                       |              | $\blacktriangledown$ : | Объекты | 旧 | Раздел |      | H  |   | Управление  | H |             | Навигация    | Η |                     |    | Масштаб                |
| Параметры<br>■ Спецификация                                     |              |                        |         |   | формат | SОНО | ම් |   | Обозначение |   |             | Наименование |   |                     | Ķщ | Idume-<br><i>40HUP</i> |
|                                                                 |              |                        |         |   |        |      |    |   |             |   |             |              |   |                     |    |                        |
|                                                                 | ∧ Информация |                        |         |   |        |      |    |   |             |   |             |              |   |                     |    |                        |
| Тип:                                                            |              |                        |         |   |        |      |    |   |             |   |             |              |   |                     |    |                        |
| $R = 1$                                                         |              |                        |         |   |        |      |    |   |             |   |             |              |   |                     |    |                        |

Рис. 132. Вид документа Спецификация

На Главном Меню → Управление, либо на Ленте во вкладке Управление сборкой  $\bigoplus$  → на Панели Параметры → ЛКМ на  $\bigoplus$  → добавить документ → в диалоге окна ЛКМ выбрать Объектив (сборочный чертеж) → этот документ отобразится рисунком в списке диалога Управление сборкой → ЛКМ включить  $\bullet$  и получить свойства из документа → ЛКМ включить Команды: Показать все объекты  $\frac{100}{100}$  и Заполнить основную надпись (рис. 133).

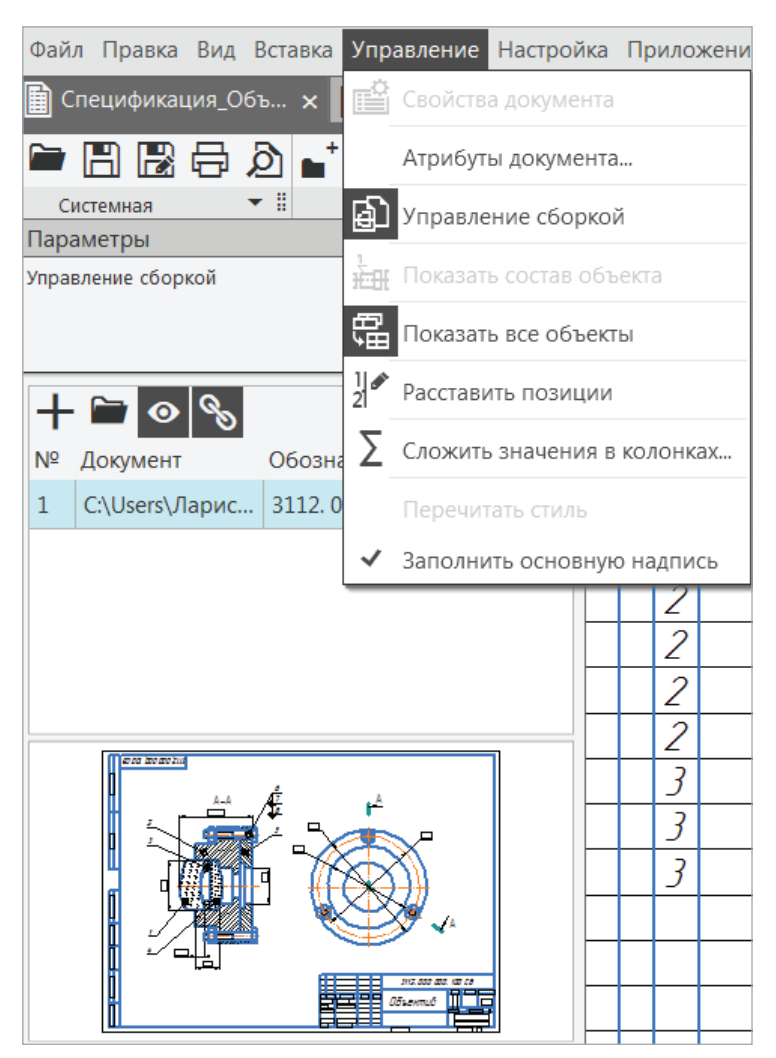

Рис. 133. Окно Параметров Управление сборкой

В связи с тем, что при вставке стандартных изделий в сборочный чертеж мы использовали свойства объекта — Отображать объект в спецификации, в данном документе открылось окно Спецификации с заполненным разделом Стандартные изделия и номерами позиций *1*, *2*, *3* у трех болтов, трех гаек и трех шайб в графе Наименование (рис. 134).

Продолжим заполнение спецификации в открытом текстовом документе, добавляя нужные разделы и объекты.

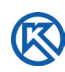

| apram<br>30ra | É, | Обозначение | Наименавание                 | уФ) | Тоиме- |
|---------------|----|-------------|------------------------------|-----|--------|
|               |    |             |                              |     |        |
|               |    |             | Стандартные изделия          |     |        |
|               |    |             |                              |     |        |
|               |    |             | Болт МЗ-6дх20 ГОСТ 7805-70 3 |     |        |
|               |    |             | Гайка 2M3-6H ГОСТ 5915-70    |     |        |
|               |    |             | Шαύδα C 3.37 ΓΟCT 11371-78\  |     |        |

Рис. 134. Фрагмент Спецификации. Раздел: Стандартные изделия

Перед разделом Стандартные изделия добавим раздел (рис. 135):

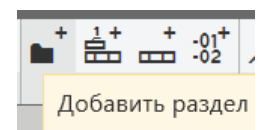

Рис. 135. Добавление раздела в спецификацию

Открывается окно списка разделов и подразделов (рис. 136), в котором выберем *Документация*.

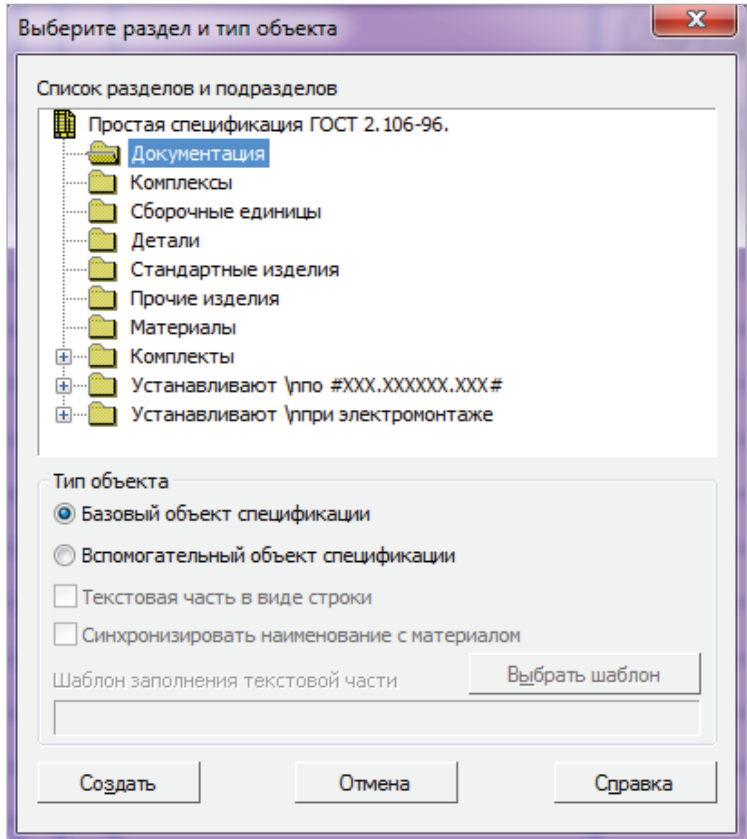

Рис. 136. Список разделов и подразделов

В раздел Документация должен быть включен сборочный чертеж Объектив, но его отображение нужно подключить к разделу, чтобы все свойства документа (формат, обозначение, наименование) автоматически отображались в основной надписи Спецификации.

В окне Параметры Объект спецификации  $\rightarrow$  ЛКМ  $\pm$  Добавить документ  $\rightarrow$ выбрать Объектив (сборочный чертеж) → в появившемся сообщении системы *подтвердить передачу данных* — Взять данные из основной надписи документа → в папке проекта →  $\langle \text{да} \rangle$  (рис. 137).

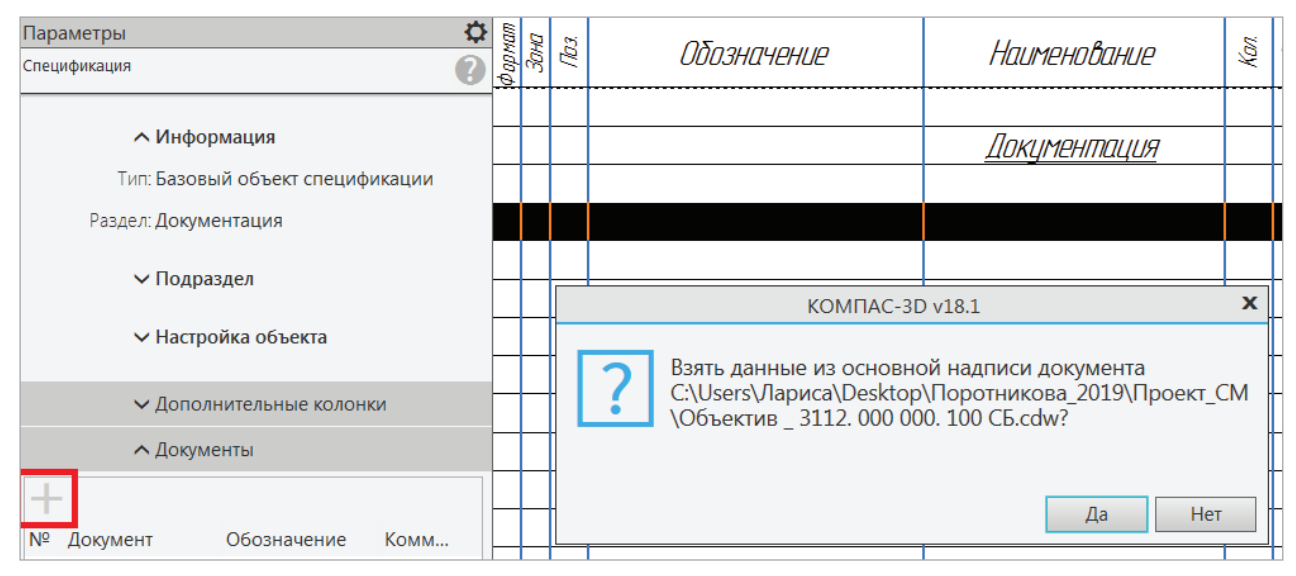

Рис. 137. Добавление в раздел документа

Наименование документа появится в списке, однако, под разделом *Документация* образуются лишние строки, их нужно удалить (рис. 138).

| Параметры<br>Спецификация        | рормат | DНО | Ŕ3. | Обозначение           | Наименование | Kал |
|----------------------------------|--------|-----|-----|-----------------------|--------------|-----|
| Лиформация                       |        |     |     |                       | Документация |     |
| Тип: Имя раздела спецификации    |        |     |     |                       |              |     |
| Раздел: Документация             |        |     |     | 3112. 000 000. 100 CG | Объектив     |     |
| ∨ Настройка объекта<br>Резервные |        |     |     |                       |              |     |
| строки:                          |        |     |     |                       |              |     |

Рис. 138. Резервные строки Спецификации

Удаление резервных строк производится в каждом разделе и подразделе  $\rightarrow$ ЛКМ на наименование раздела → в Параметрах спецификации → Настройка объекта → Резервные строки → по умолчанию установлено — 2, установить значение 0.

Отметим, что *пустые* строки и *резервные* имеют разное назначение. Пустая строка не связана с объектом, а резервная связана.

В некоторых изделиях в процессе проектирования могут быть добавлены новые сборочные единицы, детали и стандартные изделия, их наименования вставляются в резервные строки. Так как наш проект является учебным, а не производственным, мы не оставляем резервных строк.

Далее в спецификацию вставляются другие документы в разделах: Сборочные единицы (в приведенном примере Объектива их нет) и *Детали* с помощью команды  $\pm$  Добавить документ на Панели параметров (см. рис. 135).

Прежде создаются Разделы, а затем — Объекты спецификации (рис. 139). Так, например, объектами спецификации являются детали: Линза, Опора и т.д.

| Ma<br>Kаn |
|-----------|
|           |
|           |
|           |
|           |
|           |
|           |
|           |
|           |
|           |
|           |
|           |
|           |
|           |

Рис. 139. Объекты спецификации

После заполнения всех разделов спецификации включите ЛКМ на панели Вид режим *Отображать оформление* документа, он отобразится в виде формата листа А4 с заполненной основной надписью (рис. 140, рис.П. 5.1).

Сохраните файл в папке, проверьте, чтобы в основной надписи были все обозначения и наименование изделия. Для вывода документа на печать сохраните его как рисунок, можно с расширением jpeg (он занимает меньше места на компьютере), или файл pdf.

Таким образом, мы создали комплект конструкторской документации на изделие Объектив, состоящий из спецификации, сборочного чертежа, рабочих чертежей деталей, входящих в изделие. В данный комплект должны входить и другие текстовые документы, например пояснительная записка к проекту. Приведем примеры создания текстовых документов средствами КОМПАС-График.

![](_page_90_Picture_10.jpeg)

K

![](_page_91_Picture_1.jpeg)

Рис. 140. Заполненный документ Спецификация

ри выполнении проектных работ возникает необходимость в оформ-<br>лении текстовых документов (ТД), в которых имеется титульный лист<br>(прил. 1), указывается содержание проекта, его назначение, приводятлении текстовых документов (ТД), в которых имеется титульный лист (прил. 1), указывается содержание проекта, его назначение, приводятся необходимые расчеты, список используемых источников и т.д. Такие работы оформляются по ГОСТ Р 2.105–2019 «Единая система конструкторской документации. Общие требования к текстовым документам» [2]. Выдержки из этого стандарта приведены в прил. 4. Приведем пример оформления пояснительной записки к проекту на основе стандарта средствами КОМПАС.

Для текстовых документов выполняется оформление первого листа формата А4 с основной надписью по форме 2, а для последующих листов текста — форма 2, *а* (прил. 4).

Создадим первый лист. На Панели закладок раскроем список, кликнув ЛКМ на значок  $\pm$ , добавить → Текстовый документ (рис. 141) либо воспользуемся падающим меню Файл  $\rightarrow$  Создать  $\rightarrow$  Текстовый документ.

![](_page_92_Figure_4.jpeg)

Рис. 141. Открытие текстового документа

По умолчанию открывается пустая страница без оформления. Над пустым окном ТД расположена строка закладок, в которой отображаются Разделы, Страницы, Масштаб, Вид (рис. 142).

![](_page_93_Picture_0.jpeg)

|                           | Од Файл Правка Вид Вставка Формат Управление Настройка Приложения Окно Справка                                                                                                    |         |          | ब्जि                                |         | • О Поиск по командам (Alt+/) | ---                                 | $\blacksquare$ |
|---------------------------|----------------------------------------------------------------------------------------------------|---------|----------|-------------------------------------|---------|-------------------------------|-------------------------------------|----------------|
|                           | $+$ • Пояснительная зап х • Ф 06ъектив _ 3112.00                                                                                                    |         |          |                                     |         |                               |                                     |                |
|                           | $\bigcap$ $\blacksquare$ $\boxdot$ $\bigoplus$ $\bigoplus$ $\bigotimes$ $\bigtriangleup$ $\bigtriangleup$ |         |          | из 3 $\odot$ $\odot$ Масштаб: 100 % |         |                               | <b>• Отображать</b><br>• Оформление |                |
| Системная                 | : Буфер обмена:                                                                                                    | Разделы | Страницы |                                     | Масштаб |                               | Вид                                 |                |
| Е Параметры               |                                                                                                    |         |          |                                     |         |                               |                                     |                |
| <b>Гекстовый документ</b> | 2                                                                                                    |         |          |                                     |         |                               |                                     |                |

Рис. 142. Окно текстового документа

В окне документа находится поле в режиме ввода текста. На экране пунктирной линией показаны границы текста без рамки документа и основной надписи. В окне параметров слева находится Дерево текстового документа, в котором производят его настройки (ориентация листа формата, оформление основной надписи и т.д.).

По умолчанию тексту автоматически задается стиль — *Normal*. Наименование текущего стиля отображается в списке *Стиль* на Панели параметров. Также автоматически установлена *Гарнитура* — COST type b (рис. 143) и начертание наклонного полужирного текста. Необходимо изменить настройки в соответствии со стандартом [2].

Для пояснительной записки текстового документа создадим пользовательские стили Заголовок, Список, Основной, Формулы, Рисунки.

![](_page_93_Figure_7.jpeg)

Рис. 143. Автоматические установки текста

На Панели параметров текстового документа ЛКМ раскроем список стилей (рис. 144, *а*) → выбрать Другой стиль → в диалоге Выберите текущий стиль текста → ЛКМ Внедренные → для создания пользовательского стиля ЛКМ Новый (рис. 144, *б*).

В открывшемся диалоге Редактирование стиля текста (рис. 145) установим наименование шрифта — Заголовок, выравнивание по центру, Отступы — 0 мм, Интервалы перед и после абзаца по 5 мм. ЛКМ по кнопке <Шрифт>.

Шрифт для текста (рис. 146) Arial высотой 7 мм. На наш взгляд, данный шрифт по начертанию подходит к формулам.

Подтвердим создание параметров шрифта кнопкой Применить, а затем и стиля — кнопкой <ОК>. На основе созданного стиля текста создадим новый стиль — Список для выполнения содержания пояснительной записки (рис. 147), на элементах которого указывают страницы разделов после отточия.

![](_page_94_Picture_1.jpeg)

![](_page_94_Picture_37.jpeg)

![](_page_94_Picture_38.jpeg)

Рис. 144. Создание пользовательского стиля текста:

*а* — выбор Другой стиль; *б* — окно выбора текущего стиля текста

![](_page_94_Picture_39.jpeg)

Рис. 145. Создание текстового стиля Заголовок

![](_page_95_Picture_0.jpeg)

![](_page_95_Picture_2.jpeg)

Рис. 146. Выбор Параметров шрифта

![](_page_95_Picture_86.jpeg)

Рис. 147. Параметры стиля Список

Для указания страниц начала разделов и подразделов создадим Табуляцию в стиле текста Список (рис. 148): сначала набирается текст, затем табуляция, отточие и ставится номер страницы.

Настройка означает, что в Табуляции задан единственный отступ — на расстоянии 155 от начала строки с выравниванием вправо. Можно установить несколько позиций Табуляции и перемещаться по ним в тексте или в формуле клавишей <Tab>.

![](_page_96_Picture_1.jpeg)

![](_page_96_Picture_206.jpeg)

Рис. 148. Окно Табуляция

Стиль текста — Основной имеет параметры: Красная строка — 15 мм, выравнивание на всю ширину страницы, Отступы — 0 мм, Интервалы перед абзацем 2 мм, после абзаца 0 мм, шрифт для текста Arial высотой 5 мм.

Стиль текста — Формулы имеет параметры: Красная строка — 0 мм, выравнивание по центру, Отступы — 0 мм, Интервалы перед абзацем — 5 мм, после абзаца 5 мм, шрифт для текста Arial высотой 5 мм, позиция 155 (для указания номера формулы).

Стиль текста — Рисунок имеет параметры: Красная строка 0 мм, выравнивание по центру, Отступы — 0 мм, Интервалы перед абзацем 2 мм, после абзаца 2 мм, шрифт для текста Arial высотой 4 мм.

Можно отредактировать или удалить любой стиль (рис. 149).

Для редактирования любого стиля текста в текущем документе вызвать команду Настройка → Библиотеки стилей → Стили текстов → в диалоге выделить нужный стиль на вкладке Внедренные  $\rightarrow$  нажать кнопку  $\blacktriangleright$  Редактировать или Удалить. После редактирования отжать кнопку <ОК>, иначе изменения не сохранятся в текстовом стиле.

После создания стилей в пустом окне ТД (см. рис. 142) можно произвольно набрать текст или скопировать текст сочетанием клавиш <Ctrl+C> из документа и вставить его <Ctrl+V>, затем применить созданные стили текста в пояснительной записке. Так, например, мы скопировали набранный текст из другого документа и вставили его в пустое окно ТД  $\rightarrow$  курсор поставили на Заголовок  $\rightarrow$  ЛКМ Другой стиль → Внедренные → Заголовок → ЛКМ 2 раза → стиль текста заголовка изменится (рис. 150).

После заголовка должны пойти элементы содержания без нумерации стилем Основной — Введение, Заключение, Список использованной литературы, а также — с нумерацией первого уровня и второго уровня, стиль текста Список.

![](_page_97_Picture_0.jpeg)

![](_page_97_Picture_74.jpeg)

Рис. 149. Редактирование стиля текста Список

![](_page_97_Figure_4.jpeg)

Рис. 150. Изменение стиля Заголовок текста в окне ТД

Выделим ЛКМ элементы списка, начиная от элемента «Наименование ...»  $\rightarrow$ выберем кнопку нумерация в Параметрах ТД → изменим Символ (рис. 151).

![](_page_98_Picture_0.jpeg)

![](_page_98_Picture_1.jpeg)

![](_page_98_Picture_123.jpeg)

Рис. 151. Изменение параметров списка

В символе → определим изменение стиля начертания *цифр* в списке: Гарнитура, Высота, Начертание (см. рис. 151, 152). Для определения нумерации второго уровня выделим расчет болтового, винтового, шпилечного соединений (см. рис. 134) и командой выполним редактирование списка второго уровня.

После формирования содержания перейдем к редактированию текста всего ТД: выделим «Введение» — стиль Заголовок, разберем весь скопированный текст по стилям (прил. 5). Отдельно остановимся на вставке рисунков и фрагментов, которые предварительно созданы и находятся в папке проекта. Например, в текст нужно вставить изображение аберрации (рис. 153).

Для вставки рисунка сначала в основном тексте делают ссылку на него, затем определяют название изображения стилем Рисунок, перед надписью устанавливают курсор мыши  $\rightarrow$  Вставка  $\rightarrow$  Рисунок  $\rightarrow$  выбирают из папки нужное изображение (рис. 153).

Если вставляется фрагмент (текст, изображение, чертеж), то он должен быть предварительно сформирован, т.к. все параметры документа передаются в пояснительную записку вместе с указанными размерами (рис. 154).

![](_page_99_Picture_0.jpeg)

![](_page_99_Picture_73.jpeg)

Рис. 152. Определение списка второго уровня

![](_page_99_Figure_4.jpeg)

Рис. 153. Вставка рисунка в текст

![](_page_100_Picture_1.jpeg)

|                 | Выберите файл для открытия |                          |   |                  |                |                | $\mathbf{x}$       |
|-----------------|----------------------------|--------------------------|---|------------------|----------------|----------------|--------------------|
| Папка:          | Проект_СМ                  |                          | ۰ | ● [2] ⊞▼<br>G    |                |                |                    |
|                 | Имя                        |                          |   | Дата изменения   |                | Тип            |                    |
|                 | Приложения                 |                          |   | 29.02.2020 16:08 |                | Папка с ф      |                    |
| Недавние        | Рис 1_23                   |                          |   | 05.02.2020 13:43 |                | Папка с ф      | www.xx             |
| места           | Рис 24 54                  |                          |   | 09.02.2020 16:51 |                | Папка с ф      |                    |
|                 | Рис 55 74                  |                          |   | 15.02.2020 19:30 |                | Папка с ф      |                    |
|                 | Рис 75 91                  |                          |   | 16.02.2020 20:27 |                | Папка с ф      |                    |
| Рабочий стол    | Рис 92 113                 |                          |   | 26.02.2020 20:32 |                | Папка с ф      |                    |
|                 | Рис_114_122                |                          |   | 26.02.2020 20:32 |                | Папка с ф      | Фрагмент Болт.frw  |
| <b>Contract</b> | Рис_123_140                |                          |   | 01.03.2020 16:26 |                | Папка с ф      |                    |
|                 | Табл 1                     |                          |   | 07.02.2020 21:56 |                | Папка с ф      |                    |
| Библиотеки      | ∣⊲] Линза                  |                          |   | 08.02.2020 20:29 | <b>KOMFIAC</b> |                |                    |
|                 | = Фрагмент_Болт            |                          |   | 01.03.2020 18:16 |                | <b>KOMFIAC</b> | Выключить просмотр |
|                 | - Фрагмент СБ              |                          |   | 27.02.2020 20:20 |                | <b>KOMFIAC</b> |                    |
| Компьютер       |                            | m.                       |   |                  |                |                | Параметры          |
|                 | Имя файла:                 | Фрагмент_Болт            |   | ▼                |                | <b>Открыть</b> |                    |
|                 | Тип файлов:                | КОМПАС-Фрагменты (*.frw) |   | ۰                |                | Отмена         |                    |
|                 |                            |                          |   |                  |                |                |                    |

Рис. 154. Открытие Фрагмента Болт

Если параметры фрагмента меняются, то при открытии ТД необходимо два раза щелкнуть на вставленный рисунок из фрагмента, его параметры будут изменены в ТД (рис. 155). При этом оба документа должны быть открыты.

![](_page_100_Picture_5.jpeg)

Рис. 155. Вставка Фрагмента в текст

K

В рассматриваемом задании проекта нет соединений деталей шпилькой и винтом, однако в учебных целях мы приведем их изображения, чтобы визуализировать изображения данных соединений. Поэтому для ТД создадим фрагмент соединения деталей шпилькой с номинальным диаметром 3 мм, крупным шагом 0,5 мм. Создадим глухое отверстие под шпильку, выбрав его из Библиотеки: Стандартные изделия (рис. 156).

![](_page_101_Picture_2.jpeg)

Рис. 156. Библиотека: Стандартные изделия: Резьбовое цилиндрическое отверстие

Из предложенного списка отверстий выберем Резьбовое цилиндрическое отверстие без фаски с номинальным диаметром резьбы 3 мм. В окне просмотра отобразится чертеж отверстия (рис. 157), однако в стандартном наборе данного отверстия установлены размеры: глубина отверстия 25 мм, глубина резьбы 22, которые необходимо отредактировать (рис. 158), т.к. они не соответствуют нужным типоразмерам и параметрам.

Глубину отверстия  $(L_2 -$  гнезда) в базовой детали определяют в зависимости от длины ввинчиваемого конца и шага резьбы шпильки. Она определяется по формуле

$$
L_2 = L_p + 4P = L_1 + 6P, \text{ a также } L_p = L_1 + 2P,
$$
\n(1)

где  $L_p$ — глубина резьбы в отверстии; Р — шаг резьбы;  $L_1$  — глубина ввинчивания шпильки.

![](_page_102_Picture_1.jpeg)

![](_page_102_Picture_108.jpeg)

Рис. 157. Отображение стандартных параметров отверстия

![](_page_102_Figure_4.jpeg)

Рис. 158. Выбор типоразмера и параметров значений глубин резьбы и отверстия

![](_page_103_Picture_0.jpeg)

Выбор типоразмера и параметров вызывают щелчком мыши в окне Конструкция и размеры (рис. 157). Для изменения параметров сначала ЛКМ в окно выбора (поз. 1 на рис. 158), а затем меняются числовые значения (поз. 2 на рис. 158). Отжимают клавишу ОК в двух окнах поочередно, тогда в список цилиндрических отверстий с резьбой добавляются мелкие размеры глубин от 0,1 мм.

В нашем примере материал базовой детали — сталь, поэтому длина ввинчивания равна диаметру шпильки, шаг крупный — 0,5 мм, следовательно, глубину резьбы установим 4 мм, а глубину отверстия 6 мм (рис. 159).

| Все размеры<br>Ограничительный перечень |  |             |  |  |  |  |  |
|-----------------------------------------|--|-------------|--|--|--|--|--|
| Отверстие М3х4-6                        |  |             |  |  |  |  |  |
| ⊟ Отображение                           |  |             |  |  |  |  |  |
| Отрисовка оси                           |  | lДa         |  |  |  |  |  |
| Вид                                     |  | Спереди     |  |  |  |  |  |
| Детализация                             |  | Расширенный |  |  |  |  |  |
| <b>Е Конструкция и размеры</b>          |  |             |  |  |  |  |  |
| Диаметр резьбы                          |  | ۰           |  |  |  |  |  |
| <b>Шаг резьбы</b>                       |  | 0, 5        |  |  |  |  |  |
| Глубина отверстия [0,1;1000]            |  | 6           |  |  |  |  |  |
| Глубина резьбы [0, 1; 1000]             |  | ۵           |  |  |  |  |  |
| Угол выхода инструмента [60;180]        |  | 118         |  |  |  |  |  |

Рис. 159. Параметры отверстия под шпильку

Угол выхода инструмента и Отображение (рис. 158) оставим без изменений. Вставим в данное отверстие шпилечное соединение, предположив, что толщина скрепления (присоединяемого фланца) равна 8 мм, тогда набор стандартных деталей будет выглядеть как на рис. 160.

Вставим данный набор в отверстие (рис. 161, *а*). Дополним изображение присоединяемой детали (Фланца). В этой детали имеется отверстие большего диаметра, чем шпилька  $(d_{\text{orb.}} = 1, 1d_{\text{unimh.}})$ . Выполним штриховку в разрезе Фланца и проставим нужные размеры (рис. 161, *б*).

Вставим фрагмент в ТД после расчетов (см. прил. 4, рис.П. 4.9). Таким же образом подбирается отверстие под винт, если соединение винтом имеется в вашем задании.

Каждый раздел ТД должен начинаться с новой страницы. Границы раздела определяются командой  $\mathbb{R}$  и отображаются в Строке состояния документа, как и количество разделов (рис. 162). Для первой границы раздела «Содержание» установим курсор, отделяя начало текста, относящегося к разделу «Введение», для следующего раздела также выполним разрыв страницы этой командой и т.д. Для просмотра страниц включим просмотр страниц.

При разделении текста на разделы в КОМПАС-График оформление его страниц выполняется автоматически с новой страницы, т. е. с основной надписью по форме 2 для текстовых документов (рис. 163).

![](_page_104_Picture_1.jpeg)

![](_page_104_Figure_2.jpeg)

Рис. 160. Набор стандартных деталей для шпилечного соединения

![](_page_104_Figure_4.jpeg)

![](_page_104_Figure_5.jpeg)

![](_page_105_Picture_0.jpeg)

![](_page_105_Picture_2.jpeg)

Рис. 162. Оформление разделов в ТД

![](_page_105_Figure_4.jpeg)

Рис. 163. Оформление страниц при первом просмотре документа

Если текстовый конструкторский документ размещается на двух и более страницах, то его оформление выполняется в соответствии со стандартом [12] с основной надписью по форме 2 а. Поэтому основные надписи пояснительной записки необходимо изменить.

Как отмечалось, оформление документа меняется вДереве документа (рис. 164), которое раскрывается ЛКМ по кнопке .

Для изменения оформления в Дереве документа → ПКМ вызвать контекстное меню → Параметры оформления (рис. 165) → Единое оформление → из выпадающего списка — Название — выбрать Текстовый конструкторский документ последующие листы (рис. 166).

Таким же образом нужно изменить оформление каждого последующего раздела, чтобы все листы, кроме Содержания, имели основную надпись формы 2 а по стандарту (рис. 167).

Убедимся, что все листы оформлены одинаково, кроме первого. Закроем Дерево документа, вернемся в Окно Параметры, откроем первый лист Содержание и заполним основную надпись (рис. 168).

![](_page_106_Picture_1.jpeg)

Рис. 164. Открытие Дерева документа

![](_page_106_Figure_3.jpeg)

Рис. 165. Вызов контекстного меню

![](_page_106_Picture_73.jpeg)

Рис. 166. Изменение параметров оформления листа

![](_page_107_Picture_0.jpeg)

![](_page_107_Picture_40.jpeg)

Рис. 167. Выбор оформления листов ТД

![](_page_107_Picture_41.jpeg)

Рис. 168. Заполнение основной надписи ТД

Когда пояснительная записка с расчетами стандартных изделий готова (прил. 4), можно переходить к созданию чертежей деталей и сборочных единиц.
## **5. Требования стандартов к рабочим чертежам линз оптических приборов**

В курсе «Инженерная графика» вы познакомились со стандартами (ГОСТ2.301 – ГОСТ 2.309), в которых оговариваются требования к форматам, масштабам, типам линий, шрифтам, обозначениям материа-(ГОСТ2.301 — ГОСТ 2.309), в которых оговариваются требования к форматам, масштабам, типам линий, шрифтам, обозначениям материалов и шероховатости поверхности. Научились выполнять виды, разрезы и сечения деталей.

Рабочие чертежи оптических деталей, в частности линз, также должны соответствовать требованиям ЕСКД: ГОСТам и ОСТам.

Основополагающим в оптотехнике является ГОСТ 2.412–81 «Правила выполнения чертежей и схем оптических изделий» [4], который мы будем применять, разрабатывая чертеж линзы.

В правом верхнем углу чертежа, отступив от верха 20 мм, помещают таблицу параметров, которая состоит из трех частей, разделяемых основными линиями в соответствии с размерами (рис. 169). В верхней части таблицы пишут требования к материалу, во второй — к изготовлению, в третьей — расчетные данные. Если какой-либо параметр не нормируется, то в колонке значений против него ставят прочерк или вообще его не указывают.

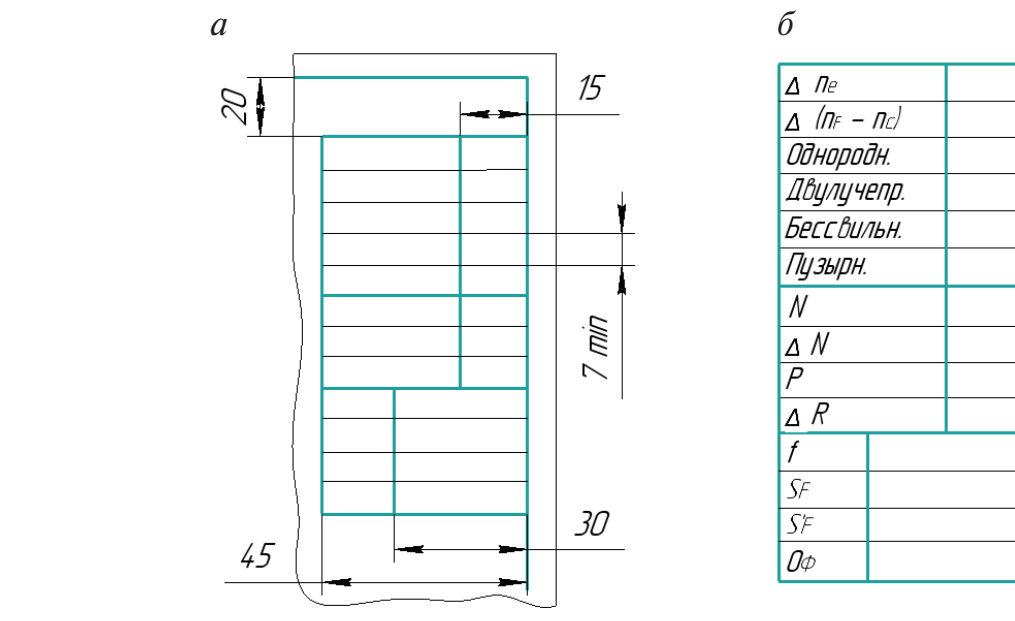

Рис. 169. Таблица параметров на чертеже линз: *а* — параметры таблицы; *б* — заполнение таблицы символами

На линзе обязательно выполняются фаски. Фаску показывают различными способами в зависимости от ее величины и угла наклона (рис. 170).

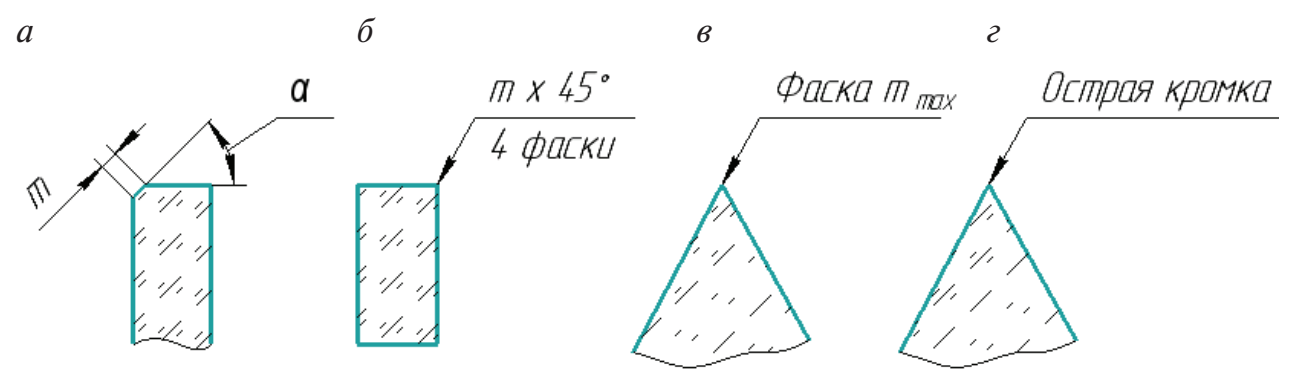

Рис. 170. Способы простановки размеров фаски

Зависимость ширины фасок от диаметра линз берется из стандарта [4] и показана в табл. 2.

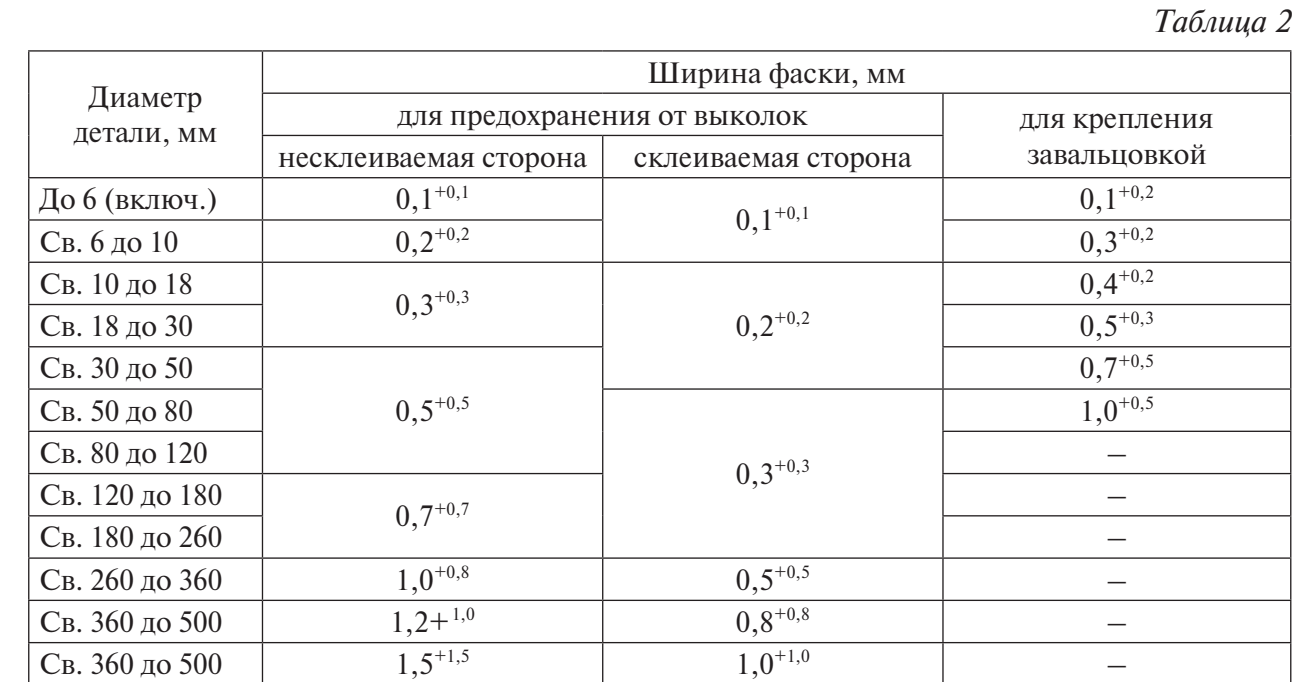

Углы наклона фасок линзы зависят от отношения диаметра линзы к радиусу ее поверхности (табл. 3).

*Таблица 3*

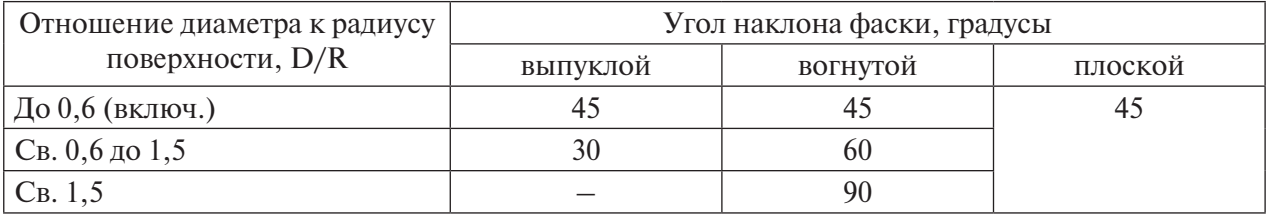

K

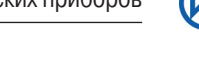

Правильность изготовления линз проверяется пробными стеклами. Рабочие пробные стекла (РПС) могут быть разной формы по ГОСТ 2786–82 [6]. Некоторые из них показаны на рис. 171.

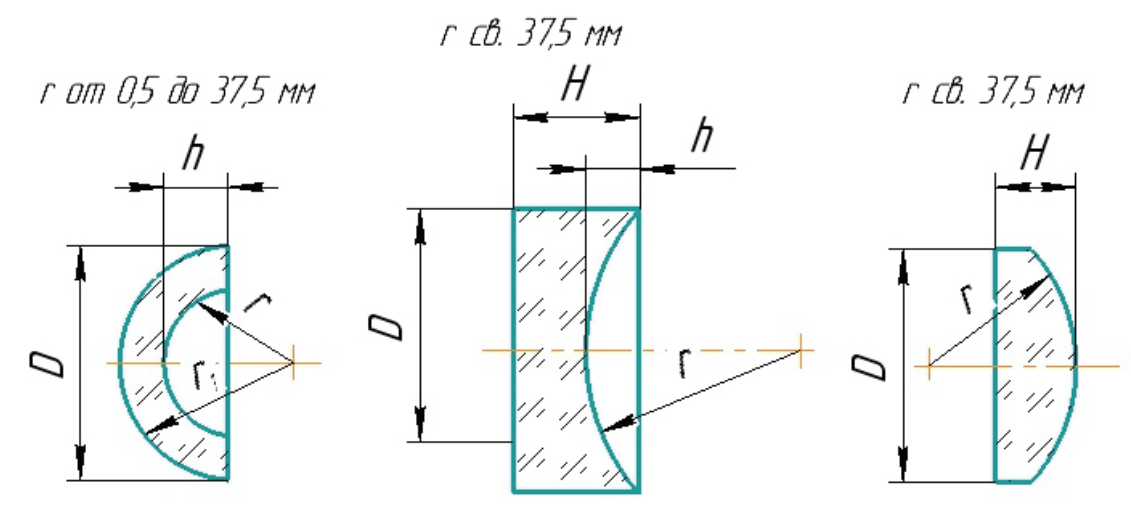

Рис. 171. Виды рабочих пробных стекол

После измерения радиуса линзы на сборочном чертеже выданного вам задания и учета коэффициента искажения чертежа необходимо подобрать стандартный радиус из ГОСТ 1807–75 [7], который устанавливает ряды числовых значений. Существуют ряды: R125, R250, R500, R1000. Для радиусов от 10 до 1000 мм применяются ряды: R250, R500 и R1000. Ряд R250 предпочтительнее ряда R500, ряд R500 предпочтительнее ряда R1000. Так как наши чертежи являются учебными, можно выбирать ближайший стандартный радиус; ГОСТ надо открыть самостоятельно в интернете.

Требования к материалу указываются в таблице согласно ГОСТ 23136–93. на основе этого стандарта [9] приведем наименования обозначений и цифровые значения, которые можно нанести на чертеже линзы (табл. 4).

*Таблица 4*

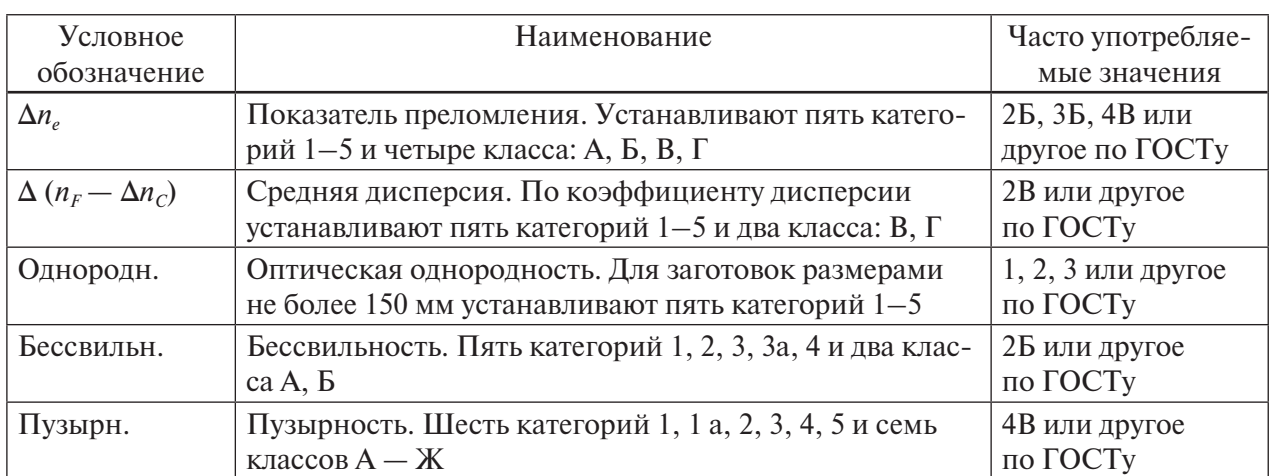

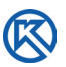

*Окончание табл. 4*

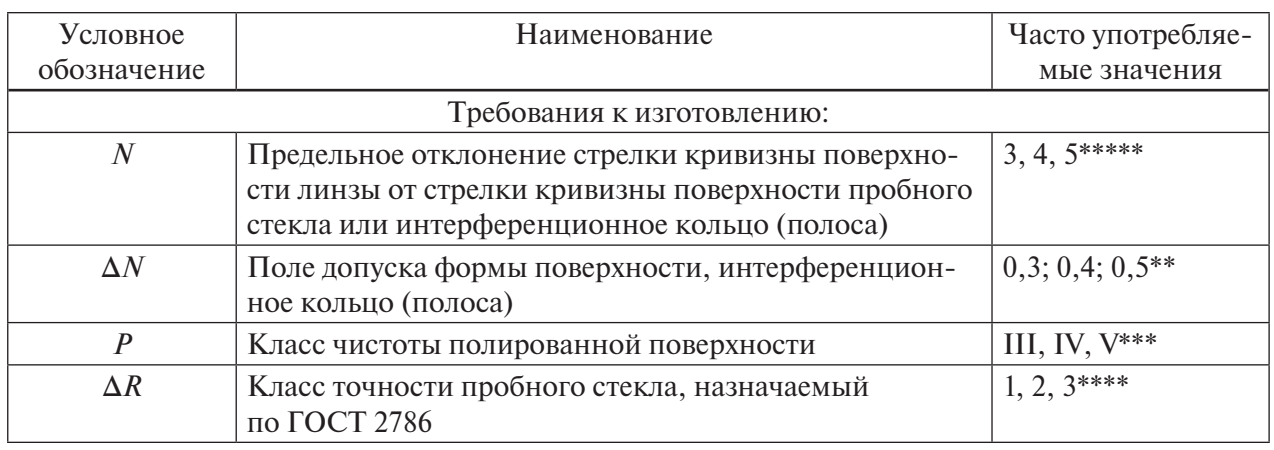

*Примечание*. ∆*N*, как правило, равно 0,1*N.*

Буквенные обозначения применяемые в оптике (ГОСТ 2.412–81) даны в Прил. 2 [4]. Обозначения физических и геометрических величин оптики даны соответственно в ГОСТ 26148–84 [8]. Категории и классы показателей качества оптических изделий должны соответствовать ГОСТ 23236–93 [9].

Некоторые из них показаны в табл. 5.

*Таблица 5*

| Оптические детали                         | Рекомендуемые категории и классы |           |            |                   |  |
|-------------------------------------------|----------------------------------|-----------|------------|-------------------|--|
|                                           |                                  | Однородн. | Бессвильн. | Пузырн.           |  |
| Объективы микроскопов,<br>интерферометров | $1A - 3B$                        |           |            | $4B - 5\Gamma$    |  |
| Телескопические системы:                  |                                  |           |            |                   |  |
| большого увеличения                       | $2A - 3B$                        |           |            | $6\Gamma-7\Gamma$ |  |
| малого увеличения                         | $2A - 3B$                        |           |            | $6\Gamma-7\Gamma$ |  |
| аэрофотосъемочные                         | $1A - 3B$                        |           |            | $6\Gamma-7\Gamma$ |  |
| фотографические                           | $2A - 3B$                        |           | $1 - 2$    | $5B - 6\Gamma$    |  |
| киносъемочные                             | $1A - 3B$                        |           |            | $6\Gamma-7\Gamma$ |  |

Предельные отклонения и поля допуска показаны в табл. 6 [9]. По программе дисциплины Инженерная графика допуски и предельные отклонения не изучаются, поэтому в таблице рабочего чертежа линзы против показателей *N* и *∆N*  можно поставить прочерк, выбрать значение по образцу (рис. 172) или из табл. 6.

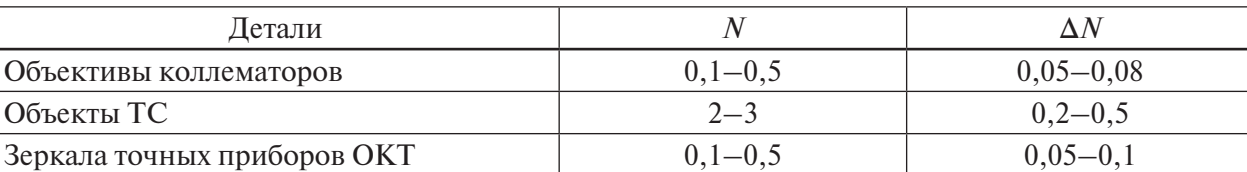

*Таблица 6*

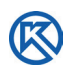

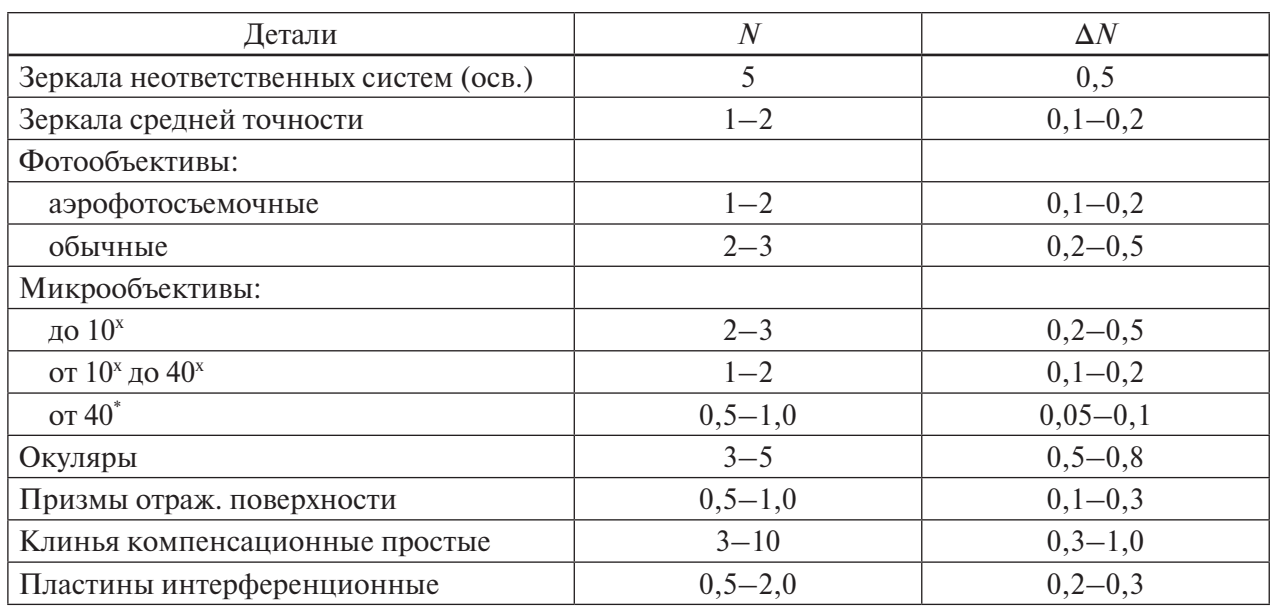

*Окончание табл. 6*

Расчетными являются фокусные расстояния *f*, длины переднего и заднего фокальных отрезков  $S_F u S_F$ , световые диаметры  $O_\Phi$ .

Фокусное расстояние для любой линзы считается по формуле:

$$
\frac{1}{F} = (n-1) \cdot \left(\frac{1}{R_1} - \frac{1}{R_2}\right),\tag{2}
$$

где  $n$  — показатель преломления стекла;  $R_1, R_2$  — радиусы поверхностей.

Передний фокальный отрезок:

$$
S_F = -f' \left( 1 + \frac{n-1}{nr_2} d \right).
$$
 (3)

Задний фокальный отрезок:

$$
S'_{F} = +f'\left(1 - \frac{n-1}{nr_1}d\right).
$$
 (4)

 $O_{\Phi}$  — световой диаметр; на  $1-1,5$  мм меньше диаметра линзы.

В некоторых случаях на чертеже показывают знаки покрытий (рис. 172).

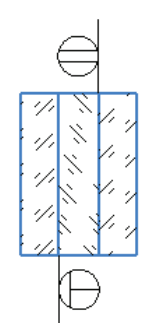

Рис. 172. Знаки покрытий

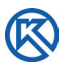

Данные оптических покрытий даны в Прил. 1 ГОСТ 2.412–81 [4]. Типы покрытий на чертежах оптических деталей показаны в табл. 7.

Линии всех знаков принято изображать сплошной тонкой линией по ГОСТ 2.303–68.

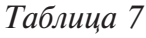

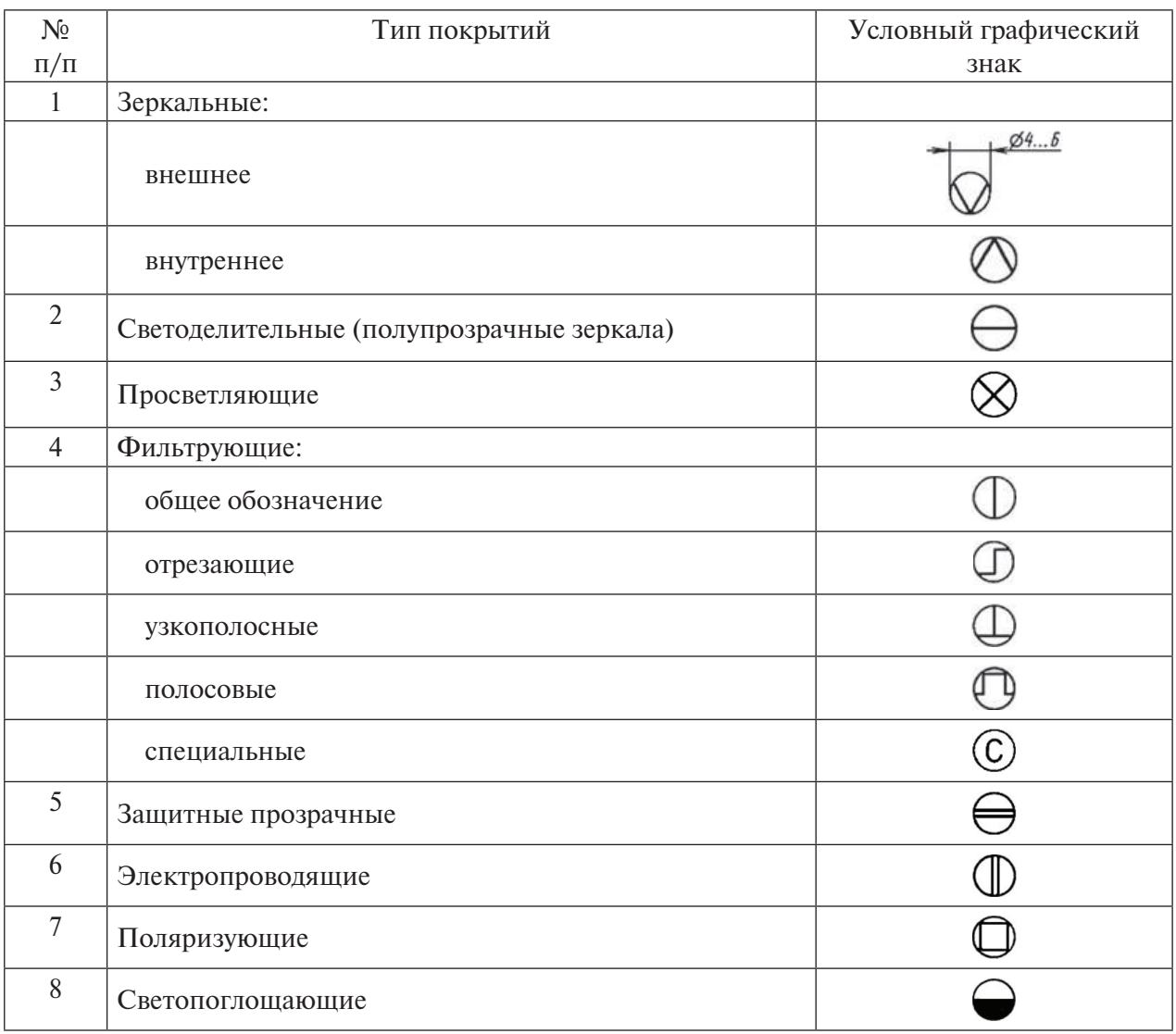

Классы чистоты поверхности обозначают по ГОСТ 11141 [5]. Знаки оптических покрытий наносят на изображение детали (рис. 173).

Характеристики покрытий на рабочих чертежах можно написать в технических требованиях как показано на чертеже линзы (рис. 174).

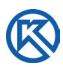

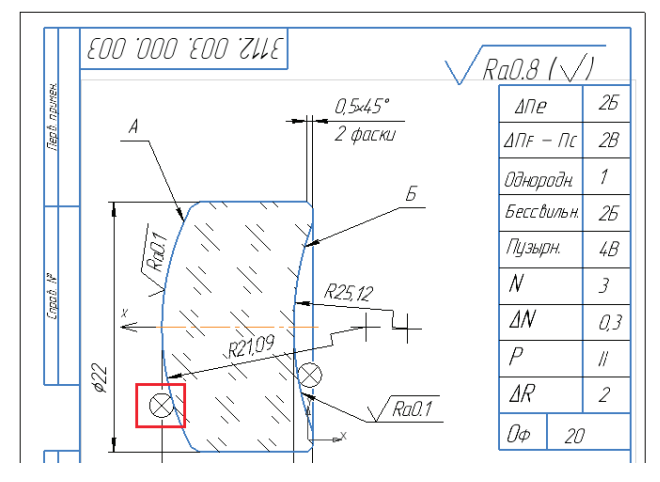

Рис. 173. Знаки оптического просветляющего покрытия

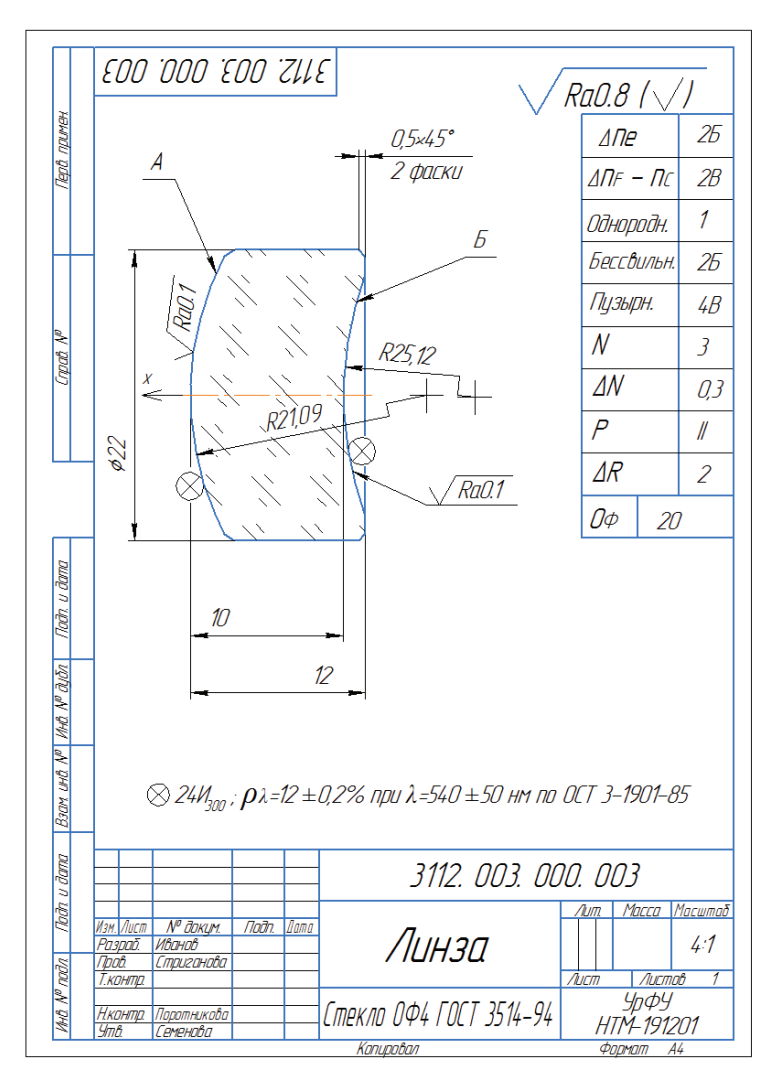

Рис. 174. Рабочий чертеж Линзы:

⊗ — просветляющее покрытие, *24И* — тип покрытия, 300 — температура нанесения покрытия; ρλ 12% — спектральный коэффициент искажения для источника излучения и приемника;  $\lambda$  — длина волны 540 нм — это темно-пурпурная интерференционная окраска в отраженном свете

## **Заключение**

В данном пособии рассмотрены типовые приемы работы в КОМПАС-<br>График. Каждый пользователь может создавать удобные для него на-<br>боры панелей инструментов, применять приемы построения объектов График. Каждый пользователь может создавать удобные для него наборы панелей инструментов, применять приемы построения объектов и их редактировать.

В настоящее время в КОМПАС-График широко применяется параметрический режим построения объектов, что значительно облегчает процесс проектирования. В пособии этим приемам уделяется недостаточно внимания из-за ограниченных рамок учебного процесса. Предполагается самостоятельное изучение многих приемов работы в КОМПАС-График.

Если вы затрудняетесь в решении какой-либо проблемы, для вас создана справочная система, чаще рассматривайте уроки Азбуки КОМПАС. Можно найти полезные советы в Интернете.

Прежде чем выводить документ на печать, проверьте правильность его выполнения. Благодаря взаимосвязи документов, объектов и компонентов в системе, всегда можно исправить ошибку в одном документе и отредактировать нужный параметр, система сама все исправит в других документах, если работать в параметрическом режиме.

## **Список библиографических ссылок**

- 1. АЗБУКА КОМПАС. URL: https://kompas.ru/source/info\_ materials/2018/Azbuka-KOMPAS-3D.pdf (дата обращения: 10.11.2020).
- 2. ГОСТ Р 2.105–2019. Единая система конструкторской документации. Общие требования к текстовым документам. URL: https://files.stroyinf. ru/Index/70/70827.htm (дата обращения: 20.10.2020).
- 3. Единая система конструкторской документации. Общие правила выполнения чертежей: [сб. стандартов].— М. : Изд-во стандартов, 2014.
- 4. ГОСТ 2.412–81. Правила выполнения чертежей и схем оптических изделий.— М. : Изд-во стандартов, 1981.
- 5. ГОСТ 11141–84. Детали оптические. Классы чистоты поверхностей. Методы контроля.— М. : Изд-во стандартов, 1985.
- 6. ГОСТ 2786–82. Стекла пробные для проверки радиусов и формы сферических оптических поверхностей. Технические условия.— М. : Изд-во стандартов, 1984.
- 7. ГОСТ 1807–75. Радиусы сферических поверхностей оптических деталей. Ряды числовых значений.— М. : Изд-во стандартов, 1977.
- 8. ГОСТ 26148–84. Фотометрия. Термины и определения.— М.: Изд-во стандартов, 1985.
- 9. ГОСТ 23136–93. Материалы оптические. Параметры.— Минск : Изд-во Межгосударственный Совет по стандартизации, метрологии и сертификации, 1993.
- 10. ГОСТ 11141–84. Детали оптические. Классы чистоты поверхностей. Методы контроля.— М. : Изд-во стандартов, 1985.
- 11. ОСТ 3–1901–85. Покрытия оптических деталей. Типы, основные параметры и методы контроля. Отраслевой стандарт. — М. : Изд-во, ЦНИИ Комплекс, 1993.
- 12. Попова, Г.Н. Машиностроительное черчение : справочник/ Г.Н. Попова, С.Ю. Алексеев— 5-е изд., перераб. и доп.— СПб.: Политехника, 2011.— 474 с.
- 13. Производство конструкторских документов. Соединения резьбовые разъемные : уч.-метод. пособие / Т.И. Кириллова, Н.Х. Понетаева, Э.Э. Истомина, Т.В. Нестерова, Н.Ю. Шашков.— 4-е изд., доп. и перераб. — Екатеринбург : Из-во Урал. ун-та, 2014.— 56 с.

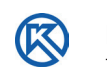

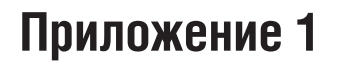

### **Титульный лист к проекту**

Министерство науки и высшего образования Российской Федерации Федеральное государственное автономное образовательное учреждение высшего образования «Уральский федеральный университет имени первого Президента России Б.Н. Ельцина » (УрФУ) Институт фундаментального образования

Кафедра инженерной графики

Оценка \_\_\_\_\_\_\_\_\_\_\_\_\_\_\_\_\_\_\_\_\_\_\_\_\_\_\_ Руководитель проектирования

Члены комиссии

 $\frac{1}{2}$  , and the set of the set of the set of the set of the set of the set of the set of the set of the set of the set of the set of the set of the set of the set of the set of the set of the set of the set of the set Дата защиты \_\_\_\_\_\_\_\_\_\_\_\_\_\_\_\_\_\_\_\_\_\_\_

\_\_\_\_\_\_\_\_\_\_\_\_\_\_\_\_\_\_\_\_\_\_\_\_\_\_\_\_\_\_\_\_\_\_

#### пояснительная записка к проекту по модулю

#### по теме: **Производство комплекта конструкторских документов на сборочную единицу «Объектив»**

Студент: \_\_\_\_\_\_\_\_\_\_\_\_\_\_\_\_\_\_\_\_\_\_\_\_ \_\_\_\_\_\_\_\_\_\_\_\_\_\_\_\_\_\_\_\_

(ФИО) (Подпись)

Группа: \_\_\_\_\_\_\_\_\_\_\_

Екатеринбург 2021

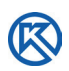

# **Приложение 2**

### **Задание на проект для студента**

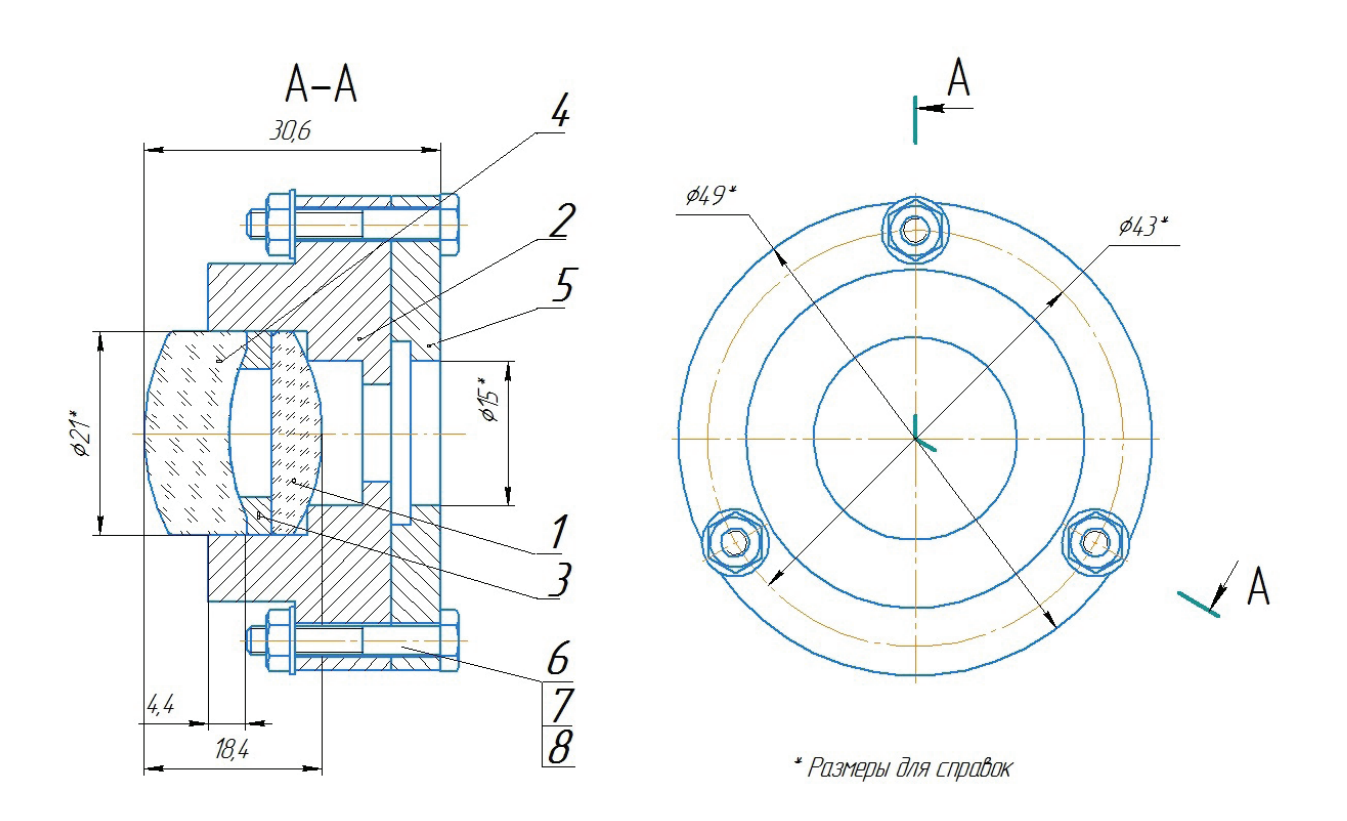

#### **\* Размеры для справок**

|                             | Позиция   Наименование        | Количество |
|-----------------------------|-------------------------------|------------|
|                             | Линза                         |            |
| $\mathcal{D}_{\mathcal{L}}$ | Опора                         |            |
|                             | Втулка                        |            |
| 4                           | Линза вогнутая                |            |
|                             | Основание                     |            |
| 6                           | Болт М 3 х L. 58 ГОСТ 7805-70 |            |
|                             | Гайка 2 МЗ. 5 ГОСТ 5915-70    |            |
| 8                           | Шайба С. 3.37 ГОСТ 11371-78   |            |

Рис.П. 2.1. Задание для студента

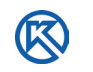

#### **Примечание к варианту задания**

1. При получении задания на проект по модулю необходимо напечатать его на формате размера А3 и измерить длину h1\*. Например, в задании дано 100, а вы намерили 54 мм. 54:100 — это ваш нестандартный масштаб. Масштаб **— это отношение линейного размера на чертеже к размеру в действительности.** Если полученный коэффициент близок к стандартному масштабу, округлите его. Чертежи у нас учебные, это допустимо. Масштаб 54:100 — приблизительно 1:2. Масштаб 1:2 — стандартный масштаб уменьшения, с ним работать проще. Если округлить невозможно, надо рассчитать коэффициент искажения.

Последовательные манипуляции с чертежом задания привели к искажению его размеров. Чтобы получить коэффициент искажения чертежа, разделите указанную в варианте задания длину (пусть будет 100) на измеренную h1\* (пусть 60 мм); **100/60 = 1,67 — это коэффициент искажения вашего чертежа.**

При выполнении чертежей задания надо каждую замеренную вами линию умножать на коэффициент искажения.

2. На чертеже задания утрированно крупно изображены фаски на линзах. Это сделано для того, чтобы вы их увидели. Стандартные размеры фасок надо взять из соответствующих таблиц этого пособия в разделе 5 «Требования стандартов к рабочим чертежам линз оптических приборов».

3. Отверстия в деталях, присоединяемых с помощью стандартных крепежных изделий: болтов, винтов или шпилек, также увеличены в задании. По расчетам диаметр отверстия должен быть равен 1,1*d*, где *d* — диаметр крепежного изделия. Допускается увеличивать зазор между крепежным изделием и стенкой отверстия до 1 мм, если он слишком мал и линии сливаются.

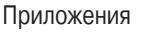

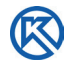

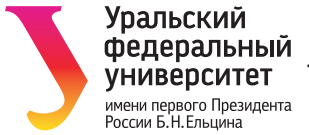

Министерство науки и высшего образования Российской Федерации Федеральное государственное автономное образовательное учреждение высшего образования «Уральский федеральный университет имени первого Президента России Б.Н. Ельцина » (УрФУ) Институт фундаментального образования Кафедра инженерной графики

#### **Задание на курсовой проект по модулю «Введение в конструкторскую деятельность»**

Студент Иванов А.В. Группа НМТ — 102202

Специальность/направление подготовки12.03.02 — Оптотехника

1. Тема проекта:

Производство комплекта конструкторских документов на сборочную единицу «Объектив» в САПР КОМПАС-3D v18.1.

2. Содержание работы, в т.ч. состав графических работ и расчётов.

2.1. Пояснительная записка, содержащая расчеты стандартных крепежных деталей и описания чертежей проекта. Выводы. Список использованных источников.

2.2. Спецификация и сборочный чертеж изделия «Объектив», приведенного в задании на проект по модулю.

2.3. Спецификация и сборочный чертеж сварного узла, имеющегося в изделии.

2.4. Рабочие чертежи деталей изделия на сборочную единицу «Объектив» в САПР КОМПАС 3D-v18.1.

3. Дополнительные сведения.

3.1. В задании приводятся сварные швы по ГОСТу на ручную дуговую сварку.

3.2. Для защиты проекта разработать презентацию о процессе выполнения проекта, разработке проектируемого изделия, возникающих трудностях при проектировании изделия.

4. План выполнения проекта по модулю.

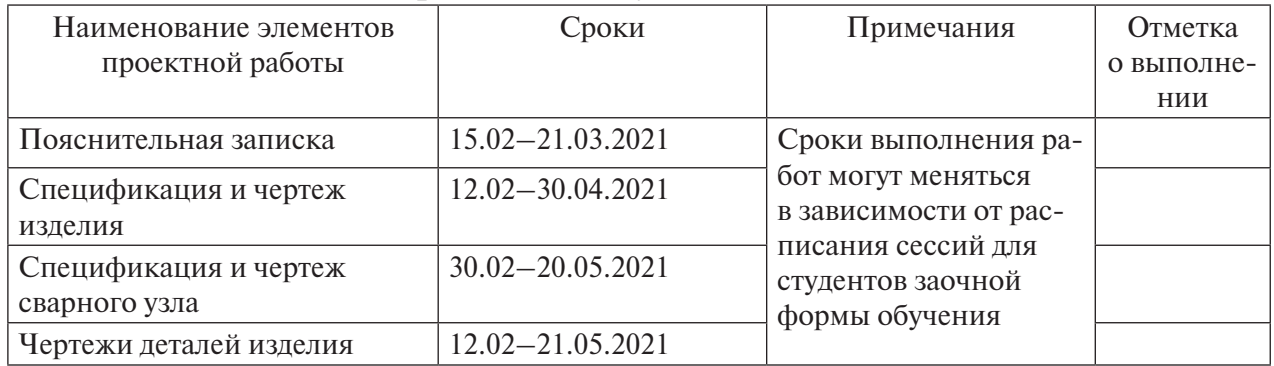

Руководитель Поротникова С.А.

(Фамилия И.О.)

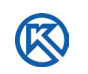

## **Приложение 3**

#### **Требования к структуре проекта**

- Титульный лист.
- Задание.
- Рецензия.
- Пояснительная записка.
- Содержание.
- Введение.
- 1. Наименование и область применения проектируемого изделия.
- 2. Описание конструкции.
- 3. Расчет резьбовых соединений:
	- 3.1. Расчет болтового соединения;
	- 3.2. Расчет шпилечного соединения;
	- 3.3. Расчет винтового соединения.
- Заключение.
- Список использованных источников.
- Чертежи нестандартных деталей.
- Спецификация на сварную конструкцию.
- Сборочный чертеж сварной конструкции.
- Спецификация на сборочную единицу.
- Сборочный чертеж изделия.

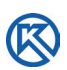

## **Приложение 4**

### **Пример оформления пояснительной записки к проекту**

#### **Основные требования к оформлению пояснительной записки к проекту**

Текстовые документы (ТД) используют гарнитуры шрифта Times New Roman или Arial размером 14 для основного текста и размером 12 для приложений, примечаний, сносок и примеров. Использование различных сочетаний размеров шрифта в одном документе не допускается. Использование различных гарнитур шрифта в одном документе не рекомендуется.

При оформлении документа допускается использовать перенос в словах, кроме заголовков. Текст оформляют с использованием полуторного межстрочного интервала. Допускается использование двойного межстрочного интервала. Расстояние от верхней или нижней строки текста до верхней или нижней рамки должно быть не менее 10 мм.

Абзацы в тексте начинают отступом, равным пяти знакам используемой гарнитуры шрифта (12,5–17мм). Абзацный отступ должен быть одинаковым по всему тексту документа. Полное наименование изделия на титульном листе, в основной надписи и при первом упоминании в тексте документа должно быть одинаковым с наименованием его в основном конструкторском документе (КД). Наименования, приводимые в тексте документа и в графическом материале, должны быть одинаковыми.

Текст документа должен быть кратким, четким и не допускать различных толкований. При изложении обязательных требований в тексте применяют слова: «должен», «следует», «требуется», «разрешается только», «не допускается», «запрещается», «не должен», «не следует», «не могут быть» и т.п. При изложении других положений применяют слова: «могут быть», «как правило», «при необходимости», «допускается», «разрешается» и т.д.

В элементе «Содержание» приводят порядковые номера и заголовки разделов (при необходимости — подразделов) данного ТД, обозначения и заголовки его приложений. При этом после заголовка каждого из указанных структурных элементов ставят отточие, а затем приводят номер страницы ТД, на которой начинается данный структурный элемент.

Номера подразделов приводят после абзацного отступа, равного двум знакам, относительно номеров разделов.

Элемент «Содержание» начинают с новой страницы, а слово «Содержание» записывают в верхней части этой страницы посередине, с прописной буквы и вы-

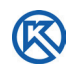

деляют полужирным шрифтом. Наименования структурных элементов документа, включенные в содержание, записывают с прописной буквы.

Заголовки следует писать с прописной буквы без точки в конце, полужирным шрифтом, не подчеркивая. Заголовки разделов выделяют увеличенным размером шрифта. Допускается выделять заголовки подразделов увеличенным размером шрифта. В этом случае размер шрифта заголовка подраздела должен быть меньше, чем шрифт заголовка раздела.

Переносы слов в заголовках не допускаются. Если заголовок состоит из двух предложений, их разделяют точкой.

Каждый раздел ТД рекомендуется начинать с нового листа (страницы). Любой графический материал (чертеж, схему, диаграмму, рисунок и т.п.) помещают в текст документа для его пояснения. Графический материал может быть расположен как по тексту документа (возможно ближе к соответствующим частям текста), так и в конце его.

Графический материал должен быть выполнен в соответствии с требованиями стандартов ЕСКД, его следует нумеровать арабскими цифрами сквозной нумерацией, приводя эти номера после слова «Рисунок». Если рисунок один, то его обозначают «Рисунок 1».

В формулах в качестве символов следует применять обозначения, установленные соответствующими стандартами. Пояснения символов и числовых коэффициентов, входящих в формулу, если они не пояснены ранее в тексте, должны быть приведены непосредственно под формулой. Пояснения каждого символа следует давать с новой строки в той последовательности, в которой символы приведены в формуле.

Первая строка пояснения должна начинаться со слова «где» без двоеточия после него. Формулы, за исключением формул, помещаемых в приложении, должны нумероваться сквозной нумерацией арабскими цифрами, которые записывают на уровне формулы справа в круглых скобках. Одну формулу обозначают (1).

Ссылки в тексте на порядковые номера формул или текстовых документов дают в квадратных скобках, например [2].

В системе КОМПАС-График предусмотрено создание текстовых документов, которые мы будем создавать на основе индивидуального задания для студента в виде чертежа изделия Объектив (прил. 2).

По заданию проекта необходимо выполнить расчет длины болта L (поз. 6), подобрать к нему гайку (поз. 7) и шайбу (поз. 8), выполнить соединение деталей Основание (поз. 5) и Опора (поз. 2). Для формул берутся условные обозначения стандартных крепежных деталей, а их значения выбираются из Библиотеки КОМПАС [1].

Для расчетов измеряются размеры толщины фланцев ( $\Phi$ 1,  $\Phi$ 2 ... и т.д.) соединяемых деталей непосредственно со сборочного чертежа изделия в соответствии с масштабом его изображения.

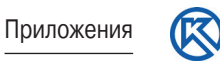

Структура всей пояснительной записки приведена в прил. 3.

Важно отметить, что данная структура утверждена в УрФУ и несколько отличается от требований стандарта [2], например, вместо элемента «Библиография» рекомендуется «Список использованных источников». Будем считать эти отличия незначительными и структурировать пояснительную записку в соответствии с требованиями университета.

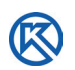

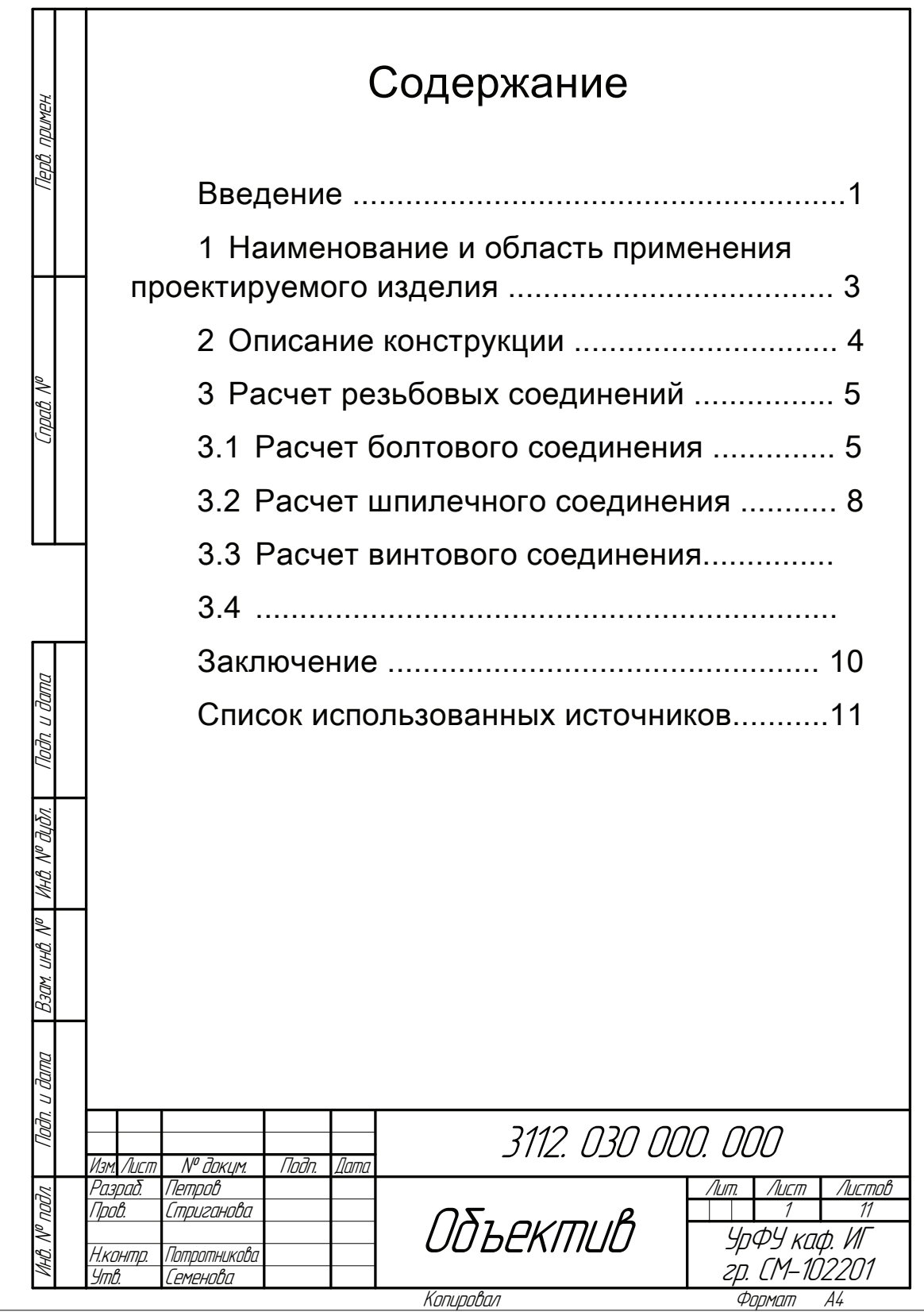

Рис.П. 4.1. Пример оформления содержания

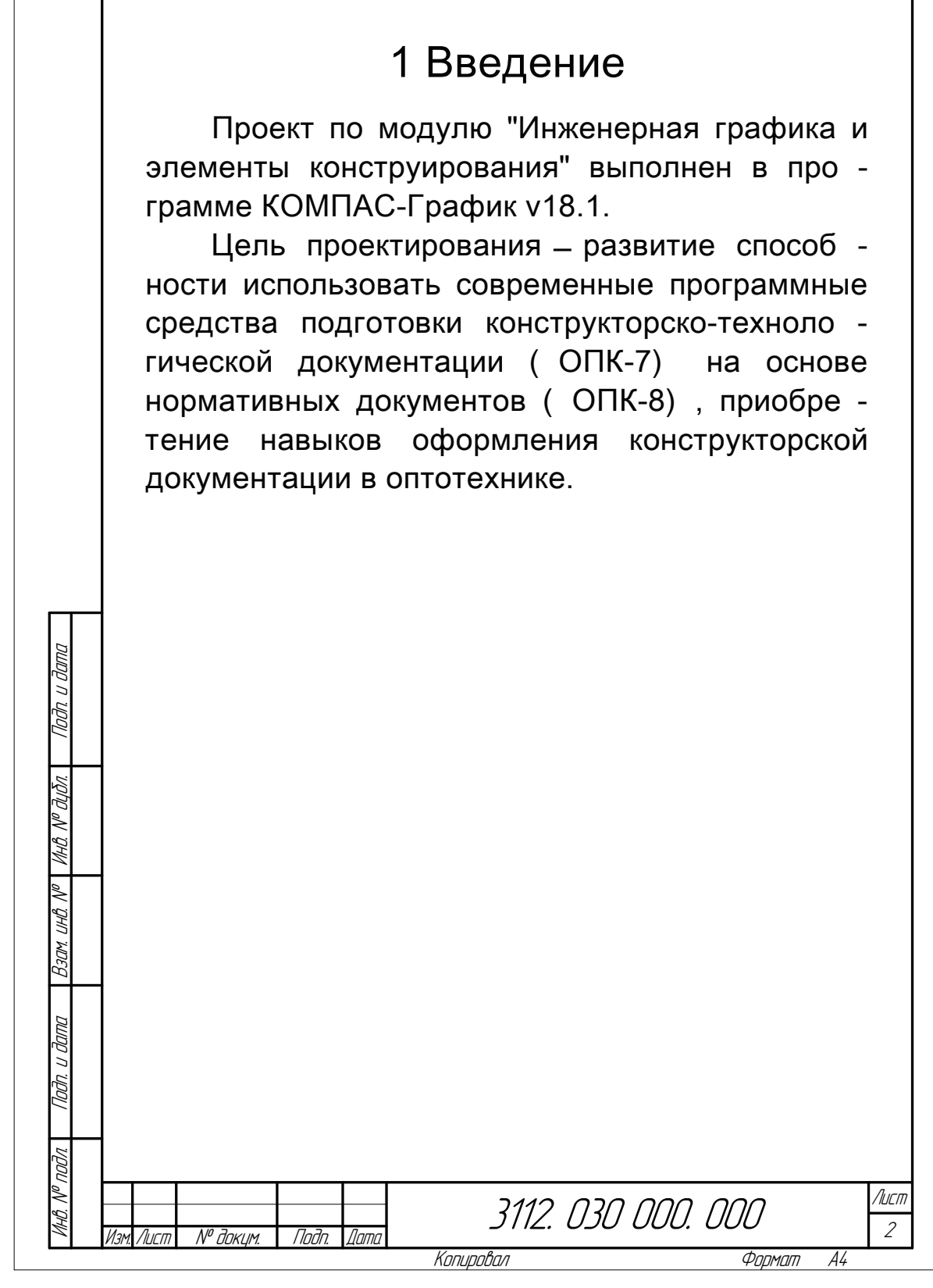

Рис.П. 4.2. Пример введения

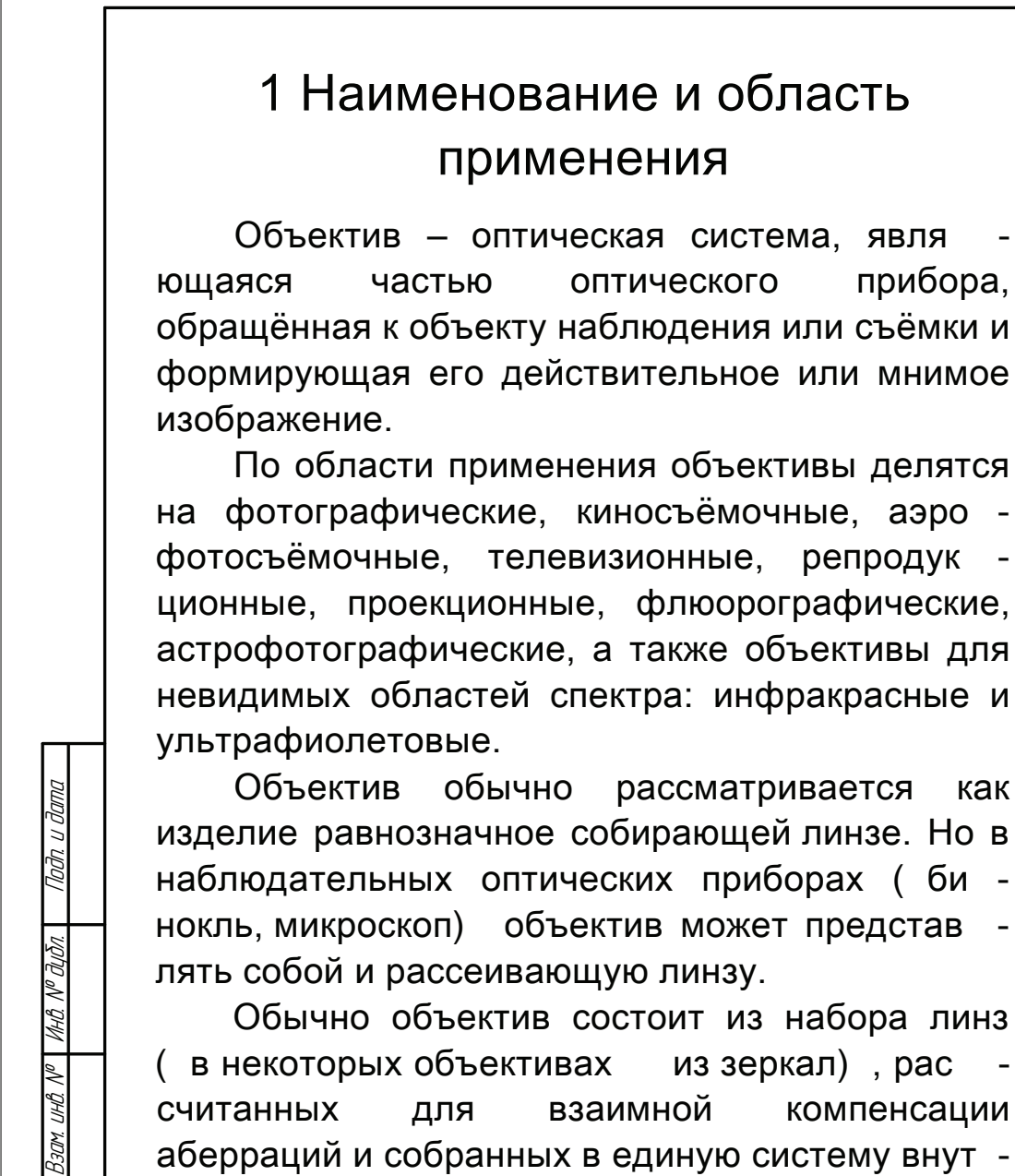

Обычно объектив состоит из набора линз ( в некоторых объективах из зеркал), рас считанных для взаимной компенсации аберраций и собранных в единую систему внут ри оправы ( корпуса) .

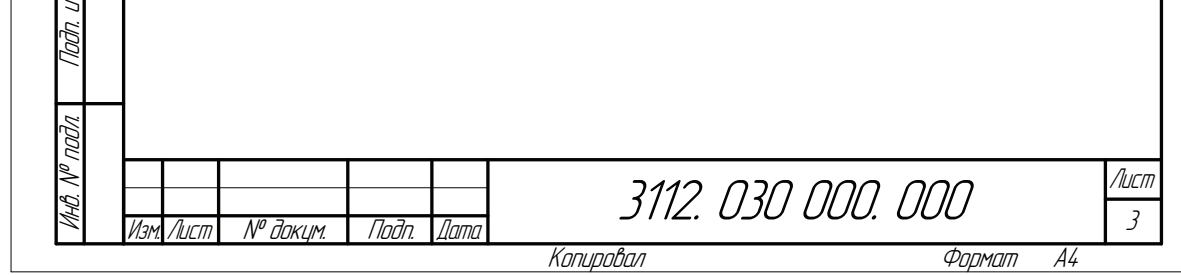

Рис.П. 4.3. Пример описания области применения изделия

дата

Взам. инв. №

Приложения

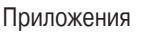

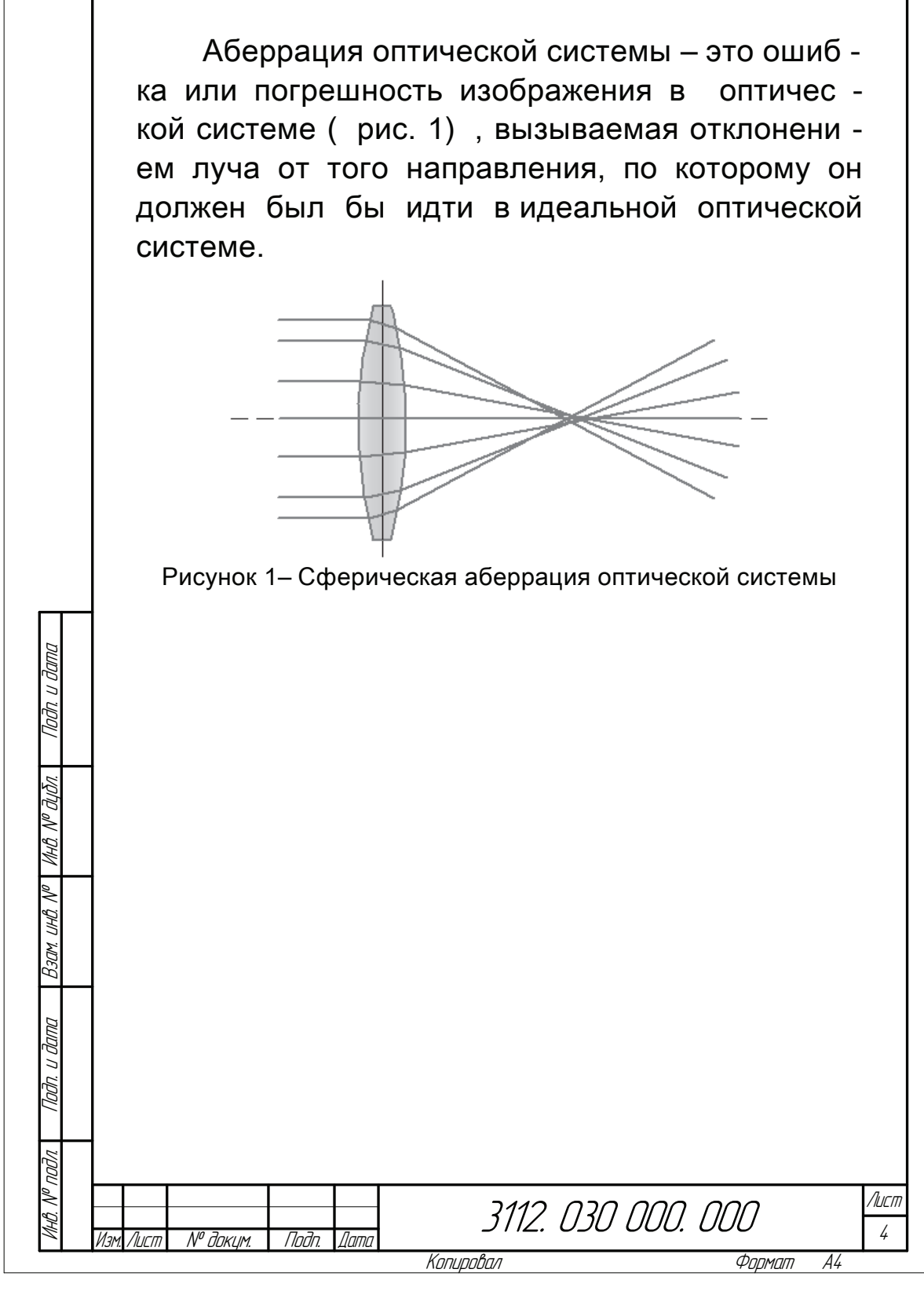

Рис.П. 4.4. Пример вставки рисунка в текст

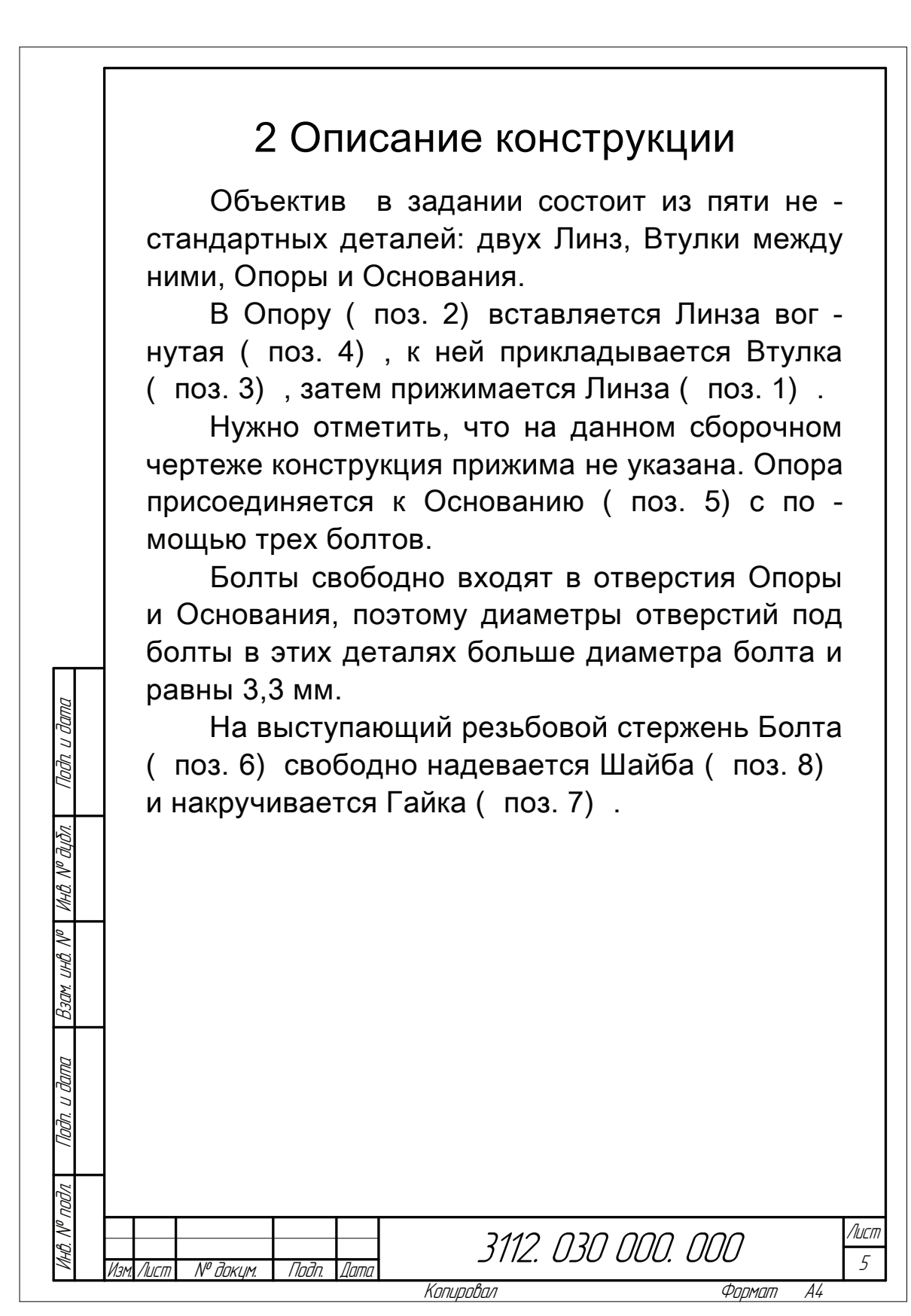

Рис.П. 4.5. Пример описания конструкции изделия

Приложения

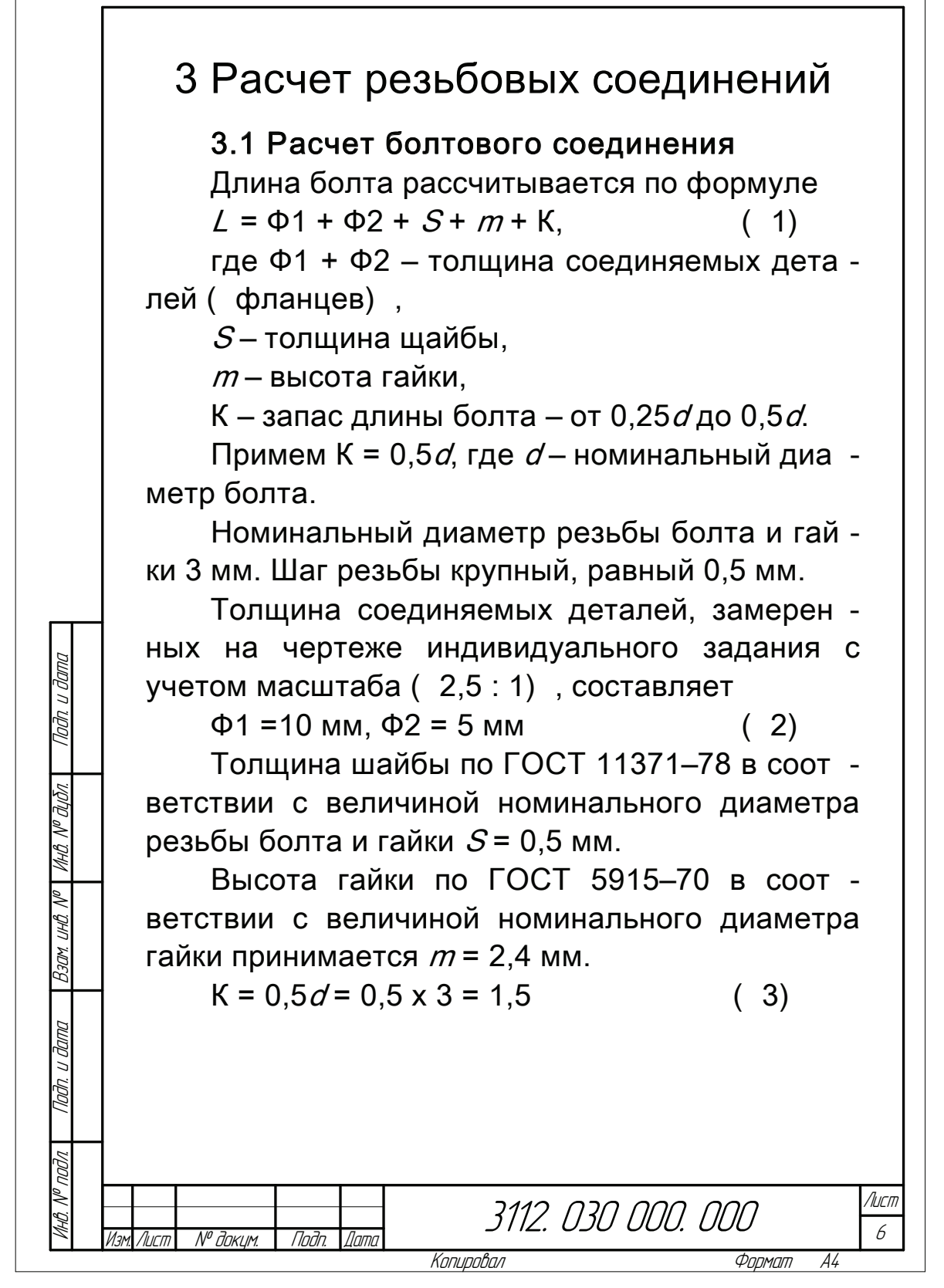

Рис.П. 4.6. Пример оформления расчетов болтового соединения

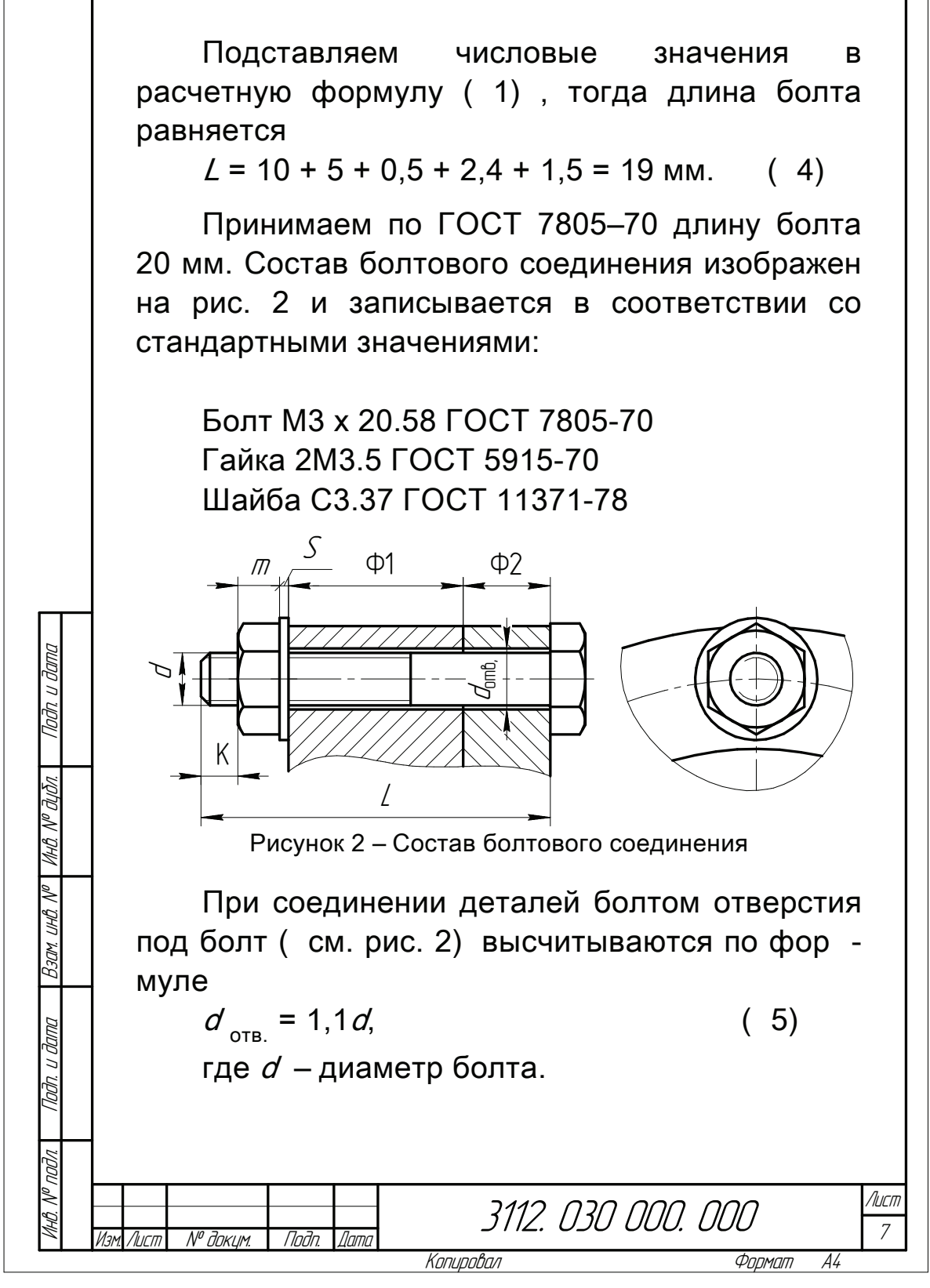

Рис.П. 4.7. Пример вставки фрагмента болтового соединения

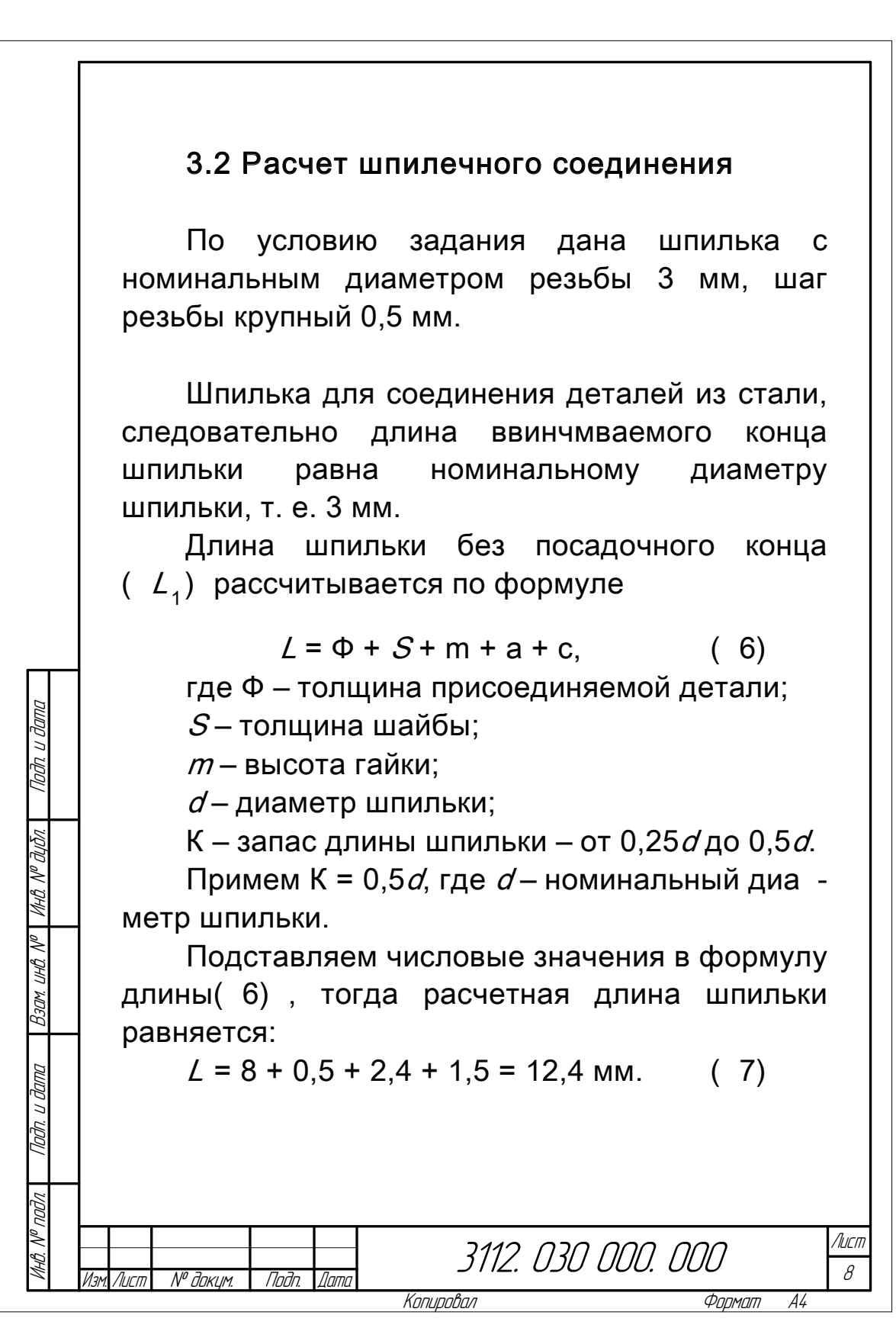

Рис.П. 4.8. Пример оформления расчетов шпилечного соединения

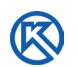

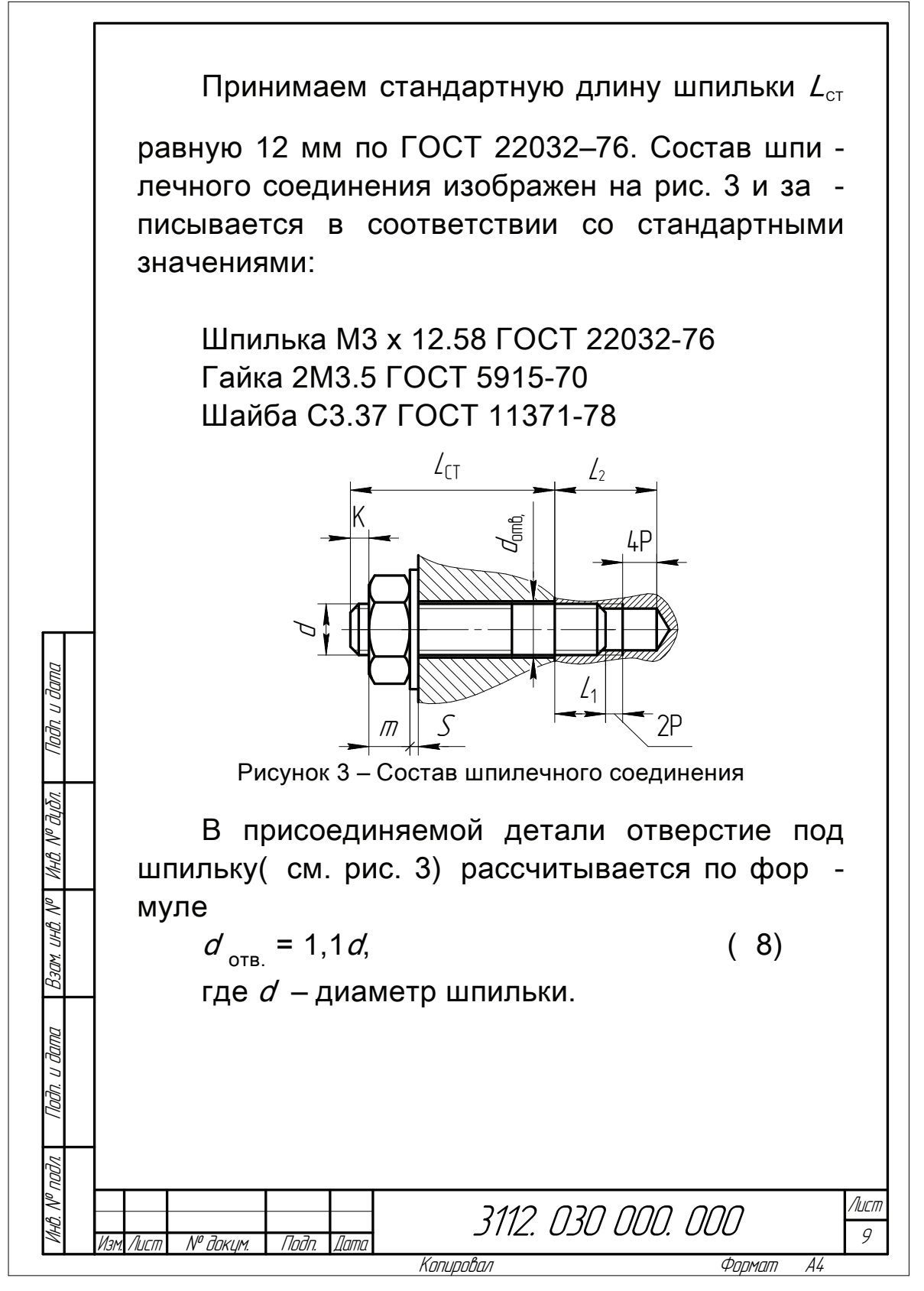

Рис.П. 4.9. Пример вставки фрагмента шпилечного соединения

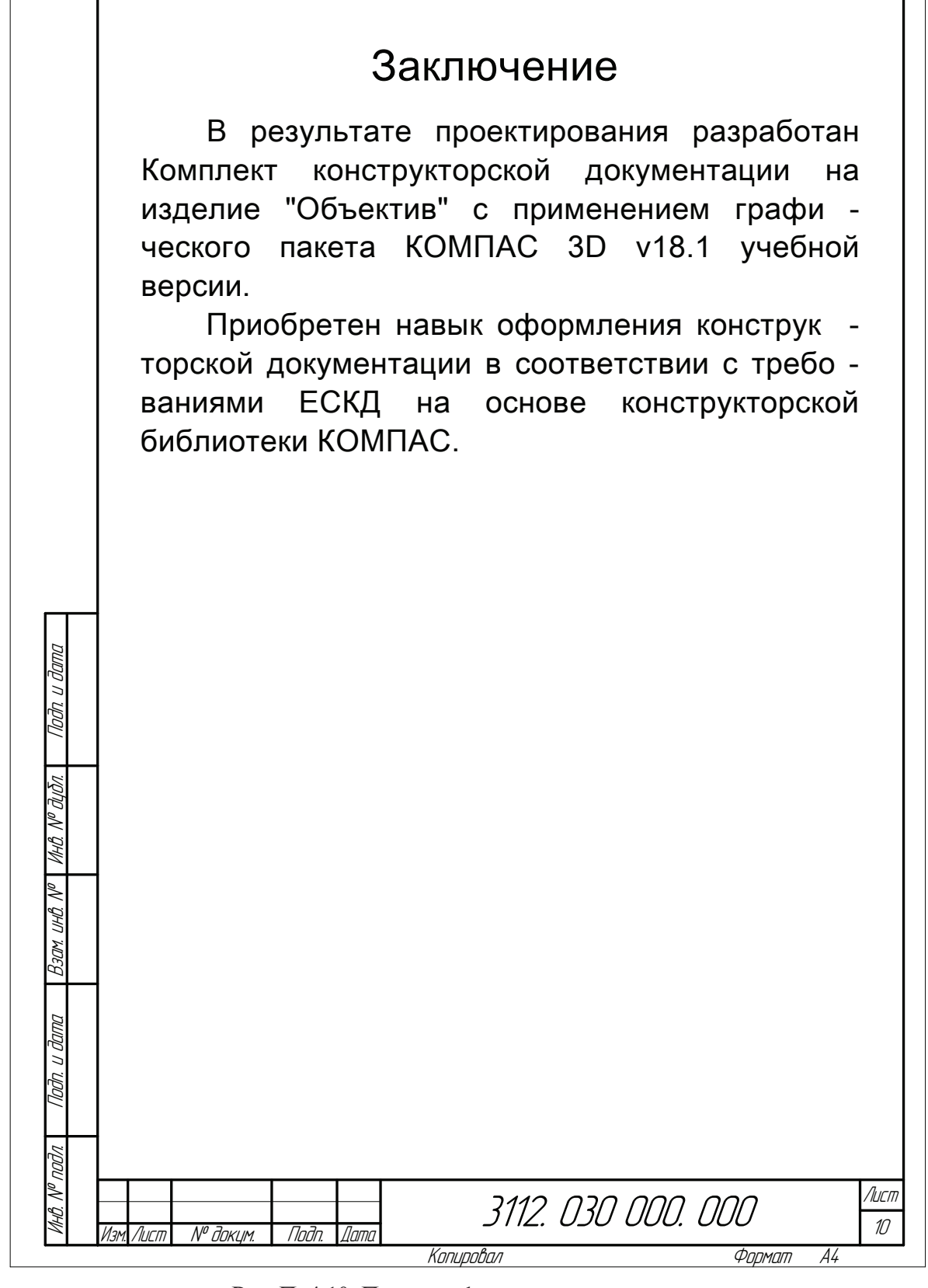

Рис.П. 4.10. Пример оформления заключения

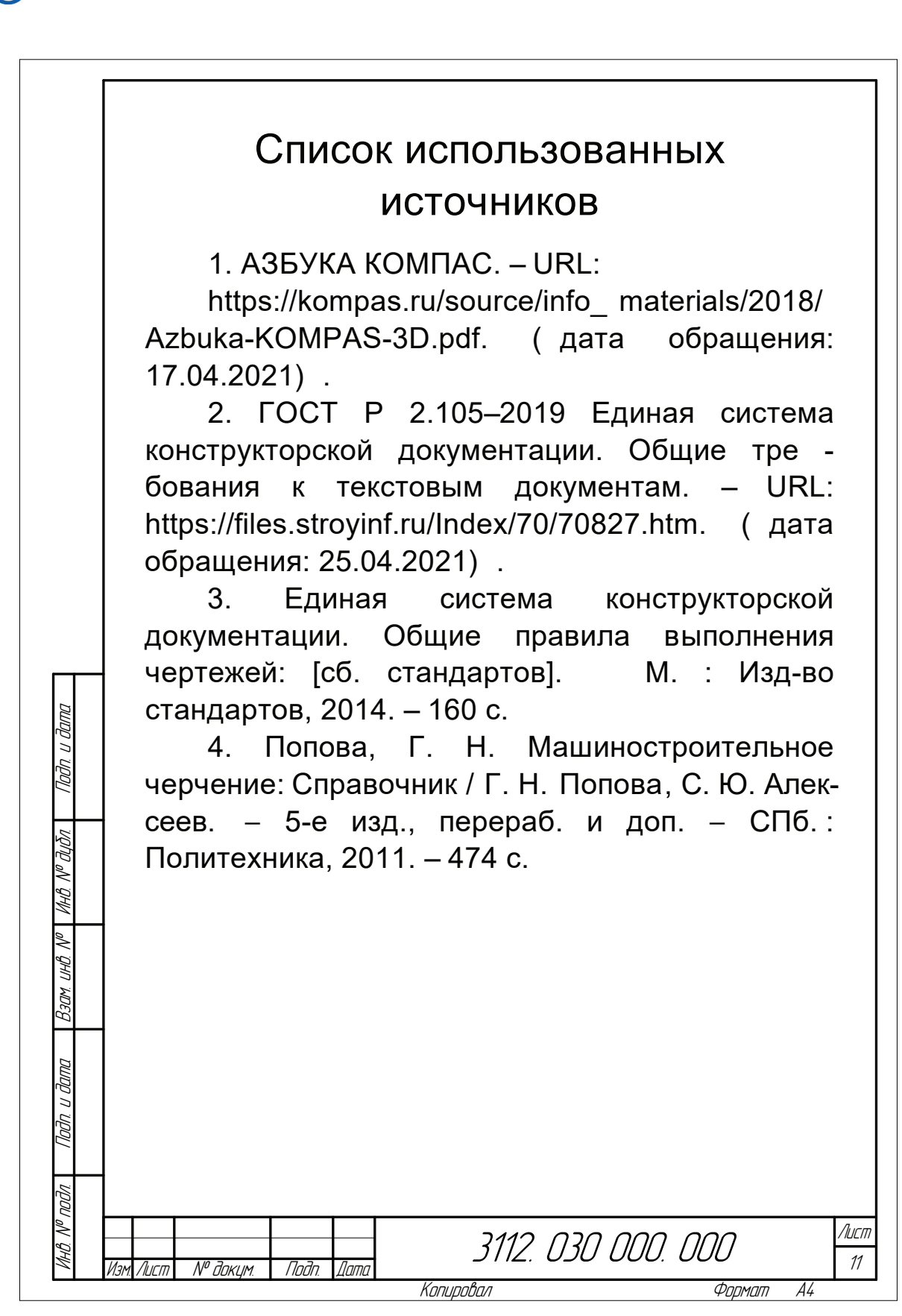

Рис.П. 4.11. Пример оформления списка использованных источников

Приложения

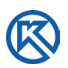

# **Приложение 5**

## **Пример оформления комплекта конструкторской документации на изделие**

|                          | $ \phi_{\textit{DMBB}}$                          | Зана                        | <b>Ta</b>                                            | Обозначение                                                          | Наименование                      | Кол                         | Приме<br><b>YOHUP</b>  |
|--------------------------|--------------------------------------------------|-----------------------------|------------------------------------------------------|----------------------------------------------------------------------|-----------------------------------|-----------------------------|------------------------|
| lend navne <del>v</del>  |                                                  |                             |                                                      |                                                                      | Документация                      |                             |                        |
|                          | $\overline{\Lambda}$                             |                             |                                                      | 3112. 030 000. 000 CG                                                |                                   |                             |                        |
|                          |                                                  |                             |                                                      |                                                                      | Детали                            |                             |                        |
|                          | Аł                                               |                             | 1                                                    | 3112. 030 000. 001                                                   | Линза                             | 1                           |                        |
| spati N <sup>o</sup>     | $\overline{\Lambda}$<br>$\overline{\mathcal{N}}$ |                             | $\overline{\mathcal{E}}$<br>$\overline{\mathcal{L}}$ | 3112. 030 000. 002                                                   | Onopa                             | 1<br>1                      |                        |
|                          | N,                                               |                             | 4                                                    | 3112. 030 000. 003<br>Втулка<br>3112. 030 000. 004<br>Линза выпуклая |                                   | 1                           |                        |
|                          | $\overline{\Lambda}$                             |                             | $\overline{5}$                                       | 3112. 030 000. 005                                                   | Основание                         | 1                           |                        |
|                          |                                                  |                             |                                                      |                                                                      | Стандартные изделия               |                             |                        |
|                          |                                                  |                             | 6                                                    |                                                                      | Болт МЗ-6дх20 ГОСТ 7805-70        | $\mathcal{J}_{\mathcal{L}}$ |                        |
|                          |                                                  |                             | $\overline{7}$                                       |                                                                      | Гайка 2M3-6H ГОСТ 5915-70         | $\overline{\mathcal{L}}$    |                        |
| ाळा. u वेळाव             |                                                  |                             | 8                                                    |                                                                      | <u>Шαύδα Α.3.37 ΓΟCT 11371-78</u> | $\overline{3}$              |                        |
|                          |                                                  |                             |                                                      |                                                                      |                                   |                             |                        |
| MHA N <sup>o</sup> Alba  |                                                  |                             |                                                      |                                                                      |                                   |                             |                        |
|                          |                                                  |                             |                                                      |                                                                      |                                   |                             |                        |
| Banx und N <sup>o</sup>  |                                                  |                             |                                                      |                                                                      |                                   |                             |                        |
|                          |                                                  |                             |                                                      |                                                                      |                                   |                             |                        |
|                          |                                                  |                             |                                                      |                                                                      |                                   |                             |                        |
| Taða u ðana              |                                                  | Изм. Лист                   |                                                      |                                                                      | 3112. 030 000. 000                |                             |                        |
| vana N <sup>a pagu</sup> | Noob                                             | Разраб.                     |                                                      | № докум<br>noðn<br>Dama<br><b><i><u>Nempoô</u></i></b><br>Стриганова | Объектив                          | Лист                        | Листов<br>УрфУ каф. ИГ |
|                          |                                                  | Н.контр.<br>Утв<br>Семенова |                                                      | Поротникова                                                          | Копировал<br><u> Фармат</u>       |                             | гр. СМ - 191201<br>А4  |

Рис.П. 5.1. Пример спецификации на сборочную единицу

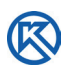

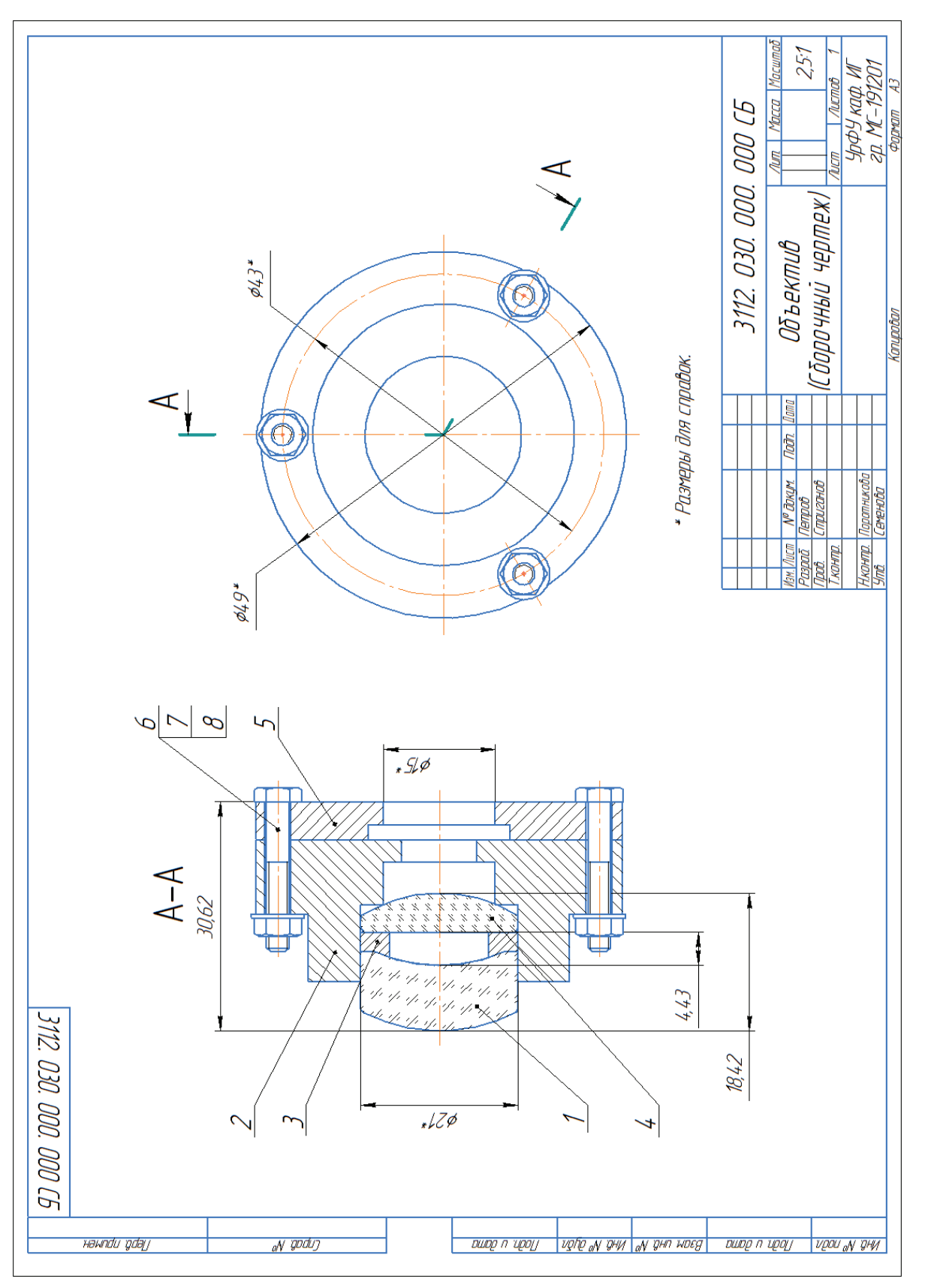

Рис. П. 5.2. Пример оформления чертежа детали Рис.П. 5.2. Пример оформления чертежа детали

#### Приложения

K

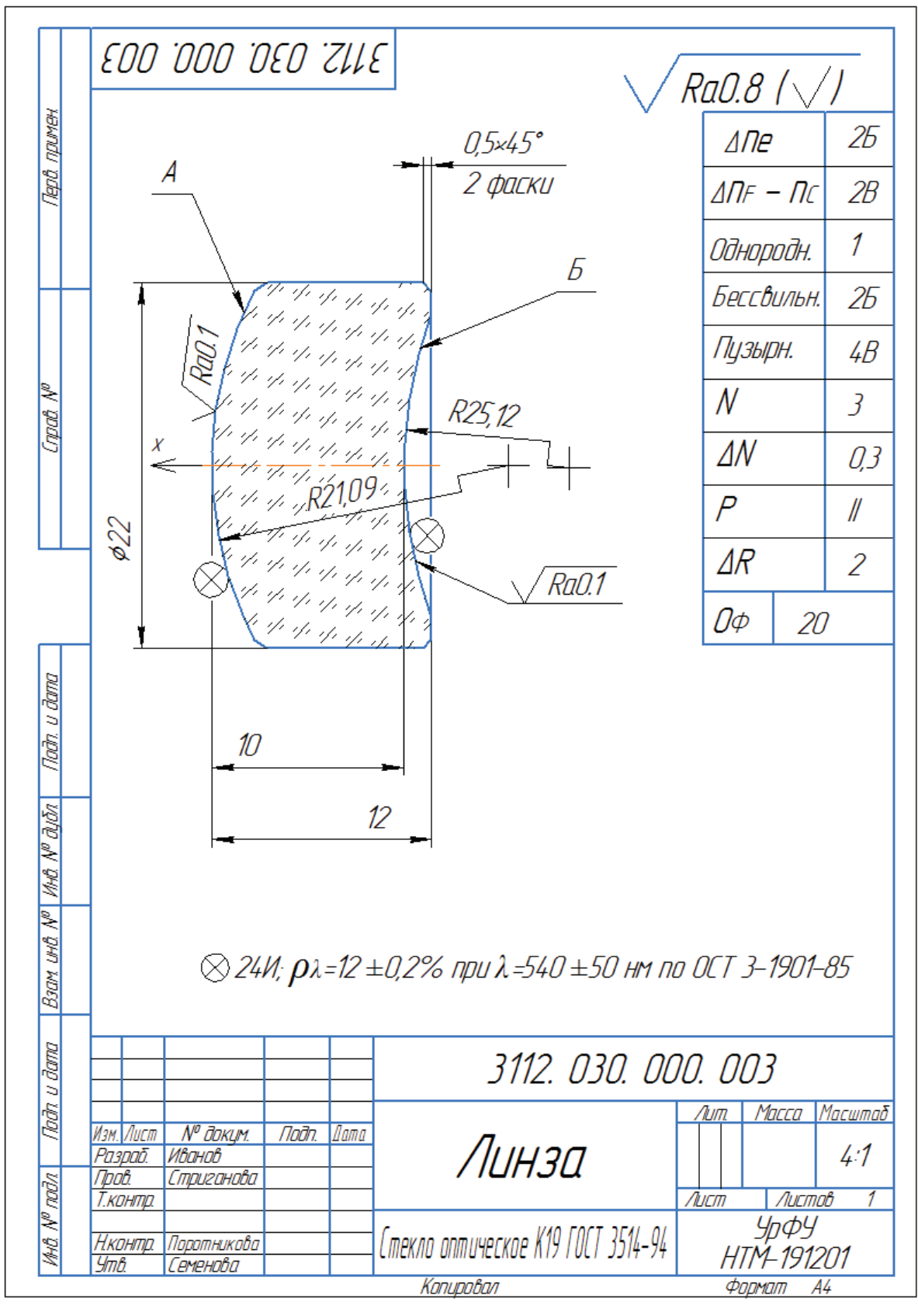

Рис.П. 5.3. Пример оформления чертежа детали Линза

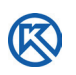

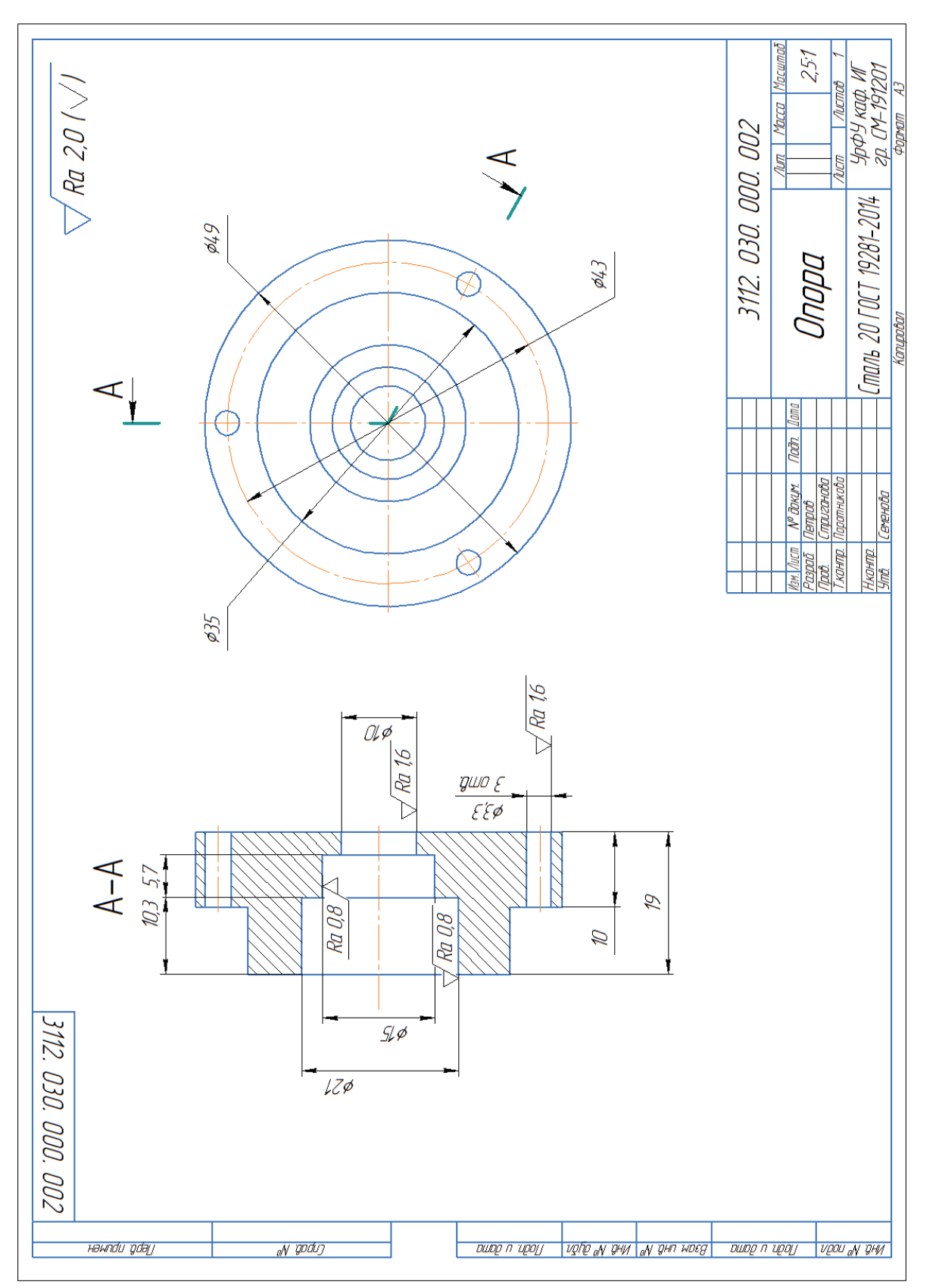

Рис. П. 5.4. Пример оформления чертежа детали Опора Рис.П. 5.4. Пример оформления чертежа детали Опора

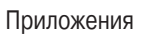

K

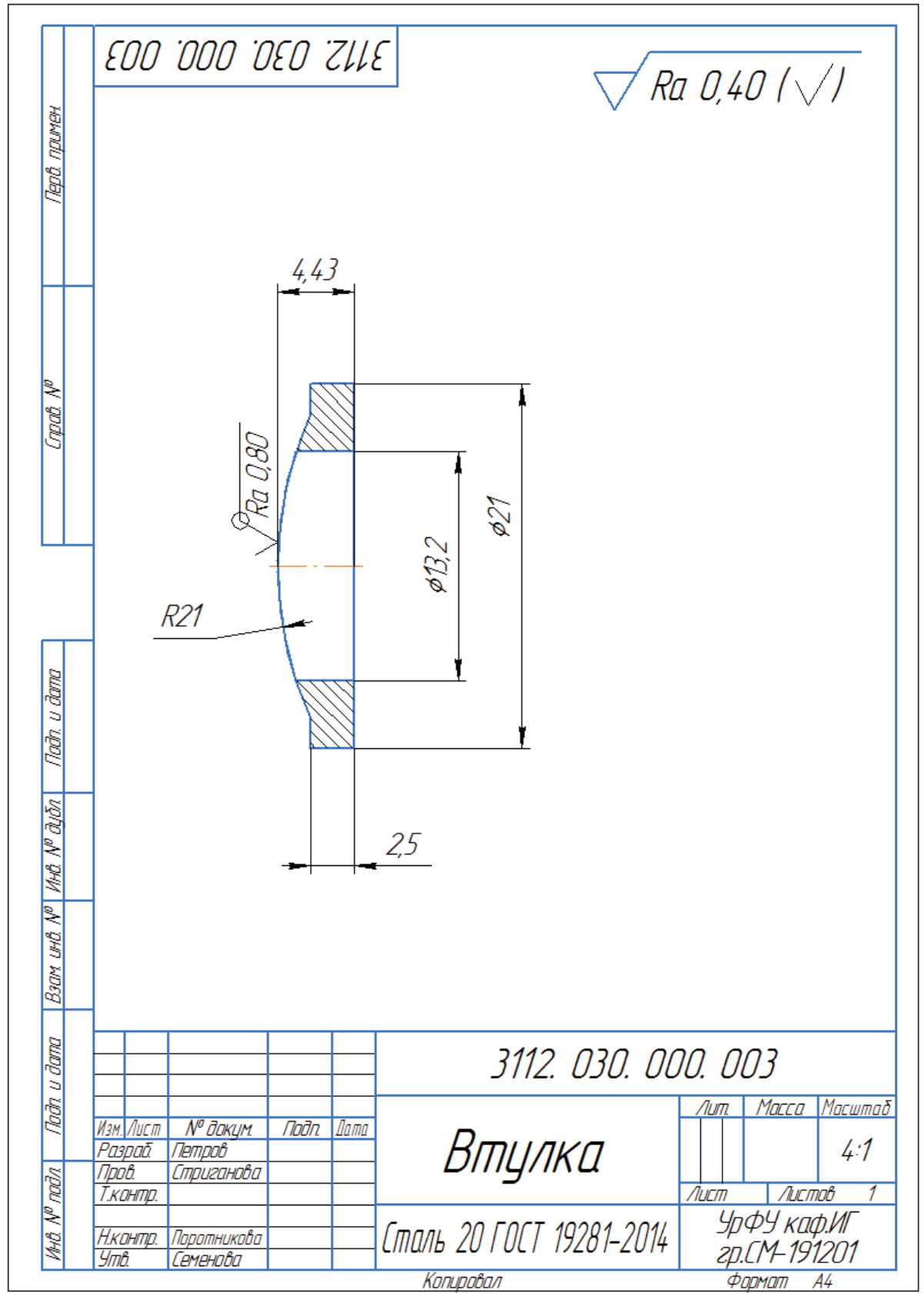

Рис.П. 5.5. Пример оформления чертежа детали Втулка

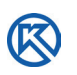

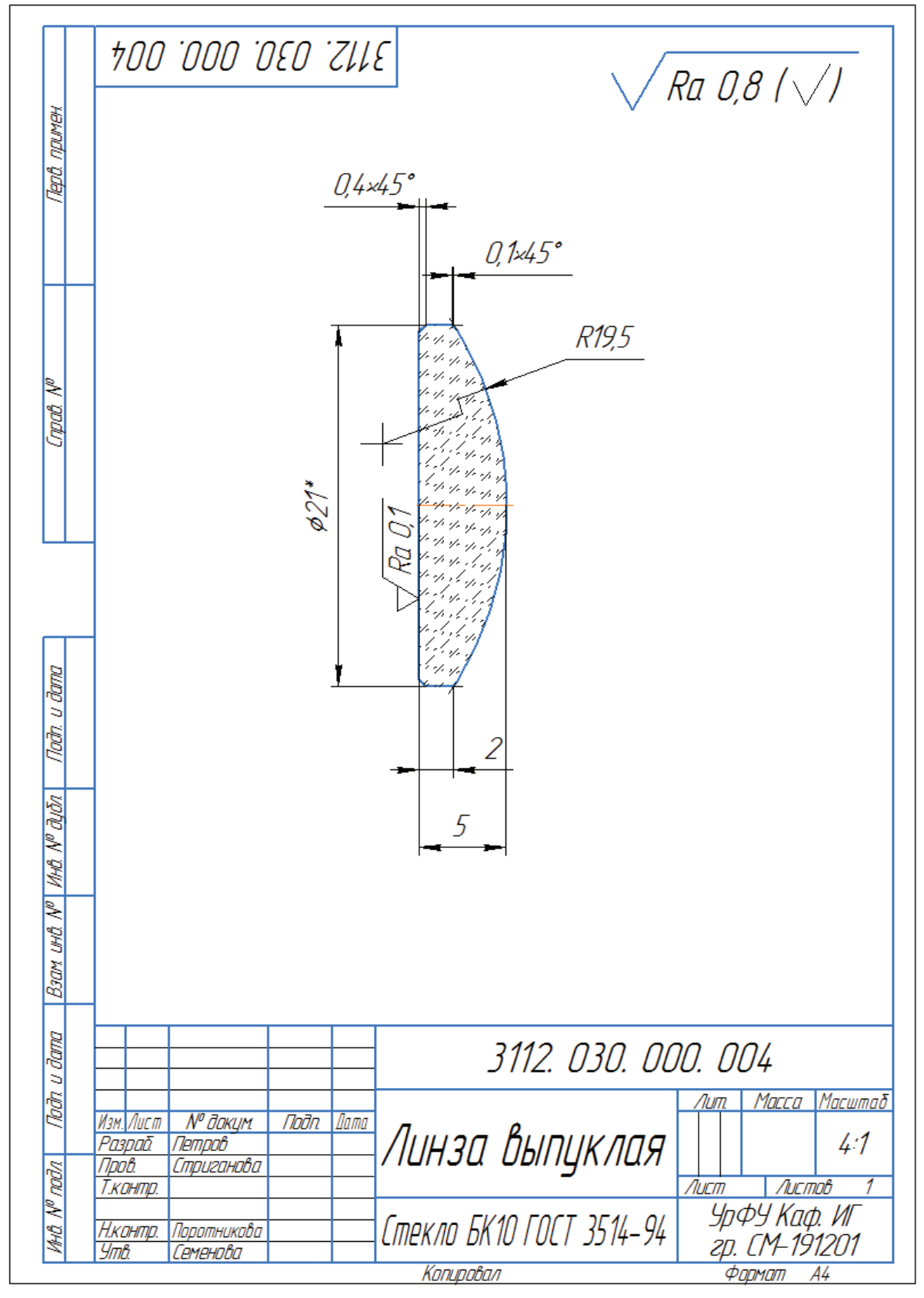

Рис.П. 5.6. Пример оформления чертежа детали Линза выпуклая

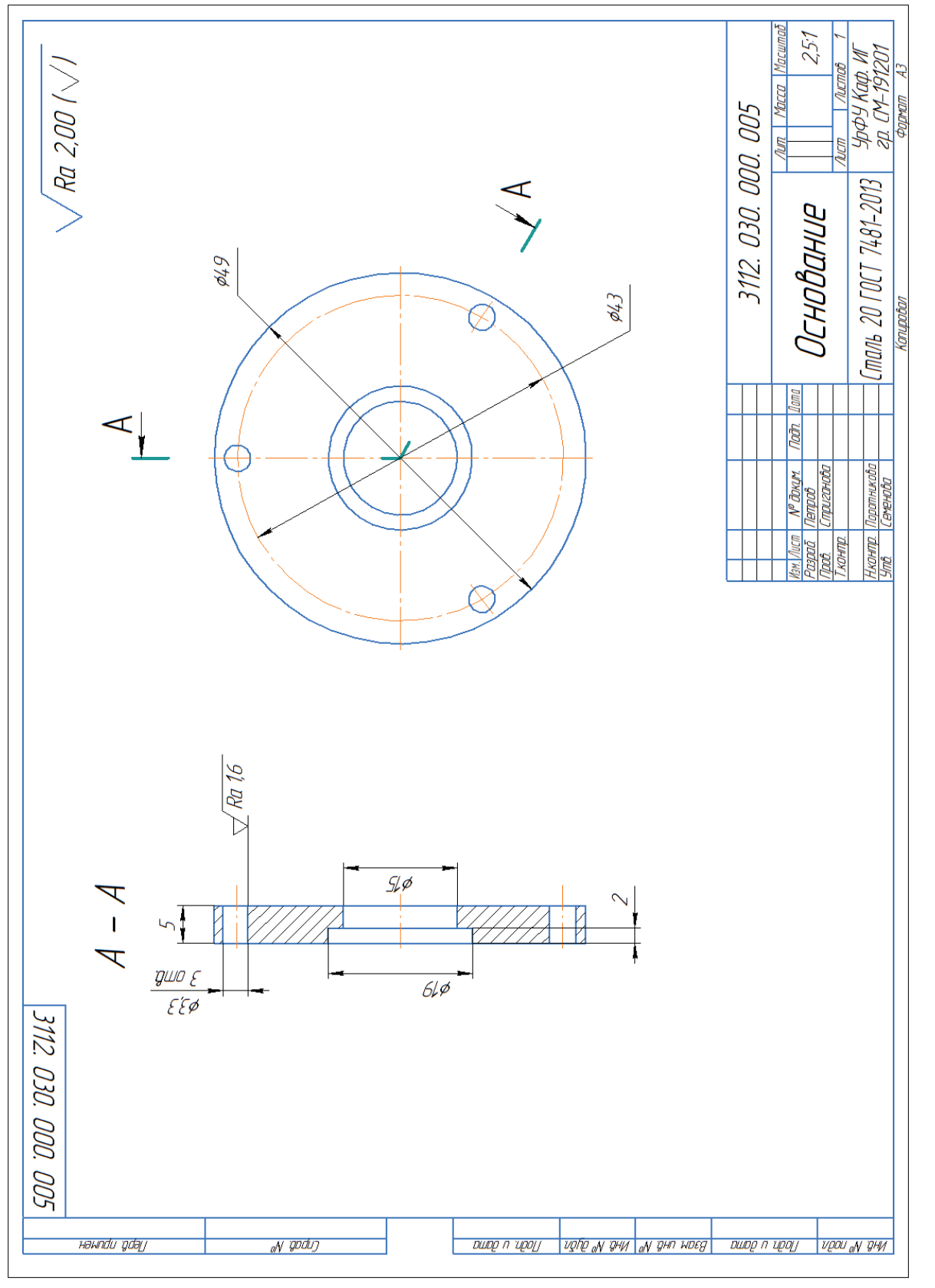

Рис. П. 5.7. Пример оформления чертежа детали Основание 141Рис.П. 5.7. Пример оформления чертежа детали Основание

Приложения

®

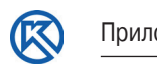

# **Приложение 6**

## **Варианты заданий для проекта по модулю: инженерная графика и элементы конструирования**

Варианты заданий для проекта находятся в таблице слева, непосредственно на сборочном чертеже задания. Перечень деталей приведен в таблице справа.
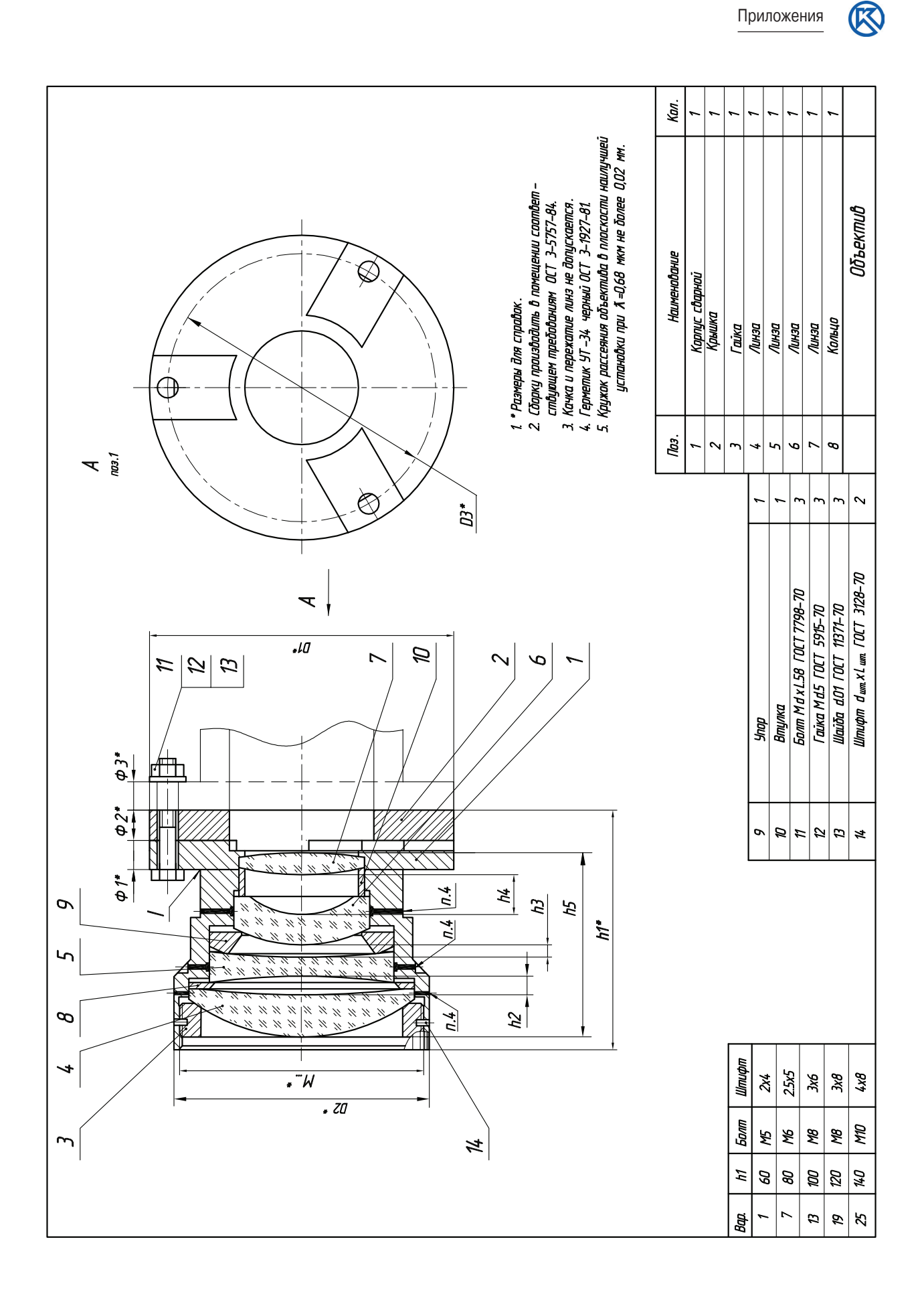

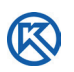

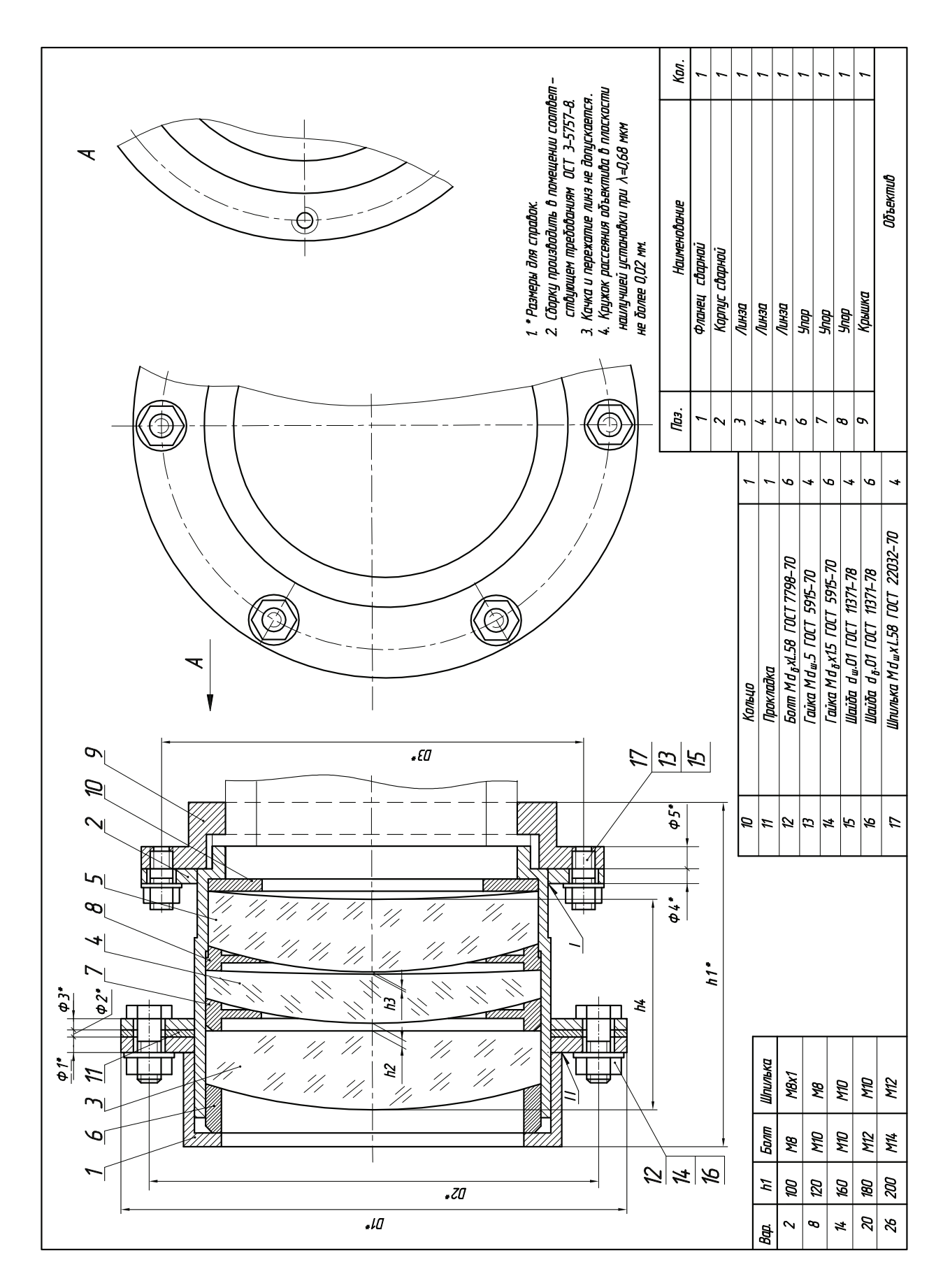

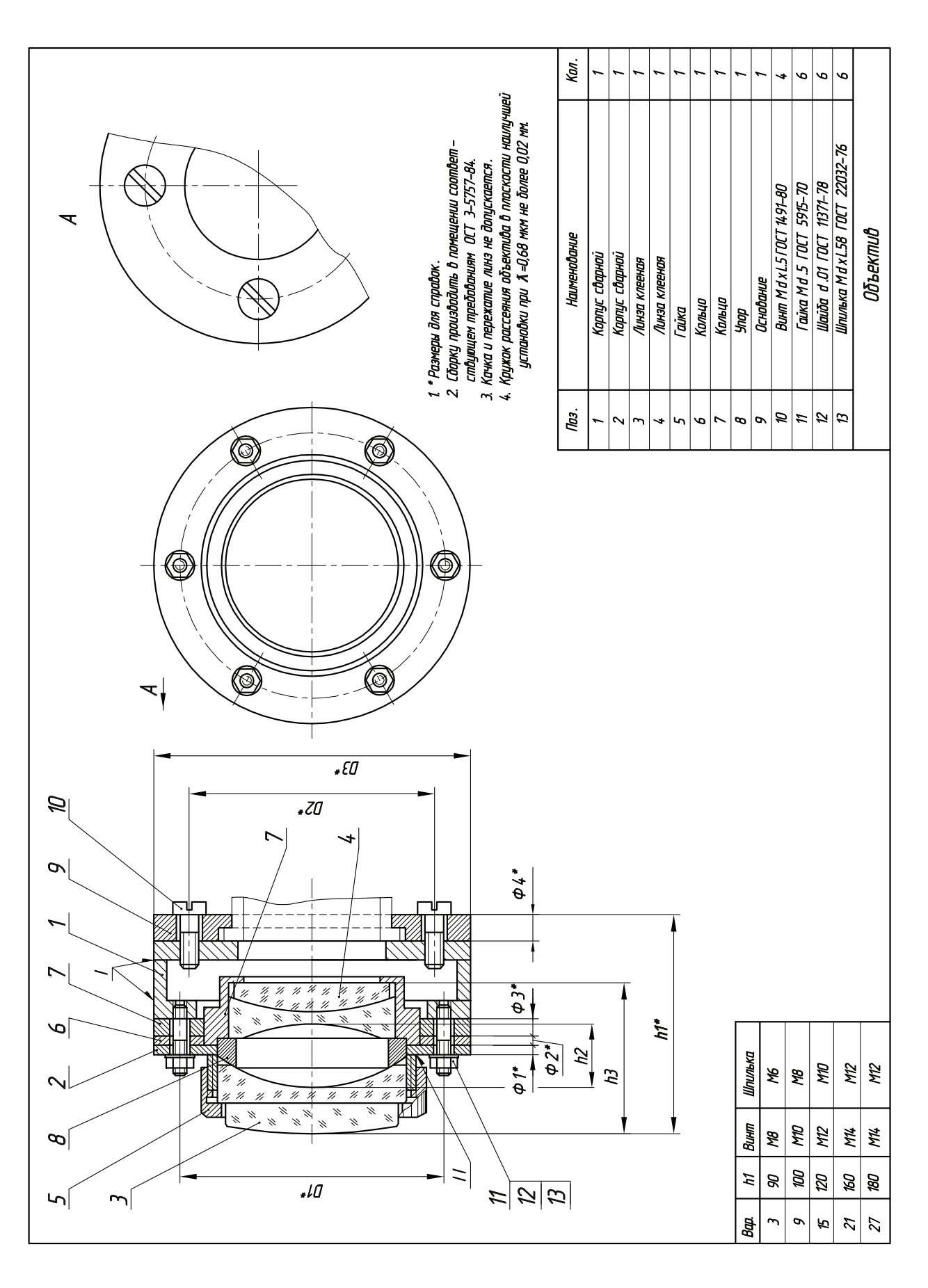

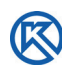

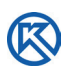

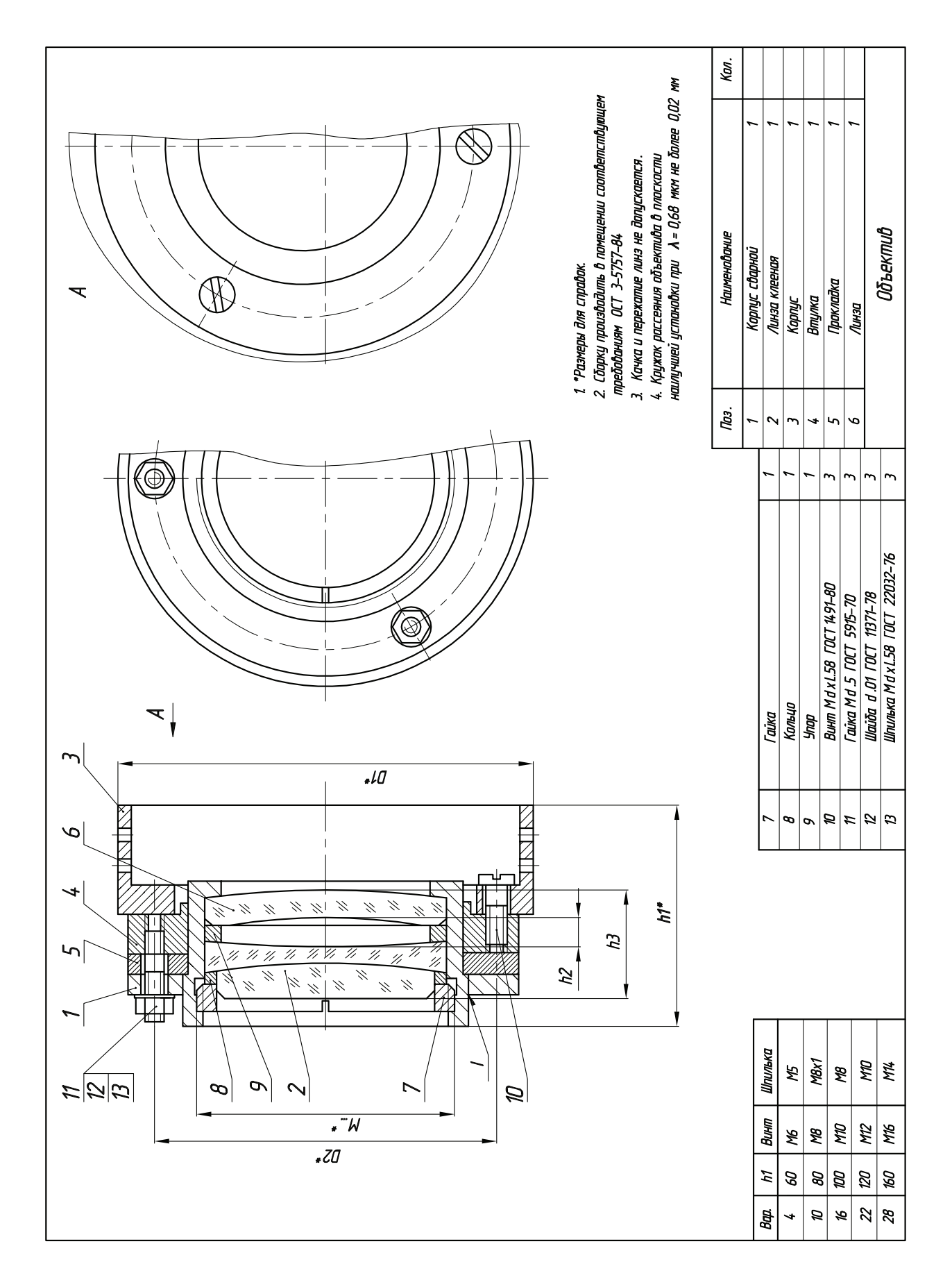

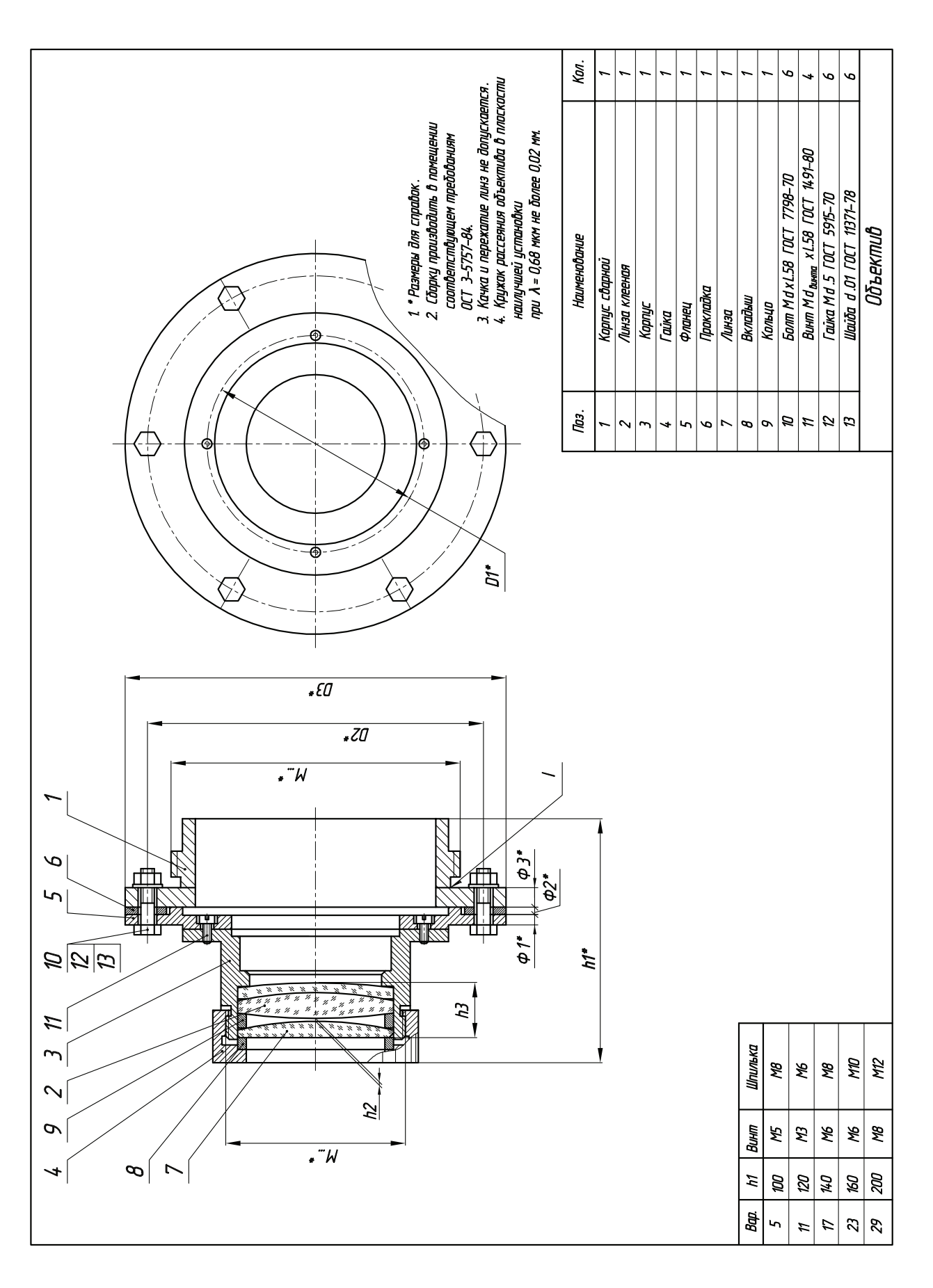

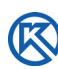

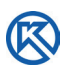

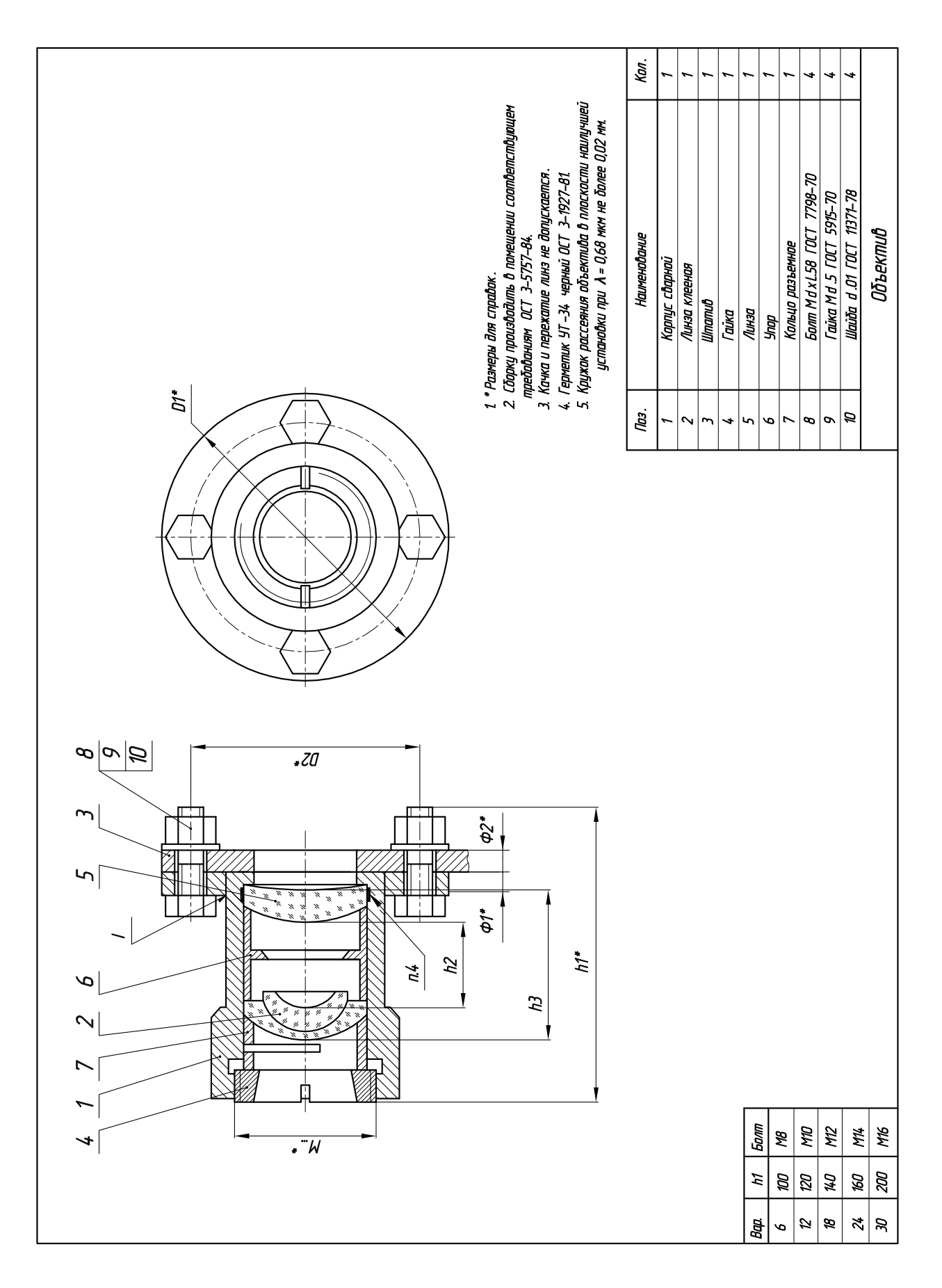

*Учебное издание*

**Стриганова** Лариса Юрьевна **Поротникова** Светлана Александровна

## **элементы конструирования в компас-График**

Редактор О.С. Смирнова Верстка О.П. Игнатьевой

Подписано в печать 17.05.2021. Формат 60×84/8. Бумага офсетная. Цифровая печать. Усл. печ.л. 17,4. Уч.-изд.л. 5,9. Тираж 30 экз. Заказ 118.

Издательство Уральского университета Редакционно-издательский отдел ИПЦ УрФУ 620049, Екатеринбург, ул.С. Ковалевской, 5 Тел.: +7 (343) 375-48-25, 375-46-85, 374-19-41 E-mail: rio@urfu.ru

Отпечатано в Издательско-полиграфическом центре УрФУ 620083, Екатеринбург, ул. Тургенева, 4 Тел.: +7 (343) 358-93-06, 350-58-20, 350-90-13 Факс: +7 (343) 358-93-06 http://print.urfu.ru

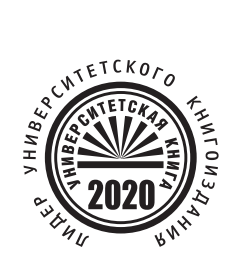

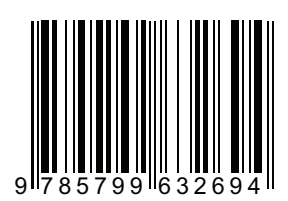

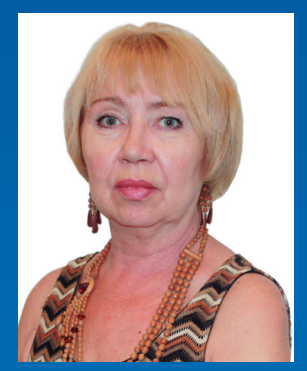

**СТРИГАНОВА ЛАРИСА ЮРЬЕВНА**<br>Доцент кафедры «Инженерная графика» Института фундаментального образования<br>`` УрФУ, кандидат педагогических наук.

Область научных интересов — методика преподавания графических дисциплин средствами электронного обучения, проектная деятельность студентов.

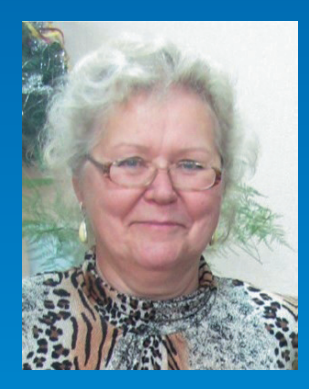

## **ПОРОТНИКОВА СВЕТЛАНА АЛЕКСАНДРОВНА**

Доцент кафедры «Инженерная графика» Института фундаментального образования УрФУ.

Область научных интересов — компьютерное моделирование, исследование влияния конструктивных особенностей изделий на их прочностные показатели.

Автор шести учебных пособий, из них четыре рекомендовано учебно-методическими объединениями вузов РФ.